## **AUTOMATION**

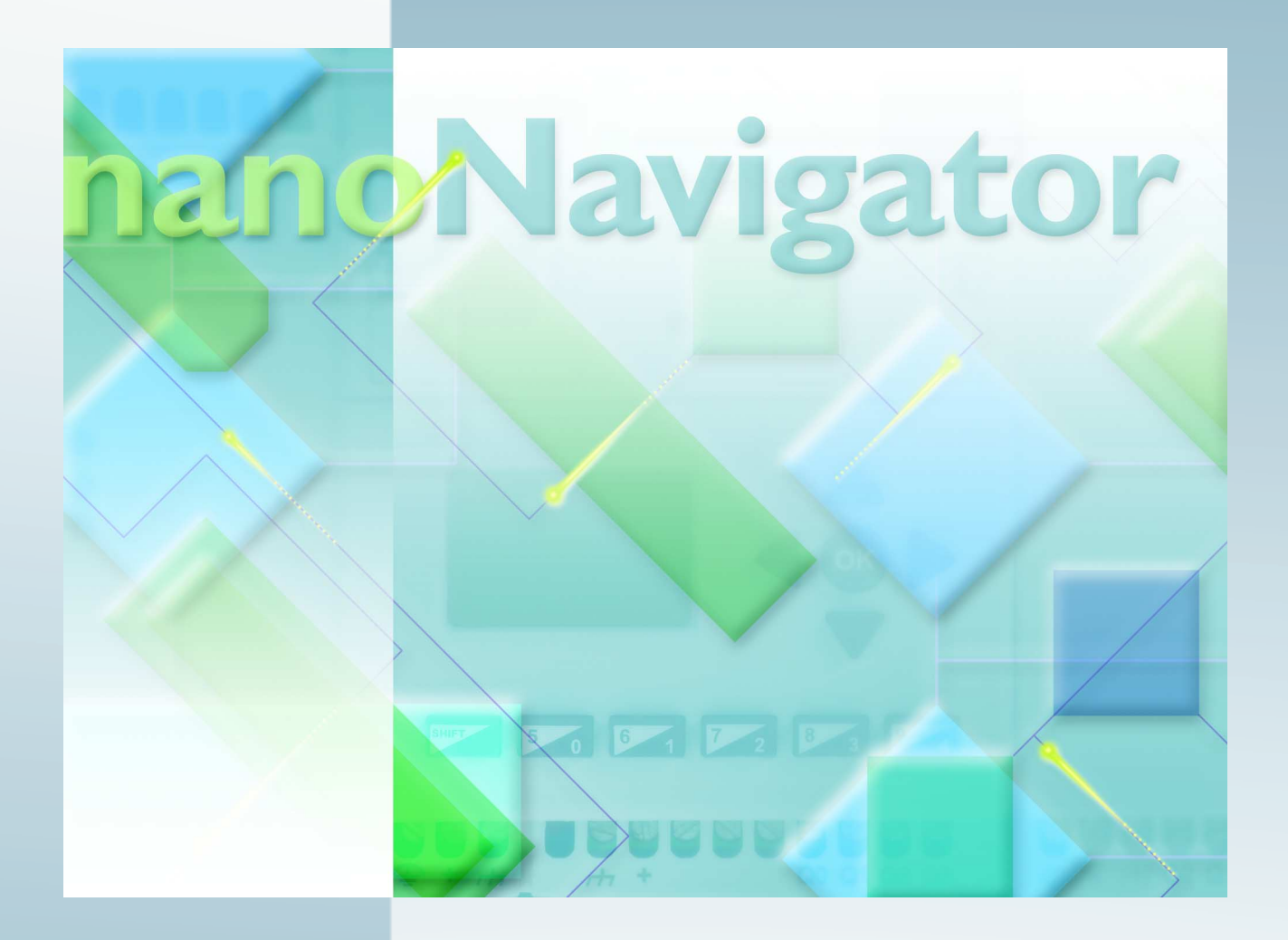

## nanoNavigator-Anwenderhandbuch

## **UM SWD DE NLC-NAV01**

## **Art.-Nr. 2701470**

Installation und Verwendung von nanoNavigator-Software zur Konfiguration von nanoLine-Controllern

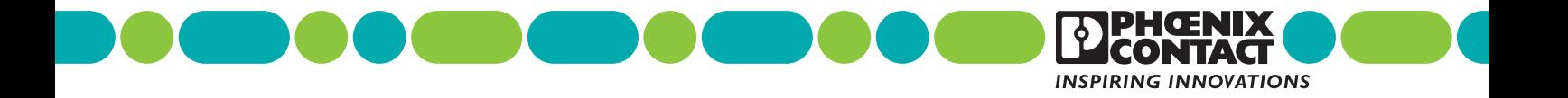

## **AUTOMATION**

## **nanoNavigator-Anwenderhandbuch**

## **Installation und Verwendung von nanoNavigator-Software zur Konfiguration von nanoLine-Controllern**

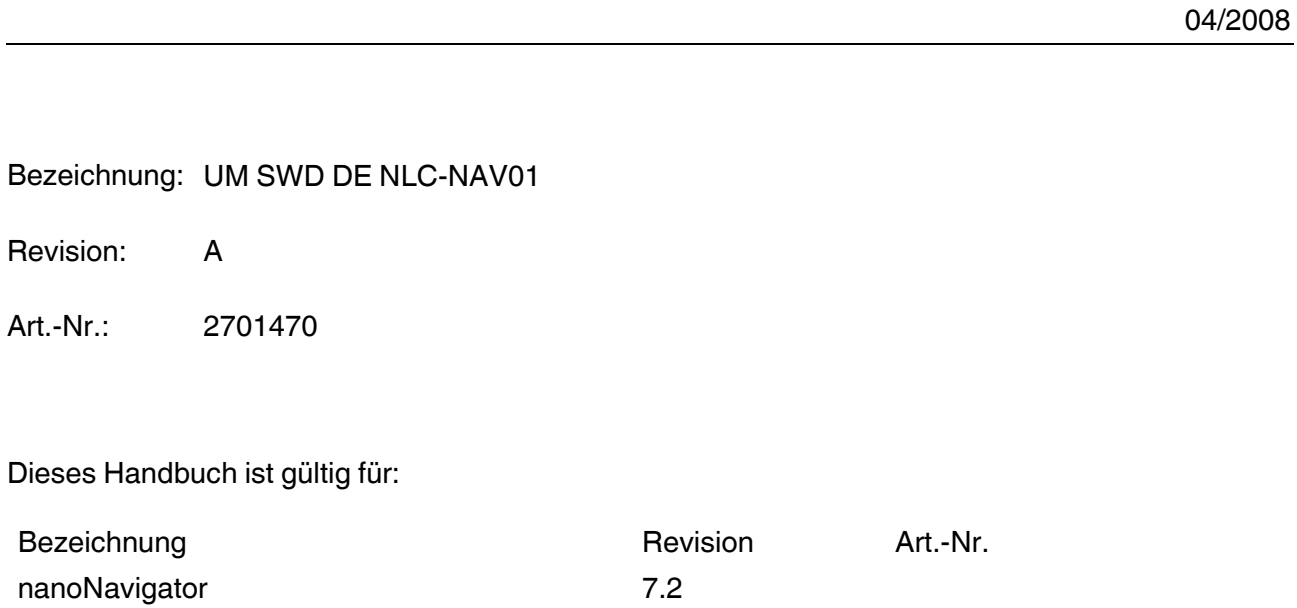

## Bitte beachten Sie folgende Hinweise

Damit Sie das in diesem Handbuch beschriebene Produkt sicher einsetzen können, müssen Sie dieses Handbuch gelesen und verstanden haben. Die folgenden Hinweise geben Ihnen eine erste Orientierung zum Gebrauch des Handbuchs.

#### **Zielgruppe des Handbuchs**

Der in diesem Handbuch beschriebene Produktgebrauch richtet sich ausschließlich an qualifizierte Anwendungsprogrammierer und Software-Ingenieure, die mit den einschlägigen Sicherheitskonzepten zur Automatisierungstechnik sowie den geltenden Normen und sonstigen Vorschriften vertraut sind.

Für Fehlhandlungen und Schäden, die an Produkten von Phoenix Contact und Fremdprodukten durch Missachtung der Informationen dieses Handbuchs entstehen, übernimmt Phoenix Contact keine Haftung.

#### **Erklärungen zu den verwendeten Symbolen und Signalwörtern**

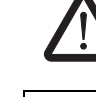

Dieses Symbol kennzeichnet Gefahren, die zu Personenschäden führen können. Beachten Sie alle Hinweise, die mit diesem Hinweis gekennzeichnet sind, um mögliche Personenschäden zu vermeiden.

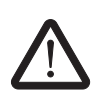

## **GEFAHR**

Hinweis auf eine gefährliche Situation, die – wenn sie nicht vermieden wird – einen Personenschaden bis hin zum Tod zur Folge hat.

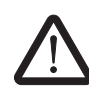

## **WARNUNG**

Hinweis auf eine gefährliche Situation, die – wenn sie nicht vermieden wird – einen Personenschaden bis hin zum Tod zur Folge haben kann.

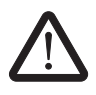

## **VORSICHT**

Hinweis auf eine gefährliche Situation, die – wenn sie nicht vermieden wird – eine Verletzung zur Folge haben kann.

Die folgenden Symbole weisen Sie auf Gefahren hin, die zu Sachschäden führen können oder stehen vor Tipps.

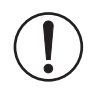

#### **ACHTUNG**

Dieses Symbol und der dazugehörige Text warnen vor Handlungen, die einen Schaden oder eine Fehlfunktion des Gerätes, der Geräteumgebung oder der Hard- bzw. Software zur Folge haben können.

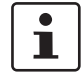

Dieses Symbol und der dazugehörige Text vermitteln zusätzliche Informationen, wie z. B. Tipps und Ratschläge für den effizienten Geräteeinsatz oder die Software-Optimierung. Es wird ebenso eingesetzt, um Sie auf weiterführende Informationsquellen (wie Handbücher oder Datenblätter) hinzuweisen.

#### **Allgemeine Nutzungsbedingungen für Technische Dokumentation**

Phoenix Contact behält sich das Recht vor, die technische Dokumentation und die in den technischen Dokumentationen beschriebenen Produkte jederzeit ohne Vorankündigung zu ändern, zu korrigieren und/oder zu verbessern, soweit dies dem Anwender zumutbar ist. Dies gilt ebenfalls für Änderungen, die dem technischen Fortschritt dienen.

Der Erhalt von technischer Dokumentation (insbesondere von Datenblättern, Montageanleitungen, Handbüchern etc.) begründet keine weitergehende Informationspflicht von Phoenix Contact über etwaige Änderungen der Produkte und/oder technischer Dokumentation. Anderslautende Vereinbarungen gelten nur, wenn sie ausdrücklich von Phoenix Contact in schriftlicher Form bestätigt sind. Bitte beachten Sie, dass die übergebene Dokumentation ausschließlich eine produktbezogene Dokumentation ist und Sie somit dafür eigenverantwortlich sind, die Eignung und den Einsatzzweck der Produkte in der konkreten Anwendung, insbesondere im Hinblick auf die Befolgung der geltenden Normen und Gesetze, zu überprüfen. Obwohl Phoenix Contact stets mit der notwendigen Sorgfalt darum bemüht ist, dass die Informationen und Inhalte korrekt und auf dem aktuellen Stand der Technik sind, können die Informationen technische Ungenauigkeiten und/oder Druckfehler enthalten. Phoenix Contact gibt keine Garantien in Bezug auf die Genauigkeit und Richtigkeit der Informationen. Sämtliche der technischen Dokumentation zu entnehmenden Informationen werden ohne jegliche ausdrückliche, konkludente oder stillschweigende Garantie erteilt. Sie enthalten keinerlei Beschaffenheitsvereinbarungen, beschreiben keine handelsübliche Qualität und stellen auch keine Eigenschaftszusicherung oder Zusicherung im Hinblick auf die Eignung zu einem bestimmten Zweck dar.

Phoenix Contact übernimmt keine Haftung oder Verantwortung für Fehler oder Auslassungen im Inhalt der technischen Dokumentation (insbesondere Datenblätter, Montageanleitungen, Handbücher etc.).

Die vorstehenden Haftungsbegrenzungen und -ausschlüsse gelten nicht, soweit zwingend gehaftet wird, z. B. nach dem Produkthaftungsgesetz, in Fällen des Vorsatzes, der groben Fahrlässigkeit, wegen der Verletzung des Lebens, des Körpers oder der Gesundheit oder wegen der Verletzung wesentlicher Vertragspflichten. Der Schadensersatzanspruch für die Verletzung wesentlicher Vertragspflichten ist jedoch auf den vertragstypischen, vorhersehbaren Schaden begrenzt, soweit nicht Vorsatz oder grobe Fahrlässigkeit vorliegt oder wegen der Verletzung des Lebens, des Körpers oder der Gesundheit gehaftet wird. Eine Änderung der Beweislast zum Nachteil des Anwenders ist mit dieser Regelung nicht verbunden.

## **Erklärungen zu den rechtlichen Grundlagen**

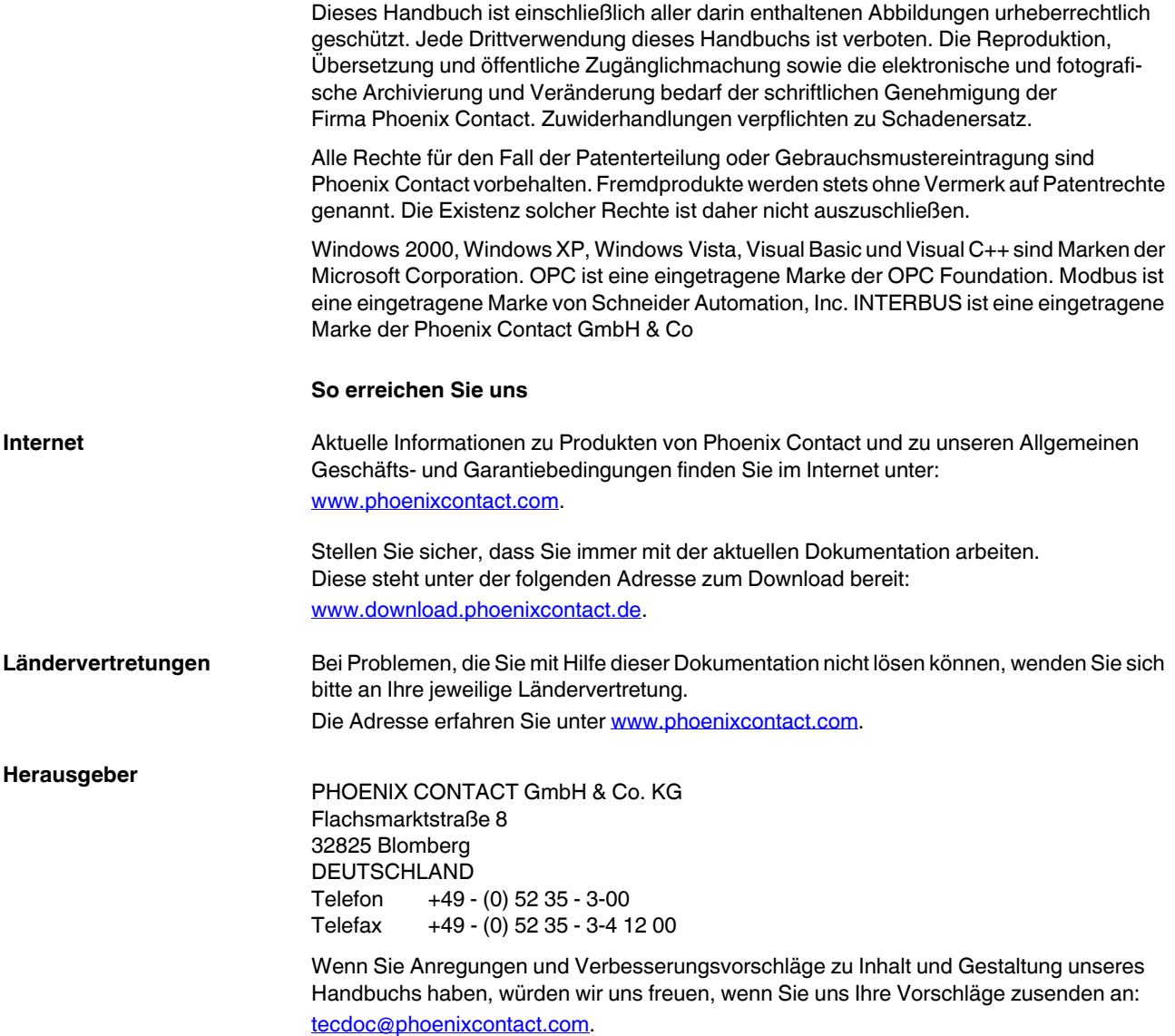

## Inhaltsverzeichnis

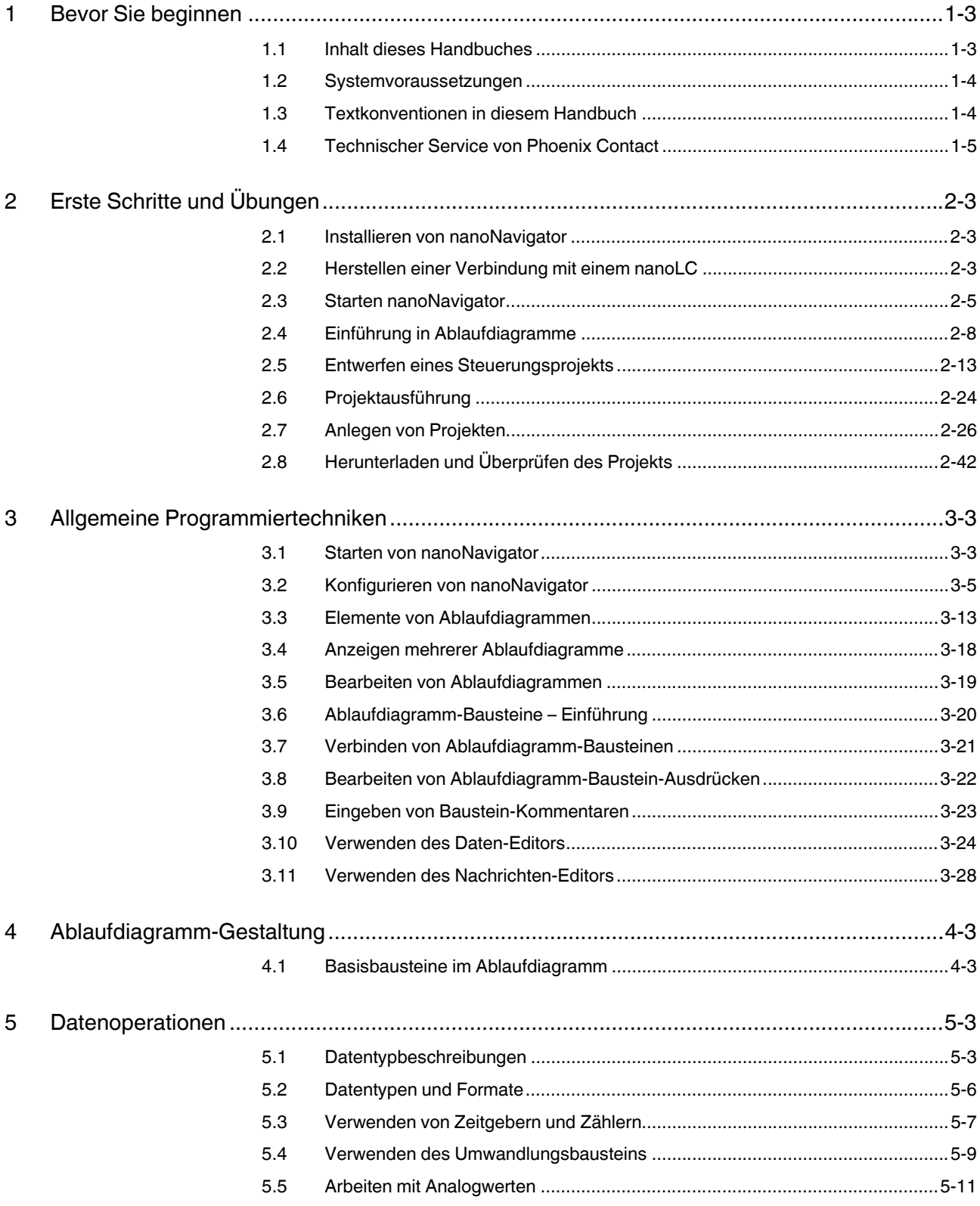

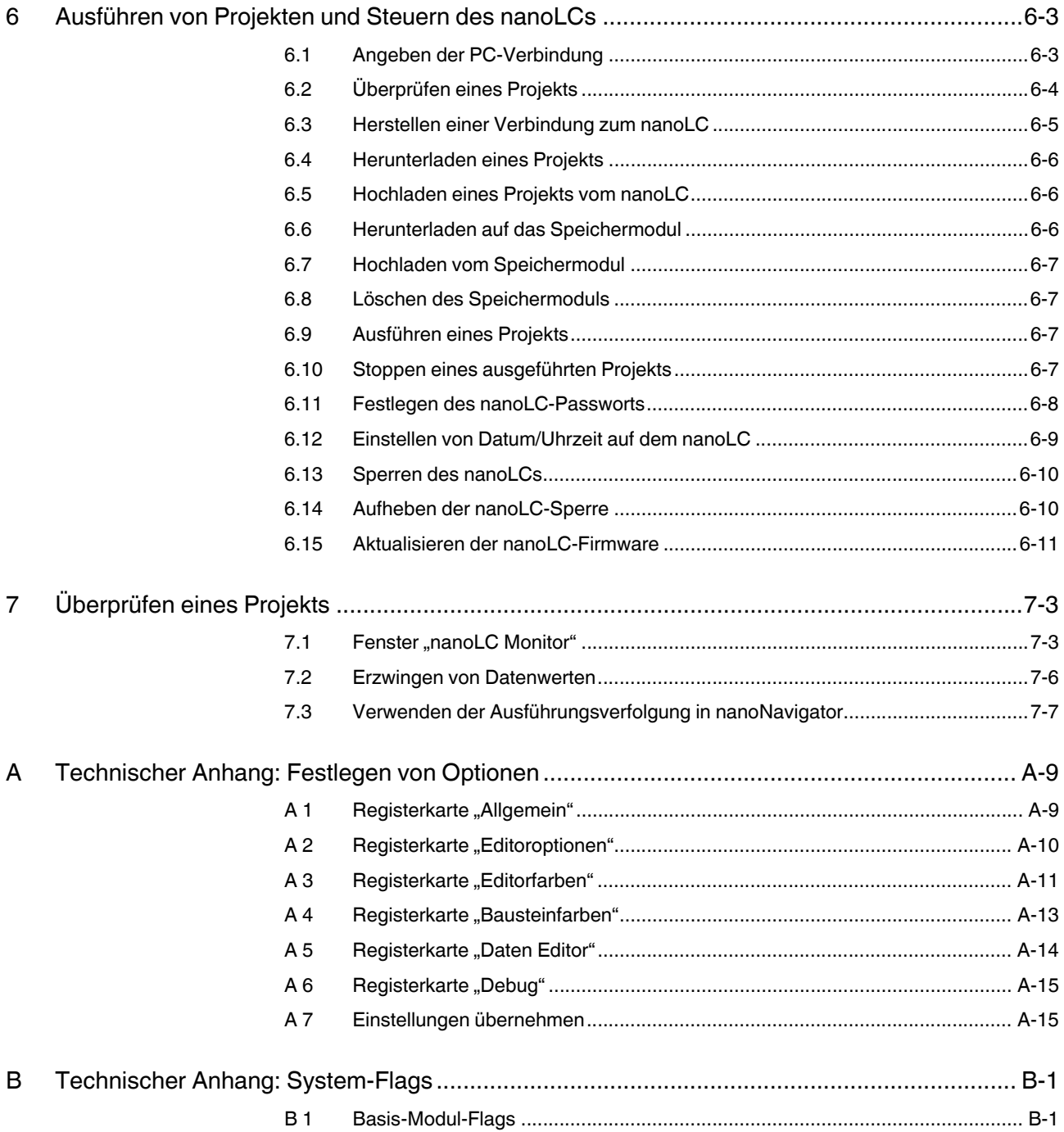

## Inhaltsverzeichnis

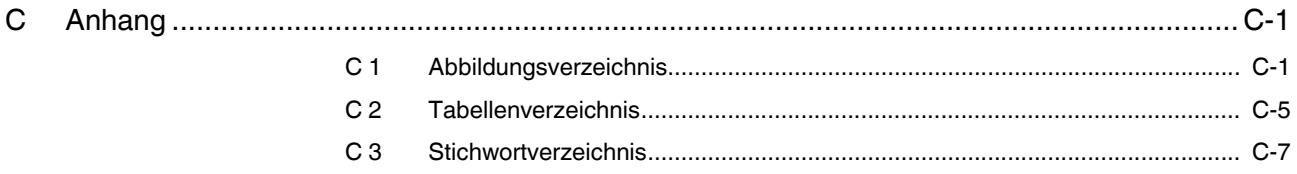

nanoNavigator

# Kapitel **1**

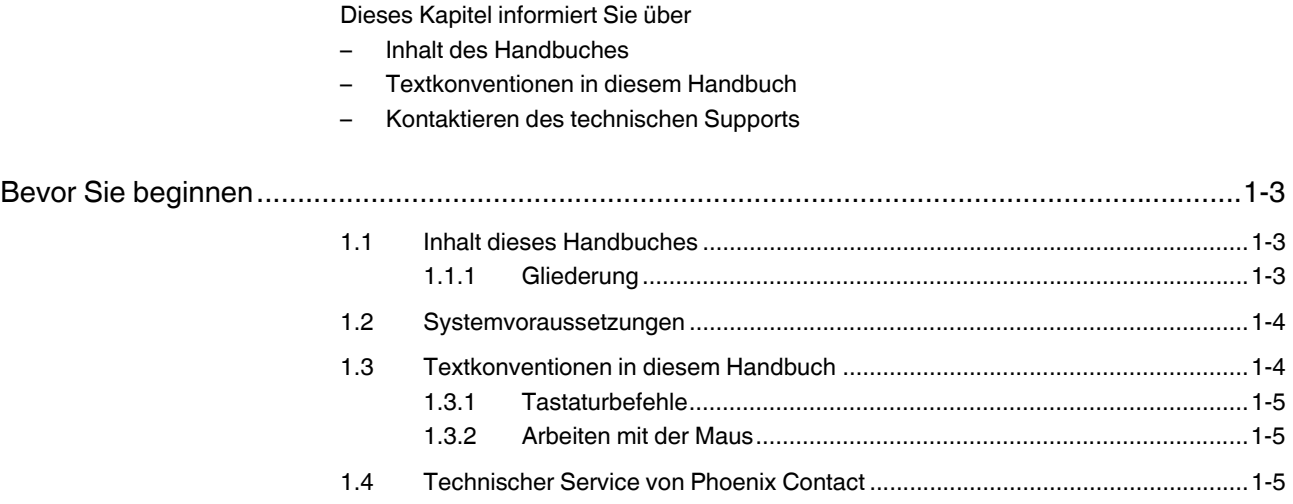

nanoNavigator

## <span id="page-12-0"></span>**1 Bevor Sie beginnen**

Willkommen bei nanoNavigator™ von Phoenix Contact – der Software für einen optimalen Einsatz des nanoLine-Controllers (nanoLC). Der nanoNavigator stellt die Programmierumgebung für den nanoLC dar.

## <span id="page-12-1"></span>**1.1 Inhalt dieses Handbuches**

Dieses Handbuch stellt Informationen zur Verwendung von nanoNavigator für den nanoLC bereit.

## <span id="page-12-2"></span>**1.1.1 Gliederung**

Das Handbuch enthält die folgenden Kapitel:

[Kapitel 1, "Bevor Sie beginnen":](#page-12-0) In diesem Kapitel werden nanoNavigator und dieses Handbuch allgemein vorgestellt.

[Kapitel 2, "Erste Schritte und Übungen":](#page-18-3) Hier erfahren Sie, wie Sie nanoNavigator installieren, eine Verbindung mit dem nanoLC herstellen, ein Ablaufdiagramm-Projekt erstellen und das Projekt überprüfen.

[Kapitel 3, "Allgemeine Programmiertechniken":](#page-66-2) In diesem Kapitel werden Methoden zur Projekterstellung mit nanoNavigator vorgestellt.

[Kapitel 4, "Ablaufdiagramm-Gestaltung":](#page-96-2) Hier erhalten Sie detaillierte Informationen über die Programmierung von Ablaufdiagrammen.

[Kapitel 5, "Datenoperationen"](#page-112-2): In diesem Kapitel werden die in nanoNavigator verfügbaren Datentypen vorgestellt. Sie erfahren, wie Sie Daten bewegen und mathematische und relationale Ausdrücke verwenden.

[Kapitel 6, "Ausführen von Projekten und Steuern des nanoLCs"](#page-124-2): In diesem Kapitel wird erläutert, wie Projekte ausgeführt werden.

[Kapitel 7, "Überprüfen eines Projekts":](#page-136-2) Hier erfahren Sie, wie Sie ausgeführte Projekte überwachen und überprüfen.

## <span id="page-13-0"></span>**1.2 Systemvoraussetzungen**

Der nanoNavigator erfordert:

- Tastatur und Maus
- Monitor (mindestens eine Auflösung von 800 x 600 Pixel)
- Windows 2000 (SP4), Windows XP (SP2) oder Windows Vista
- Prozessor mit 400 MHz
- 128 MB Arbeitsspeicher
- Festplatte erforderlicher Speicherplatz: 280 MB für .net framework 2.0; 10 MB für nanoNavigator und Projekte
- .net framework 2.0
- MDAC 2.8
- Windows Installer 3.0 (für die Installation von .net erforderlich)
- IE6 SP1 (für die Installation von .net erforderlich)

## <span id="page-13-1"></span>**1.3 Textkonventionen in diesem Handbuch**

In diesem Kapitel werden die in diesem Handbuch geltenden Textkonventionen beschrieben.

### **Ordner und Dateinamen**

Ordner und Dateinamen werden in Anführungszeichen angegeben. Beispielsweise gibt "\nanoNavigator" einen Ordnernamen an, wohingegen "MyProject.nano" ein Dateiname ist.

#### **Titel, Schaltflächen, Schlüsselwörter, Kürzel**

Schaltflächen, Schlüsselwörter und Benennungen in Dialogen werden mit Anführungszeichen gekennzeichnet. Beispielsweise kann im Text die folgende Aufforderung stehen: Klicken Sie auf die Schaltfläche "Übernehmen". Auch Menüs, Untermenüs und Menüpunkte werden in Anführungszeichen angegeben (z. B. Menü "Datei"). In einigen Fällen sind Wörter oder Zeichen fett formatiert, um ihre Bedeutung **hervorzuheben**.

#### **Sonstige Textkonventionen**

Vereinzelt verweisen Hypertext-Links auf Webseiten. Diese Links sind unterstrichen dargestellt. (z. B. [www.phoenixcontact.com](http://www.phoenixcontact.com)). Wenn Sie dieses Handbuch in Adobe Acrobat anzeigen, können Links auch als blauer Text dargestellt sein. Klicken Sie auf diese Links, um den Webbrowser zu starten und auf die jeweils verlinkte Webseite zuzugreifen.

## <span id="page-14-1"></span>**1.3.1 Tastaturbefehle**

Tasten werden wie folgt gekennzeichnet: <Alt>, <Strg> oder <Pos1>. Tastaturbefehle, Tastenkombinationen und Tastenfolgen werden in [Tabelle 1-1](#page-14-3) aufgelistet:

<span id="page-14-3"></span>Tabelle 1-1 Tastaturbefehl-Konventionen in diesem Handbuch

| Taste(n)       | <b>Beschreibung</b>                                                                                                    |
|----------------|----------------------------------------------------------------------------------------------------|
| Taste1+Taste2  | Das Pluszeichen (+) zwischen den Tasten-<br>bezeichnungen bedeutet, dass Sie die<br>erste Taste (Taste1) gedrückt halten, wäh-<br>rend Sie die zweite Taste (Taste2) drücken.<br>Beispielsweise bedeutet <alt>+<f4>, dass<br/>Sie <alt> gedrückt halten, während Sie<br/><f4> drücken. Anschließend lassen Sie<br/>beide Tasten los.</f4></alt></f4></alt>  |
| Taste1, Taste2 | Ein Komma (,) zwischen den Tastenbe-<br>zeichnungen bedeutet, dass Sie die Tasten<br>einzeln, nacheinander drücken. Wenn bei-<br>spielsweise die Anweisung <r>, <enter><br/>im Handbuch gegeben wird, müssen Sie<br/>zuerst den Buchstaben <r> drücken und<br/>loslassen und anschließend die Eingabe-<br/>taste (<enter>) drücken.</enter></r></enter></r> |

## <span id="page-14-2"></span>**1.3.2 Arbeiten mit der Maus**

Für die nanoLine-Controller-Entwicklung mit nanoNavigator ist eine Maus erforderlich. Bei einer Standardmaus verwenden Sie die linke Maustaste, um etwas anzuklicken oder auszuwählen. Dies gilt nicht, wenn es sich um eine spezielle Maus für Linkshänder handelt oder wenn die Tastenzuweisung an der Maus geändert wurde. Wenn Sie den Mauszeiger über ein Objekt bewegen und die rechte Maustaste drücken (sofern die Tastenzuweisung nicht geändert wurde), öffnet sich ein Popup-Menü mit kontextabhängigen Befehlen oder Optionen (Kontext- oder Popup-Menü).

## <span id="page-14-0"></span>**1.4 Technischer Service von Phoenix Contact**

Wenn Sie Fragen zu nanoNavigator haben, die in diesem Handbuch nicht beantwortet werden, wenden Sie sich über die Webseite an den technischen Service von Phoenix Contact. Unsere Mitarbeiter unterstützen Sie gerne dabei, den nanoLC und nanoNavigator bestmöglich einzusetzen.

Wir empfehlen, das Problem genau zu dokumentieren, bevor Sie sich an den technischen Service wenden. Notieren Sie jeden Schritt und alle angezeigten Fehlermeldungen.

PHOENIX CONTACT Internet: [www.phoenixcontact.com](http://www.phoenixcontact.com) nanoNavigator

## Kapitel **2**

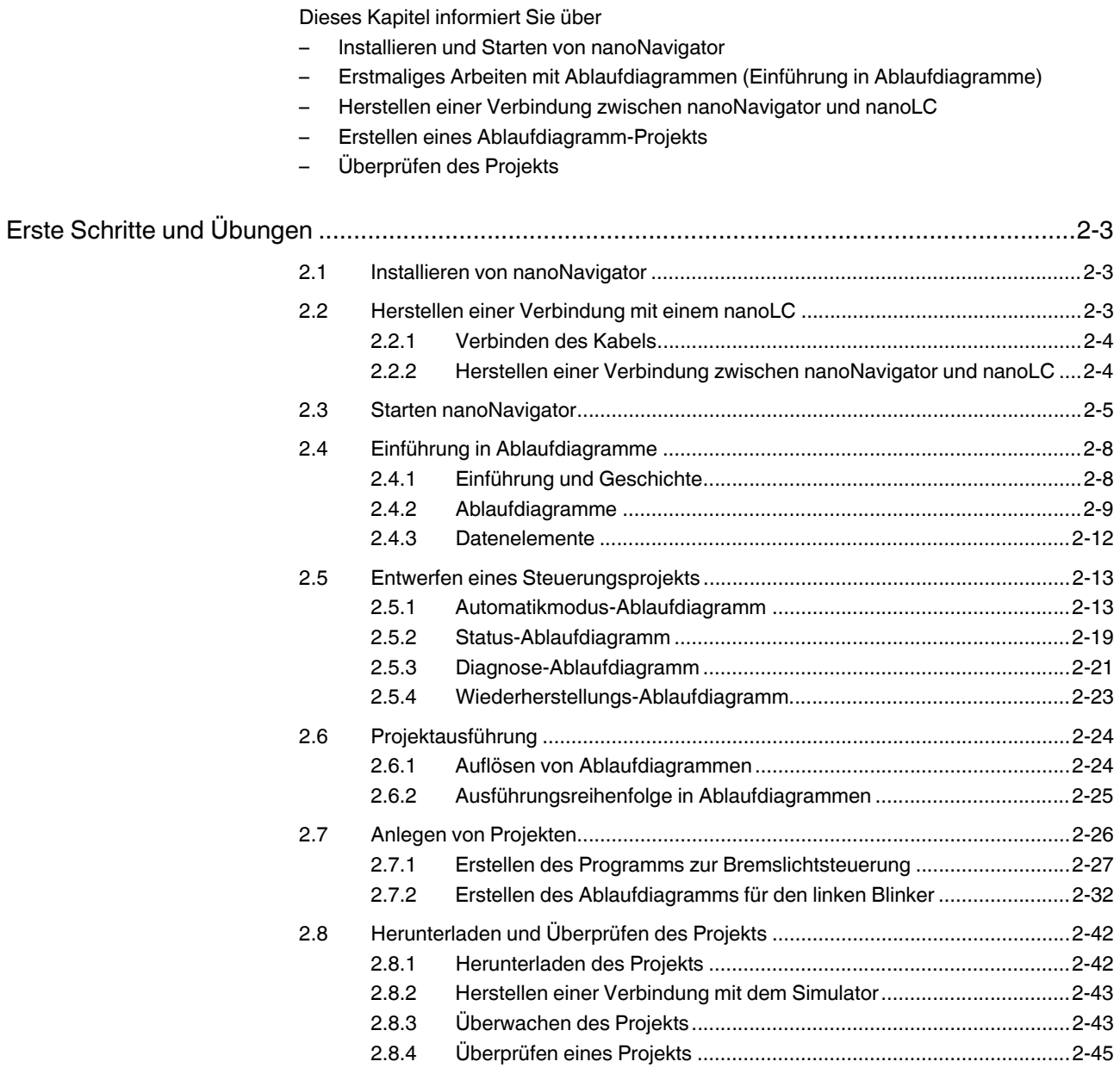

nanoNavigator

## <span id="page-18-3"></span><span id="page-18-0"></span>**2 Erste Schritte und Übungen**

In diesem Kapitel werden die ersten Schritte mit der nanoNavigator-Software und mit dem nanoLine-Controller (nanoLC) erläutert. Als Erstes muss nanoNavigator auf einem PC installiert werden. Anschließend wird die Verbindung zum nanoLC hergestellt. Am Anfang der Verwendung des nanoLCs stehen die Erstellung eines Steuerungsprogramms mit nanoNavigator und die anschließende Übertragung des Programms auf den nanoLC.

Wenn Sie keine Erfahrung mit der Ablaufdiagramm-Programmierung bzw. mit program-mierbaren Controllern haben, lesen Sie das Kapitel ["Einführung in Ablaufdiagramme".](#page-23-0) Wenn Sie sich mit der Ablaufdiagramm-Programmierung auskennen oder sofort loslegen möchten, überspringen Sie dieses Kapitel und fahren Sie mit ["Anlegen von Projekten"](#page-41-0) fort.

In den folgenden Kapiteln erhalten Sie anhand eines Übungsprojekts einen Überblick über die Funktionen von nanoNavigator. Das Projekt wird dabei zuerst erstellt und anschließend überwacht und überprüft. Um die Übung optimal nutzen zu können, benötigen Sie einen nanoLC. Wenn kein nanoLC verfügbar ist, können Sie das Projekt erstellen und anschließend mit dem Simulator (noch nicht erhältlich) überprüfen.

## <span id="page-18-1"></span>**2.1 Installieren von nanoNavigator**

Laden Sie zur Installation von nanoNavigator entweder eine Kopie der Installationsdateien von der Phoenix Contact-Website herunter oder führen Sie die Installation von der im Lieferumfang des nanoLC-Starter-Kits enthaltenen CD-ROM aus. Der nanoNavigator ist auch als separates Programm erhältlich. Gehen Sie mit den Installationsdateien wie folgt vor:

1. Starten Sie das Installationsprogramm.

- Wenn Sie die heruntergeladenen Dateien auf der Festplatte gespeichert haben, doppelklicken Sie auf die EXE-Datei.
- Wenn Sie über eine Installations-CD verfügen, legen Sie sie in das CD-ROM-Laufwerk ein. Die Installation wird in der Regel automatisch gestartet. Falls nicht, öffnen Sie im Windows-Explorer den Ordner "nanoNav" auf der CD-ROM, und doppelklicken Sie auf die Setup-Datei.

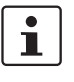

Der Name der Setup-Datei ist unterschiedlich. Es handelt sich jedoch immer um eine EXE-Datei. Weitere Informationen finden Sie in der Readme-Datei auf der CD-ROM bzw. auf der Website.

- 2. Folgen Sie den Anweisungen des Installationsassistenten. Der Assistent besteht aus mehreren Seiten. Klicken Sie nach jeder Seite unten auf "Weiter".
- 3. Klicken Sie zum Abschluss der Installation auf "Fertig stellen".

## <span id="page-18-2"></span>**2.2 Herstellen einer Verbindung mit einem nanoLC**

Bei der Verbindung mit einem nanoLC sind zwei Aspekte zu unterscheiden: zum einen die physische Verbindung zwischen dem PC mit nanoNavigator und dem nanoLC. Diese Verbindung erfolgt über ein serielles Kabel bzw. über ein USB-Kabel. Der zweite Aspekt der Verbindung mit einem nanoLC ist die logische Verbindung über das Kabel. Über diese logische Verbindung kann nanoNavigator auf den nanoLC zugreifen. Bei der Verwendung von nanoNavigator für Operationen auf dem nanoLC muss nanoNavigator an den nanoLC

angeschlossen werden. Mit Ausnahme des Kapitels ["Verbinden des Kabels"](#page-19-0) unten beziehen sich alle Verweise auf die Verbindung mit dem nanoLC auf die logische Verbindung zwischen nanoLC und nanoNavigator.

## <span id="page-19-0"></span>**2.2.1 Verbinden des Kabels**

Sie können das Kabel aus dem nanoLC-Starter-Kit oder ein mit dem nanoLC-Basismodul kompatibles Kabel verwenden. Das Standardkabel ist 1 m lang. Starter-Kits sind nur mit dem USB-Optionsmodul und dem entsprechenden Kabel erhältlich. Stecken Sie ein Ende des Kabels in den PC und das andere Ende in den nanoLC (siehe [Bild 2-1\)](#page-19-2).

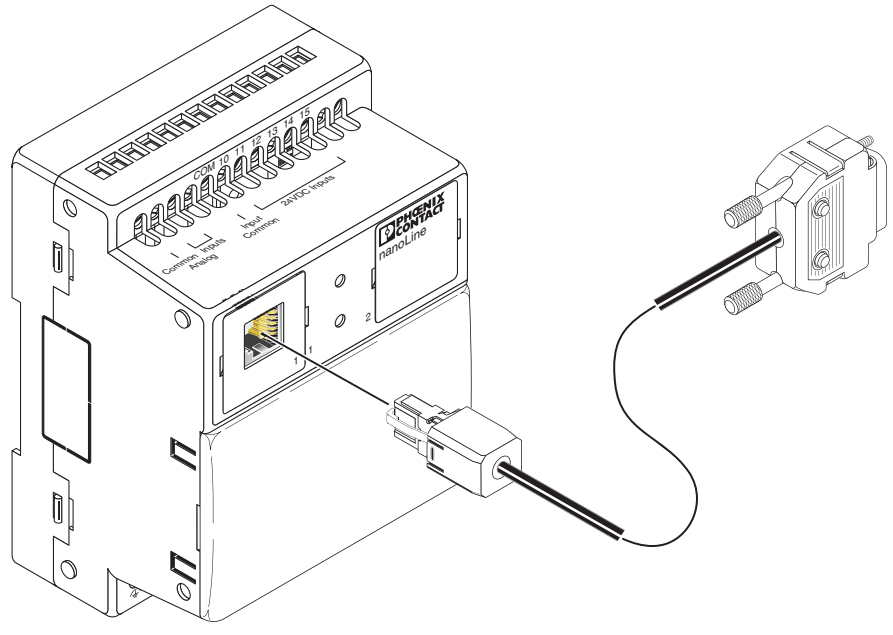

<span id="page-19-2"></span>Bild 2-1 nanoLC RS-232-Programmierverbindung

 $\overline{\mathbf{i}}$ 

Weitere Informationen zum Herstellen einer physischen Verbindung zwischen dem nanoLC und einem PC finden Sie im nanoLC-Hardware-Handbuch.

### <span id="page-19-1"></span>**2.2.2 Herstellen einer Verbindung zwischen nanoNavigator und nanoLC**

Vor der Übertragung eines Projekts vom oder an den nanoLC, dem Starten oder Stoppen des Projekts, der Überwachung oder der Durchführung anderer Operationen auf dem nanoLC muss eine Verbindung zwischen nanoNavigator und nanoLC hergestellt werden. Damit nanoNavigator eine Softwareverbindung zum nanoLC herstellen kann, muss der PC physisch mit dem Controller verbunden sein.

Es gibt mehrere Methoden, um eine Verbindung zum nanoLC herzustellen. Diese Übung beginnt mit dem Herstellen der Verbindung zwischen nanoNavigator und nanoLC.

## <span id="page-20-0"></span>**2.3 Starten nanoNavigator**

In diesem Kapitel werden die ersten Schritte in nanoNavigator zur Erstellung eines Projekts beschrieben. Führen Sie die folgenden Schritte aus:

1. Wählen Sie im Windows-Menü "Start" die Optionen "Programme... Phoenix Contact... nanoNavigator... nanoNavigator", um das Programm zu starten. Beim Start von nanoNavigator wird der Startdialog angezeigt (siehe [Bild 2-2\)](#page-20-1).

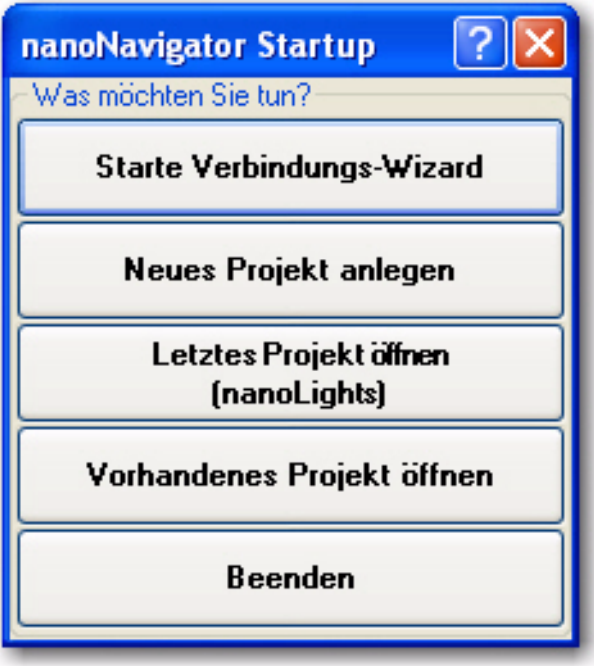

<span id="page-20-1"></span>Bild 2-2 nanoNavigator-Startdialog

- 2. Der nächste Schritt hängt davon ab, ob eine physische Verbindung zwischen dem nanoLC und dem PC besteht. Führen Sie einen der folgenden Schritte aus:
	- Falls der nanoLC an den PC angeschlossen ist, klicken Sie auf die Schaltfläche "Starte Verbindungs-Wizard". Der "nanoLC Verbindungs-Wizard" (siehe [Bild 2-3\)](#page-21-0) wird angezeigt. Wenn ein Projekt auf dem nanoLC geladen wurde, zeigt nanoNavigator eine Nachricht zu dem Projekt an, und die Schaltfläche "Lesen" steht zur Verfügung. Wenn kein Projekt auf dem nanoLC vorhanden ist, wird eine entsprechende Nachricht angezeigt, und die Schaltfläche "Lesen" wird ausgeblendet. In beiden Fällen wird durch Klicken auf die Schaltfläche "Neu" automatisch die nanoLC-Konfiguration durch nanoNavigator ermittelt, und der Ablaufdiagramm-Arbeitsbereich wird angezeigt.

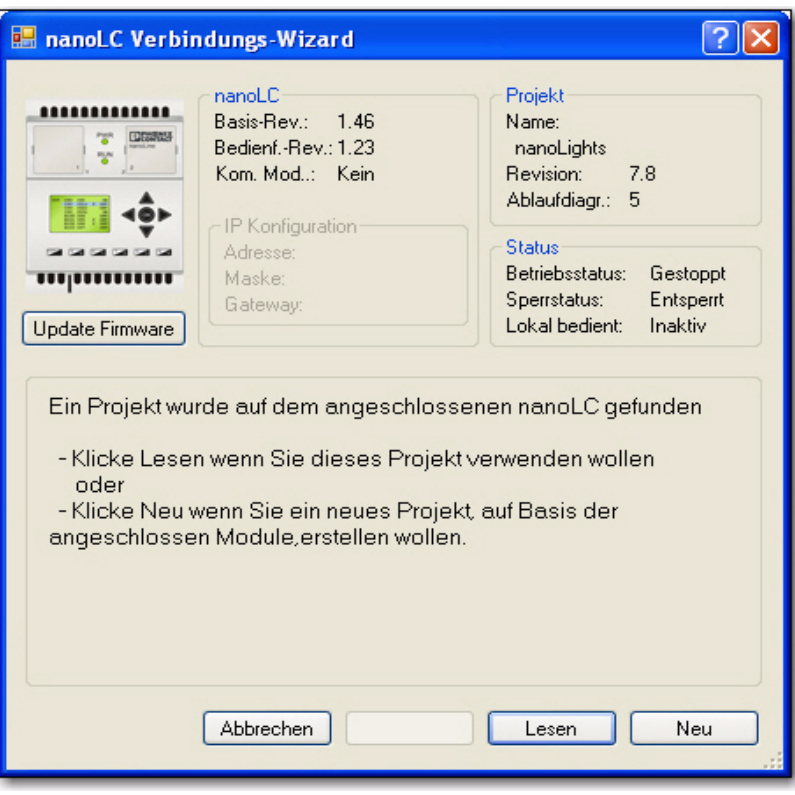

<span id="page-21-0"></span>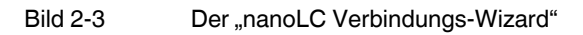

- Wenn kein nanoLC an den PC angeschlossen ist, klicken Sie auf "Neues Projekt anlegen". In diesem Fall wird der Dialog "nanoLC Konfiguration" angezeigt. Gehen Sie wie folgt vor, um den nanoLC für dieses Beispielprojekt zu konfigurieren:
	- a) Wählen Sie in der Drop-Down-Liste des Kapitels "Basis-Modul" (siehe [Bild 2-4\)](#page-22-0) den nanoLC-Typ aus.

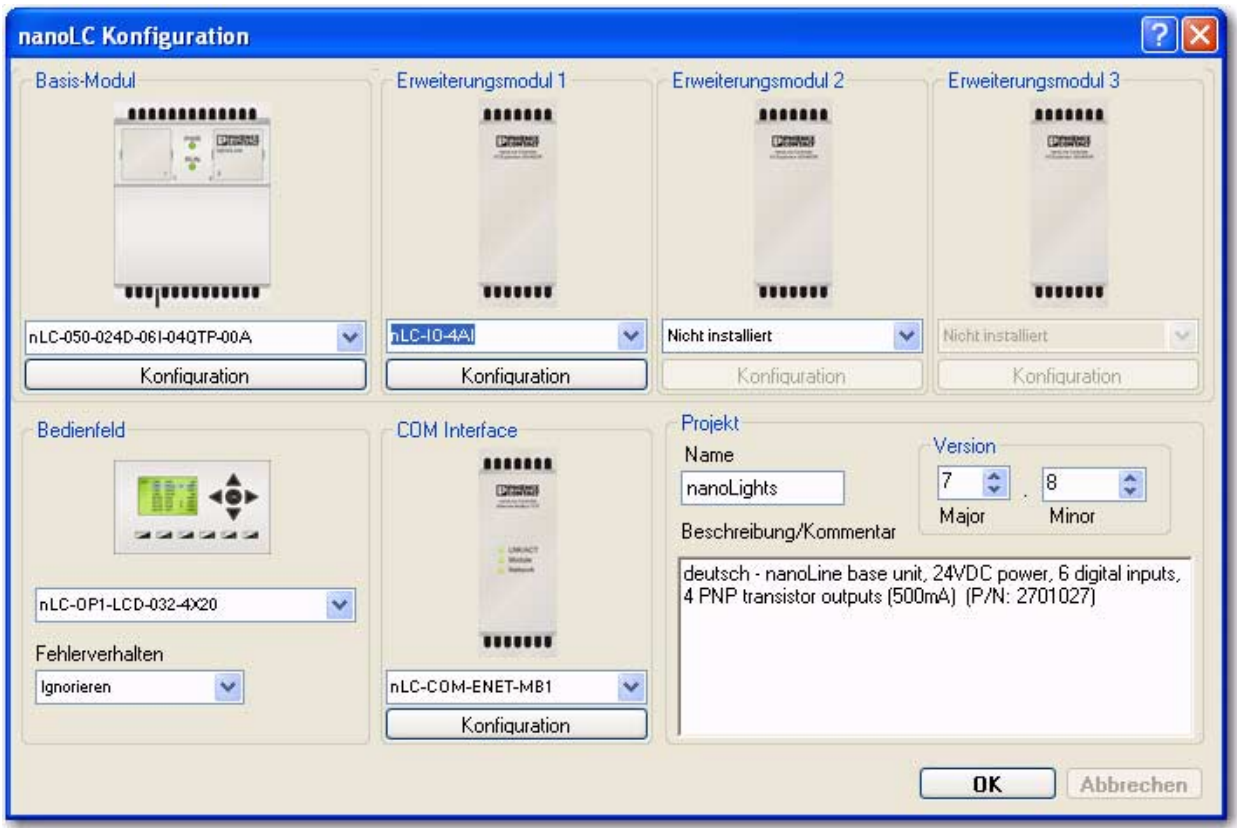

<span id="page-22-0"></span>Bild 2-4 Im Dialog "nanoLC Konfiguration" wird das Gerät definiert

- b) Wählen Sie die E/A-Erweiterungsmodule, das Bedienfeld und das COM-Erweiterungsmodul aus den jeweiligen Drop-Down-Listen aus.
- c) Im Feld "Name" unter "Projekt" wird der Projektname eingegeben. Geben Sie für diese Übung "myNanoLights" ein.
- d) Unter "Version" können Sie unter "Major" und "Minor" Versionsnummern für das Projekt eingeben. In den meisten Fällen lautet die erste Version 1.0, d. h. für "Major" wird "1" und für "Minor" wird "0" eingestellt (weitere Informationen zur Verwendung der Nummern in nanoNavigator und nanoLC finden Sie unter ["Projekt" auf Seite 3-10](#page-73-0)).
- e) Klicken Sie auf "OK". Der Ablaufdiagramm-Arbeitsbereich wird angezeigt.

Jetzt können Sie mit der Erstellung von Ablaufdiagrammen für Projekte beginnen. Wenn Sie mit der Programmierung von Ablaufdiagrammen vertraut sind fahren Sie mit "Entwerfen [eines Steuerungsprojekts" auf Seite 2-13](#page-28-0) fort. Wenn Sie die Grundlagen kennenlernen möchten, fahren Sie mit [Kapitel "Einführung in Ablaufdiagramme" auf Seite 2-8](#page-23-0) fort.

## <span id="page-23-0"></span>**2.4 Einführung in Ablaufdiagramme**

Diese Einführung richtet sich an neue Benutzer ohne Vorkenntnisse bei der Programmierung von Ablaufdiagrammen. In dieser Einführung werden die Programmierkonzepte kurz vorgestellt, insbesondere im Hinblick auf die Programmierung des nanoLCs mit nanoNavigator. Wenn Sie mit der Programmierung von Ablaufdiagrammen bereits vertraut sind, fahren Sie mit dem [Kapitel "Entwerfen eines Steuerungsprojekts" auf Seite 2-13](#page-28-0) fort.

## <span id="page-23-1"></span>**2.4.1 Einführung und Geschichte**

Ablaufdiagramme gab es im Grunde schon vor der formellen Einführung 1947, allerdings bis dahin nicht bewusst zur Veranschaulichung von logischen Strukturen in Computerprogrammen. Diese "neue Methode" der Verwendung beschrifteter Bausteine zur Veranschaulichung der Prozessstrukturen wurde so erfolgreich, dass das American National Standards Institute (ANSI) Anfang der 1970er Jahre Normen für Ablaufdiagramme aufstellte.

Seitdem werden Ablaufdiagramme zur Darstellung zahlreicher Verfahren (Produkteinführungen, Qualitätssicherungsverfahren, Fehlerbehebungsschritte usw.) verwendet. Außerdem sind sie ein besonders zuverlässiges Mittel zur Überwachung und Steuerung elektromechanischer Geräte über PC-Programme. Der Vorteil der Ablaufdiagramme ist die einfache Verständlichkeit der grafischen Darstellung auch für Laien.

Bei Ablaufdiagrammen handelt es sich um Schrittanweisungen, die aus einzelnen Bausteinen (Aktionen und Entscheidungen) bestehen, die mit Linien miteinander verbunden sind. Die Linien bzw. Pfade kennzeichnen die Richtung des Ablaufs von Baustein zu Baustein. Ablaufdiagramme lassen sich einfach erstellen und sind leicht verständlich. Programmierkenntnisse sind nicht erforderlich!

In Steuerungsprogrammen führen die Ablaufdiagramm-Pfade an einen bestimmten Punkt zurück. So kann der Vorgang wiederholt werden. Ein Steuerungsprojekt besteht in der Regel aus mehreren Ablaufdiagrammen. Bei einfachen Projekten reicht unter Umständen ein einzelnes Diagramm aus.

Steuerungsprojekte bestehen aus mehreren Ablaufdiagrammen, mit denen ein Prozess gesteuert wird. Mit Steuerungsprojekten werden Computer (wie der nanoLC oder ein PC) gesteuert. Der Computer führt ein Programm aus, das vom Benutzer erstellte Ablaufdiagramme in einer gewünschten Reihenfolge überprüft. Hierfür müssen im Rahmen der Projekte die folgenden Aufgaben durchgeführt werden:

- Steuerung des Prozesses durch die Überwachung von Eingängen
- Bearbeitung von Ausgängen nach Bedarf
- Anzeigen von Statusinformationen (normale Bedingungen)
- Anzeigen von Diagnose-Informationen (untypische Bedingungen)
- Wiederherstellung nach einem Fehler

Im nanoLC werden sämtliche Ablaufdiagramme eines Projekts bei jedem Ablauf aufgelöst (weitere Informationen zu Abläufen und zur Ausführung von Ablaufdiagrammen finden Sie unter ["Projektausführung" auf Seite 2-24](#page-39-0)).

## <span id="page-24-0"></span>**2.4.2 Ablaufdiagramme**

In nanoNavigator werden Ablaufdiagramme zur Entwicklung von Steuerungsprogrammen verwendet. Der nanoLC dient zur Ausführung von Projekten, die aus Steuerungsprogrammen in Ablaufdiagramm-Form bestehen. Mit den Symbolen im Ablaufdiagramm werden zwei Klassen von Elementen beschrieben: Aktionsbausteine und Verzweigungsbausteine.

#### **Aktionsbaustein**

Ein Aktionsbaustein ist ein Feld (siehe [Bild 2-5](#page-24-1)), das für eine Operation an den Daten des Systems steht. Der Baustein kann Eingangs- bzw. Ausgangsdaten enthalten. Im Ablaufdiagramm weist ein Aktionsbaustein einen Eingang (oben) und einen Ausgang (unten) auf. In nanoNavigator werden vier Arten von Aktionsbausteinen unterschieden, die unter ["Arten](#page-25-0)  [von Aktionsbausteinen" auf Seite 2-10](#page-25-0) erläutert sind.

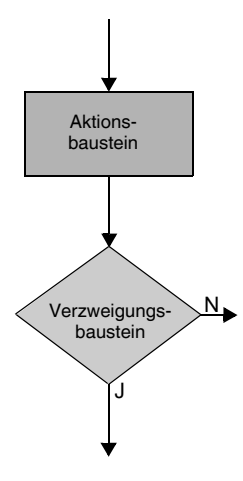

<span id="page-24-1"></span>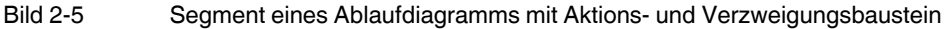

#### **Verzweigungsbaustein**

Ein Verzweigungsbaustein ist ein rautenförmiges Feld (siehe [Bild 2-5\)](#page-24-1), das für eine Verzweigung auf der Grundlage verfügbarer Daten steht. In einem Verzweigungsbaustein werden zum Beispiel zwei Variablen, eine Variable mit einer Konstanten oder eine Wahr-oder-Falsch-Bedingung miteinander verglichen. Verzweigungsbausteine haben einen Eingang (oben) und zwei Ausgänge (rechts und unten). In nanoNavigator werden zwei Arten von Verzweigungsbausteinen unterschieden, die unter "Arten von Verzweigungsbausteinen" [auf Seite 2-11](#page-26-0) erläutert werden.

Mit Ablaufdiagrammen, die lediglich aus Aktions- und Verzweigungsbausteinen bestehen, können Sie E/A-Systeme, Maschinen und Prozesse steuern. Ein Projekt kann aus einem oder mehreren Ablaufdiagrammen bestehen.

#### <span id="page-25-0"></span>**Arten von Aktionsbausteinen**

Der nanoNavigator bietet vier Arten von Aktionsbausteinen: Steuerungs-, Nachrichten, Umwandlungs- und Wartenbaustein.

**Steuerungsbausteine** Steuerungsbausteine (siehe [Bild 2-6\)](#page-25-1) lösen eine Aktion aus, beispielsweise die Aktivierung eines Ausgangs oder das Zurücksetzen eines Zeitgebers. Ein Steuerungsbaustein kann aus bis zu vier Steuerungsausdrücken bestehen. Über Steuerungsausdrücke können Sie Werte für Flags festlegen, Ausgänge aktivieren oder deaktivieren sowie Zeitgeber und Zähler steuern.

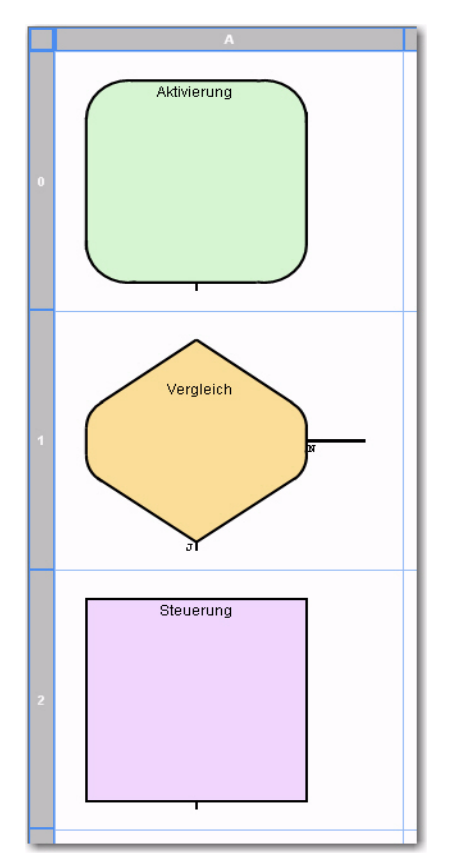

<span id="page-25-1"></span>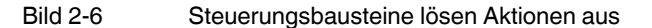

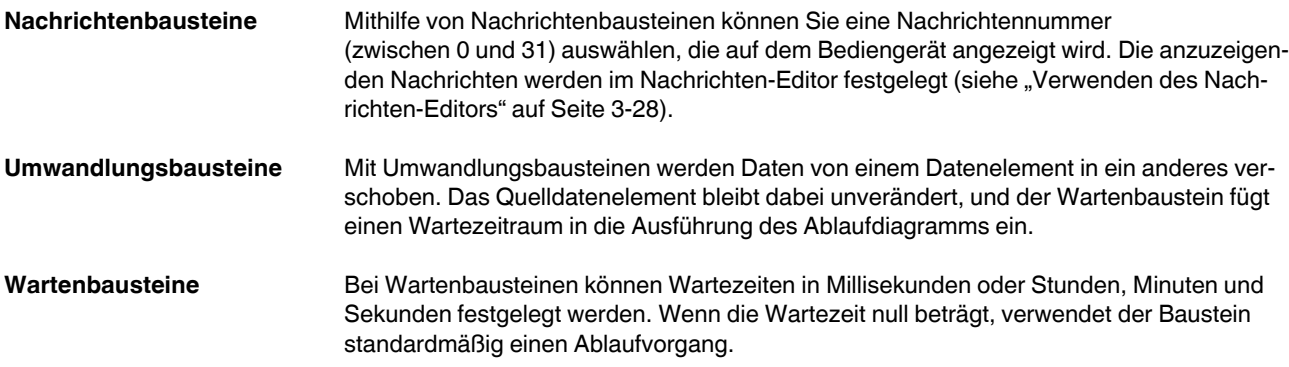

#### <span id="page-26-0"></span>**Arten von Verzweigungsbausteinen**

Mit Verzweigungsbausteinen (sowohl mit Entscheidungs- als auch mit Vergleichsbausteinen) können Sie Tests durchführen und ermitteln, welchen der zwei Pfade Sie nach dem Test verwenden sollen. Jeder Verzweigungsbaustein hat einen Eingangs- sowie zwei Ausgangspunkte für den Ja- und Nein-Pfad von diesem Baustein aus. Standardmäßig ist der untere Verbindungspunkt der Ja-Pfad, während sich der Nein-Pfad auf der rechten Seite befindet.

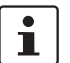

Für eine gute Lesbarkeit sind Ablaufdiagramme standardmäßig von oben nach unten angeordnet.

Sowohl Entscheidungs- als auch Vergleichsbausteine werden im Ablaufdiagramm in Rautenform angezeigt (siehe [Bild 2-7\)](#page-26-1).

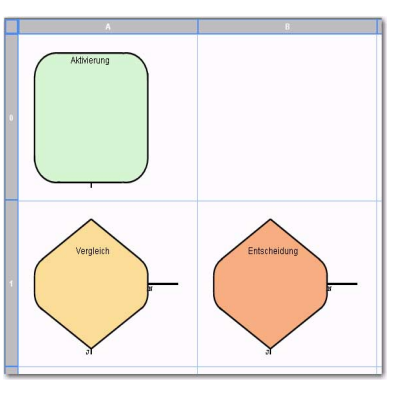

<span id="page-26-1"></span>Bild 2-7 Entscheidungs- und Vergleichsbausteine werden in Rautenform angezeigt

**Entscheidungsbausteine** Mithilfe von Entscheidungsbausteinen können Sie den Zustand eines Datenelements mithilfe eines booleschen Vergleichs ermitteln. Sie können mit einem Entscheidungsbaustein beispielsweise Ein- oder Ausgänge testen, um zu ermitteln, ob sie aktiviert oder deaktiviert sind bzw. von einem Zustand in den anderen übergehen. Ein Entscheidungsbaustein kann ein oder zwei Entscheidungsausdrücke enthalten. Zwei Ausdrücke sind durch eine ODERoder eine UND-Bedingung miteinander verbunden. Ein Entscheidungsbaustein könnte beispielsweise über folgende Ausdrücke verfügen:

– Eingang 1 AN UND Eingang 2 AUS

**Vergleichsbausteinen** Mithilfe von Vergleichsbausteinen können Sie zwei Datenelemente miteinander vergleichen. Sie können in einem Vergleichsbaustein beispielsweise einen ganzzahligen Registerwert mit einer Konstante oder einem anderen Registerwert vergleichen. Für den Vergleich der Werte stehen die folgenden Vergleichsoperatoren zur Verfügung:

- = (Gleich)
- > (Größer als)
- < (Kleiner als)
- ≥ (Größer gleich)
- ≤ (Kleiner gleich)

IsEven (Es gibt kein zweites Datenelement zum Vergleich.)

#### <span id="page-27-0"></span>**2.4.3 Datenelemente**

Datenelemente bieten Beschriftungen für Eingänge, Ausgänge, Zeitgeber, Nachrichten und internen Speicher. In nanoNavigator werden Datenelemente mit dem Daten-Editor beschriftet (bis zu 30 Zeichen). Datenelemente werden in den Ablaufdiagramm-Bausteinen für die Projektsteuerung verwendet. Mit den Beschriftungen werden die Elemente (Zeitgeber, Zähler usw.), Ausgänge (Ventile, Motoren, LEDs usw.) und Überwachungen (Manometer, Durchflussmesser, Schalter usw.) "individualisiert".

Durch individuelle Datenelemente kann der Zweck eines Elements innerhalb eines Ablaufdiagramm-Bausteins schneller erkannt werden. Daher sollte die Beschriftung (bzw. der Name) des Elements Aufschluss über seinen Zweck geben. So könnten bei einem Treibhausprojekt beispielsweise die folgenden Eingangsnamen verwendet werden: "Treibhaus 3 Temperatur", "TH3 Wasserdurchfluss", "TH3 Fenster geöffnet" und "TH3 Fenster geschlossen". Zur Bezeichnung von Ausgängen könnten folgende Namen verwendet werden: "TH3 Ventil", "TH3 Fenster öffnen", "TH3 Fenster schließen" und "TH3 Beleuchtung".

nanoNavigator unterstützt die neun auf dem nanoLC verfügbaren Datentypen:

- **Eingang**: Die verfügbare Anzahl hängt von der Konfiguration des nanoLCs ab. Eingänge sind entweder aktiviert oder deaktiviert.
- **Analoger Eingang**: Eine Ganzzahl ohne Vorzeichen, die für eine allmähliche Änderung der Eingangsspannung bzw. -werte für den nanoLC steht. Die verfügbare Anzahl hängt von der Konfiguration des nanoLCs ab. Beachten Sie hierzu die Hinweise unter ["Arbeiten mit Analogwerten" auf Seite 5-11.](#page-120-1)
- **Ausgang**: Die verfügbare Anzahl hängt von der Konfiguration des nanoLCs ab. Ausgänge sind entweder aktiviert oder deaktiviert.
- **Analoger Ausgang**: Eine Ganzzahl ohne Vorzeichen, die für eine allmähliche Änderung der Ausgangsspannung bzw. -werte des nanoLCs steht. Die verfügbare Anzahl hängt von der Konfiguration des nanoLCs ab. Beachten Sie hierzu die Hinweise unter ["Arbeiten mit Analogwerten" auf Seite 5-11.](#page-120-1) Analoge Eingänge sorgen für allmähliche Spannungs- bzw. Wertänderungen.
- **Zeitgeber/Zähler**: Es gibt insgesamt maximal 64 Zeitgeber und Zähler.
- **High-Speed-Zähler**: Es gibt maximal zwei High-Speed-Zähler. Sie können projektweise aktiviert oder deaktiviert werden.
- Register: Es gibt maximal 64 Register. Sie sind als "Nicht konfiguriert", "Ganzzahl", "Datum", "Uhrzeit" und "Dauer" (HH:MM:SS oder ms) konfigurierbar. Register können einen Anfangswert aufweisen oder remanent sein (siehe "Dauerwerte, vorgegebene [Werte und remanente Werte" auf Seite 5-4\)](#page-113-0).
- **Flag**: Es gibt maximal 128 binäre Flags. Flags können einen Anfangswert aufweisen (set=1) oder remanent sein (siehe ["Dauerwerte, vorgegebene Werte und remanente](#page-113-0)  [Werte" auf Seite 5-4](#page-113-0)).
- **Bedienfeldtaste**: Es stehen maximal 16 Tasten zur Auswahl, wenn der nanoLC über das optionale Bediengerät verfügt. Die Tasten umfassen die Ziffern 0 bis 9, die vier Pfeiltasten und die Taste "OK". Außerdem gibt es das Tasten-Datenelement "Bereit zur Texteingabe".

## <span id="page-28-0"></span>**2.5 Entwerfen eines Steuerungsprojekts**

Mit Steuerungsprojekten werden in der Regel vier Ziele verfolgt:

- Steuerung eines Prozesses durch Überwachung von Eingängen und Bearbeitung von Ausgängen in der gewünschten Reihenfolge
- Anzeigen von Statusinformationen (normale Bedingungen)
- Anzeigen von Diagnose-Informationen (untypische Bedingungen)
- Wiederherstellung nach einem Fehler

Beim Entwurf sollten die Projekte in mehrere modulare Ablaufdiagramme aufgeteilt werden, in denen einzelne Kapitel des Gesamtprojekts behandelt werden. Durch die modulare Konzeption können Projekte einfacher entwickelt, überprüft und verwaltet werden.

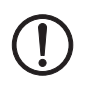

### **ACHTUNG:**

In den Beispielen auf den folgenden Seiten werden ausschließlich die Grundlagen vermittelt. Es handelt sich nicht um konkrete Anweisungen mit Gültigkeit für alle Projekte.

Da in nahezu allen Projekten bestimmte Anforderungen in vergleichbarer Form bestehen, haben sich auch einige gängige Ablaufdiagramm-Strukturen entwickelt. Die Strukturen lassen sich genau wie Werkzeuge (z. B. Maßband, Hammer, Kreissäge) an ihrer charakteristischen Form erkennen.

Ablaufdiagramme...

- ... bestehen in der Regel aus sich wiederholenden Mustern von Bausteinen. Der Verwendungszweck dieser Muster lässt sich an der Struktur erkennen.
- ... haben kein Ende, sondern kehren an einen (von der Anwendung bestimmten) Punkt im Diagramm zurück, von wo aus der Vorgang wiederholt wird.
- ... haben beschriftete Bausteine, an denen im Ablaufdiagramm zu erkennen ist, was in den einzelnen Schritten passiert. Dies ist eine äußerst wichtige Eigenschaft.
- ... können je nach Anforderung von den Beispielen aus diesem Handbuch abweichen. Der beabsichtigte Zweck und das intendierte Verhalten der Bausteine dürfen aber dabei nicht verloren gehen.

## <span id="page-28-1"></span>**2.5.1 Automatikmodus-Ablaufdiagramm**

Mit Ablaufdiagrammen im Automatikmodus werden Prozessaktionen automatisch gesteuert. Die Aufgabe eines solchen Ablaufdiagramms ist mit der eines Projektmanagers mit ein oder zwei Prioritäten vergleichbar:

- Initialisierung des Projekts am Anfang eines Ablaufdiagramms. Hierbei wird überprüft, ob die gewünschten Eingänge den richtigen Status und/oder Wert aufweisen. Außerdem werden sämtliche gewünschten Ausgänge auf den richtigen Status und/oder Wert gesetzt. Anschließend wird (in der Regel) auf eine Eingabe von einem Benutzer und/oder einer Maschine gewartet, mit der die Prozess-Steuerung automatisch beginnt.
- Steuerung des Projekts. Dies umfasst das Lesen von Eingängen, die Steuerung von Aktionen (wie zum Beispiel das Starten und Ablesen von Zeitgebern), die Aktualisierung von Zählern und das Aktivieren bzw. Deaktivieren von Ausgängen.

Je nach Steuerungsprozess ist für das Projekt Folgendes erforderlich:

- Ein Ablaufdiagramm zur Steuerung des gesamten Projekts.
- Separate Ablaufdiagramme für alle wichtigen zu steuernden Prozesse.

Da mit den Automatikmodus-Ablaufdiagrammen äußerst unterschiedliche Prozesse gesteuert werden, ist das Layout der Diagramme ebenfalls äußerst unterschiedlich. Unabhängig davon, was gesteuert wird, finden im Diagramm jedoch immer drei Dinge statt (siehe [Bild 2-8](#page-29-0)):

- Die Aktivierung einer Aktion in einem Aktionsbaustein (beispielsweise ein Ausgang zum Öffnen eines Fensters in einem Treibhaus oder zur Aktivierung einer Sprinkleranlage) und der Start eines Zeitgebers, mit dem festgelegt wird, wie lange der Ausgang aktiviert ist.
- Überwachung in einem Verzweigungsbaustein, ob die Aktivierung erfolgreich war (d. h., wurde durch das sich öffnende Fenster ein Schalter betätigt, mit dem die Fensterposition überwacht wird?) bzw. ob der Zeitgeber abgelaufen ist (und die Sprinkleranlage wieder abgeschaltet werden kann).
- Deaktivierung des zuvor aktivierten Ausgangs in einem Aktionsbaustein.

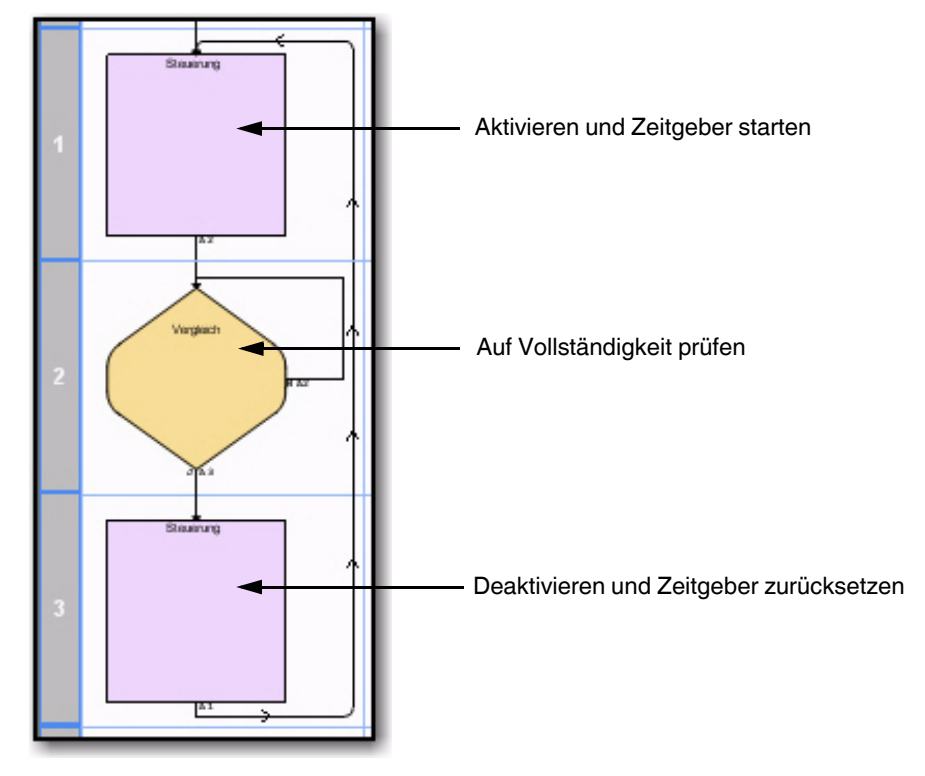

<span id="page-29-0"></span>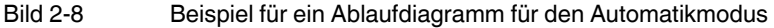

Aus diesem Grund wird, von einigen Variationen abgesehen, häufig die in [Bild 2-8](#page-29-0) dargestellte Struktur eingesetzt (die Bausteine müssen nicht nebeneinander verwendet werden), da in der Regel eine Aktivierung an einer Stelle in einem Ablaufdiagramm eine Deaktivierung an anderer Stelle nach sich zieht.

 $\mathbf{i}$ 

Da einige Operationen schneller als andere ausgeführt werden, dauert die Ausführung der Automatikmodus-Ablaufdiagramme nicht immer gleich lang.

### **Beispiel 1: Automatikmodus-Ablaufdiagramm zur Steuerung der Reihenfolge, in der Prozesse auftreten**

In diesem Beispiel wird mit einem Ablaufdiagramm ein Projekt immer wieder gleich gesteuert, da die einzelnen Prozesse immer in der gleichen Reihenfolge ausgeführt werden. Das Ablaufdiagramm besteht aus drei Teilen.

- Initialisierung des Projekts
- Warten auf auslösendes Ereignis
- Steuerung des Prozesses

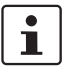

Dieses und das folgende Beispiel sind Anregungen für die Steuerung von Prozessen in einem Projekt. In diesem Projekt ist alles berücksichtigt, was zu einer sicheren und wiederholten Ausführung des Prozesses gesteuert werden muss.

Ein Projekt kann bei Bedarf über mehrere Automatikmodus-Ablaufdiagramme verfügen, die unterschiedliche Prozesse im Projekt steuern. Wenn beispielsweise mit einem Projekt eine Kegelbahn gesteuert wird, könnte mit einem entsprechend benannten Ablaufdiagramm die Kegelaufstellung, mit einem anderen die Kugelrückführung und mit einem dritten die Spielanzeige gesteuert werden.

Mit Aktionsbausteinen am Anfang wird sichergestellt, dass die Ausgänge den gewünschten Status (in der Regel AUS) aufweisen, Zeitgeber und Zähler zurückgesetzt werden usw., bis durch das Startereignis die Aktion ausgelöst wird (siehe [Bild 2-9\)](#page-30-0). Je nach Anforderung des Projekts sind für diese Initialisierung mehrere Aktionsbausteine erforderlich.

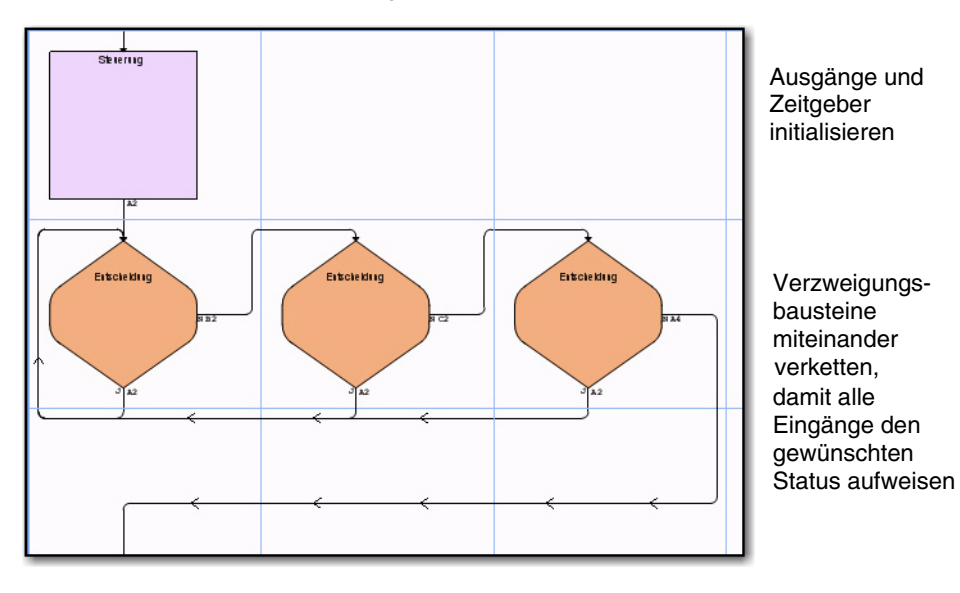

<span id="page-30-0"></span>Bild 2-9 Beispiel für eine Initialisierung des Projekts

Mit verketteten Verzweigungsbausteinen (siehe [Bild 2-9\)](#page-30-0) wird dafür gesorgt, dass sich die Eingänge vor dem Start des Prozesses im gewünschten Status befinden. Je nach Projekt werden zum Testen der Bedingungen mehrere Verzweigungsbausteine benötigt. Im daran anschließenden zweiten Teil wird auf ein auslösendes Ereignis gewartet.

Im zweiten Teil des Projekts befindet sich ein Entscheidungsbaustein (siehe [Bild 2-10](#page-31-0)), mit dem darauf gewartet wird, dass durch die Betätigung einer Taste oder eines Schalters der Betrieb gestartet wird.

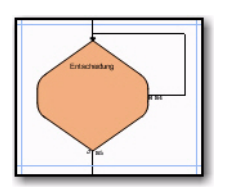

Auf Startsignal warten

<span id="page-31-0"></span>Bild 2-10 Verzweigungsbaustein zum Warten auf das Signal zum Starten des Prozesses

Im dritten Teil des Projekts (siehe [Bild 2-11\)](#page-31-1) zur Steuerung des Prozesses wird ein Element aktiviert (z. B. ein Ausgang). Anschließend wird geprüft, ob die Aktivierung erfolgreich war, und zum Schluss wird das Element wieder deaktiviert. Danach kehrt der Pfad in diesem Fall zum Entscheidungsbaustein zurück, bei dem auf den erneuten Start des Prozesses gewartet wird. Je nach Anforderungen der Anwendung kann der Pfad auch an einen anderen Punkt führen.

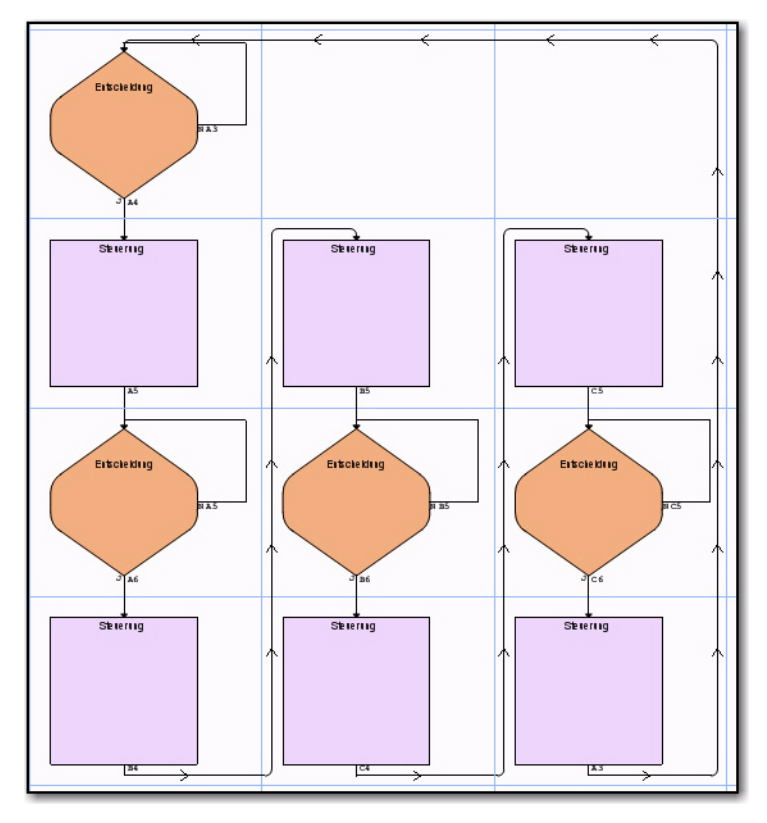

<span id="page-31-1"></span>Bild 2-11 Die Projektsteuerung besteht aus dem Aktivieren und Deaktivieren von Ausgängen und aus der Überprüfung von Eingängen

### **Beispiel 2: Automatikmodus-Ablaufdiagramme, bei denen die Steuerung nach Anforderungen des Prozesses erfolgt**

In diesem Beispiel werden zwei Ablaufdiagramme dargestellt, mit denen ein Projekt so gesteuert wird, dass eine Aktion durchgeführt wird, sobald sie erforderlich ist.

Im ersten Ablaufdiagramm (siehe [Bild 2-12](#page-32-0)) wird die aktuelle Aktion (Erhöhung der Tanktemperatur, Starten des Rührzyklus und Hinzufügen des Katalysators) beibehalten, bis sie vollständig ausgeführt ist. Weitere Aktionen können erst ausgeführt werden, wenn diese Aktion beendet ist. Nach Abschluss der letzten Aktion beginnt der Ablauf von vorne. Auf diese Weise wird überprüft, ob die Ausführung des Prozesses noch in Ordnung ist und ob ein Benutzer den NOT-AUS-Schalter betätigt hat (E-Stop).

<span id="page-32-0"></span>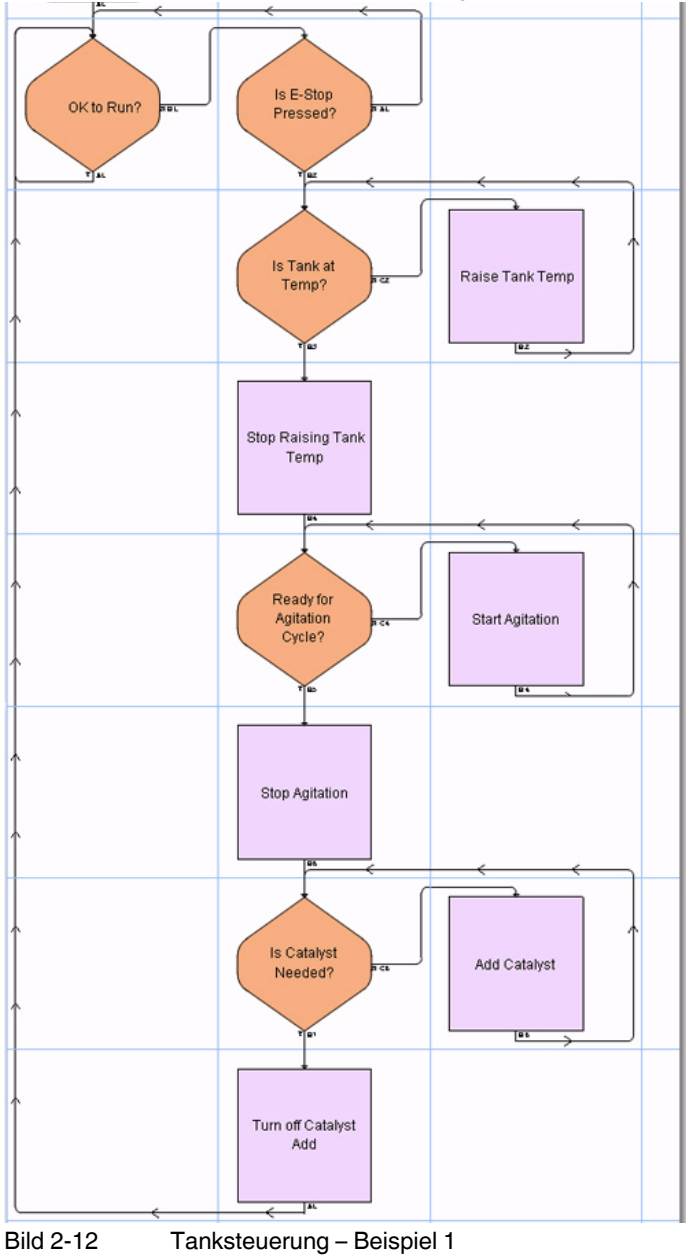

Im zweiten Ablaufdiagramm (siehe [Bild 2-13](#page-33-0)) sehen Sie, wie sich weitere anfängliche Prüfungen in das Ablaufdiagramm einbinden lassen, sodass jede Aktion eine Funktion auslöst. Nach der Überprüfung sämtlicher Prozessfunktionen kehrt der Ablauf an den Anfang zurück. Es wird überprüft, ob die Betriebsbedingungen noch zutreffen, und falls ja, wird der Vorgang wiederholt.

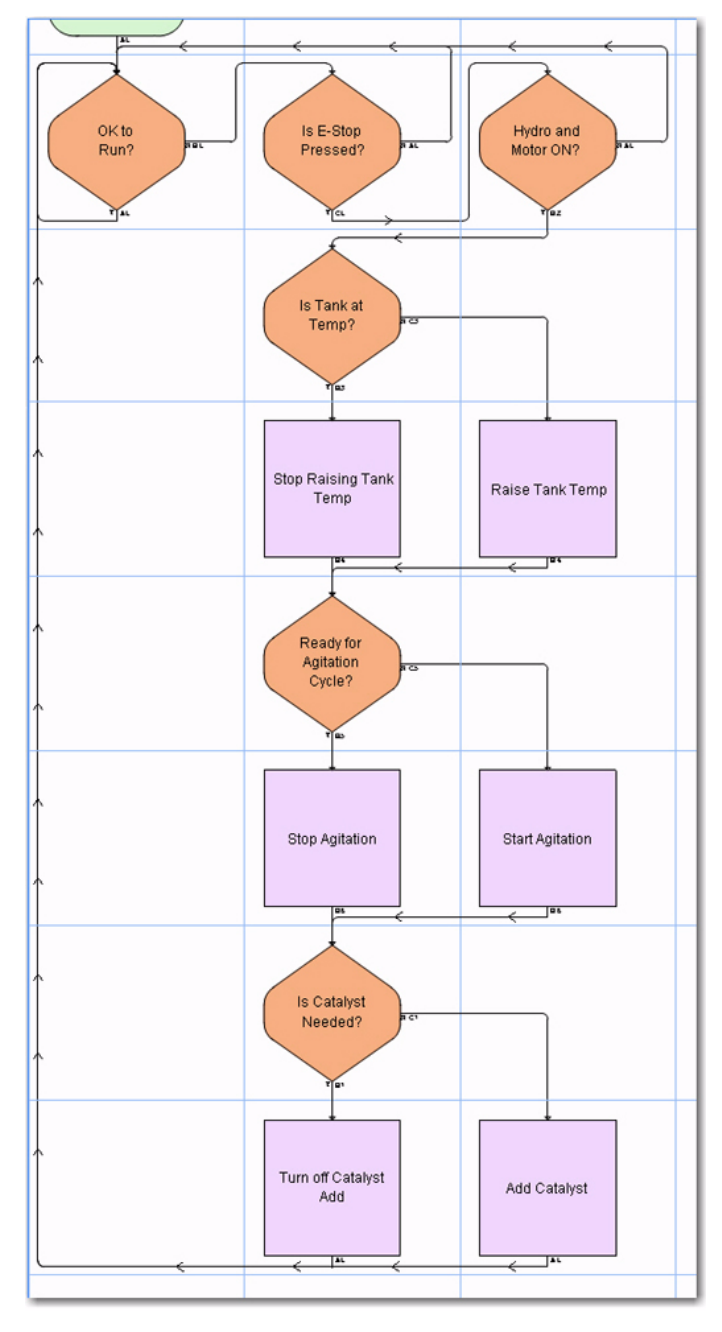

<span id="page-33-0"></span>Bild 2-13 Tanksteuerung – Beispiel 2

## <span id="page-34-0"></span>**2.5.2 Status-Ablaufdiagramm**

Status-Ablaufdiagramme verfügen über eine charakteristische Struktur aus drei sich wiederholenden Bausteinen (siehe [Bild 2-14](#page-34-1)). Diese Struktur ist die schnellste Methode für folgende Aufgaben:

- Überwachung von Projektereignissen (beispielsweise von Schaltern, Ventilen, der Temperatur, des Drucks oder von Bedieneraktionen) in einem Entscheidungs- bzw. Vergleichsbaustein
- Sofortige Anzeige des Status in verknüpften Aktionsbausteinen
- Wiederholung des Vorgangs

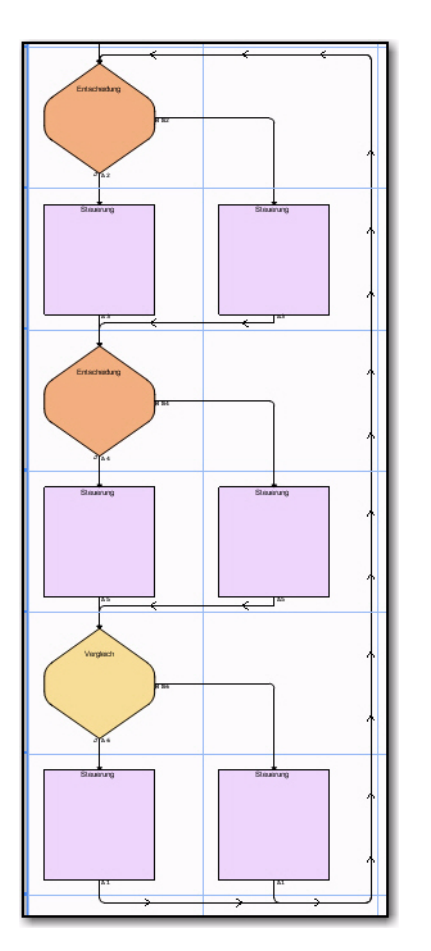

<span id="page-34-1"></span>Bild 2-14 Beispiel für Status-Ablaufdiagramm

Ein zentrales Merkmal dieser Art von Ablaufdiagramm ist, dass kein Baustein zwischen dem ersten und den letzten beiden Bausteinen eine Rückführungsschleife zu sich selbst oder einem darüber liegenden Baustein enthält. Eine Schleife zurück zum ersten Baustein ist nur von den letzten beiden Aktionsbausteinen aus möglich.

Bei Ausführung des Projekts wird dieses Diagramm unabhängig vom jeweils eingeschlagenen Pfad immer von oben nach unten durchgearbeitet.

#### **Variationen des Status-Ablaufdiagramms**

Wie in [Bild 2-15](#page-35-0) und [Bild 2-16](#page-36-1) dargestellt, gibt es zahlreiche Variationsmöglichkeiten für Status-Ablaufdiagramme. Die grundlegende Struktur, bei der keine Schleifen zurück auf Bausteine in der Mitte zulässig sind, bleibt dabei bestehen.

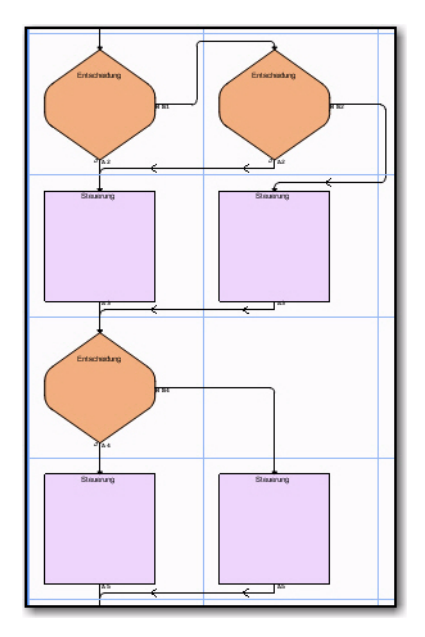

<span id="page-35-0"></span>Bild 2-15 Variante 1 für Status-Ablaufdiagramm
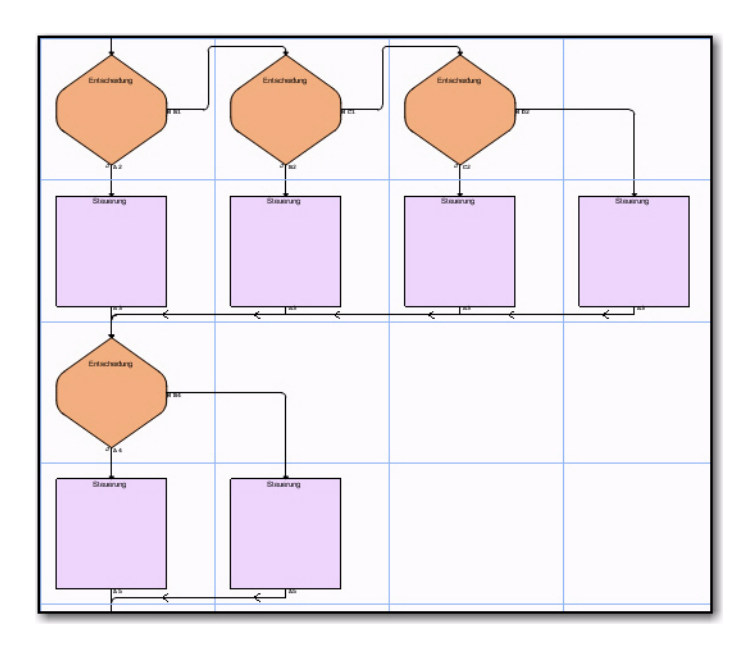

<span id="page-36-0"></span>Bild 2-16 Variante 2 für Status-Ablaufdiagramm

### **2.5.3 Diagnose-Ablaufdiagramm**

Ein Diagnose-Ablaufdiagramm sucht nach Fehlern, die zu einem Stopp des Projekts führen (beispielsweise bei NOT-AUS), und nach aktuellen Prozessaktionen, die sich in der Regel aus den Automatikmodus-Ablaufdiagrammen ergeben. Wenn eine Aktion ausgeführt wird, sucht das Diagnose-Ablaufdiagramm nach Fehlern. Hierbei kann es sich um unwahrscheinliche und wahrscheinliche Fehler und um Fehlerhinweise aufgrund von nach einer bestimmten Zeitspanne ausbleibenden Ereignissen handeln. Wenn ein Fehler auftritt, wird im Diagnose-Ablaufdiagramm eine Meldung angezeigt, oder die erforderlichen Ausgänge werden aktiviert bzw. deaktiviert (z. B. zur Aktivierung einer LED für einen bestimmten Fehler oder zur Abschaltung eines Motors bei einer bestimmten Aktion). Welche Ausgänge aktiviert bzw. deaktiviert werden, hängt von den Fehlern, den Anwendungsvoraussetzungen und den Sicherheitsbestimmungen ab.

Der Ablauf kehrt anschließend zum nächsten Entscheidungsbaustein zurück, und es wird geprüft, ob der nächste Fehler für die gleiche Aktion aufgetreten ist. Sobald sämtliche Fehlerbedingungen für eine bestimmte Aktion überprüft wurden, wird geprüft, ob die nächste Aktion eintritt.

Unabhängig davon, ob ein Fehler eingetreten ist, wird im Ablaufdiagramm geprüft, ob ein unter Umständen aufgetretener Fehler vom Bediener behoben wurde. Falls ja, wird die vorhandene Fehlermeldung gelöscht, und die entsprechenden Fehleranzeigen werden ausgeschaltet.

In [Bild 2-17](#page-37-0) ist ein Diagnose-Ablaufdiagramm für ein Treibhaus dargestellt. Auch wenn nicht alle möglichen Fehlerbedingungen definiert sind, ist dieses Diagramm ein gutes Beispiel zur Veranschaulichung der oben erläuterten Konzepte.

<span id="page-37-0"></span>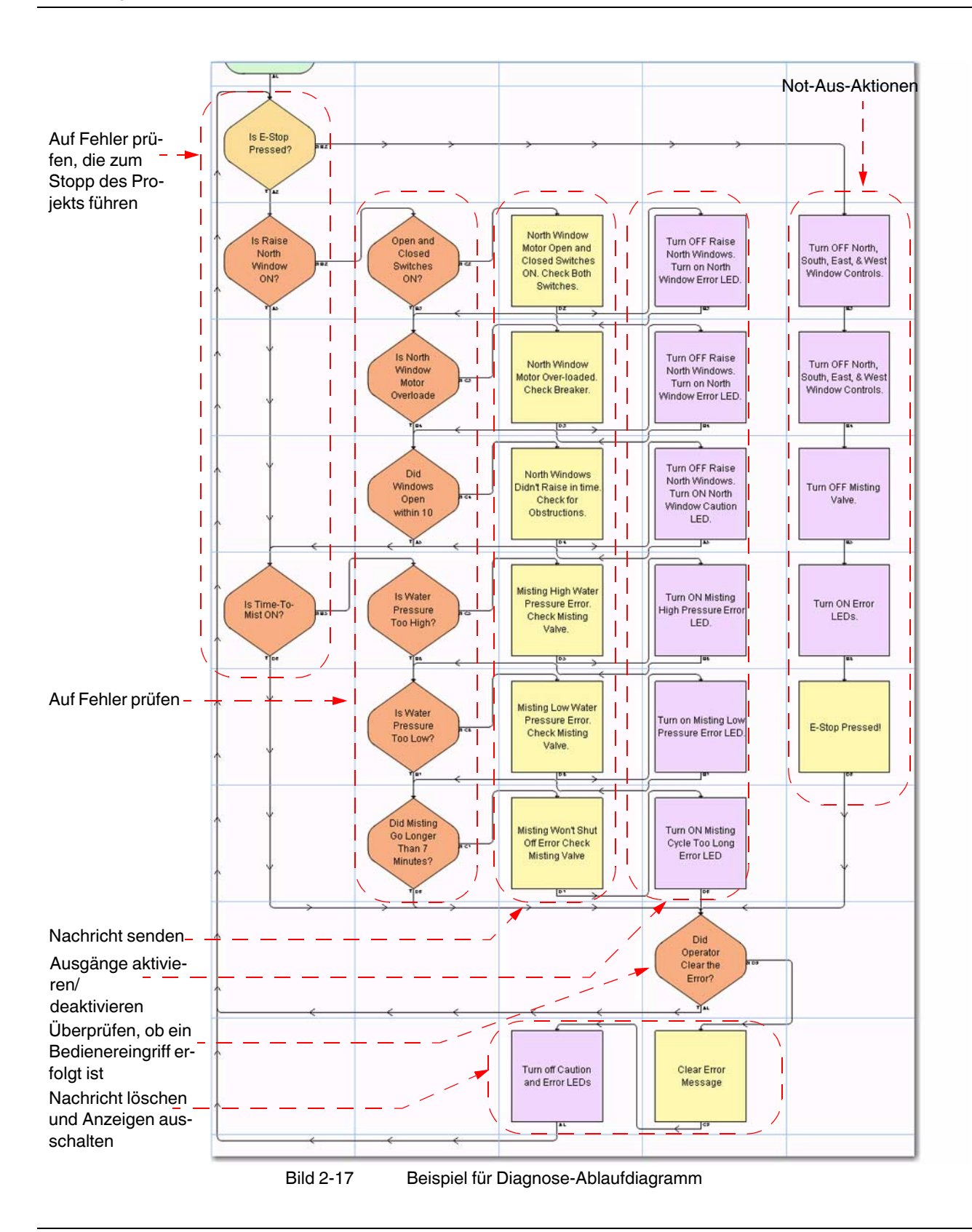

Im Diagnose-Ablaufdiagramm aus [Bild 2-17](#page-37-0) ist das generelle Konzept für die Diagnostizierung von Fehlern dargestellt. Hierin können nicht die Besonderheiten aller Projekte berücksichtigt werden. Je nach Projektanforderung, einschließlich geltender Sicherheitsbestimmungen und sonstiger Überlegungen, können Diagnose-Ablaufdiagramme erstellt werden, mit denen eine Prüfung auf einen oder mehrere Fehler im Zusammenhang mit einer Aktion vorgenommen werden kann (im Beispiel erfolgt eine Prüfung auf drei mögliche Fehler bei einer beliebigen Aktion). Aus diesem Grund unterscheiden sich konkrete Diagnose-Ablaufdiagramme in Größe und Struktur von diesem Beispieldiagramm. Die Funktion unterscheidet sich jedoch nur unwesentlich.

### **2.5.4 Wiederherstellungs-Ablaufdiagramm**

Ein Wiederherstellungs-Ablaufdiagramm (siehe [Bild 2-18](#page-38-0)) dient dazu, nach einem Fehler sämtliche Ausgänge (Fenstersteuerungen, Ventile usw.) in die ursprüngliche Position und/oder den ursprünglichen Status zurückzuversetzen.

<span id="page-38-0"></span>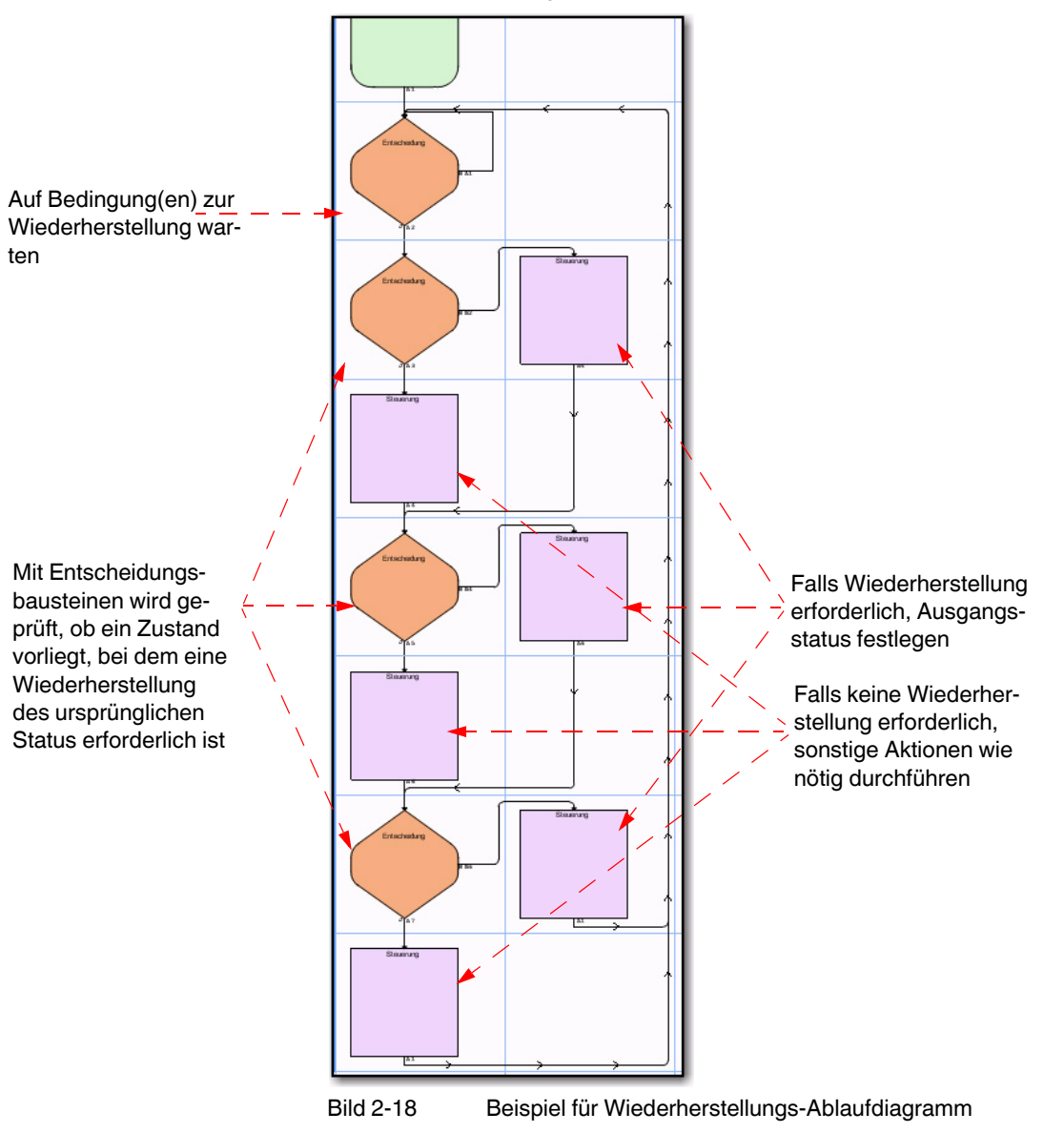

Die Struktur weist folgende wichtige Merkmale auf:

- Die einzelnen Wiederherstellungsaufgaben werden unabhängig voneinander geprüft und durchgeführt.
- Mit Ausnahme des obersten Entscheidungsbausteins, der eine Schleife zu sich selbst enthält (sehr wichtig für dieses Ablaufdiagramm), ist der Rest des Wiederherstellungs-Ablaufdiagramms identisch mit einem Status-Ablaufdiagramm [\(Bild 2-16 auf](#page-36-0)  [Seite 2-21\)](#page-36-0).

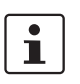

Wenn Sie etwas mehr Erfahrung beim Erstellen von Ablaufdiagrammen in nanoNavigator haben, können Sie den oberen Entscheidungsbaustein entfernen und die Überprüfung der Wiederherstellungsbedingung in den Aktivierungsbaustein verschieben (siehe ["Aktivierungsbaustein" auf Seite 3-20\)](#page-83-0).

# **2.6 Projektausführung**

Bei der Ausführung des nanoLC wird das Projekt wiederholt durchlaufen, und die Ablaufdiagramme werden ausgeführt. Die Projektausführung unterliegt der folgenden Reihenfolge:

- Der Status der digitalen und der Wert der analogen Eingänge werden geprüft.
- Alle aktivierten Ablaufdiagramme werden in numerischer Reihenfolge aufgelöst. Dabei werden deaktivierte Ablaufdiagramme übersprungen (siehe ["Auflösen von Ablaufdia](#page-39-0)[grammen"](#page-39-0) unten).
- Die aktualisierten digitalen Ausgänge werden gesendet.

Bei jedem Ablauf werden diese drei Schritte durchgeführt. Der nanoLC wiederholt diesen Ablauf so lange, bis er angehalten oder ausgeschaltet wird.

### <span id="page-39-0"></span>**2.6.1 Auflösen von Ablaufdiagrammen**

Beim ersten Ablauf nach der Auswahl von "Ausführen" auf dem nanoLC bzw. von "nanoLC... nanoLC ausführen!" in nanoNavigator führt der nanoLC die einzelnen aktivierten Ablaufdiagramme in der im Ablaufdiagramm-Explorer angezeigten Reihenfolge aus (siehe ["Ausführungsreihenfolge in Ablaufdiagrammen"](#page-40-0)).

In jedem aktivierten Ablaufdiagramm beginnt die Ausführung mit dem Baustein, der mit dem Aktivierungsbaustein verbunden ist (siehe ["Aktivierungsbaustein" auf Seite 3-20](#page-83-0)). Der Ablauf wird so lange in diesem Ablaufdiagramm fortgeführt, bis ein Pfad zu einem Baustein zurückführt, der bereits durchlaufen wurde. Dieser Baustein wird markiert, und dann wird die Ausführung beim nächsten aktivierten Ablaufdiagramm auf die gleiche Weise fortgesetzt, bis alle aktivierten Ablaufdiagramme ausgeführt wurden.

Anschließend werden alle aktualisierten Ausgänge (EIN oder AUS) an die Ausgabegeräte gesendet. Bei den folgenden Abläufen liest der nanoLC die Eingänge und setzt die Ausführung der aktivierten Ablaufdiagramme an der markierten Stelle fort, an der die Ausführung beim vorangegangenen Ablauf beendet wurde, bis der Pfad zu einem in diesem Ablauf bereits durchlaufenen Baustein gelangt. Anschließend werden aktualisierte Ausgänge gesendet. Dieses Verfahren wird fortgesetzt, bis der nanoLC ausgeschaltet wird.

### <span id="page-40-0"></span>**2.6.2 Ausführungsreihenfolge in Ablaufdiagrammen**

Wie oben erläutert, führt nanoLC bei jedem Ablauf sämtliche Ablaufdiagramme aus. Mit dem Ablaufdiagramm-Explorer können Sie die Reihenfolge der Diagrammausführung be-stimmen (siehe ["Ändern der Ausführungsreihenfolge" auf Seite 3-16\)](#page-79-0).

Da ein Ausgang von mehreren Ablaufdiagrammen gesteuert werden kann (beispielsweise ein oder mehrere Automatikmodus-Ablaufdiagramme, ein Diagnose-Ablaufdiagramm und ein Wiederherstellungs-Ablaufdiagramm), sollte das Diagnose-Ablaufdiagramm unmittelbar oder höchstens zwei Positionen vor dem Wiederherstellungs-Ablaufdiagramm positioniert werden.

Der nanoLC durchläuft die Diagramme in der im Ablaufdiagramm-Explorer angezeigten numerischen Reihenfolge (siehe [Bild 2-19\)](#page-40-1). Er beginnt mit dem Diagramm an Position 1 (in diesem Beispiel "Status") und fährt dann mit Nr. 2 fort usw. Wenn ein Ausgang von mehreren Ablaufdiagrammen gesteuert wird, hat bei jedem Ablauf das aktivierte Ablaufdiagramm Vorrang bei der Steuerung dieses Ausgangs, das die höchste Nummer in der Liste hat. Mit anderen Worten: Wenn Ablaufdiagramm 2 einen Ausgang aktiviert und Ablaufdiagramm 3 diesen Ausgang deaktiviert, erhält der Ausgang beim Senden der Ausgänge an den Bus den Status AUS.

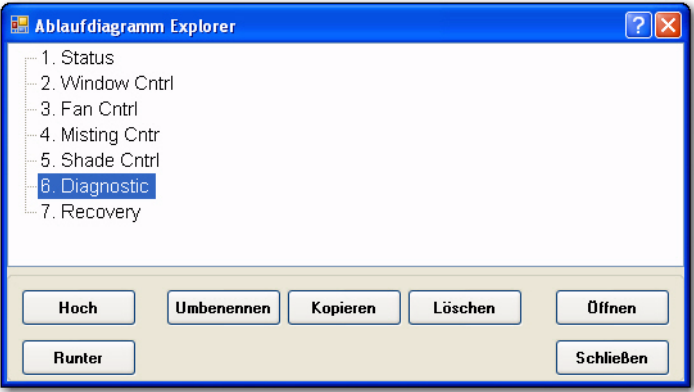

<span id="page-40-1"></span>Bild 2-19 Ablaufdiagramm-Explorer

Wenn ein Projekt nur ein Ablaufdiagramm enthält, hat der letzte Baustein, der beim aktuellen Ablauf den Ausgang steuert, Vorrang vor den anderen Bausteinen.

# **2.7 Anlegen von Projekten**

Das folgende Beispielprojekt ist ein Steuerungsprogramm für die Fahrzeugbeleuchtung (Blinker und Bremslicht). Dank der Ablaufdiagramm-Programmierung kann problemlos ein Projekt mit nanoNavigator erstellt werden. Der Arbeitsbereich für die Ablaufdiagramm-Erstellung sieht aus wie eine Tabelle, in der die Zeilen nummeriert und die Spalten mit Buchstaben versehen sind (siehe [Bild 2-20\)](#page-41-0). Die einzelnen Zellen des Arbeitsbereichs lassen sich so eindeutig bezeichnen: A0 ist die erste Zelle oben links, B0 ist die Zelle in der zweiten Spalte der ersten Zeile usw.

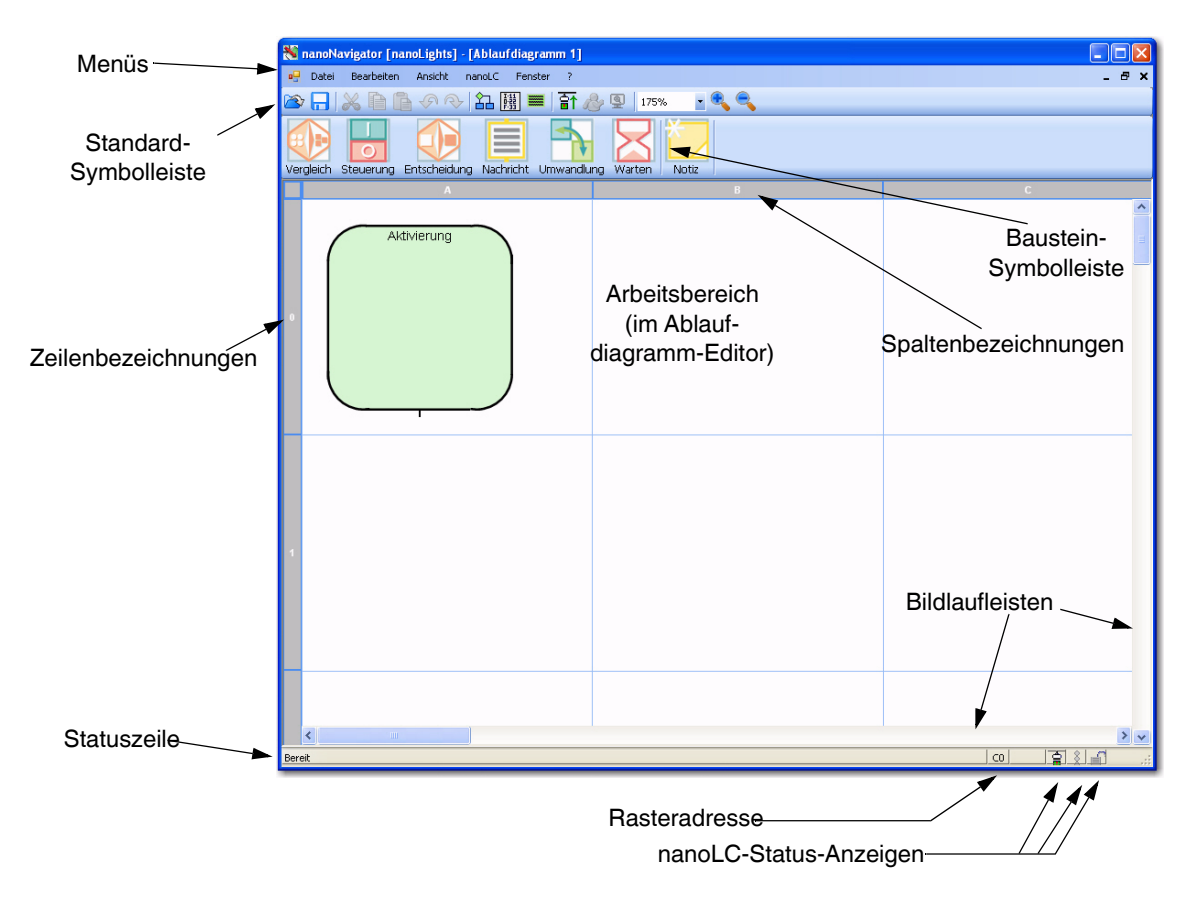

<span id="page-41-0"></span>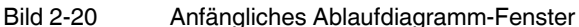

In einem neuen Ablaufdiagramm befindet sich in Zelle A0 immer ein Aktivierungsbaustein. Weitere Informationen zu Aktivierungsbausteinen finden Sie unter "Aktivierungsbaustein" [auf Seite 3-20](#page-83-0). Die Baustein-Symbolleiste ermöglicht eine einfache Positionierung der verschiedenen Ablaufdiagramm-Bausteine im Arbeitsbereich. Sie befindet sich über dem Arbeitsbereich. Um einen Baustein im Arbeitsbereich einzufügen, klicken Sie auf das entsprechende Symbol in der Baustein-Symbolleiste und anschließend auf die Zelle, in der Sie den Baustein ablegen möchten. In Ablaufdiagrammen kann in jeder Zelle nur ein Baustein untergebracht werden.

Weitere Informationen zu den Elementen im nanoNavigator-Fenster und im Ablaufdia-gramm-Editor finden Sie unter ["Elemente von Ablaufdiagrammen" auf Seite 3-13.](#page-76-0)

### **2.7.1 Erstellen des Programms zur Bremslichtsteuerung**

Gehen Sie wie folgt vor, um mit der Erstellung des Programms zur Bremslichtsteuerung zu beginnen:

- 1. Klicken Sie in der Baustein-Symbolleiste auf die Schaltfläche "Entscheidung".
- 2. Klicken Sie in die Zelle A1, um den Entscheidungsbaustein dort abzulegen (weitere Informationen zu Entscheidungsbausteinen finden Sie unter "Verzweigungsbausteine" [auf Seite 3-20](#page-83-1) und ["Entscheidungsbaustein" auf Seite 4-11\)](#page-104-0).
- 3. Klicken Sie in der Baustein-Symbolleiste auf die Schaltfläche "Steuerung".
- 4. Klicken Sie in Zelle A2, und wiederholen Sie den Vorgang anschließend, um einen Steuerungsbaustein in der Zelle B2 abzulegen (weitere Informationen zu Steuerungs-bausteinen finden Sie unter ["Aktionsbausteine" auf Seite 3-21](#page-84-0) und ["Steuerungsbau](#page-102-0)[stein" auf Seite 4-9](#page-102-0)).

Geben Sie jetzt Steuerungsinformationen in die einzelnen Bausteine ein. Gehen Sie hierfür wie folgt vor:

1. Doppelklicken Sie auf den Entscheidungsbaustein, um die Registerkarte "Konfiguration" zu öffnen (siehe [Bild 2-21\)](#page-42-0). In diesem Dialog können Sie eine zu prüfende Wahroder-Falsch-Bedingung angeben.

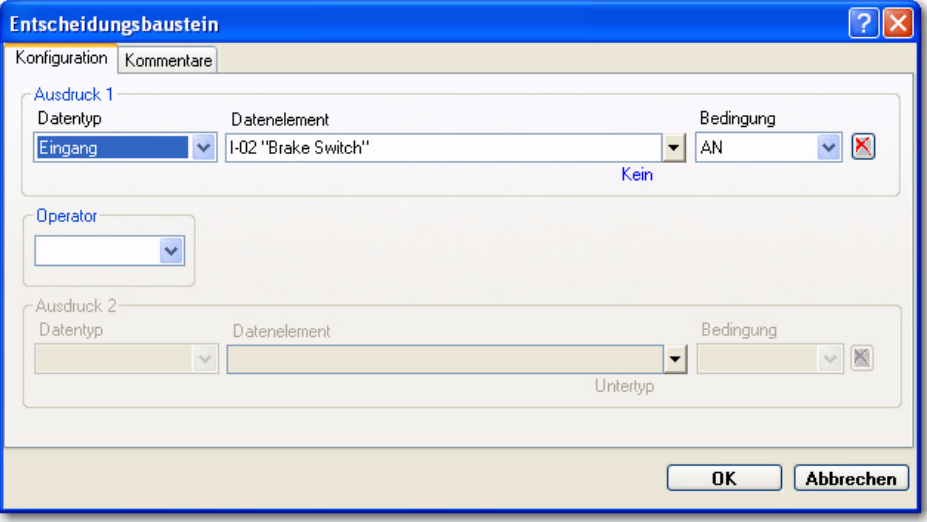

<span id="page-42-0"></span>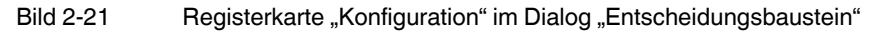

- 2. Wählen Sie in der Drop-Down-Liste "Datentyp" die Option "Eingang".
- 3. Wählen Sie in der Drop-Down-Liste "Datenelement" die Option "I-02".
- 4. Wählen Sie in der Drop-Down-Liste "Bedingung" die Option "AN".
- 5. Klicken Sie auf "OK". Im Entscheidungsbaustein wird Folgendes angezeigt: "IST Eingang 02 AN".

### **Verwendung aussagekräftiger Bezeichnungen für Datenelemente**

nanoNavigator ermöglicht die Festlegung aussagekräftiger Bezeichnungen für Eingänge, Ausgänge und alle anderen Datenelement-Typen. Sie können bis zu 30-Zeichen-lange Bezeichnungen im Daten-Editor eingeben. So geben Sie eine aussagekräftige Bezeichnung für Eingang 02 ein:

1. Rufen Sie den Daten-Editor auf, indem Sie "Ansicht... Datenelement" wählen (siehe [Bild 2-22\)](#page-43-0).

| nanoNavigator [nanoLights] - [Daten Editor]  | $\Box$ o $\times$ |
|----------------------------------------------|-------------------|
| og Datei Bearbeiten Ansicht nanoLC Eenster ? | $ B$ $\times$     |
| 8 日 X 自 B の Q   &   H   F & Q   100%   Q Q   |                   |
| ⊡<br>Eingang                                 |                   |
| ⊡<br>Ausgang                                 |                   |
| $\square$<br>Flag                            |                   |
| □<br>Bedienfeldtaste                         |                   |
| Zeitgeber/Zähler<br>C                        |                   |
| ⊡<br>Register                                |                   |
| Nachricht<br>⊡                               |                   |
|                                              |                   |
| Alle reduzieren<br>Alle erweitern            | Schließen         |
| Bereit                                       | 国家司               |

<span id="page-43-0"></span>Bild 2-22 Im Daten-Editor werden in der Startansicht alle verfügbaren Datentypen angezeigt

- 2. Durch Klicken auf das Pluszeichen vor "Eingang" rufen Sie verfügbare Eingänge auf. Die Anzahl der verfügbaren Eingänge hängt von der Konfiguration des nanoLCs ab.
- 3. Wählen Sie in der Spalte "Beschriftung" den Eintrag "Eingang 02".
- 4. Geben Sie bei ausgewähltem Eintrag "Eingang 02" den Text "Bremseingang" ein. Dies ist die aussagekräftige Bezeichnung für Eingang 02. In der Spalte "DI" ist für diesen Eingang "I-02" eingetragen. Dies ist der vom nanoLC verwendete Name des Datenelements. In nanoNavigator kann entweder der Name unter "DI" oder die aussagekräftigere Bezeichnung aus der Spalte "Beschriftung" verwendet werden. In den meisten Fällen werden in nanoNavigator beide Namen angezeigt.

 $\mathbf{i}$ 

Die aussagekräftigen Bezeichnungen werden auf dem nanoLC nicht gespeichert. Verweise auf Datenelemente müssen beim nanoLC über den "DI"-Namen erfolgen.

5. Benennen Sie die Datenelemente nach Bedarf um. Sie können dies auch zu einem späteren Zeitpunkt während der Programmierung nachholen. Erstellen Sie für diese Übung die in [Tabelle 2-1](#page-44-0) aufgeführten Datenelemente.

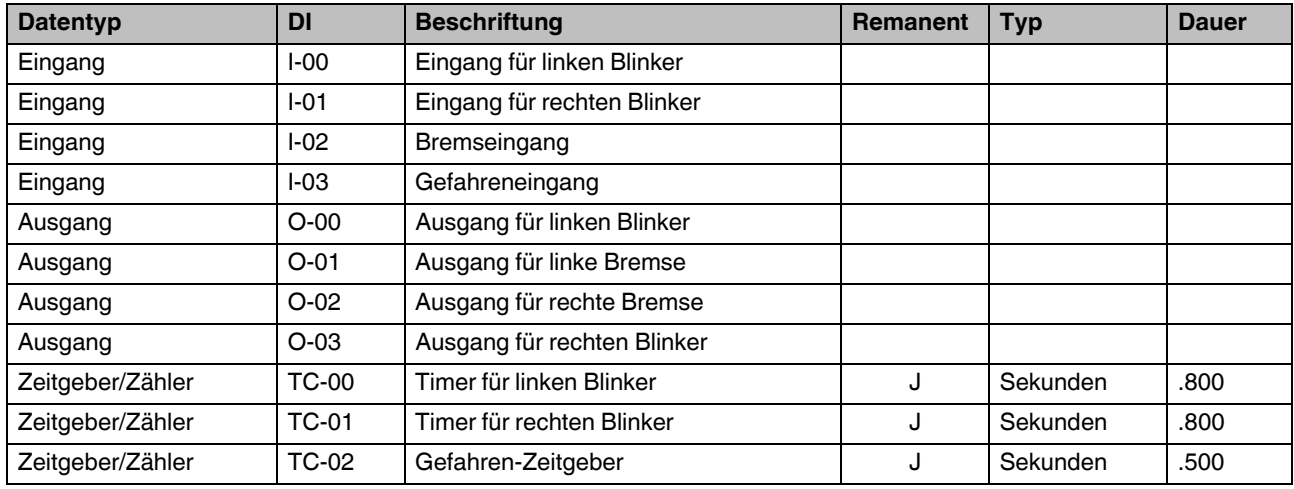

<span id="page-44-0"></span>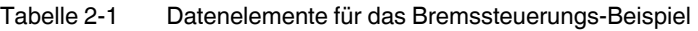

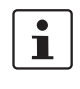

Weitere Informationen zu remanenten Datenelementen finden Sie unter "Dauerwerte, [vorgegebene Werte und remanente Werte" auf Seite 5-4](#page-113-0). Weitere Informationen zu Zeit-gebern finden Sie unter ["Verwenden von Zeitgebern und Zählern" auf Seite 5-7.](#page-116-0)

### **Ergänzen der Bremssteuerung um Steuerungsbaustein-Ausdrücke**

Kehren Sie nun zum Ablaufdiagramm zurück und fahren Sie mit der Programmierung des Ablaufdiagramms für die Bremssteuerung fort. Im Folgenden fügen Sie zwei Steuerungsbausteine hinzu. Führen Sie dazu die folgenden Schritte aus:

- 1. Wählen Sie das Menü "Fenster... Ablaufdiagramm 1".
- 2. Doppelklicken Sie auf den Steuerungsbaustein in Zelle A2, um den Dialog "Steuerungsbaustein" zu öffnen.
- 3. Wählen Sie unter "Ausdruck 1" Folgendes aus den Drop-Down-Listen aus:
	- $D$ atentyp = Ausgang
	- Datenelement = Ausgang für linke Bremse
	- Aktion = Einschalten
- 4. Wählen Sie unter "Ausdruck 2" Folgendes aus den Drop-Down-Listen aus:
	- Datentyp = Ausgang
	- Datenelement = Ausgang für rechte Bremse
	- Aktion = Einschalten
- 5. Klicken Sie auf "OK".
- 6. Doppelklicken Sie auf den Steuerungsbaustein in Zelle B2, um den Dialog "Steuerungsbaustein" zu öffnen.
- 7. Wählen Sie unter "Ausdruck 1" Folgendes aus den Drop-Down-Listen aus:
	- Datentyp = Ausgang
	- Datenelement = Ausgang für linke Bremse
	- $-$  Aktion = Ausschalten
- 8. Wählen Sie unter "Ausdruck 2" Folgendes aus den Drop-Down-Listen aus:
	- Datentyp = Ausgang
	- Datenelement = Ausgang für rechte Bremse
	- Aktion = Ausschalten

9. Klicken Sie auf "OK".

Sie haben nun alle Bausteine im Ablaufdiagramm definiert. Nun müssen die Bausteine zu einem Pfad miteinander verbunden werden.

 $\overline{\mathbf{i}}$ 

Sie können jederzeit Verbindungen zwischen Ablaufdiagramm-Bausteinen erstellen, d. h. vor und nach der Eingabe von Ausdrücken in den Bausteinen.

### **Verbinden von Ablaufdiagramm-Bausteinen**

Legen Sie durch Verbinden der Bausteine fest, wie die Steuerung von einem zum nächsten Baustein übergeht. Führen Sie dazu die folgenden Schritte aus:

- 1. Zeigen Sie mit der Maus auf die Verlängerungslinie unter dem Aktivierungsbaustein. Der Bereich um den Ausgang des Bausteins wird mit einem Halbkreis hervorgehoben, dessen Mittelpunkt sich auf der Verlängerungslinie befindet.
- 2. Klicken Sie an eine beliebige Stelle in den hervorgehobenen Bereich.
- 3. Zeigen Sie mit der Maus auf die obere Ecke des Entscheidungsbausteins. Es wird eine Linie vom Ausgang des Bausteins zur Position der Maus angezeigt.
- 4. Wenn der Entscheidungsbaustein hervorgehoben wird, klicken Sie an eine beliebige Stelle in den hervorgehobenen Bereich. Hiermit definieren Sie den Endpunkt der Verbindung.
- 5. Klicken Sie unten am Entscheidungsbaustein auf den Ausgangsbereich und anschließend auf den Eingangsbereich des Steuerungsbausteins in Zelle A2.
- 6. Klicken Sie unten im Steuerungsblock der Zelle A2 auf den Ausgangsbereich und klicken Sie mit der Maus auf den Eingangsbereich des Entscheidungsbausteins in Zelle A1. Der nanoNavigator legt automatisch die optimale Route für die Linie fest.
- 7. Klicken Sie rechts am Entscheidungsbaustein auf den Ausgangsbereich und anschließend auf den Eingangsbereich des Steuerungsbausteins in Zelle B2.
- 8. Klicken Sie unten am Steuerungsbaustein in Zelle B2 auf den Ausgangsbereich und klicken Sie mit der Maus auf den Eingangsbereich des Entscheidungsbausteins in Zelle A1. Der nanoNavigator legt automatisch die optimale Route für die Linie fest.

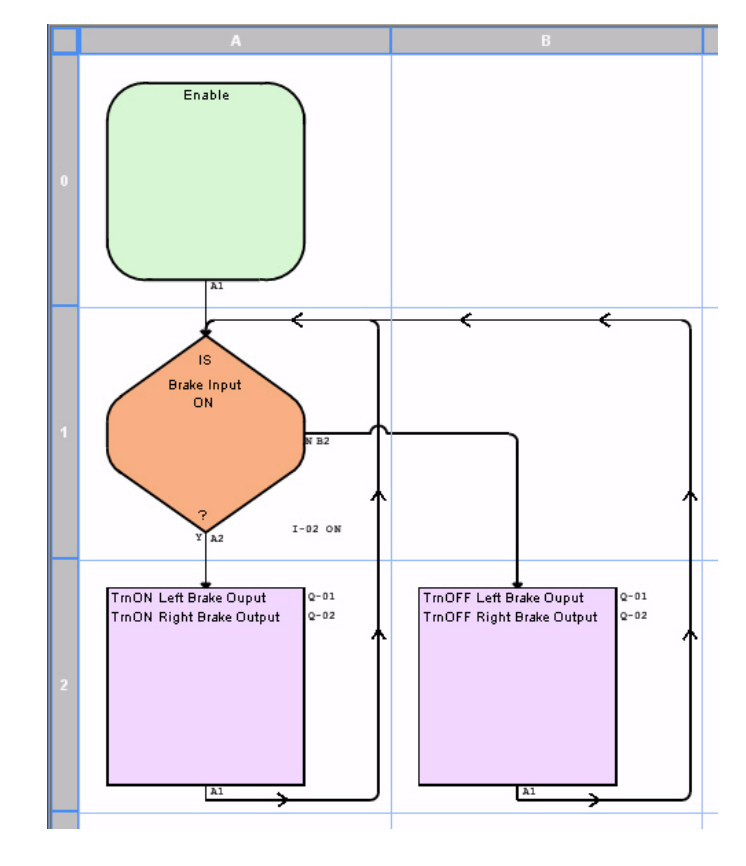

Das Ablaufdiagramm sollte nun aussehen wie in [Bild 2-23.](#page-46-0)

<span id="page-46-0"></span>Bild 2-23 Ablaufdiagramm für die Bremssteuerung

### **Speichern des Programms**

Speichern Sie nun das Programm für das Ablaufdiagramm. Führen Sie die folgenden Schritte aus:

- 1. Wählen Sie "Datei... Ablaufdiagramm speichern".
- 2. Geben Sie "Bremssteuerung" im Dialog "Name des Ablaufdiagramms" ein.
- 3. Klicken Sie auf "OK".

### **2.7.2 Erstellen des Ablaufdiagramms für den linken Blinker**

Erstellen Sie auf die gleiche Weise wie für die Bremssteuerung nun ein Ablaufdiagramm zur Steuerung des linken Blinkers. Führen Sie die folgenden Schritte aus:

- 1. Wählen Sie "Datei... Neues Ablaufdiagramm".
- 2. Erstellen Sie mit Hilfe der [Tabelle 2-2](#page-47-0) Ablaufdiagramm-Bausteine und geben Sie Ausdrücke ein.

| <b>Bausteintyp</b> | <b>Zelle</b>   | <b>Ausdruck 1</b>                                     | <b>Ausdruck 2</b>                                              |
|--------------------|----------------|-------------------------------------------------------|----------------------------------------------------------------|
| Entscheidung       | A1             | Eingang; "Eingang für linken Blinker"; EIN            |                                                                |
| Steuerung          | <b>B1</b>      | Zeitgeber/Zähler; "Timer für linken Blinker"; Stoppen |                                                                |
| Steuerung          | A2             | Ausgang; "Ausgang für linken Blinker"; Einschalten    | Zeitgeber/Zähler; "Timer für linken Blin-<br>ker"; Neu starten |
| Entscheidung       | A3             | Zeitgeber/Zähler; "Timer für linken Blinker"; Fertig  |                                                                |
| Entscheidung       | B <sub>3</sub> | Eingang; "Eingang für linken Blinker"; EIN            |                                                                |
| Steuerung          | A4             | Ausgang; "Ausgang für linken Blinker"; Ausschalten    | Zeitgeber/Zähler; "Timer für linken Blin-<br>ker"; Neu starten |
| Entscheidung       | A5             | Zeitgeber/Zähler; "Timer für linken Blinker"; Fertig  |                                                                |
| Entscheidung       | B <sub>6</sub> | Eingang; "Eingang für linken Blinker"; EIN            |                                                                |
| Steuerung          | C6             | Ausgang; "Ausgang für linken Blinker"; Ausschalten    |                                                                |

<span id="page-47-0"></span>Tabelle 2-2 Ablaufdiagramm-Bausteine für den linken Blinker

3. Verbinden Sie die Ablaufdiagramm-Bausteine wie in [Tabelle 2-3](#page-47-1) dargestellt miteinander.

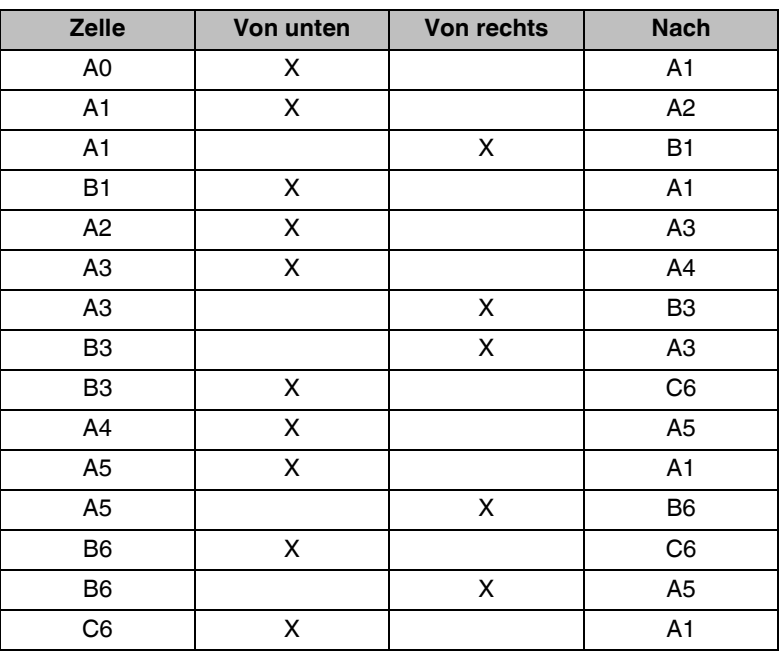

<span id="page-47-1"></span>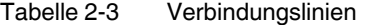

Das Ablaufdiagramm sollte nun aussehen wie in [Bild 2-24](#page-48-0) und [Bild 2-25.](#page-49-0) Falls die Verbindungslinien nicht wie angegeben aussehen, schlagen Sie unter "Manuelles Erstellen von [Verbindungslinien"](#page-49-1) nach. Speichern Sie das Ablaufdiagramm unter einem aussagekräftigen Namen, z. B. "Linksabbiegen".

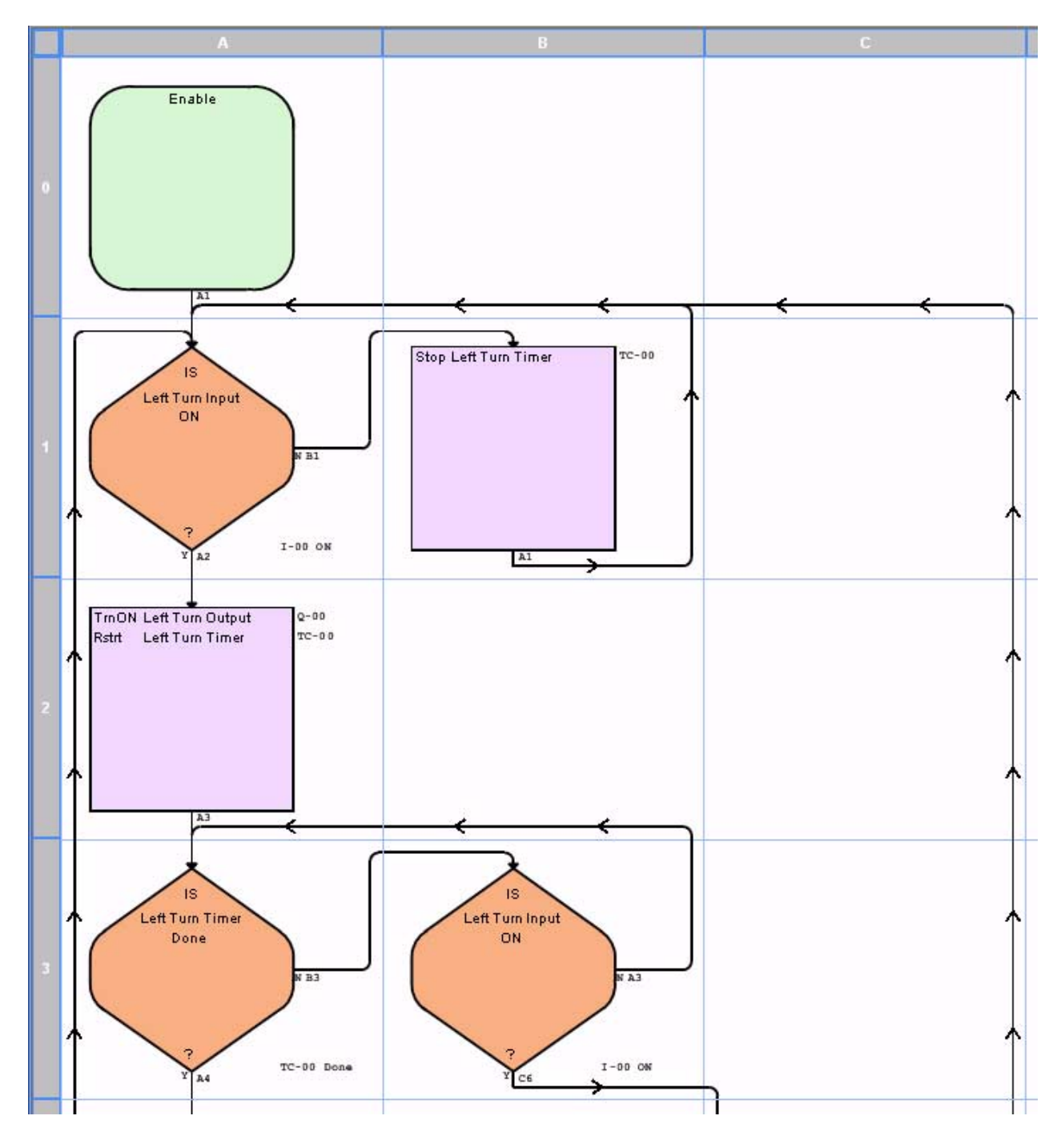

<span id="page-48-0"></span>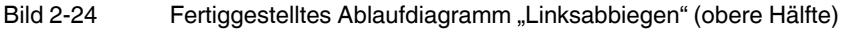

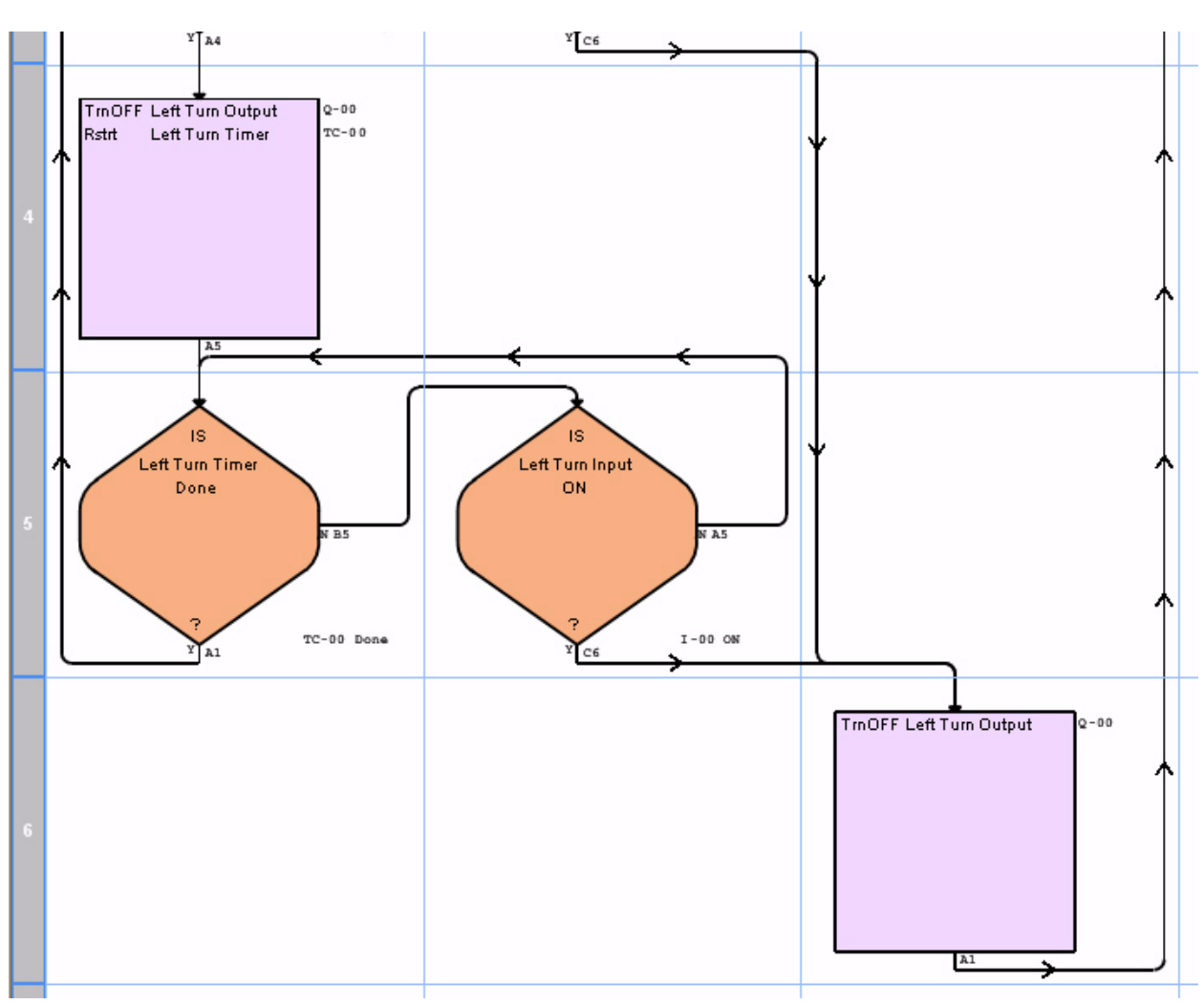

<span id="page-49-0"></span>Bild 2-25 Fertiggestelltes Ablaufdiagramm "Linksabbiegen" (untere Hälfte)

### <span id="page-49-1"></span>**Manuelles Erstellen von Verbindungslinien**

Wenn die automatischen Verbindungslinien von nanoNavigator nicht sinnvoll sind, löschen Sie sie und erstellen Sie die Linie manuell neu. Gehen Sie wie folgt vor, wenn beispielsweise die Linie von C6 nach A1 verwirrend ist:

- 1. Markieren Sie die Linie, indem Sie an einer beliebigen Stelle darauf klicken. Die markierte Linie wird hervorgehoben angezeigt (standardmäßig rot).
- 2. Löschen Sie die Linie, indem Sie auf <Entf> drücken.
- 3. Klicken Sie auf den Ausgangsbereich von Baustein C6. Ein Raster mit hellen (standardmäßig orangefarbenen) Quadraten (9 pro Zelle) wird angezeigt.
- 4. Klicken Sie auf das Quadrat unten rechts in Zelle C6.
- 5. Scrollen Sie gegebenenfalls nach oben, um zu Zeile 2 zu gelangen.
- 6. Klicken Sie auf das Quadrat unten rechts in Zelle C0.
- 7. Klicken Sie auf das Quadrat unten in der Mitte von Zelle A0.
- 8. Klicken Sie oben auf den Entscheidungsbaustein, um die Verbindungslinie fertigzustellen.

### **Anzeigen von Ausgängen – Erstellen von Nachrichten**

Damit Sie den Überblick über die Funktionsweise des Projekts nicht verlieren, können Sie Nachrichten erstellen, die auf dem optionalen nanoLC-Bediengerät angezeigt werden. Auch wenn Ihr nanoLC nicht über ein Bediengerät verfügt, enthält dieser Kapitel unter Umständen interessante Informationen für Sie, da erläutert wird, wie die Bediener über die Anzeige und die Tasten mit dem Gerät interagieren können. Gehen Sie folgendermaßen vor, um ein Programm für das Anzeige-Ablaufdiagramm zu erstellen:

- 1. Rufen Sie den Daten-Editor auf, indem Sie "Ansicht... Datenelement" wählen.
- 2. Klicken Sie auf das Pluszeichen vor "Anzeigetexte", um die 31 verfügbaren Nachrichtentexte anzuzeigen.
- 3. Ändern Sie "Beschriftung" und "Typ" für die ersten neun Nachrichten wie in Tabelle 2-4 dargestellt.

"Typ" bezieht sich auf den Typ des als Reaktion auf eine angezeigte Nachricht erwarteten Eingangs. Die Bedienereingabe erfolgt über die Tasten des nanoLC-Bediengeräts.

| <b>Datenelement</b> | <b>Beschriftung</b>     | <b>Typ</b> |
|---------------------|-------------------------|------------|
| $M-00$              | Hintergrund             | Uhrzeit    |
| $M-01$              | <b>BlinkerLinksAus</b>  |            |
| $M-02$              | <b>BlinkerLinksEin</b>  |            |
| $M-03$              | <b>BlinkerRechtsAus</b> |            |
| $M-04$              | <b>BlinkerRechtsEin</b> |            |
| $M-05$              | <b>BremseLinksAus</b>   |            |
| $M-06$              | <b>BremseLinksEin</b>   |            |
| $M-07$              | <b>BremseRechtsAus</b>  |            |
| M-08                | <b>BremseRechtsEin</b>  |            |

<span id="page-50-0"></span>Tabelle 2-4 Datenelemente der Nachricht

- 4. Klicken Sie auf "Ansicht... Nachrichten", um den Nachrichten-Editor zu öffnen. Im Nachrichten-Editor können Sie Nachrichten definieren, die von einem Steuerungsprogramm an das optionale Bediengerät gesendet werden. Nachrichten können auch Eingänge definieren, die der Bediener über die Tasten des integrierten Bediengeräts eingeben muss.
- 5. Lassen Sie die erste Zeile der Nachricht leer und lassen Sie das Kontrollkästchen "Zeile löschen" für Zeile 1 aktiviert.

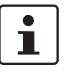

 $\mathbf i$ 

Wenn ein Programm in einem Ablaufdiagramm einen Nachrichtenbaustein ausführt, wird die komplette Nachricht angezeigt. Es werden nur die speziell hervorgehobenen Pixel angezeigt. Das (standardmäßig aktivierte) Kontrollkästchen "Zeile löschen" sorgt dafür, dass die komplette Zeile im nanoLC gelöscht wird und nur die neuen Daten im Display an-gezeigt werden. Weitere Informationen zum Nachrichten-Editor finden Sie unter ["Verwen](#page-91-0)[den des Nachrichten-Editors" auf Seite 3-28](#page-91-0).

- 6. Geben Sie in der zweiten und dritten Zeile (jeweils beginnend mit dem 9. Pixel) das Wort "nano" ein. Deaktivieren Sie das Kontrollkästchen "Zeile löschen" für beide Zeilen.
- 7. Markieren Sie in der vierten Zeile das elfte Pixel, und gehen Sie dann unter "Dateneingabe einfügen" wie folgt vor:
	- a) Wählen Sie in der Drop-Down-Liste "Rückgabewert" die Option "Uhrzeit".
	- b) Klicken Sie auf "Einfügen".

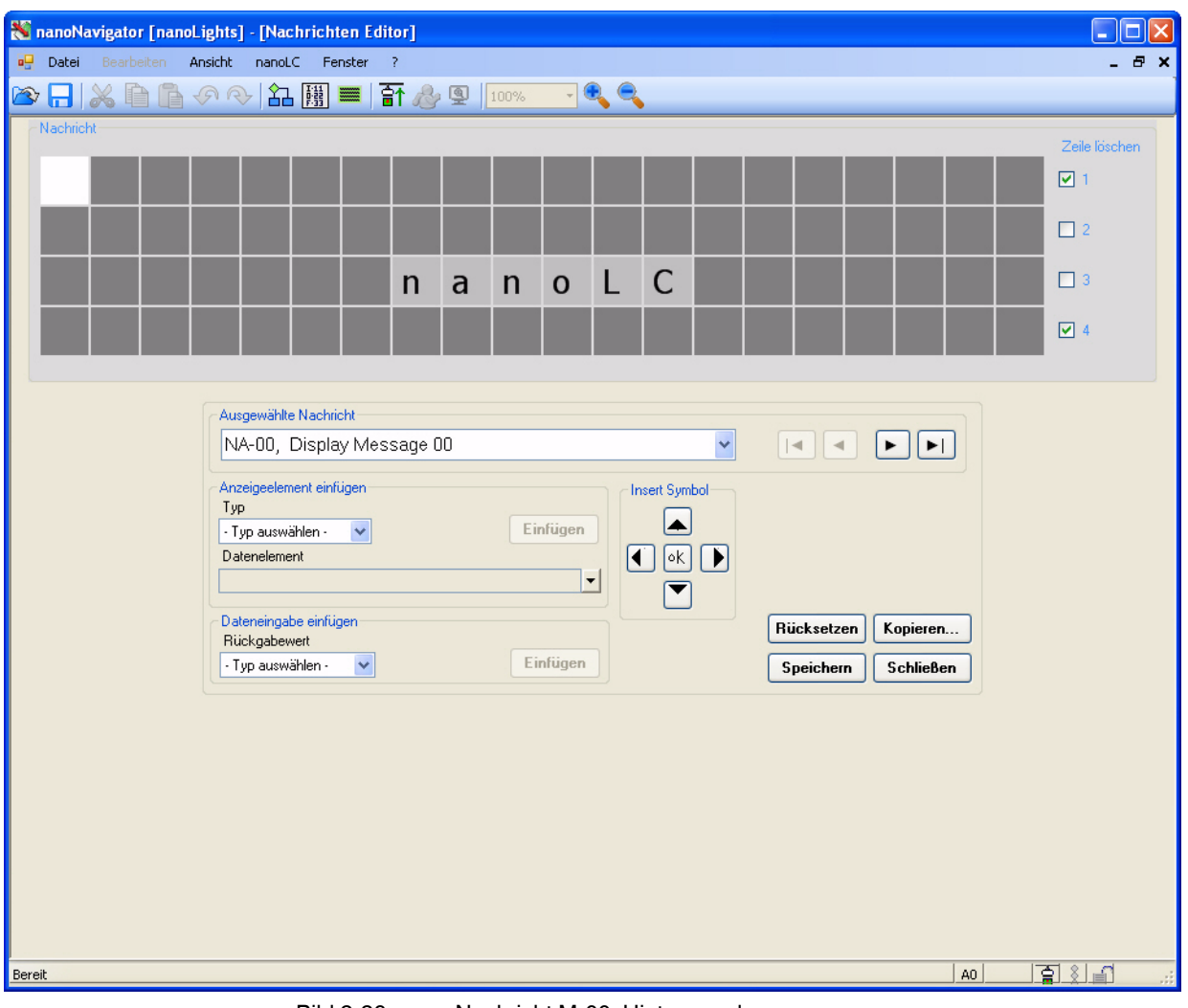

8. Die Nachricht sollte so aussehen wie [Bild 2-26.](#page-51-0) Klicken Sie auf "Speichern".

<span id="page-51-0"></span>Bild 2-26 Nachricht M-00, Hintergrund

- 9. Wählen Sie in der Drop-Down-Liste "Ausgewählte Nachricht" den Eintrag "M-01, BlinkerLinksAus".
- 10. Lassen Sie die erste und die vierte Zeile leer, und deaktivieren Sie die (standardmäßig aktivierten) Kontrollkästchen "Zeile löschen".

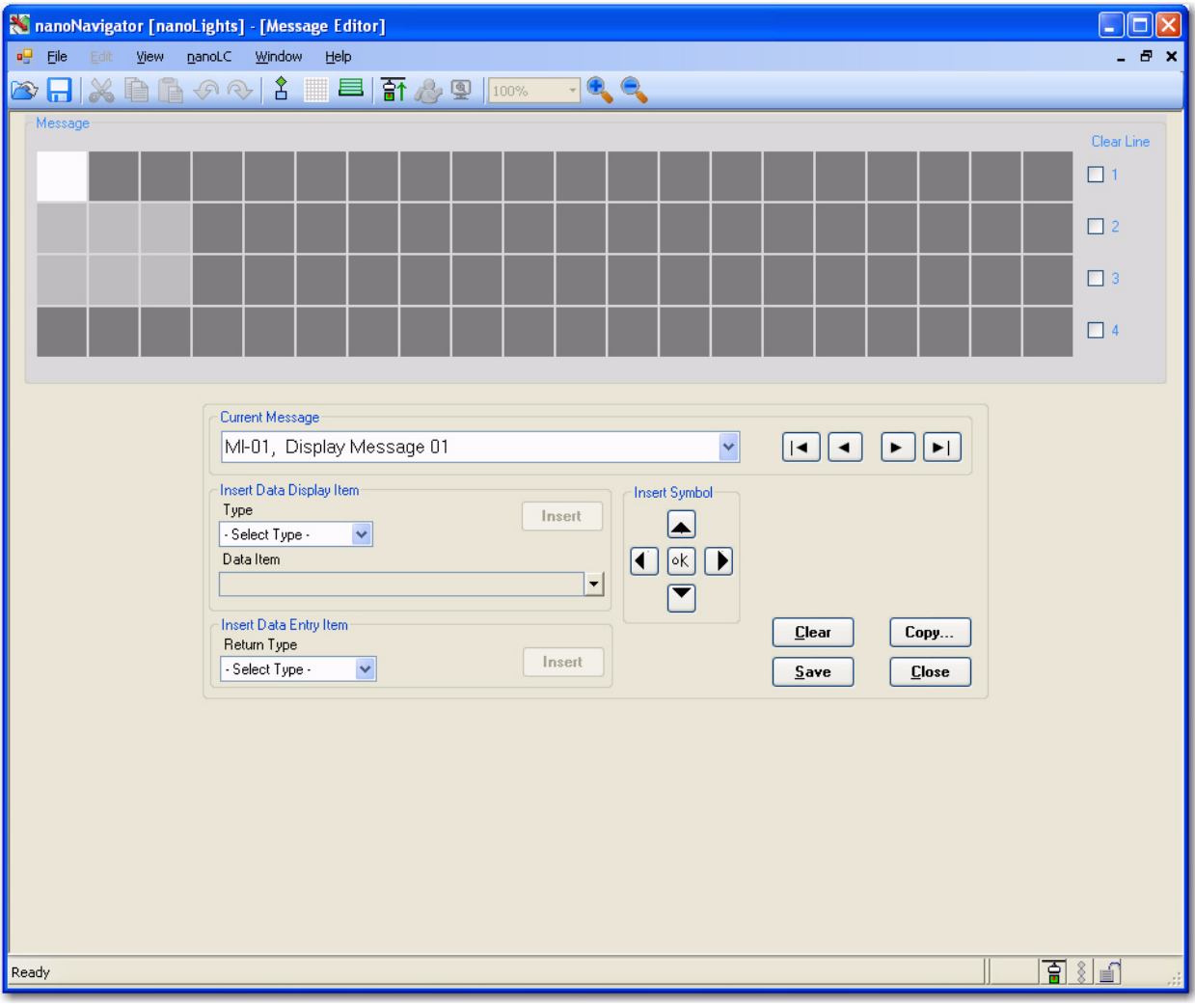

11. Geben Sie in die ersten drei Pixel der zweiten und dritten Zeile Leerzeichen ein. Der Nachrichten-Editor sieht dann aus wie in [Bild 2-27](#page-52-0) dargestellt.

<span id="page-52-0"></span>Bild 2-27 Nachricht M-01, BlinkerLinksAus

- 12. Klicken Sie auf "Speichern".
- 13. Wählen Sie in der Drop-Down-Liste "Ausgewählte Nachricht" den Eintrag "M-02, BlinkerLinksEin".
- 14. Lassen Sie die erste und die vierte Zeile leer, und deaktivieren Sie die (standardmäßig aktivierten) Kontrollkästchen "Zeile löschen".

NanoNavigator [nanoLights] - [Nachrichten Editor]  $\Box$ ok ou Datei Bearbeiten Ansicht nanoLC Eenster ?  $B$   $\times$ Nachricht-.<br>Zeile löschen  $\Box$ 1  $\Box$  2  $\square$  3  $\Box$  4 Ausgewählte Nachricht  $\boxed{[4][4][F]\, [1]}$  $\checkmark$ NA-02, Display Message 02 **Insert Symbol** Anzeigeelement einfügen Typ  $\Box$ Einfügen - Typ auswählen - $\overline{\mathbf{v}}$  $\Box$ Datenelement  $\overline{\phantom{a}}$ Dateneingabe einfügen Rücksetzen Kopieren... Rückgabewert Einfügen  $\cdot$  Typ auswählen  $\cdot$ **Schließen**  $\overline{\mathbf{v}}$ Speichern  $|$  DO  $|$ 国羽司 Bereit

15. Geben Sie in die ersten drei Pixel der zweiten und dritten Zeile mithilfe der Schaltflächen unter "Insert Symbol" einen nach links weisenden Pfeil ein. Der Nachrichten-Editor sieht dann aus wie in [Bild 2-28](#page-53-0) dargestellt.

<span id="page-53-0"></span>Bild 2-28 Nachricht M-02, BlinkerLinksEin

- 16. Erstellen Sie auf die gleiche Weise die Nachrichten für "BlinkerRechtsAus" und "BlinkerRechtsEin". Fügen Sie die nach rechts weisenden Pfeile rechts in der Anzeige ein.
- 17. Erstellen Sie auf ähnliche Weise die Nachrichten für "BremseLinksAus" und "Bremse-RechtsAus". Geben Sie für die Nachricht "BremseLinksAus" Leerschritte in die Positionen 5 bis 7 der zweiten und dritten Zeile ein. Verwenden Sie für die Nachricht "BremseRechtsAus" den fünften bis siebten Pixel von rechts.

18. Erstellen Sie auf ähnliche Weise die Nachrichten für "BremseLinksEin" und "Bremse-RechtsEin". Geben Sie für "BremseLinksEin" jeweils an die Pixelpositionen 5 bis 7 von links nach oben weisende Pfeile in die zweite und nach unten weisende Pfeile in die dritte Zeile ein. Verwenden Sie für die Nachricht "BremseRechtsEin" die Pixelpositionen 5 bis 7 von rechts. Der resultierende Nachrichten-Editor ist in [Bild 2-29](#page-54-0) dargestellt.

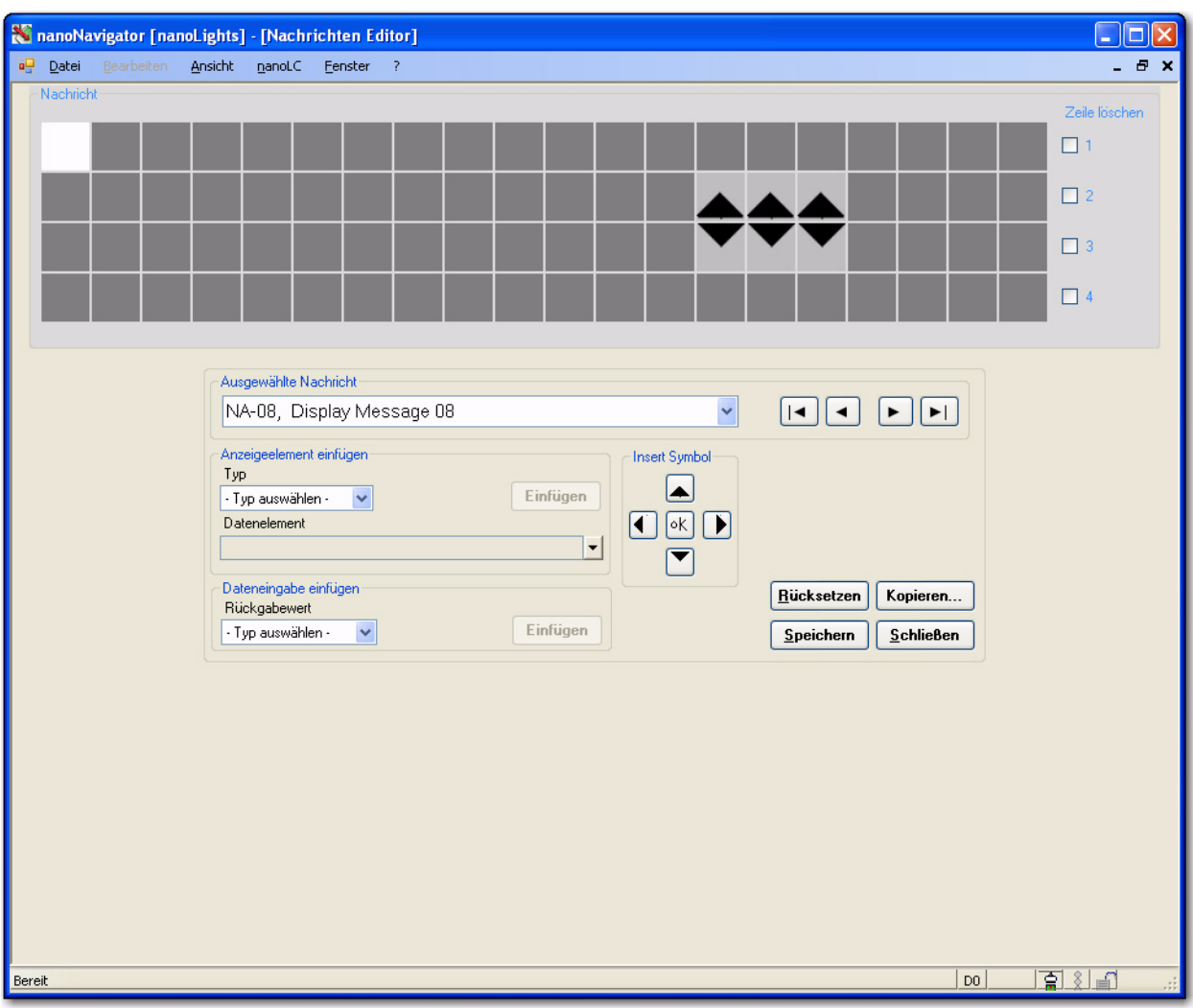

<span id="page-54-0"></span>Bild 2-29 Nachricht M-08, BremseRechtsEin

### **Anzeigen von Nachrichten – Erstellen des Ablaufdiagramms**

Nach der Definition der Nachrichten erstellen Sie ein Ablaufdiagramm, mit dem die jeweiligen Nachrichten je nach Status der Datenelemente während der Projektausführung angezeigt werden.

- 1. Erstellen Sie ein neues Ablaufdiagramm.
- 2. Fügen Sie in Zelle A1 einen Nachrichtenbaustein ein.
- 3. Doppelklicken Sie auf den Nachrichtenbaustein, und wählen Sie die Nachricht "M-00 Hintergrund" aus.
- 4. Fügen Sie Entscheidungsbausteine in die folgenden Zellen ein: A2, B2, C2 und D2.
- 5. Fügen Sie Steuerungsbausteine in die folgenden Zellen ein: A3, B3, C3 und D3.
- 6. Geben Sie die Ausdrücke ein und verbinden Sie die Bausteine wie in [Bild 2-30](#page-55-0) dargestellt.

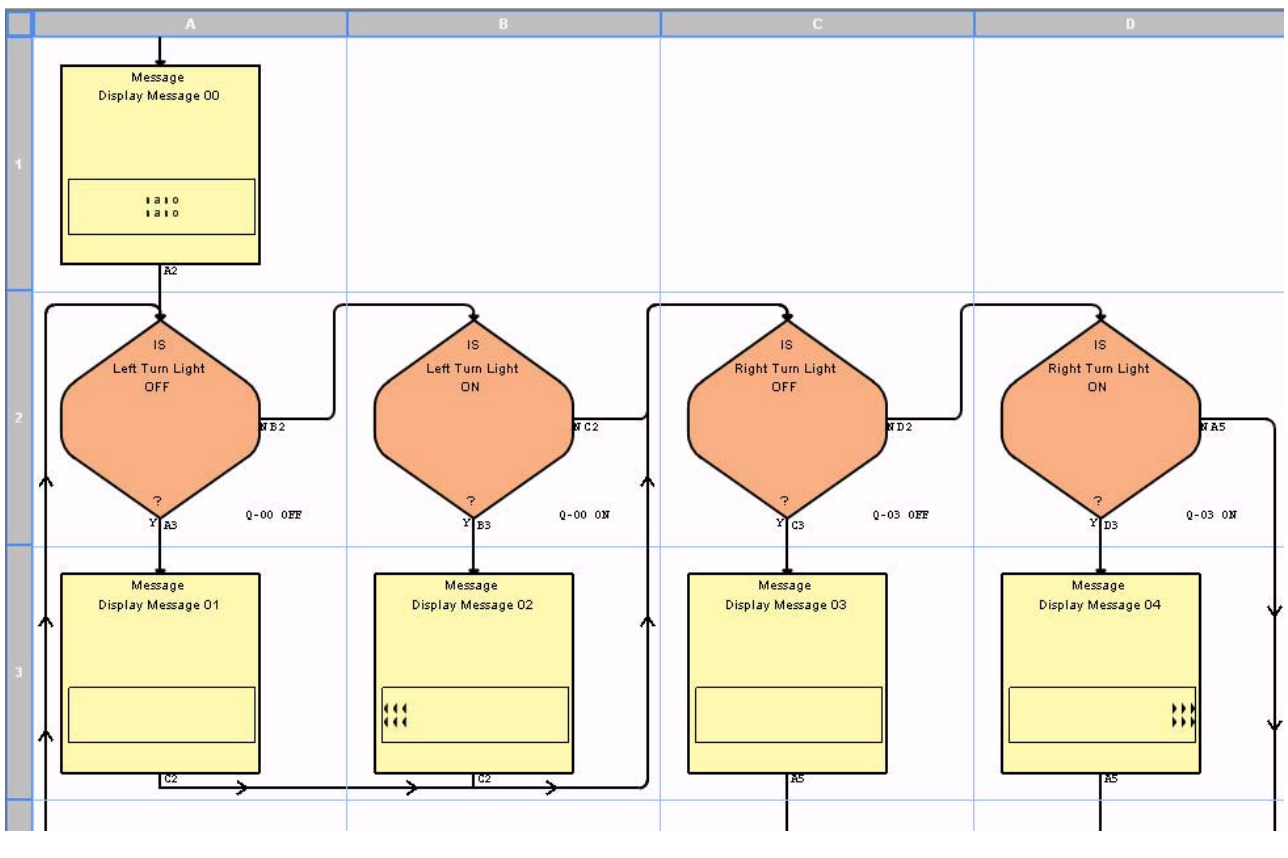

<span id="page-55-0"></span>Bild 2-30 Obere Hälfte des Anzeige-Ablaufdiagramms

<span id="page-56-0"></span>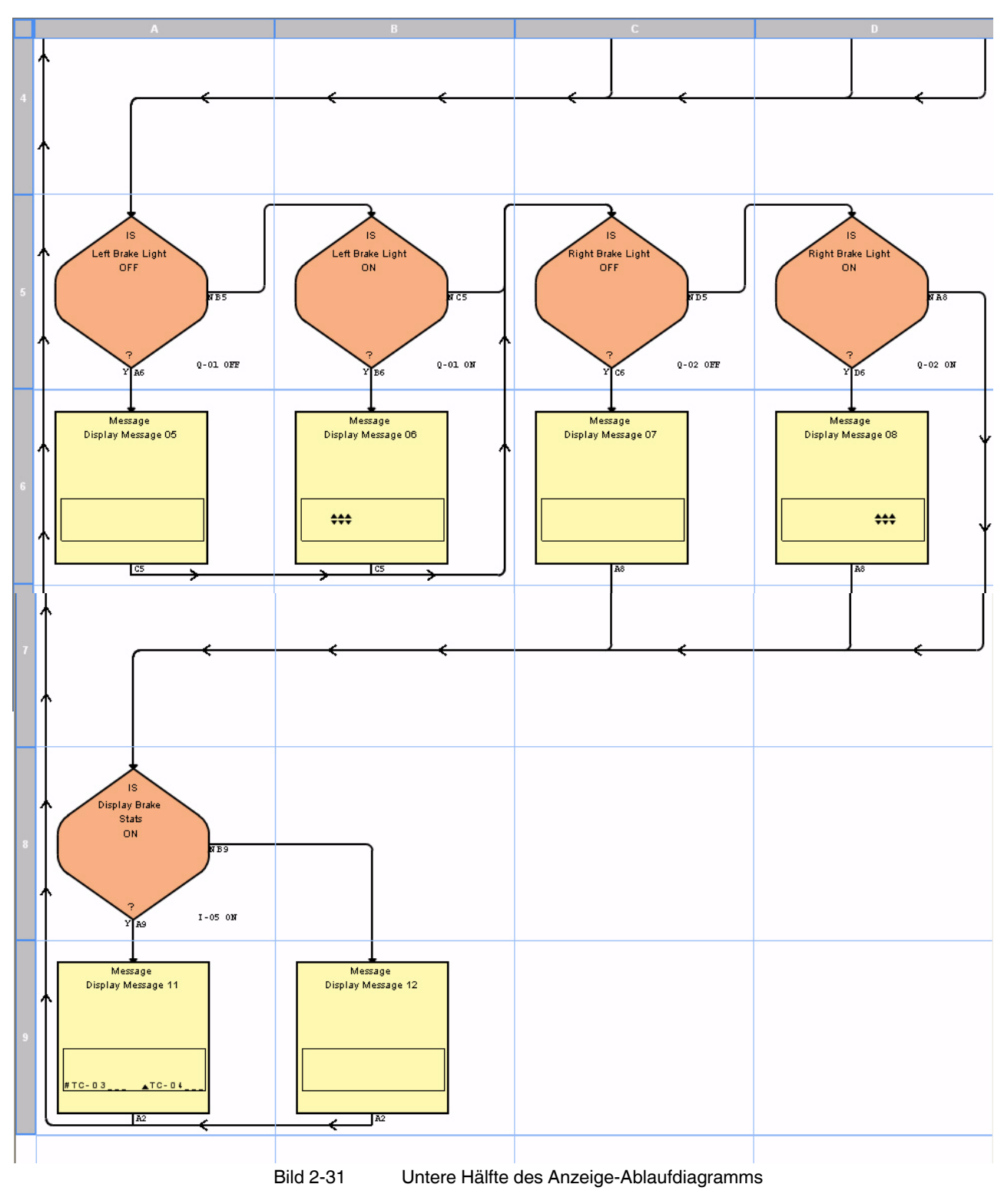

7. Vervollständigen Sie die untere Hälfte des Ablaufdiagramms wie in [Bild 2-31](#page-56-0) dargestellt.

- 8. Ziehen Sie eine Verbindungslinie vom Ausgang der Nachrichtenbausteine in den Zellen A9 und B9 zum Eingang des Entscheidungsbausteins in Zelle A2.
- 9. Speichern Sie das Ablaufdiagramm unter dem Namen "Anzeige".

Jetzt können Sie mit der Überprüfung des Projekts beginnen. Es ist in der Programmierung üblich, die Module einzeln zu überprüfen und nicht zu warten, bis alle Ablaufdiagramme eines Projekts fertiggestellt sind.

Daher hätte man mit der Überprüfung beginnen können, nachdem Teile des Anzeige-Ablaufdiagramms (z. B. die Diagramme für die Bremssteuerung bzw. den linken Blinker) fertiggestellt waren. Wie auch immer, in dieser Übung hat das Arbeiten an Beidem (Bremssteuerung und Linksabbiegen) mehr Erfahrung mit Ablaufdiagrammen und dem Ablaufdiagramm-Editor gebracht, als das Schreiben des kompletten Ablaufdiagramms.

Um das Projekt in seinem aktuellen Zustand zu prüfen, fahren Sie mit "Herunterladen und [Überprüfen des Projekts"](#page-57-0) fort. Anschließend kehren Sie zurück, um das Projekt fertig zu stellen (siehe ["Fertigstellen des Projekts"\)](#page-57-1).

### <span id="page-57-1"></span>**Fertigstellen des Projekts**

Erstellen Sie unter Verwendung der erlernten Konzepte ein Ablaufdiagramm für den rechten Blinker und ein Gefahren-Ablaufdiagramm. Die Anforderungen sind vergleichbar mit denen des Ablaufdiagramms für den linken Blinker.

# <span id="page-57-0"></span>**2.8 Herunterladen und Überprüfen des Projekts**

Sobald das Projekt bzw. Teile davon fertiggestellt sind und Sie mit der Überprüfung beginnen können, speichern Sie das Projekt, indem Sie "Datei... Projekt speichern" wählen. Anschließend gibt es zwei Optionen zur Überprüfung:

- Herunterladen des Projekts auf einen angeschlossenen nanoLC und Überprüfung vom Gerät aus
- Herstellen einer Verbindung und Überprüfung des Projekts mit dem Simulator

In den folgenden Kapiteln werden beide Optionen erläutert.

### **2.8.1 Herunterladen des Projekts**

Projekte können problemlos auf einen angeschlossenen nanoLC heruntergeladen werden. Führen Sie die folgenden Schritte aus:

- 1. Falls keine Verbindung zwischen nanoNavigator und dem nanoLC besteht, befolgen Sie die Anweisungen unter "Herstellen einer Verbindung mit einem nanoLC" auf [Seite 2-3,](#page-18-0) und wählen Sie die Menüoption "nanoLC... Verbinden".
- 2. Wählen Sie die Menüoption "nanoLC... Auf nanoLC laden".
- 3. Klicken Sie im Dialog auf "OK".

Damit ist die Überprüfung bereits abgeschlossen – es sei denn, bei der Vorbereitung des Ladevorgangs für nanoNavigator wird ein Fehler entdeckt. Im Fehlerfall wird in nanoNavigator die Registerkarte "Nachrichten" im Dialog "Projektinformation" (siehe [Bild 2-32](#page-58-0)) mit einer Liste aller von nanoNavigator bei der Überprüfung des Projekts erstellten Nachrichten angezeigt.

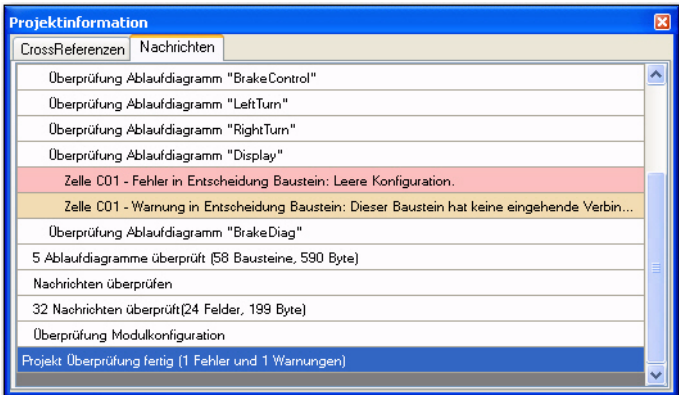

<span id="page-58-0"></span>Bild 2-32 Registerkarte "Nachrichten" im Dialog "Projektinformation" mit Fehlerinformationen

Um ein Ablaufdiagramm im Projekt ändern zu können, muss nanoNavigator (logisch) vom nanoLC getrennt werden (über die Menüoption "nanoLC... Trennen").

### **2.8.2 Herstellen einer Verbindung mit dem Simulator**

Informationen zu diesem Thema stehen in einer zukünftigen Version zur Verfügung.

### **2.8.3 Überwachen des Projekts**

Sobald ein Projekt auf den nanoLC heruntergeladen wurde, kann die Ausführung in nanoNavigator gestartet, angehalten und durch das Aufrufen von Ablaufdiagrammen und Datenelementen überwacht werden. Der nanoNavigator kann auch zur Bearbeitung von Datenelementen sowie Ein- und Ausgängen verwendet werden.

Gehen Sie zur Überwachung des Projekts wie folgt vor:

- 1. Wählen Sie die Menüoption "nanoLC... nanoLC ausführen!".
- 2. Wählen Sie die Menüoption "nanoLC... Monitor". Das Fenster "nanoLC Monitor" wird angezeigt (siehe [Bild 2-33](#page-59-0)). Weitere Informationen zu diesem Fenster und dessen Ver-wendung finden Sie unter ["Fenster "nanoLC Monitor"" auf Seite 7-3](#page-136-0).

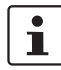

 $\mathbf{i}$ 

Wenn Sie versuchen, ein gestopptes Projekt zu überwachen, haben Sie in nanoNavigator die Möglichkeit, die Ausführung auf dem nanoLC automatisch zu starten.

|         | Ablaufdiagramme<br>Bausteine Forces System Flags |         |                 |            |             |  |
|---------|--------------------------------------------------|---------|-----------------|------------|-------------|--|
| ID<br>Δ | Label                                            | Typ     | <b>Untertyp</b> | Wert       | <b>XRef</b> |  |
| F05     | Display Brake Stats                              | Eingang | Kein            | <b>AUS</b> | <b>XRef</b> |  |
|         | NA-00 Display Message 00 Nachricht Kein          |         |                 |            | XRef        |  |
| NA-01   | Display Message 01 Nachricht Kein                |         |                 |            | <b>XRef</b> |  |
| NA-02   | Display Message 02 Nachricht Kein                |         |                 |            | <b>XRef</b> |  |
| NA-03   | Display Message 03 Nachricht Kein                |         |                 |            | <b>XRef</b> |  |
| NA-04   | Display Message 04 Nachricht Kein                |         |                 |            | <b>XRef</b> |  |
| NA-05   | Display Message 05 Nachricht                     |         | Kein            |            | <b>XRef</b> |  |
| NA-06   | Display Message 06 Nachricht                     |         | Kein            |            | <b>XRef</b> |  |
| NA-07   | Display Message 07   Nachricht                   |         | Kein            |            | <b>XRef</b> |  |
|         | NA-08 Disnlay Messane 08 Nachricht Kein          |         |                 |            | <b>XRef</b> |  |

<span id="page-59-0"></span>Bild 2-33 Registerkarte "Ablaufdiagramme" im Fenster "nanoLC Monitor"

Auf der Registerkarte "Ablaufdiagramme" im Fenster "nanoLC Monitor" wird der Status aller Datenelemente des aktuellen Ablaufdiagramms angezeigt. Weitere Informationen erhalten Sie unter ["Registerkarte "Ablaufdiagramme"" auf Seite 7-4.](#page-137-0)

Markieren Sie einen Baustein im Ablaufdiagramm, um die Werte der Datenelemente in diesem Baustein anzuzeigen. Hierdurch wird die Registerkarte "Bausteine" im Fenster "na-noLC Monitor" aufgerufen. Weitere Informationen erhalten Sie unter ["Registerkarte "Bau](#page-138-0)[steine"" auf Seite 7-5](#page-138-0).

### **Ausführungsverfolgung**

Mit nanoNavigator können Sie die Ausführung der einzelnen Ablaufdiagramme eines Projekts verfolgen. In der Monitor-Betriebsart werden in geöffneten Ablaufdiagrammen automatisch Informationen zur Ausführungsverfolgung bereitgestellt. Die Verfolgung wird durch Farbcodierungen ermöglicht, mit denen angezeigt wird, ob ein Baustein in letzter Zeit ausgeführt wurde. Die Farben haben folgende Bedeutung:

- Grün: Bei jedem Ablauf ausgeführt
- Gelb: Manchmal ausgeführt
- Grau: Nie ausgeführt

Beim Wechsel in die Monitor-Betriebsart wird in nanoNavigator weiterhin der komplette Inhalt des Arbeitsbereichs angezeigt. Gehen Sie wie folgt vor, um ein (anderes) Ablaufdiagramm zu öffnen:

- Verwenden Sie den Ablaufdiagramm-Explorer. Gehen Sie hierfür wie folgt vor:
	- 1. Wählen Sie im Menü "Ansicht" den Menüpunkt "Ablaufdiagramm Explorer", um den entsprechenden Dialog zu öffnen (siehe [Bild 2-34\)](#page-60-0). In der Monitor-Betriebsart befinden sich im Ablaufdiagramm-Explorer zwei zusätzliche Spalten mit Informationen. In der ersten wird der Status der einzelnen Ablaufdiagramme (Aktiviert, Warten) angezeigt. Die zweite enthält Informationen zur Zelle und zum Typ des beim letzten Ablauf zuletzt ausgeführten Bausteins.

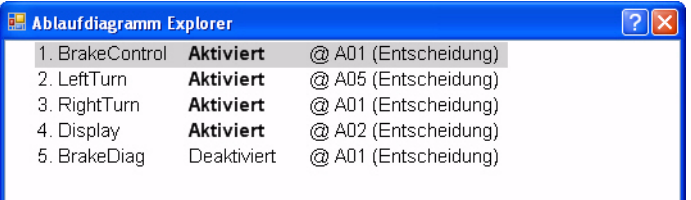

<span id="page-60-0"></span>Bild 2-34 Ablaufdiagramm-Explorer

- 2. Doppelklicken Sie auf eines der Ablaufdiagramme in der Liste, oder wählen Sie ein Ablaufdiagramm aus, und klicken Sie unten im Fenster auf "Öffnen". Das Ablaufdiagramm wird geöffnet.
- Wählen Sie im Menü "Datei" den Menüpunkt "Ablaufdiagramm öffnen", und wählen Sie anschließend ein Ablaufdiagramm aus der Menüliste aus.

### **2.8.4 Überprüfen eines Projekts**

Sie können nicht nur die Ausführung von Ablaufdiagrammen und die sich dabei dynamisch ändernden Datenelementwerte überprüfen, sondern mit nanoNavigator auch bestimmte Datenwerte erzwingen und somit die Ausführung der Ablaufdiagramme in andere Bahnen lenken. Ein weiteres wichtiges Tool zur Überprüfung und Korrektur von Projekten ist die Möglichkeit, Querverweise zu sämtlichen Punkten, an denen ein Datenelement im Projekt auftritt, zu erstellen. In diesem Kapitel wird die Verwendung dieser beiden wichtigen Tools erläutert.

### **Erzwingen von Datenelementen**

In nanoNavigator können Ein- und Ausgänge erzwungen und Datenelemente mit Flags markiert werden. Erzwungene Werte werden weder durch unterschiedliche Eingangsstatus noch durch die Programmsteuerung geändert. Auf diese Weise können Sie auf praktische Weise ein Projekt überprüfen.

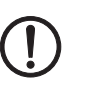

### **ACHTUNG:**

Denken Sie daran, alle erzwungenen Werte zu entfernen, bevor Sie ein Projekt in einer Produktionsumgebung ausführen.

Im Fenster "nanoLC Monitor" (siehe [Bild 2-33 auf Seite 2-44\)](#page-59-0) können Sie auf den Registerkarten "Ablaufdiagramme" und "Bausteine" Werte für Datenelemente erzwingen. Gehen Sie wie folgt vor, um Werte für Datenelemente zu erzwingen:

- 1. Rufen Sie bei laufendem Projekt in der Monitor-Betriebsart das Fenster "nanoLC Monitor" auf.
- 2. Klicken Sie in den Registerkarten "Ablaufdiagramme" und "Bausteine" mit der rechten Maustaste auf die Zeile des Datenelements, die erzwungen werden soll.
- 3. Führen Sie einen der folgenden Schritte aus:
	- Für Eingänge:
		- **Force ein** Aktiviert das Eingangsbit (siehe "Erzwingen von Datenwerten" auf [Seite 7-6\)](#page-139-0).
		- Force aus Deaktiviert das Eingangsbit (siehe "Erzwingen von Datenwerten" [auf Seite 7-6](#page-139-0)).
		- Force entfernen Entfernt die Force-Einstellung.
	- Für Ausgänge und Flags:
		- **Einschalten** Aktiviert das Ausgangs- oder Flagbit. Der Wert kann in der Programmsteuerung geändert werden.
		- **Ausschalten** Deaktiviert das Ausgangs- oder Flagbit. Der Wert kann in der Programmsteuerung geändert werden.
		- **Force ein** Aktiviert das Ausgangs- oder Flagbit (siehe "Erzwingen von [Datenwerten" auf Seite 7-6](#page-139-0)).
		- **Force aus** Deaktiviert das Ausgangs- oder Flagbit (siehe "Erzwingen von [Datenwerten" auf Seite 7-6](#page-139-0)).
		- **Force entfernen** Entfernt die Force-Einstellung.
	- Für Register und Zeitgeber/Zähler:
		- **Wert festlegen** Ruft einen Dialog auf, in dem Sie einen Wert für das Register bzw. den Zeitgeber/Zähler festlegen können.
		- **Nullwert** Setzt das Register bzw. den Zeitgeber/Zähler auf 0.

Auf der Registerkarte "Forces" des Dialogs "nanoLC Monitor" werden alle erzwungenen Elemente angezeigt (siehe [Bild 2-35\)](#page-61-0).

<span id="page-61-0"></span>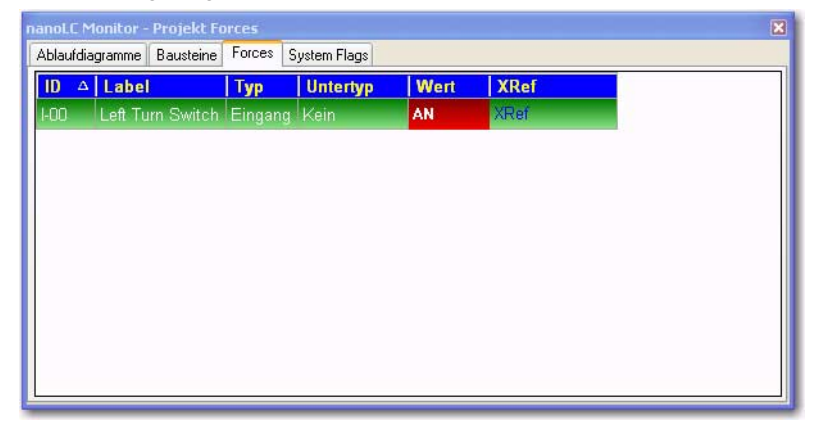

Bild 2-35 Registerkarte "Forces" im Fenster "nanoLC Monitor"

### **Querverweise auf Datenelemente**

Querverweise auf Datenelemente sind ein wichtiges Hilfsmittel bei der Überprüfung eines Projekts. Beispiele für die Verwendung von Querverweisen:

- Bei der Überwachung eines Datenelementes ändert sich der Wert unerwartet.
- Beim Versuch, den Wert für ein Datenelement zu erzwingen, soll angezeigt werden, an welchen Stellen das Datenelement verwendet wird.
- Ein Datenelement ist von einer Änderung in einem Ablaufdiagramm betroffen; daher muss ermittelt werden, an welchen Stellen das Datenelement verwendet wird.

Gehen Sie wie folgt vor, um einen Querverweis für ein Datenelement zu erstellen:

- 1. Rufen Sie bei laufendem Projekt in der Monitor-Betriebsart das Fenster "nanoLC Monitor" auf.
- 2. Klicken Sie auf der Registerkarte "Ablaufdiagramme" bzw. "Bausteine" auf den Hyperlink "XRef". Dadurch wird die Registerkarte "CrossReferenzen" des Fensters "Projektinformation" angezeigt (siehe [Bild 2-36](#page-62-0)).

| CrossReferenzen | Nachrichten           |              |                 |              |
|-----------------|-----------------------|--------------|-----------------|--------------|
| Datenelement:   | 0-01 Left Brake Light |              |                 |              |
| Typ             | Name                  | Ort          | Adresse         | Aktion       |
| Ablaufdiagra    | <b>Brake Control</b>  | Steuerung    | <b>B02</b>      | Einschalten! |
| Ablaufdiagra    | <b>Brake Control</b>  | Steuerung    | A02             | Ausschalten! |
| Ablaufdiagra    | Display               | Entscheidung | A05             | Ist AUS?     |
| Ablaufdiagra    | Display               | Entscheidung | <b>B05</b>      | Ist AN?      |
| Ablaufdiagra    | <b>BrakeDiag</b>      | Aktivierung  | A00             | Ist AN?      |
| Ablaufdiagra    | <b>BrakeDiag</b>      | Entscheidung | A01             | Ist AN?      |
| Ablaufdiagra    | <b>BrakeDiag</b>      | Entscheidung | CO <sub>1</sub> | Ist AUS?     |
| Ablaufdiagra    | <b>BrakeDiag</b>      | Entscheidung | CO <sub>3</sub> | Ist AUS?     |
| Ablaufdiagra    | <b>BrakeDiag</b>      | Entscheidung | AO3             | Ist AN?      |

<span id="page-62-0"></span>Bild 2-36 Registerkarte "CrossReferenzen" im Dialog "Projektinformation"

Auf der Registerkarte "CrossReferenzen" im Dialog "Projektinformation" werden alle Stellen aufgeführt, an denen auf das ausgewählte Datenelement verwiesen wird. Unter "Typ" wird entweder "Ablaufdiagramm" oder "Nachricht" angegeben.

Um schnell auf alle aufgeführten Verweise zugreifen zu können, doppelklicken Sie an eine beliebige Stelle in der Zeile. Das Ablaufdiagramm bzw. der Nachrichten-Editor werden automatisch in nanoNavigator geöffnet und die Adresse wird angezeigt.

**nanoNavigator**

# Kapitel **3**

Dieses Kapitel informiert Sie über

- Starten von nanoNavigator
- Konfigurieren von nanoNavigator
- Verwenden des Ablaufdiagramm-Editors und Erstellen von Ablaufdiagrammen
- Verwenden des Daten-Editors
- Verwenden des Nachrichten-Editors

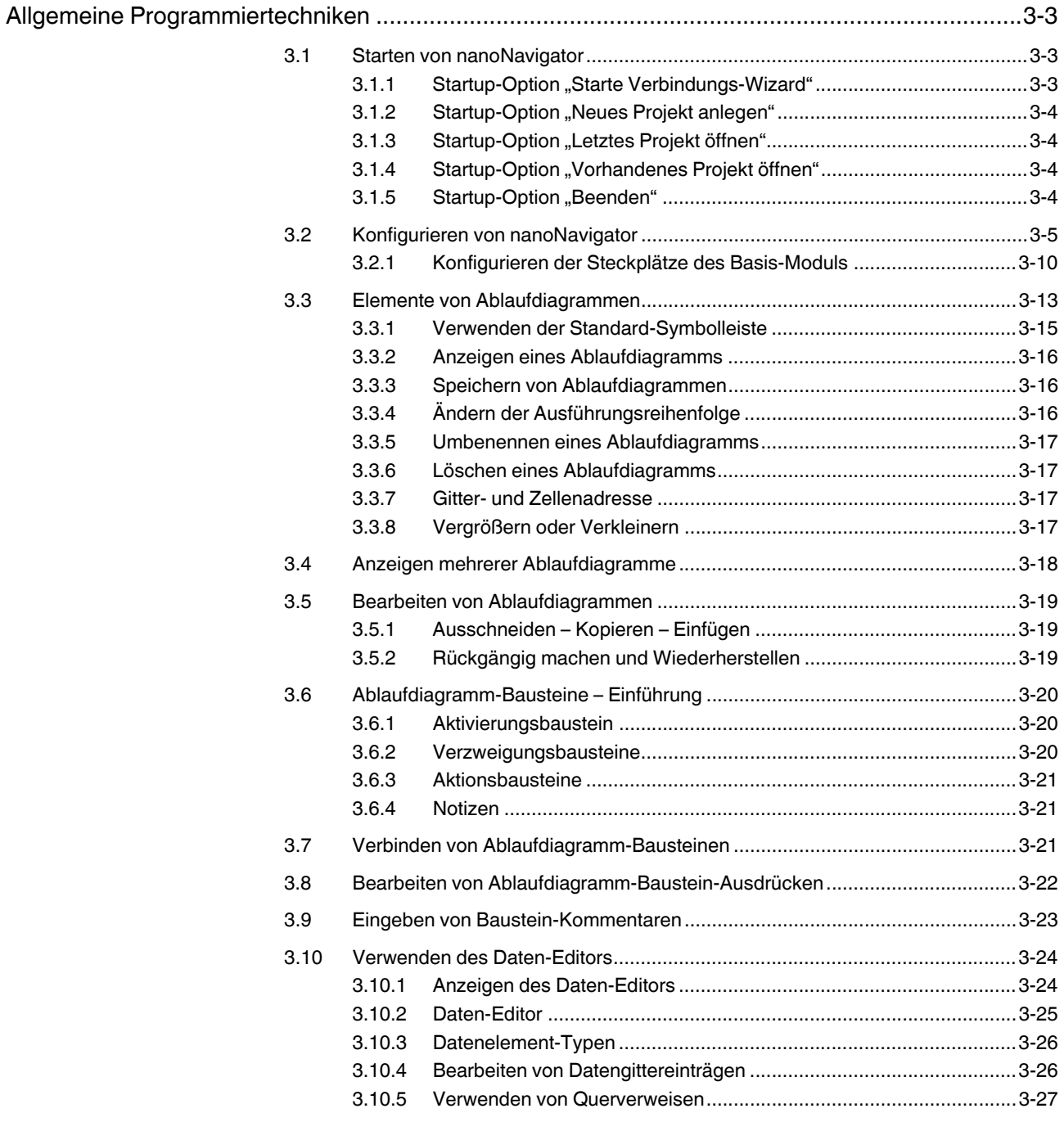

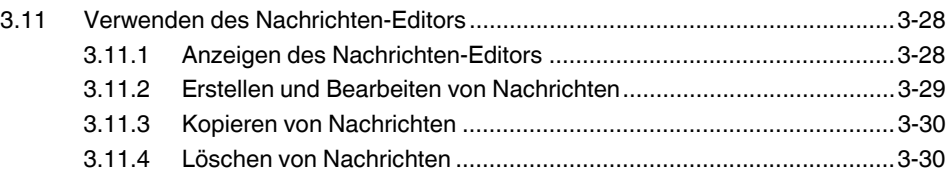

# <span id="page-66-0"></span>**3 Allgemeine Programmiertechniken**

In einem Ablaufdiagramm wird die Steuerung von Prozessen anhand von Symbolen dargestellt. Mit den Symbolen im Ablaufdiagramm werden zwei Klassen von Elementen beschrieben: Aktionsbausteine und Verzweigungsbausteine. Einzelheiten zu Aktionsbausteinen und Verzweigungsbausteinen finden Sie unter "Einführung in Ablaufdiagramme" auf [Seite 2-8.](#page-23-0)

# <span id="page-66-1"></span>**3.1 Starten von nanoNavigator**

Jedes Mal, wenn Sie nanoNavigator starten, wird der Dialog "nanoNavigator Startup" (siehe [Bild 3-1](#page-66-3)) angezeigt. In den folgenden Kapiteln werden die einzelnen Optionsschaltflächen von nanoNavigator vorgestellt.

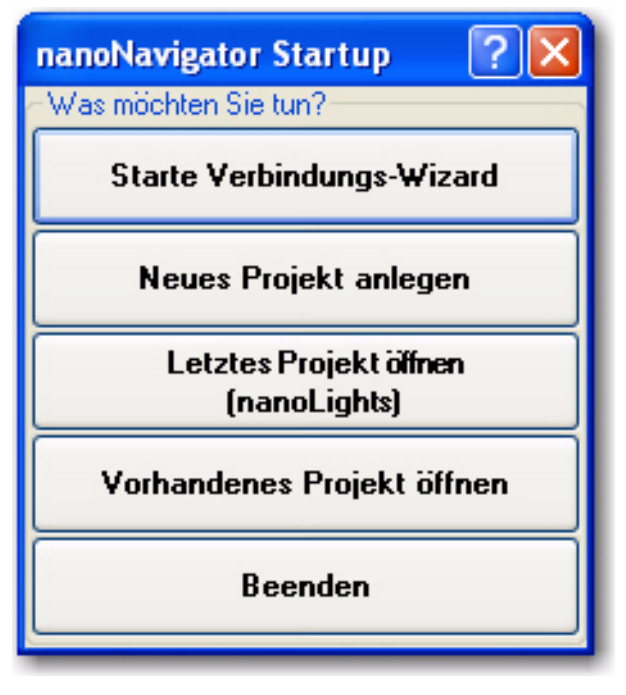

<span id="page-66-3"></span>Bild 3-1 Dialog "nanoNavigator Startup"

## <span id="page-66-2"></span>**3.1.1 Startup-Option "Starte Verbindungs-Wizard"**

nanoLC kennt zwei Betriebsarten:

- Run-Betriebsart: Dies ist die normale Betriebsart, die für die Verbindung von nanoNavigator mit dem nanoLC erforderlich ist. Die Run-Betriebsart gestattet sowohl die Ausführung als auch den Stopp eines Projekts auf dem nanoLC.
- Monitor-Betriebsart: Diese Betriebsart gestattet eine Überwachung direkt am nanoLC. Wenn der nanoLC in der Monitor-Betriebsart ausgeführt wird, ist keine Verbindung mit nanoNavigator möglich.

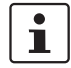

Weitere Informationen zur direkten Überwachung am nanoLC finden Sie im nanoLC-Hardware-Handbuch.

Wenn Sie eine Verbindung mit einem angeschlossenen nanoLC herstellen, zeigt nanoNavigator einen nanoLC-Verbindungs-Wizard an und führt einen von mehreren möglichen Vorgängen aus. Welche das sind, hängt vom aktuellen Status des nanoLCs und Ihrer Auswahl ab. Es gibt folgende Möglichkeiten:

- Wenn im nanoLC kein Projekt geladen ist, konfiguriert nanoNavigator das Projekt für den nanoLC. Sie können diese Konfiguration jedoch überschreiben (siehe ["Konfigurie](#page-68-0)[ren von nanoNavigator" auf Seite 3-5](#page-68-0)).
- Wenn ein Projekt im nanoLC vorhanden ist, können Sie mit nanoNavigator dasselbe Projekt auf dem PC suchen. Bei einer exakten Übereinstimmung wird das Projekt vom PC geladen und entsprechend konfiguriert.
- Wenn ein Projekt im nanoLC vorhanden ist, dieses aber nicht dieselbe Version hat wie das auf dem PC ausgewählte, lässt Ihnen nanoNavigator die Wahl, das Projekt herunterzuladen oder einen Upload- und Zusammenführungsvorgang auszuführen. Dabei bleiben die Ablaufdiagramm-Programme wie im nanoLC definiert, aber es werden die im Projekt auf dem PC definierten Datenelement-Namen verwendet, wenn diese mit den Datenelementen im nanoLC übereinstimmen.

### <span id="page-67-0"></span>**3.1.2 Startup-Option "Neues Projekt anlegen"**

Mithilfe dieser Schaltfläche wird ein neues Projekt angelegt. Durch Klicken auf die Schaltfläche wird der Dialog "Konfiguration" von nanoNavigator angezeigt (siehe "Konfigurieren [von nanoNavigator" auf Seite 3-5](#page-68-0)). Nach Abschluss der Konfiguration wird ein neues Ablaufdiagramm-Fenster im nanoNavigator-Arbeitsbereich angezeigt.

### <span id="page-67-1"></span>**3.1.3 Startup-Option "Letztes Projekt öffnen"**

Mit dieser Auswahl rufen Sie das Projekt auf, das geöffnet war, als Sie nanoNavigator beim letzten Mal beendet haben. Das zuletzt angezeigte Ablaufdiagramm wird im Arbeitsbereich dargestellt.

### <span id="page-67-2"></span>**3.1.4 Startup-Option "Vorhandenes Projekt öffnen"**

Bei dieser Auswahl wird ein Datei-Auswahldialog geöffnet. Geöffnet ist das Verzeichnis, in dem zuletzt ein nanoNavigator-Projekt gespeichert oder geöffnet wurde, wobei unter "Dateityp" die Endung ".nano" ausgewählt ist, um alle Dateien dieses Typs im Verzeichnis anzuzeigen.

 $\mathbf{i}$ 

nanoNavigator speichert alle Projektdaten, Ablaufdiagramme und Datenelemente eines Projekts in einer ".nano"-Datei.

Nachdem Sie nanoNavigator geöffnet haben, können Sie mit der Schaltfläche "Projekt öffnen" in der Standard-Symbolleiste und über das Menü "Datei" und den Menüpunkt "Projekt öffnen" denselben Vorgang ausführen. Wenn ein Projekt mit noch nicht gespeicherten Änderungen geöffnet ist, fordert Sie nanoNavigator auf, die Änderungen zu speichern, bevor ein neues Projekt geöffnet wird.

### <span id="page-67-3"></span>**3.1.5 Startup-Option "Beenden"**

Mit dieser Option beenden Sie nanoNavigator.

# <span id="page-68-0"></span>**3.2 Konfigurieren von nanoNavigator**

Wenn ein nanoLC an den Entwicklungs-PC angeschlossen ist, können Sie nanoNavigator die nanoLC-Konfiguration automatisch ausführen lassen, indem Sie einen der beiden folgenden Schritte ausführen:

- Wenn nanoNavigator gestartet wird, wählen Sie im Dialog "nanoNavigator Startup" die Option "Starte Verbindungs-Wizard" (siehe [Bild 3-1 auf Seite 3-3\)](#page-66-3).
- Wählen Sie zu einem beliebigen Zeitpunkt das Menü "Verbinden" des nanoLC.

Wählen Sie für die manuelle Konfiguration eines nanoNavigator-Projekts das Menü "Konfi-guration" des nanoLC, um den Dialog "nanoLC Konfiguration" anzuzeigen (siehe [Bild 3-2\)](#page-68-1). Der Dialog wird auch angezeigt, wenn Sie ein neues Projekt anlegen. Hier lässt sich der Ziel-nanoLC festlegen, auf dem das Projekt ausgeführt wird.

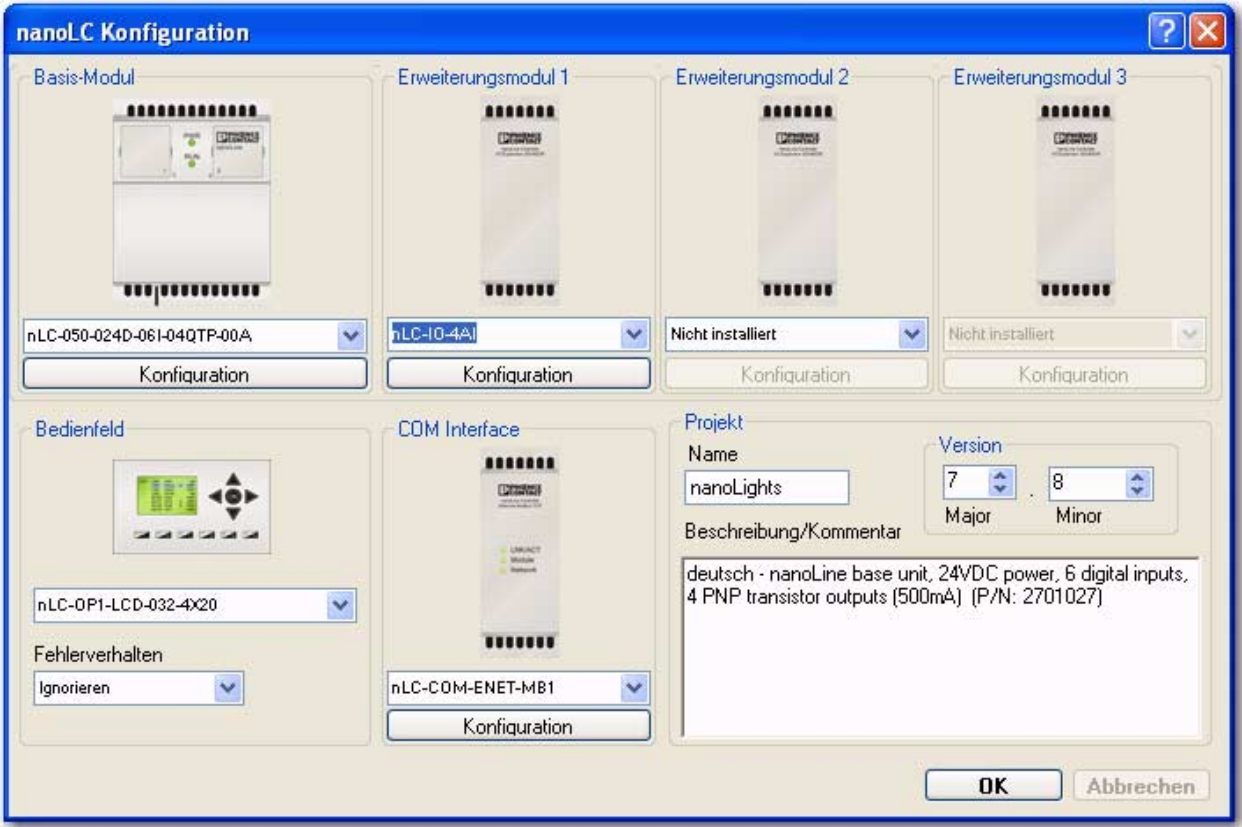

<span id="page-68-1"></span>Bild 3-2 Dialog "nanoLC Konfiguration"

Mit den in diesem Dialog verfügbaren Optionen können Sie den Ziel-nanoLC definieren. Die Optionen werden nachfolgend beschrieben.

### **Basis-Modul**

Im Bereich "Basis-Modul" können Sie das nanoLC-Basis-Modul auswählen, das als Ziel für Ihr Projekt dienen soll. Sobald Sie ein Basis-Modul gewählt haben, ist die Schaltfläche "Konfiguration" aktiv.

– Klicken Sie darauf, um die für das ausgewählte Basis-Modul verfügbaren Optionen anzuzeigen (siehe [Bild 3-3](#page-69-0)).

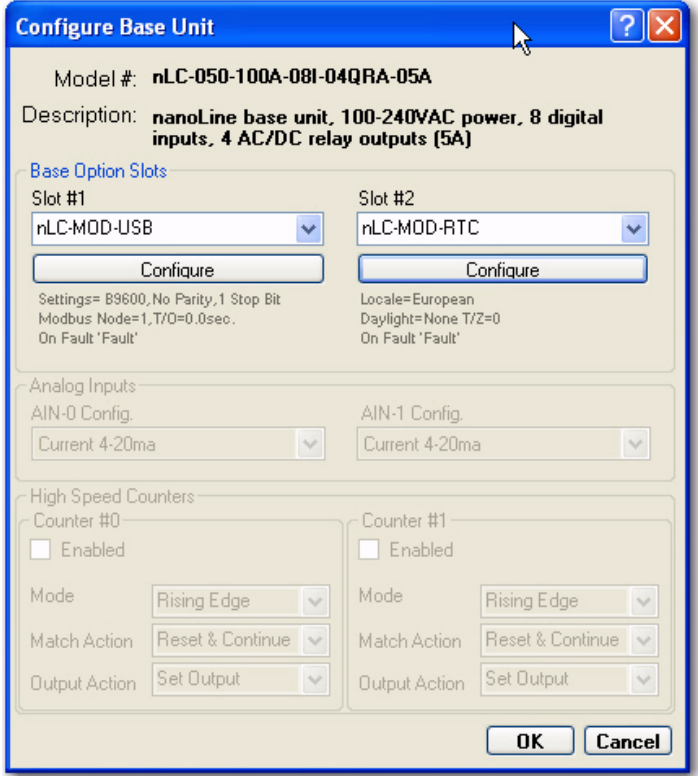

<span id="page-69-0"></span>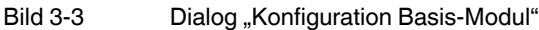

Nur im Basis-Modul verfügbare Optionen werden in diesem Dialog angezeigt. Wenn das Basis-Modul beispielsweise keine analogen Eingänge unterstützt, werden die beiden Drop-Down-Listen hierfür ausgeblendet.

Optionen in diesem Dialog:

 $\mathbf{i}$ 

- Legen Sie durch Ihre Wahl in den Drop-Down-Listen fest, ob ein Erweiterungssteckplatz oder beide Steckplätze verwendet werden. Sobald Sie eine Option ausgewählt haben, die konfiguriert werden muss, ist die entsprechende Konfigurationsschaltfläche aktiv (siehe ["Konfigurieren der Steckplätze des Basis-Moduls" auf Seite 3-10\)](#page-73-0).
- Legen Sie die Ausgangsgröße für die beiden analogen Eingänge fest. Zur Wahl stehen 4-20 mA und 0-10 V. Informationen zur Verwendung finden Sie unter "Zuordnen von [Analogwerten" auf Seite 5-12](#page-121-0).
- Wenn auf dem gewählten Basis-Modul High-Speed-Zähler zur Verfügung stehen, können Sie einen oder beide Zähler aktivieren. Wenn ein Zähler aktiviert ist, können Sie Einstellungen für folgende Optionen vornehmen:
- **Modus**: Definiert den Auslöser für die Zählung, abhängig vom Übergang des Eingangssignals. Folgende Optionen stehen zur Verfügung:
	- Steigende Flanke: Zählt Übergänge von niedrig zu hoch.
	- Fallende Flanke: Zählt Übergänge von hoch zu niedrig.
	- Beide Flanken: Zählt beide Übergangsarten.
- **Match Action**: Wenn der schnelle Zähler einen voreingestellten Wert erreicht, führt der nanoLC die in dieser Drop-Down-Liste festgelegte Aktion durch. Folgende Optionen stehen zur Verfügung:
	- Rücksetzen & Starten: Setzt den Zähler auf null zurück und beginnt erneut mit der Zählung.
	- Anhalten & Deaktivieren: Beendet den Zähler und deaktiviert eine weitere Zählung.
- **Ausgangs-Aktion**: Wenn der High-Speed-Zähler einen voreingestellten Wert erreicht, führt der nanoLC die diesem Zähler für die Ausgänge zugewiesene Aktion durch. Folgende Optionen stehen zur Verfügung:
	- Kein Ausgang: An dem Ausgang wird keine Aktion durchgeführt.
	- Ausgang löschen: Der Ausgang wird gelöscht, indem er auf null (0) gesetzt wird.
	- Ausgang setzen: Der Ausgang wird auf eins (1) gesetzt.
	- Ausgang wechseln: Der Ausgang wird von null (0) auf eins (1) oder von eins (1) auf null (0) gesetzt.

### **E/A-Erweiterungsmodul 1 bis 3**

Der nanoLC unterstützt bis zu drei E/A-Erweiterungsmodule. Geben Sie an, wie viele Module vorhanden sind. Abhängig vom ausgewählten Gerät wird die Schaltfläche "Konfiguration" aktiv. Klicken Sie auf diese Schaltfläche, um zusätzliche Parameter in einem Konfigurationsdialog zu definieren. Über "nLC-IO-4AI" wird beispielsweise ein Dialog aufgerufen [\(Bild 3-4\)](#page-70-0), in dem Sie die vier analogen Eingänge dieses Geräts konfigurieren können.

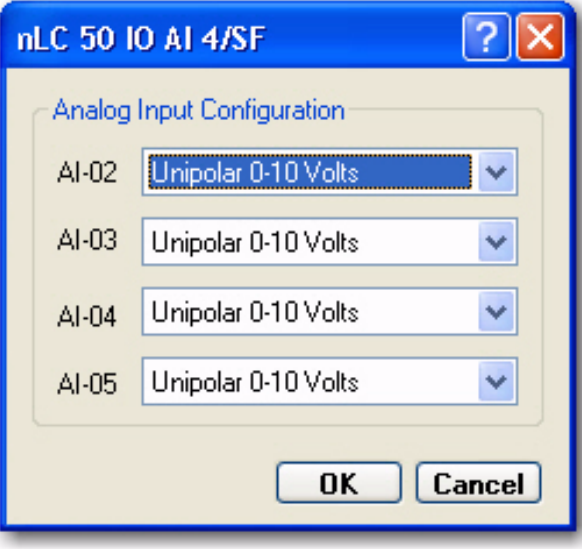

<span id="page-70-0"></span>Bild 3-4 Der Konfigurationsdialog für nLC 50 IO AI 4/SF

Die E/A-Erweiterungen werden von links nach rechts konfiguriert. Das direkt neben dem Basis-Modul installierte Modul hat die Nummer 1. Das E/A-Erweiterungsmodul 1 muss vor Nummer 2 und dieses vor Nummer 3 konfiguriert werden.

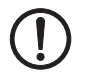

### **ACHTUNG: Konfigurationsänderung ist entgültig**

Wenn Sie die Konfiguration ändern, um E/A-Erweiterungen hinzuzufügen oder zu entfernen, zeigt nanoNavigator eine Warnung an. Die Änderung wird sofort wirksam. Sie können diesen Vorgang weder rückgängig machen noch abbrechen. Die einzige Möglichkeit, diese Konfigurationsänderung zurückzunehmen, besteht darin, das Projekt zu schließen, ohne es zu speichern.

### **Bedienfeld**

Geben Sie mithilfe der Drop-Down-Liste an, ob der nanoLC über ein Bedienfeld verfügt. Derzeit stehen nur die Optionen "Kein" und "nLC-OP1-LCD-032-4x20" zur Verfügung.

Legen Sie für das Bedienfeld über die Drop-Down-Liste das Fehlerverhalten fest. Ein Fehler tritt auf, wenn das Projekt ein Bedienfeld erwartet, aber der nanoLC über keines verfügt. Folgendes Verhalten bei einem Fehler ist möglich:

- **Fehler**: Ein Fehlerzustand wird ausgelöst und die Ausführung wird gestoppt.
- **Warnung**: Ein Warnzustand wird ausgelöst und die Ausführung wird fortgesetzt.
- **Warnung bei Zugriff**: Ein Warnzustand wird nur ausgelöst, wenn das Projekt versucht, auf das Gerät zuzugreifen. Die Ausführung wird fortgesetzt.
- **Ignorieren**: Die Ausführung wird ohne Auslösung eines Warn- oder Fehlerzustands fortgesetzt.
#### **COM-Interface**

Wählen Sie aus der Drop-Down-Liste eine der verfügbaren Optionen aus. Sobald Sie Ihre Wahl getroffen haben, wird die Schaltfläche "Konfiguration" aktiv. Wenn Sie die Option "nLC-COM-ENET-MB1" gewählt haben, klicken Sie auf "Konfiguration", um den Dialog "Konfiguration Ethernet" anzuzeigen (siehe [Bild 3-5\)](#page-72-0).

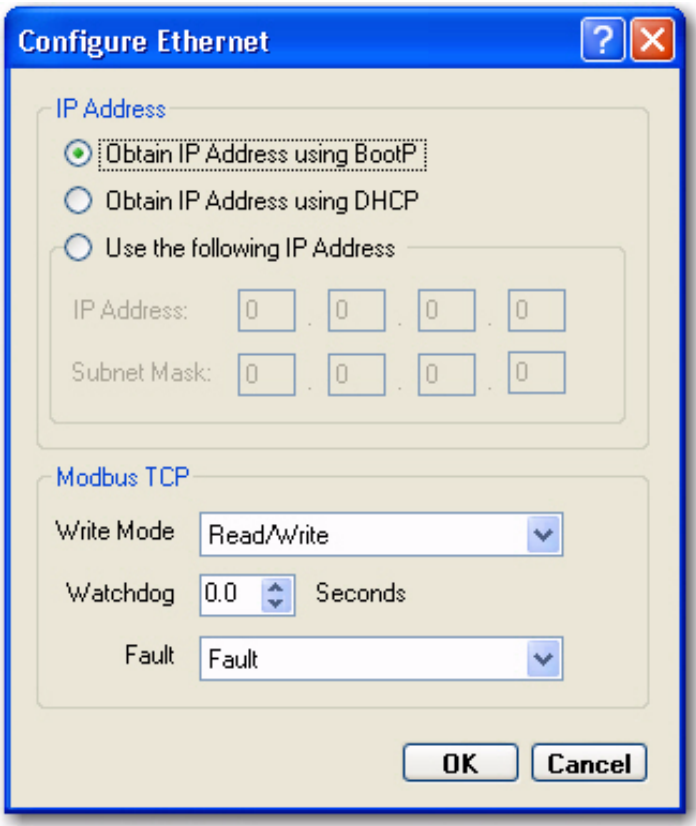

<span id="page-72-0"></span>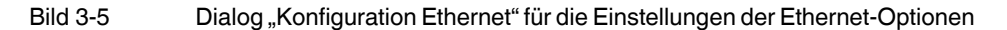

Dieser Dialog enthält folgende Optionen:

- **IP-Adresse über BootP beziehen**: Klicken Sie auf dieses Optionsfeld, wenn Sie eine Adresse verwenden, die Ihnen von Phoenix Contact IPassign.exe (auf der Phoenix Contact-Website herunterladbar), Factory Manager oder einem anderen BOOTP-Server zugewiesen wurde.
- **IP-Adresse über DHCP beziehen**: Klicken Sie auf dieses Optionsfeld, wenn sich ein DHCP-Server im Netzwerk befindet.
- **Folgende IP-Adresse verwenden**: Klicken Sie auf dieses Optionsfeld, um eine statische IP-Adresse und Subnetzmaske einzugeben.
- **Modbus TCP**
	- Zugriffsrechte: In dieser Drop-Down-Liste können Sie eine der folgenden Optionen auswählen:
		- Lesen/Schreiben
		- Eingeschränktes Schreiben
		- Nur Lesen
- **Watchdog-Timeout**: Geben Sie in dieses Feld einen Zeitüberschreitungswert ein, oder legen Sie ihn mithilfe der Aufwärts-/Abwärtspfeile in Sekunden und Zehntelsekunden fest. Wird der Wert nach dem Ausführen eines Befehls überschritten, gibt der nanoLC einen in der Drop-Down-Liste "Fehler" definierten Fehler aus. Belassen Sie den Zeitüberschreitungswert bei "0,0", um den Watchdog-Timer zu deaktivieren.
- **Fehler**: Dieser Fehler tritt auf, wenn das Projekt eine Modbus-TCP-Antwort erwartet, diese aber nicht innerhalb der Watchdog-Timeout-Grenze empfangen wird. Folgendes Verhalten bei einem Fehler ist möglich:
	- Fehler: Ein Fehlerzustand wird ausgelöst, und die Ausführung wird gestoppt.
	- Warnung: Ein Warnzustand wird ausgelöst, und die Ausführung wird fortgesetzt.

#### **Projekt**

Im Bereich "Projekt" können Sie den Namen des Projekts ändern und Kommentare eingeben. Außerdem finden Sie hier die Versionsoptionen "Major" und "Minor".

Das nanoLC-Runtime verwendet die Haupt- und Nebenversionsnummer im nanoLC, um das Projekt auf dem nanoLC mit dem Projekt auf dem PC zu vergleichen. Die Versionsnummer im Feld "Minor" erhöht sich automatisch, wenn das Projekt heruntergeladen oder geprüft wird. Sie erhöht sich auch auf dem nanoLC, wenn eine Änderung vorgenommen wird (lokal oder per Download). Über die Versionsnummer im Feld "Major" können Sie größere Projektänderungen angeben. Diese Nummer kann nur vom Benutzer geändert werden. Wenn die Hauptversionsnummer geändert wird, wird die Nebenversionsnummer automatisch auf null gesetzt.

Nachdem Sie die entsprechenden Optionen ausgewählt haben, klicken Sie auf "OK", um den Dialog zu schließen. Durch einige der Optionen werden Datenelemente, die im Daten-Editor (siehe ["Verwenden des Daten-Editors" auf Seite 3-24\)](#page-87-0) verfügbar sind, sowie andere Verhaltensweisen von nanoNavigator festgelegt.

#### **3.2.1 Konfigurieren der Steckplätze des Basis-Moduls**

Die zwei Steckplätze des Basis-Moduls bieten flexible Konfigurationsoptionen für den nanoLC. Für einige dieser Optionen müssen Einstellungen vorgenommen werden. Sobald Sie eine konfigurierbare Option gewählt haben, ist die Schaltfläche "Konfiguration" aktiv. In diesem Abschnitt werden die gegenwärtig verfügbaren konfigurierbaren Optionen beschrieben.

#### **Konfigurieren der RS-232- und RS-485-Optionen**

Die RS-232- und RS-485-Optionen verwenden denselben Dialog "Konfiguration serieller Port" ([Bild 3-6\)](#page-74-0).

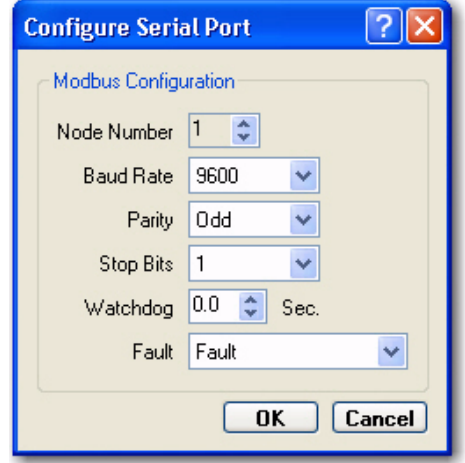

<span id="page-74-0"></span>Bild 3-6 Dialog "Konfiguration serieller Port"

Die folgenden Parameter lassen sich im Dialog "Konfiguration serieller Port" einstellen:

- **Busknoten**: Wählen Sie mithilfe der Pfeilschaltflächen einen Busknoten für den seriellen Port. Der gültige Wertebereich liegt bei 1 bis 247.
- **Baud-Rate**: Wählen Sie in der Drop-Down-Liste die Baud-Rate. Der gültige Wertebereich liegt bei 300 bis 115200.
- **Parität**: Wählen Sie in der Drop-Down-Liste die Datenparität. Als Optionen stehen "Keine", "Ungerade" und "Gerade" zur Verfügung.
- **Watchdog**: Geben Sie in dieses Feld einen Zeitüberschreitungswert ein, oder legen Sie den Watchdog-Timer mithilfe der Aufwärts-/Abwärtspfeile fest. Der gültige Wertebereich liegt bei 0,0 bis 25,5 Sekunden. Der Wert 0,0 deaktiviert den Watchdog-Timer. Wird der Wert nach dem Ausführen eines Befehls überschritten, gibt der nanoLC einen in der Drop-Down-Liste "Fehler" definierten Fehler aus.
- **Fehler**: Folgendes Verhalten bei einem Fehler ist möglich:
	- Fehler: Ein Fehlerzustand wird ausgelöst und die Ausführung wird gestoppt.
	- Warnung: Ein Warnzustand wird ausgelöst und die Ausführung wird fortgesetzt.

#### **Konfigurieren der Echtzeituhr (RTC)**

Die Echtzeituhr-Option ist in der Drop-Down-Liste für Steckplatz 2 verfügbar. Wenn Sie diese Option auswählen, wird der Dialog "Konfiguration RTC" geöffnet ([Bild 3-7](#page-75-0)).

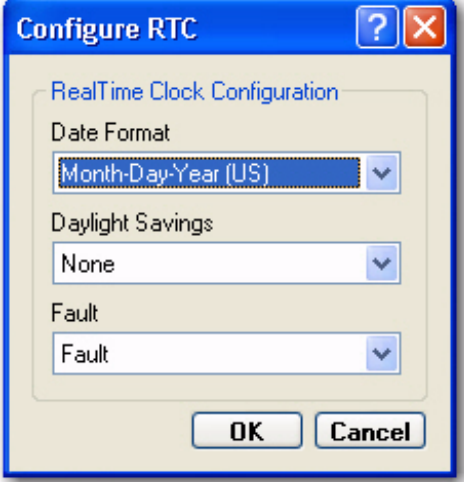

<span id="page-75-0"></span>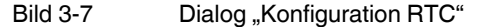

Die folgenden Parameter lassen sich im Dialog "Konfiguration RTC" einstellen:

- **Datumsformat**: Legen Sie in der Drop-Down-Liste das Datumsformat fest. Zur Auswahl stehen "Tag-Monat-Jahr (Europäisch)", "Monat-Tag-Jahr (US)" und "Jahr-Monat-Tag (International)".
- **Zeitumstellung**: Wählen Sie mithilfe dieser Drop-Down-Liste eine der drei Optionen zum Umgang mit Zeitumstellungen. Folgende Optionen sind verfügbar:
	- Keine
	- US
	- Europäisch
- **Fehler**: Folgendes Verhalten bei einem Fehler ist möglich:
	- Fehler: Ein Fehlerzustand wird ausgelöst und die Ausführung wird gestoppt.
	- Warnung: Ein Warnzustand wird ausgelöst und die Ausführung wird fortgesetzt.

# **3.3 Elemente von Ablaufdiagrammen**

Wenn Sie ein neues Projekt anlegen, zeigt nanoNavigator ein neues Ablaufdiagramm-Programm im Arbeitsbereich an (siehe [Bild 3-8](#page-76-0)). Der nanoNavigator zeigt das aktuelle Ablaufdiagramm standardmäßig maximiert an. Durch Auswahl der Option "Überlappend" oder einer der Nebeneinander-Optionen im Menü "Fenster" können Sie mehrere geöffnete Ablaufdiagramme anzeigen. Sie können zu anderen geöffneten Ablaufdiagrammen wechseln, indem Sie die Liste im Menü "Fenster" verwenden oder die Tastenkombinationen <Strg>+<F6> oder <Strg>+<Tab> betätigen (<Strg>+<Umschalt>+<F6> oder <Strg>+<Umschalt>+<Tab>, um die Reihenfolge umzukehren).

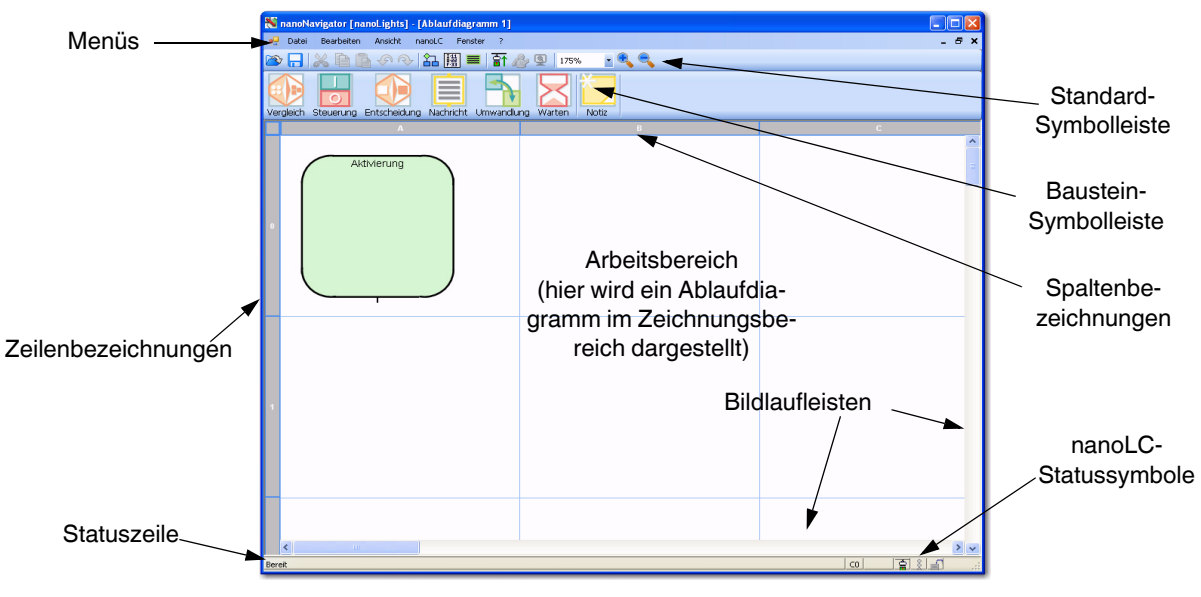

<span id="page-76-0"></span>Bild 3-8 nanoNavigator – Ablaufdiagramm-Fenster

Folgende Hauptelemente des nanoNavigator-Fensters werden in [Bild 3-8](#page-76-0) gezeigt:

- **Menüs**: Diese bieten Zugriff auf alle Befehle in nanoNavigator sowie die Online-Hilfe.
- **Baustein-Symbolleiste**: Diese enthält Symbolleisten-Schaltflächen zum Einfügen von Bausteinen in Ablaufdiagramme. Wenn im Menü "Ansicht" das automatische Ausblenden der Baustein-Symbolleiste ausgewählt ist (Standardeinstellung), wird diese Symbolleiste nur bei geöffnetem Ablaufdiagramm-Editorfenster angezeigt. Wenn dieser Menüpunkt nicht ausgewählt ist, wird die Baustein-Symbolleiste auch bei geöffnetem Daten- und Nachrichten-Editor angezeigt. Jedoch ist die Symbolleiste nur im Ablaufdiagramm-Editor aktiv.
- **Standard-Symbolleiste**: Diese enthält Symbolleisten-Schaltflächen für das Ausschneiden, Kopieren und Einfügen. Außerdem enthält sie Schaltflächen, um schnell auf ausgewählte Optionen in den Menüs "Ansicht" und "nanoLC" zugreifen zu können (siehe ["Verwenden der Standard-Symbolleiste" auf Seite 3-15](#page-78-0)).
- **Spaltenbezeichnungen**: Diese bieten einen Anhaltspunkt für das Finden von Elementen im Zeichnungsbereich. nanoNavigator stellt fünf Spalten für Ablaufdiagramm-Bausteine bereit.
- **Zeilenbezeichnungen**: Diese bieten einen Anhaltspunkt für das Finden von Elementen im Zeichnungsbereich. nanoNavigator stellt eine beliebige Zahl benötigter Zeilen zur Verfügung. Die einzige Beschränkung stellt der verfügbare Speicherplatz dar.
- **Zeichnungsbereich**: Hier lassen sich Ablaufdiagramme erstellen. Standardmäßig wird ein horizontales und vertikales Gitternetz angezeigt. Sie müssen die Bausteine innerhalb einer Gitterzelle platzieren. In einer Zelle darf sich dabei nur ein Baustein befinden.
- **Bildlaufleisten**: Mithilfe der Bildlaufleisten können Sie Teile des Zeichnungsbereichs, die sich außerhalb des Bildschirmausschnitts befinden, anzeigen. Klicken Sie auf die Pfeile an den Enden der Bildlaufleisten, um die Anzeige schrittweise zu verschieben.
- **Statuszeile**: Diese liefert Informationen zu nanoNavigator oder ausgewählten Elementen. Es existieren folgende Statuselemente:
	- Nachrichtenbereich
	- nanoLC-Statussymbole: In diesem Bereich der Statuszeile geben drei Symbole den Status von nanoLC an. Bei den Symbolen handelt es sich von links nach rechts um:
		- Verbindungsstatus: Verbindung vorhanden oder nicht vorhanden
		- Ausführungsstatus: Unbekannt (nicht verbunden); Wird ausgeführt; Angehalten
		- Sperrstatus: Unbekannt (nicht verbunden); Gesperrt; Nicht gesperrt

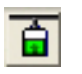

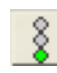

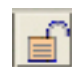

**Verbindungsstatus-Symbol (verbunden)**

**Ausführungsstatus-Symbol (Wird ausgeführt)**

**Sperrstatus-Symbol (Nicht gesperrt)**

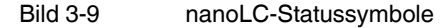

Sie können in einem Projekt bis zu 20 Ablaufdiagramme mit insgesamt maximal 500 Bausteinen definieren. Außer bei sehr einfachen Projekten werden Sie stets mehrere Ablaufdiagramme verwenden, die jeweils einen einzelnen Prozess, eine Maschine oder eine Hauptfunktion steuern. Ein modularer Ansatz bei der Entwicklung Ihrer Ablaufdiagramm-Programme vereinfacht die Erstellung, Prüfung und Pflege Ihrer Steuerungsprojekte.

Sobald die Ablaufdiagramme in einen nanoLC geladen sind, werden sie in der Reihenfolge ausgeführt, in der sie im Ablaufdiagramm-Explorer aufgelistet sind. Sie können über das Projekt steuern, welche Ablaufdiagramme während eines bestimmten Ablaufvorgangs ausgeführt werden. Weitere Informationen zur Aktivierung von Ablaufdiagrammen finden Sie unter ["Aktivierungsbaustein" auf Seite 3-20](#page-83-0).

Wählen Sie im Menü "Datei" den Menüpunkt "Neues Ablaufdiagramm", um ein Ablaufdiagramm zu erstellen. So öffnen Sie ein Ablaufdiagramm:

- Wählen Sie im Menü "Datei" den Menüpunkt "Ablaufdiagramm öffnen". Wählen Sie anschließend ein Ablaufdiagramm aus der Menüliste aus.
- Um eine Liste der aktuellen Ablaufdiagramme des Projekts anzuzeigen, wählen Sie im Menü "Ansicht" den Menüpunkt "Ablaufdiagramm Explorer". Dadurch wird der Ablaufdiagramm-Explorer geöffnet, in dem alle Ablaufdiagramme aufgelistet sind. Sie können die Ausführungsreihenfolge ändern. Durch Doppelklicken können Sie ein Ablaufdiagramm aus der Liste öffnen.

#### <span id="page-78-0"></span>**3.3.1 Verwenden der Standard-Symbolleiste**

Die Standard-Symbolleiste (siehe [Bild 3-10](#page-78-1)) wird standardmäßig angezeigt. Um die Symbolleiste ein- und auszublenden, wählen Sie im Menü "Ansicht" den Menüpunkt "Standard-Symbolleiste".

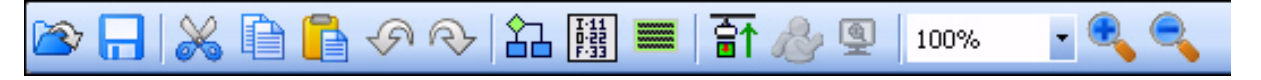

<span id="page-78-1"></span>Bild 3-10 Standard-Symbolleiste

Die Symbolleiste enthält von links nach rechts folgende Schaltflächen:

**Projekt öffnen:** Die Schaltfläche hat dieselbe Funktion wie im Menü "Datei" der Menüpunkt "Projekt öffnen" (siehe ["Startup-Option "Vorhandenes Projekt öffnen"" auf Seite 3-4\)](#page-67-0).

Projekt speichern: Die Schaltfläche hat dieselbe Funktion wie im Menü "Datei" der Menüpunkt "Ablaufdiagramm speichern".

Ausschneiden: Die Schaltfläche hat dieselbe Funktion wie im Menü "Bearbeiten" der Menüpunkt "Ausschneiden" (siehe ["Ausschneiden – Kopieren – Einfügen" auf Seite 3-19\)](#page-82-0).

**Kopieren: Die Schaltfläche hat dieselbe Funktion wie im Menü "Bearbeiten" der Menü-**punkt "Kopieren" (siehe ["Ausschneiden – Kopieren – Einfügen" auf Seite 3-19\)](#page-82-0).

Einfügen: Die Schaltfläche hat dieselbe Funktion wie im Menü "Bearbeiten" der Menüpunkt "Einfügen" (siehe ["Ausschneiden – Kopieren – Einfügen" auf Seite 3-19\)](#page-82-0).

**Rückgängig**: Die Schaltfläche hat dieselbe Funktion wie im Menü "Bearbeiten" der Menü-punkt "Rückgängig" (siehe ["Rückgängig machen und Wiederherstellen" auf Seite 3-19\)](#page-82-1).

Wiederherstellen: Die Schaltfläche hat dieselbe Funktion wie im Menü "Bearbeiten" der Menüpunkt "Wiederherstellen" (siehe "Rückgängig machen und Wiederherstellen" auf [Seite 3-19\)](#page-82-1).

**Ablaufdiagramm bearbeiten**: Die Schaltfläche hat dieselbe Funktion wie im Menü "Ansicht" der Menüpunkt "Ablaufdiagramm Explorer" (siehe "Verwenden des Daten-Editors" [auf Seite 3-24](#page-87-0)).

**Daten bearbeiten**: Die Schaltfläche hat dieselbe Funktion wie im Menü "Ansicht" der Menüpunkt "Daten Editor" (siehe ["Verwenden des Daten-Editors" auf Seite 3-24](#page-87-0)).

**Nachrichten bearbeiten**: Die Schaltfläche hat dieselbe Funktion wie im Menü "Ansicht" der Menüpunkt "Nachrichten Editor" (siehe "Verwenden des Nachrichten-Editors" auf [Seite 3-28\)](#page-91-0).

**Verbinden/Trennen**: Wechselt abhängig vom aktuellen Verbindungsstatus. Die Schaltfläche hat dieselbe Funktion wie im Menü "nanoLC" die Menüpunkte zum Verbinden (siehe ["Herstellen einer Verbindung zum nanoLC" auf Seite 6-5](#page-126-0)) und Trennen.

**Ausführen/Anhalten**: Wechselt abhängig vom aktuellen Verbindungsstatus des nanoLCs. Die Schaltfläche hat dieselbe Funktion wie im Menü "nanoLC" die Menüpunkte zum Aus-führen (siehe ["Ausführen eines Projekts" auf Seite 6-7](#page-128-0)) und Stoppen (siehe "Stoppen eines [ausgeführten Projekts" auf Seite 6-7\)](#page-128-1).

**Monitor**: Die Schaltfläche hat dieselbe Funktion wie im Menü "nanoLC" der nanoLC-Moni-tor-Menüpunkt (siehe ["Überprüfen eines Projekts" auf Seite 7-3\)](#page-136-0).

Zoom-Auswahlfeld: Siehe ["Vergrößern oder Verkleinern" auf Seite 3-17.](#page-80-0)

**Vergrößern**: Siehe ["Vergrößern oder Verkleinern" auf Seite 3-17.](#page-80-0)

**Verkleinern**: Siehe ["Vergrößern oder Verkleinern" auf Seite 3-17](#page-80-0).

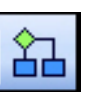

**Schaltfläche "Ablaufdiagramm bearbeiten"**

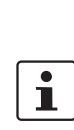

**3.3.2 Anzeigen eines Ablaufdiagramms**

Ablaufdiagramme werden in einem Ablaufdiagramm-Editorfenster angezeigt. Wenn Ihr Projekt nur aus einem Ablaufdiagramm besteht, zeigt nanoNavigator dieses bei jedem Programmstart an. Wenn das Projekt mehrere Ablaufdiagramme umfasst, zeigt nanoNavigator beim Programmstart das zuletzt geöffnete an. Wenn beim letzten Beenden des Projekts kein Ablaufdiagramm-Fenster geöffnet war, öffnet nanoNavigator den Ablaufdiagramm-Explorer, in dem Sie ein zu öffnendes Ablaufdiagramm auswählen können.

Zum Anzeigen von Ablaufdiagrammen haben Sie zwei Möglichkeiten:

- Wählen Sie das gewünschte Ablaufdiagramm im Menü "Datei" über den Menüpunkt "Ablaufdiagramm öffnen" aus.
- Rufen Sie den Ablaufdiagramm-Explorer auf, indem Sie in der Standard-Symbolleiste auf die Schaltfläche "Ablaufdiagramm bearbeiten" klicken oder im Menü "Ansicht" den Menüpunkt "Ablaufdiagramm Explorer" wählen und anschließend auf das zu öffnende Ablaufdiagramm doppelklicken.

Der Ablaufdiagramm-Explorer enthält eine Liste der im Projekt definierten Ablaufdiagramme.

Die Reihenfolge der Ablaufdiagramme in der Liste legt ihre Ausführungsreihenfolge fest. Informationen finden Sie unter ["Ändern der Ausführungsreihenfolge" auf Seite 3-16](#page-79-0).

#### **3.3.3 Speichern von Ablaufdiagrammen**

Wählen Sie im Menü "Datei" den Menüpunkt "Ablaufdiagramm speichern", um das aktuelle Ablaufdiagramm unter dem aktuellen Namen zu speichern (der Standardname ist "Ablaufdiagramm" gefolgt von einer Zahl). Wenn Sie versuchen, ein geändertes Ablaufdiagramm zu schließen, wird das Dialogfeld "Einstellungen übernehmen" angezeigt, das Optionen zum Speichern der Änderungen enthält (klicken Sie auf "Ja"). Durch Klicken auf "Nein" schließen Sie das Ablaufdiagramm, ohne die Änderungen zu speichern, durch Klicken auf "Abbrechen" brechen Sie den Vorgang ab.

Um eine Kopie des aktuellen Ablaufdiagramms zu speichern, wählen Sie im Menü "Datei" den Menüpunkt "Ablaufdiagramm speichern unter". Daraufhin wird der Dialog "Name des Ablaufdiagramms" mit dem Standardnamen angezeigt. Übernehmen Sie den Standardnamen, oder geben Sie einen neuen Namen ein, und klicken Sie anschließend auf "OK". Hierdurch wird eine Kopie des Ablaufdiagramms erstellt, die alle Änderungen enthält, und das alte Ablaufdiagramm verbleibt in dem Zustand, in dem es zuletzt gespeichert wurde.

## <span id="page-79-1"></span><span id="page-79-0"></span>**3.3.4 Ändern der Ausführungsreihenfolge**

Der Ablaufdiagramm-Explorer gestattet eine Änderung der Reihenfolge, in der Ablaufdiagramme ausgeführt werden. Gehen Sie dazu folgendermaßen vor:

- 1. Wählen Sie Menü "Ansicht... Ablaufdiagramm Explorer", um den Dialog zu öffnen.
- 2. Wählen Sie das zu verschiebende Ablaufdiagramm aus.
- 3. Weisen Sie dem Ablaufdiagramm mithilfe der Schaltflächen eine neue Position zu.

Folgende Schaltflächen stehen dafür zur Verfügung:

- "Hoch": Das ausgewählte Ablaufdiagramm wird in der Liste nach oben verschoben. Die Schaltfläche ist ausgeblendet, wenn sich das ausgewählte Ablaufdiagramm bereits ganz oben in der Liste befindet.
- "**Runter**": Das ausgewählte Ablaufdiagramm wird in der Liste nach unten verschoben. Die Schaltfläche ist ausgeblendet, wenn sich das ausgewählte Ablaufdiagramm bereits ganz unten in der Liste befindet.
- "**Schließen**": Schließt den Ablaufdiagramm-Explorer.

#### **3.3.5 Umbenennen eines Ablaufdiagramms**

Gehen Sie folgendermaßen vor, um ein Ablaufdiagramm umzubenennen:

- 1. Wählen Sie im Menü "Ansicht... Ablaufdiagramm Explorer", um den Dialog zu öffnen.
- 2. Klicken Sie mit der rechten Maustaste auf das Ablaufdiagramm, das Sie umbenennen möchten, und wählen Sie aus dem Kontextmenü die Option "Umbenennen".
- 3. Geben Sie im nun angezeigten Dialog den neuen Namen ein.
- 4. Klicken Sie auf "OK".

#### **3.3.6 Löschen eines Ablaufdiagramms**

Öffnen Sie zum Löschen eines Ablaufdiagramms den Dialog "Ablaufdiagramm Explorer", indem Sie im Menü "Ansicht... Ablaufdiagramm Explorer" wählen.

- Klicken Sie mit der rechten Maustaste auf das Ablaufdiagramm, das Sie löschen möchten, und wählen Sie aus dem Kontextmenü die Option "Löschen".
- Wählen Sie das zu löschende Ablaufdiagramm aus. Drücken Sie dann die Taste <Entf>, oder klicken Sie auf die Schaltfläche "Löschen".

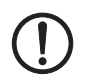

#### **ACHTUNG: Das Löschen ist entgültig**

Die einzige Möglichkeit, das Löschen eines Ablaufdiagramms rückgängig zu machen, besteht darin, das Projekt zu schließen, ohne die Änderungen zu speichern. Dadurch werden alle Änderungen verworfen, die seit dem letzten Speichern vorgenommen wurden.

#### <span id="page-80-2"></span><span id="page-80-1"></span>**3.3.7 Gitter- und Zellenadresse**

Der Ablaufdiagramm-Editor verwendet ein festes Gitter aus fünf Spalten (bezeichnet mit "A" bis "E") und beliebig vielen Zeilen (bezeichnet mit "1" bis n) zur Platzierung von Ablaufdiagramm-Bausteinen. Das Gitter definiert Zellen, die durch einen Spaltenbuchstaben und eine Zeilennummer gekennzeichnet sind. Die Zelle "A0" befindet sich beispielsweise oben links im Ablaufdiagramm. Standardmäßig wird das Gitternetz in Ablaufdiagrammen angezeigt. Egal ob das Gitternetz zu sehen ist oder nicht, sie können auf Zellen immer durch ihre Zellenadresse verweisen.

#### **Ein- und Ausblenden des Gitters**

- 1. Wählen Sie im Menü "Datei... Optionen", um den Dialog "Optionen" anzuzeigen.
- 2. Wählen Sie die Registerkarte "Editoroptionen".
- 3. Aktivieren oder deaktivieren Sie das Kontrollkästchen "Gitternetz anzeigen".
- 4. Klicken Sie auf "OK", und bestätigen Sie alle angezeigten Meldungen.

#### <span id="page-80-0"></span>**3.3.8 Vergrößern oder Verkleinern**

Die vollständige Darstellung eines Ablaufdiagramms kann sehr groß sein, und eine Seite ist möglicherweise größer als das Ablaufdiagramm-Editorfenster. Sie sehen mehr von der Seite, wenn Sie den Zoomfaktor mit einer der folgenden Methoden einstellen:

- Wählen Sie im Menü "Ansicht... Zoomfaktor", und geben Sie einen Prozentwert an.
- Klicken Sie auf die Werkzeuge zum Vergrößern oder Verkleinern in der Symbolleiste.
- Halten Sie die <Strg>-Taste gedrückt, und drehen Sie das Mausrad hoch bzw. runter, um die Ansicht zu vergrößern oder zu verkleinern.
- Halten Sie die <Strg>-Taste gedrückt, und drücken Sie die Minustaste bzw. Plustaste des Tastenblocks auf der Tastatur, um die Ansicht zu verkleinern oder zu vergrößern.
- Verwenden Sie die Drop-Down-Liste "Zoom" in der Standard-Symbolleiste.

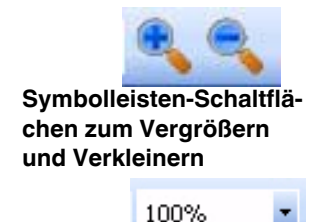

**Drop-Down-Liste "Zoom"** 

# **3.4 Anzeigen mehrerer Ablaufdiagramme**

Der nanoNavigator gestattet das gleichzeitige Öffnen mehrerer Ablaufdiagramme. Dies ist sehr hilfreich, um die Ablaufdiagrammlogik eines Ablaufdiagramms in ein anderes zu kopieren. Standardmäßig maximiert nanoNavigator jedes Mal, wenn Sie ein Ablaufdiagramm öffnen, dessen Anzeige im Arbeitsbereich. Sie können die Option "Überlappend" oder eine der Nebeneinander-Optionen im Menü "Fenster" verwenden, um mehrere Ablaufdiagramme anzuzeigen. Wie in [Bild 3-11](#page-81-0) dargestellt, hat jedes Ablaufdiagramm ein eigenes Ablaufdiagramm-Editorfenster.

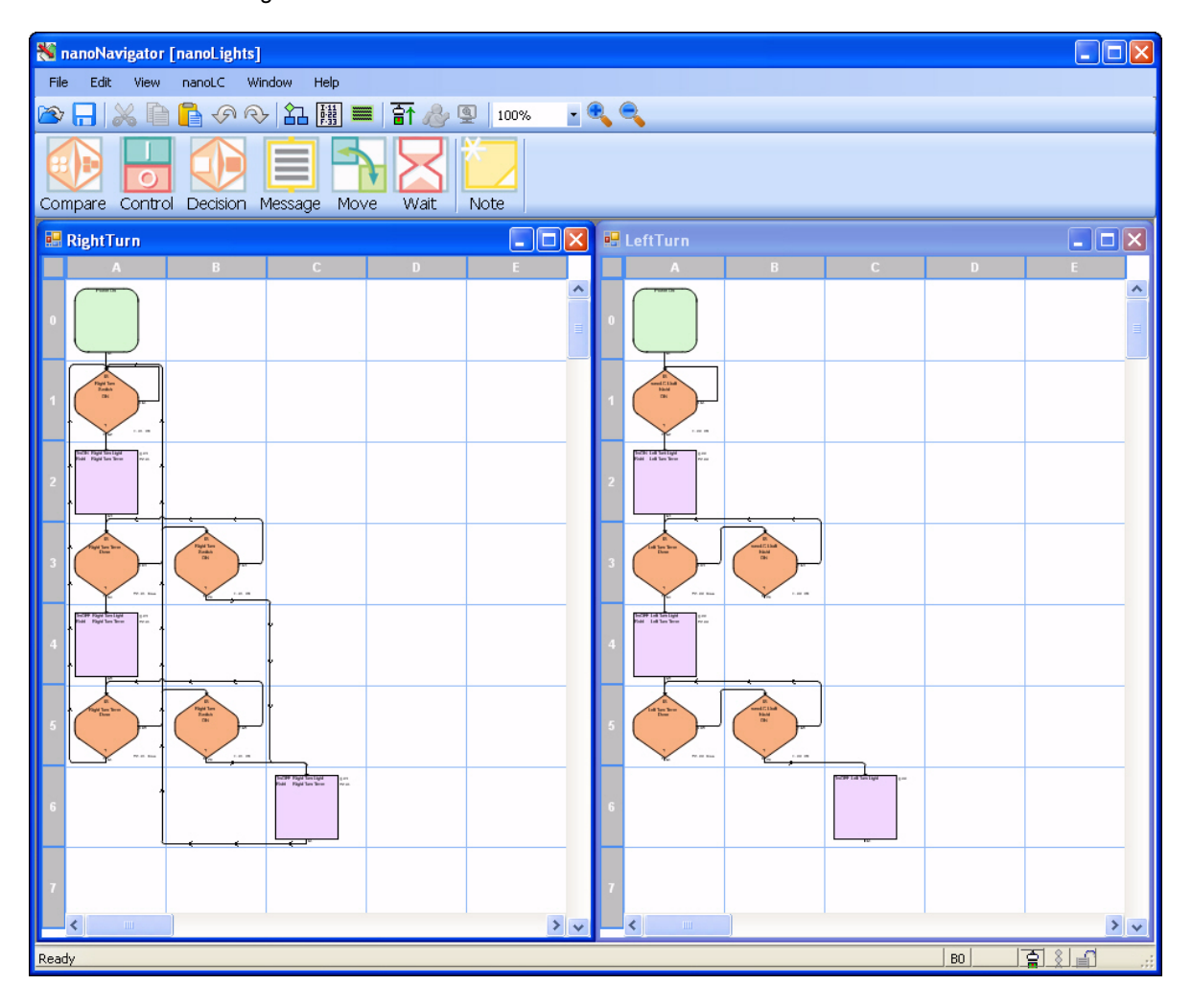

Bild 3-11 Nebeneinander angeordnete Ablaufdiagramm-Fenster

<span id="page-81-0"></span>Die Fensteranordnung in [Bild 3-11](#page-81-0) wird als *nebeneinander angeordnet* bezeichnet. Bei einer *überlappenden* Anordnung werden die Ablaufdiagramme leicht verschoben hintereinander angezeigt. Sie können die Ablaufdiagramm-Fenster von nanoNavigator auch über die Windows-Steuerelemente in der oberen rechten Ecke maximieren, minimieren oder schließen.

# **3.5 Bearbeiten von Ablaufdiagrammen**

Der nanoNavigator bietet intuitiv bedienbare Windows-typische Bearbeitungsfunktionen, mit deren Hilfe Sie Ablaufdiagramm-Bausteine ausschneiden und einfügen sowie von einer Stelle des Gitters an eine andere verschieben können. Viele der Funktionen stehen über einen Klick mit der rechten Maustaste zur Verfügung. Alternativ können Sie die Schaltflächen in der Standard-Symbolleiste wie folgt verwenden:

So wählen Sie Ablaufdiagramm-Elemente zur Bearbeitung aus:

1. Klicken Sie auf einen Baustein oder eine Verbindung, um das Element auszuwählen.

 $\mathbf{i}$ 

Der nanoNavigator befindet sich im Auswahlmodus, außer Sie klicken auf den Ausgangsverbindungspunkt eines Bausteins, der nicht über eine Ablauflinie mit einem anderen Baustein verbunden ist (siehe Kapitel [3.7 auf Seite 3-21\)](#page-84-0).

- 2. Gehen Sie so vor, um mehrere Bausteine oder Verbindungen auszuwählen:
	- Wählen Sie einen rechteckigen Bereich aus, indem Sie die linke Maustaste gedrückt halten und den Mauszeiger diagonal ziehen. Lassen Sie anschließend die Maustaste wieder los. Durch diese Methode werden alle Zellen ausgewählt, die sich zumindest teilweise im Auswahlrechteck befinden. Das bedeutet, dass der Baustein in der Zelle und alle verbundenen Ablauflinien ausgewählt werden.
	- Halten Sie die <Strg>-Taste während der Auswahl von Bausteinen oder Verbindungen gedrückt. Wenn Sie auf einen ausgewählten Baustein/Verbindung klicken, während Sie die <Strg>-Taste gedrückt halten, wird die Auswahl für dieses Objekt aufgehoben, bleibt aber für alle anderen bestehen.
- 3. Führen Sie die Aktion aus (Ausschneiden, Kopieren, Verschieben oder Löschen).

Sie können Bearbeitungsvorgänge so lange rückgängig machen und wiederherstellen, bis Sie einen Vorgang ausführen, der den Rückgängig-Stapel löscht (siehe ["Rückgängig ma](#page-82-1)[chen und Wiederherstellen"](#page-82-1)).

#### <span id="page-82-0"></span>**3.5.1 Ausschneiden – Kopieren – Einfügen**

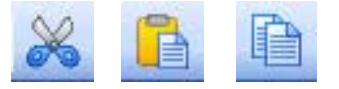

**Schaltflächen** "Ausschneiden", "Kopieren und "Einfügen"

Nachdem Sie das/die Objekt(e) ausgewählt haben, können Sie die Tastenkombinationen für Ausschneiden (<Strg>+<x>), Kopieren (<Strg>+<c>) und Einfügen (<Strg>+<v>), die Schaltflächen der Standard-Symbolleiste oder die Optionen des Menüs "Bearbeiten" verwenden, um die Ablaufdiagramm-Entwicklung zu beschleunigen. Wenn mehrere Ablaufdiagramme geöffnet sind, können Sie Ausschneide-, Kopier- und Einfügevorgänge zwischen verschiedenen Diagrammen ausführen.

#### <span id="page-82-1"></span>**3.5.2 Rückgängig machen und Wiederherstellen**

Der nanoNavigator unterstützt eine beliebige Anzahl von Rückgängig- und Wiederherstellen-Vorgängen. Sie müssen Vorgänge schrittweise in der Reihenfolge, in der sie durchgeführt wurden, rückgängig machen. Die Option "Rückgängig" hebt den letzten Bearbeitungsvorgang auf (z. B. das Löschen eines Bausteins aus einem Ablaufdiagramm). Nachdem Sie einen Vorgang rückgängig gemacht haben, können Sie ihn wiederherstellen. Die Option "Wiederherstellen" hebt den letzten Rückgängig-Vorgang auf.

Der nanoNavigator speichert die Rückgängig- und Wiederherstellen-Vorgänge für jedes Ablaufdiagramm in einem eigenen Stapel. Der Rückgängig-Stapel wird gelöscht beim:

- Speichern eines Ablaufdiagramms
- Speichern des Projekts
- Verbinden mit dem nanoLC
- Überprüfen eines Projekts

#### **nanoNavigator**

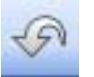

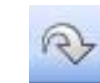

**Schaltfläche Schaltfläche "Rückgängig" "Wiederherstellen"**

Der Wiederherstellen-Stapel wird gelöscht (die Wiederherstellen-Vorgänge sind nicht mehr gültig), wenn Sie eine andere Bearbeitungsaktion als einen Rückgängig-Vorgang für das Ablaufdiagramm durchführen.

Um einen Rückgängig- oder Wiederherstellen-Vorgang auszuführen, klicken Sie auf die Schaltfläche "Rückgängig" bzw. "Wiederherstellen" in der Standard-Symbolleiste, oder wählen Sie im Menü "Bearbeiten" die entsprechende Option.

# **3.6 Ablaufdiagramm-Bausteine – Einführung**

Dieser Abschnitt bietet eine kurze Einführung in Ablaufdiagramme. Detailliertere Informati-onen finden Sie unter [Kapitel 4, "Ablaufdiagramm-Gestaltung"](#page-96-0).

So platzieren Sie einen neuen Ablaufdiagramm-Baustein auf der Seite:

- 1. Klicken Sie in der Baustein-Symbolleiste auf das Symbol des zu verwendenden Bausteintyps.
- 2. Klicken Sie auf die gewünschte Stelle der Zeichnungsseite.

#### <span id="page-83-0"></span>**3.6.1 Aktivierungsbaustein**

Der Aktivierungsbaustein wird immer oben in einem Ablaufdiagramm angezeigt. Er ermöglicht den Beginn der Ausführung eines Ablaufdiagramms. Er kann einen Ausdruck enthalten, der das Ablaufdiagramm abhängig von Bedingungen aktiviert, während das Projekt ausgeführt wird. Um Ihr Steuerungsprogramm zu entwickeln, fügen Sie dem Ablaufdiagramm unterhalb des Aktivierungsbausteins weitere Bausteine hinzu.

#### **3.6.2 Verzweigungsbausteine**

Mit Verzweigungsbausteinen (sowohl mit Entscheidungs- als auch Vergleichsbausteinen) können Sie Tests durchführen und ermitteln, welchen der zwei Pfade Sie nach dem Test verwenden sollen. Jeder Verzweigungsbaustein hat einen Eingangs- sowie zwei Ausgangspunkte für den Ja- und Nein-Pfad von diesem Baustein aus. Standardmäßig ist der untere Verbindungspunkt der Ja-Pfad, während sich der Nein-Pfad auf der rechten Seite befindet. Weitere Informationen zu Verzweigungsbausteinen finden Sie unter "Arten von [Verzweigungsbausteinen" auf Seite 2-11](#page-26-0).

Sie können einen Verzweigungsbaustein (Entscheidung oder Vergleich) platzieren, indem Sie zunächst auf die Schaltfläche in der Baustein-Symbolleiste und anschließend auf die gewünschte Stelle im Zeichnungsbereich klicken. Sowohl Entscheidungs- als auch Vergleichsbausteine werden im Ablaufdiagramm in Rautenform angezeigt (siehe [Bild 3-12\)](#page-83-1).

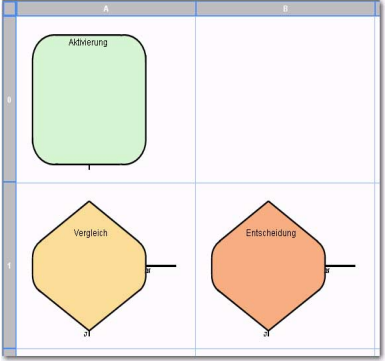

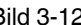

<span id="page-83-1"></span>Bild 3-12 Entscheidungs- und Vergleichsbausteine werden in Rautenform angezeigt

#### **3.6.3 Aktionsbausteine**

Der nanoNavigator bietet vier Arten von Aktionsbausteinen: Steuerung, Nachricht, Umwandlung und Warten. Weitere Informationen zu Aktionsbausteinen finden Sie unter ["Arten](#page-25-0)  [von Aktionsbausteinen" auf Seite 2-10](#page-25-0).

#### **3.6.4 Notizen**

Notizen werden nicht direkt in einem Baustein angezeigt. Sie können an einer beliebigen Stelle der Ablaufdiagrammseite angezeigt werden und greifen nicht in den Programmablauf ein oder beeinflussen diesen.

# <span id="page-84-0"></span>**3.7 Verbinden von Ablaufdiagramm-Bausteinen**

Mithilfe der folgenden Schritte können Sie Verbindungslinien zwischen Ablaufdiagramm-Bausteinen ziehen:

1. Platzieren Sie den Mauszeiger auf dem unteren (bei Entscheidungs- oder Vergleichsbausteinen dem seitlichen) Verbindungspunkt eines Bausteins, der nicht über eine abgehende Ablauflinie verfügt. Der Verbindungspunkt wird orange (oder in einer anderen festgelegten Farbe) angezeigt, um einen potenziellen ausgehenden Verbindungszeiger darzustellen, und der Mauszeiger wechselt auf den Verbindungszeiger.

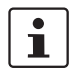

Wenn sich der Ablaufdiagramm-Editor versehentlich im Verbindungsmodus befindet, drücken Sie die Taste <Esc>, um in den Auswahlmodus zurückzuwechseln.

- 2. Klicken Sie auf den abgehenden Verbindungspunkt.
- 3. Platzieren Sie den Mauszeiger auf dem oberen (eingehenden) Verbindungspunkt des nächsten Bausteins. Dieser wird nun grün (oder in einer anderen festgelegten Farbe) angezeigt.
- 4. Klicken Sie auf den eingehenden Verbindungspfeil, um die Linie zu vervollständigen. Der Mauszeiger ändert sich wieder in den Auswahlzeiger.

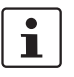

Der nanoNavigator unterstützt die automatische Verbindung von einem Baustein zum nächsten. Sie müssen also nur auf den ausgehenden Verbindungspfeil eines Bausteins und den eingehenden Verbindungspfeil des nächsten klicken, um die Ablauflinie zu erstellen. Sie können eine Ablauflinie jederzeit manuell zeichnen, indem Sie den Verlauf von Punkt zu Punkt anklicken.

[Bild 3-13](#page-85-0) zeigt ein Beispiel für ein einfaches Projektablaufdiagramm mit allen erforderlichen Verbindungslinien.

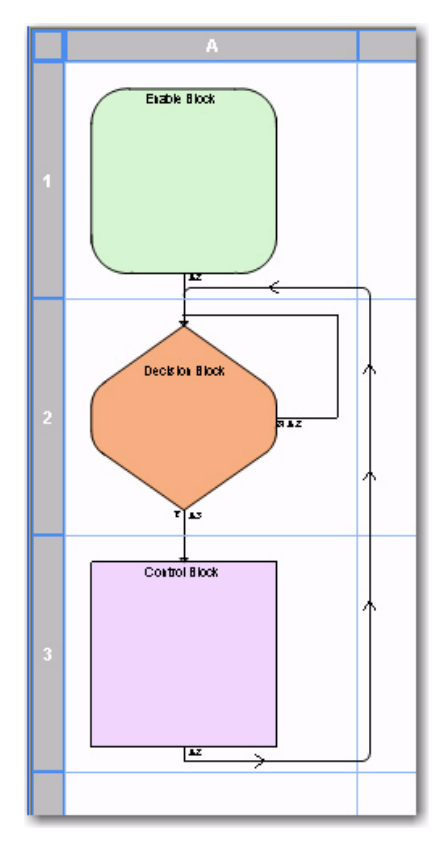

<span id="page-85-0"></span>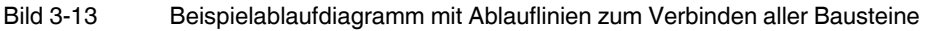

 $\mathbf{i}$ 

Im Gegensatz zu CAD-Programmen, die das Beenden einer Linie bei Kreuzung einer anderen Linie gestatten, muss in nanoNavigator die zu erstellende Verbindung bis zum gemeinsamen Ziel weitergeführt werden.

 $\mathbf{i}$ 

Wird die Verbindungslinie rot angezeigt, so ist sie nicht korrekt erstellt. Dies kann der Fall sein, wenn die Verbindung nicht auf den eingehenden Verbindungspunkt des Bausteins trifft. Bewegen Sie den Endpunkt der Linie so lange, bis die Stelle hervorgehoben wird, welche die Eingangsverbindung des Bausteins darstellt.

# **3.8 Bearbeiten von Ablaufdiagramm-Baustein-Ausdrücken**

Der Inhalt eines Ablaufdiagramm-Bausteins wird als Ausdruck bezeichnet. Sie können Bausteinausdrücke eingeben und bearbeiten, indem Sie auf den Baustein doppelklicken, um die Registerkarte "Konfiguration" des jeweiligen Eigenschaftsdialogs anzuzeigen. Einzel-heiten zur Registerkarte "Konfiguration" eines Bausteins erhalten Sie unter [Kapitel 4, "Ab](#page-96-0)[laufdiagramm-Gestaltung".](#page-96-0)

# **3.9 Eingeben von Baustein-Kommentaren**

Sie können Kommentare zu einem Baustein eingeben, um die in dem Baustein ausgeführten Aktionen zusammenzufassen. Dies ist hilfreich, um eine Überblicksversion des Ablaufdiagramms zu erstellen. Sie können festlegen, ob Ablaufdiagramme Baustein-Kommentare oder -Ausdrücke anzeigen sollen, indem Sie im Menü "Ansicht" den Menüpunkt "Baustein Kommentare" aktivieren bzw. deaktivieren.

So geben Sie Baustein-Kommentare ein oder bearbeiten diese:

1. Klicken Sie mit der rechten Maustaste auf den Baustein, und wählen Sie im Kontextmenü die Option "Baustein Kommentare" aus. Die Registerkarte "Kommentare" des Eigenschaftsdialogs wird angezeigt (siehe [Bild 3-14\)](#page-86-0).

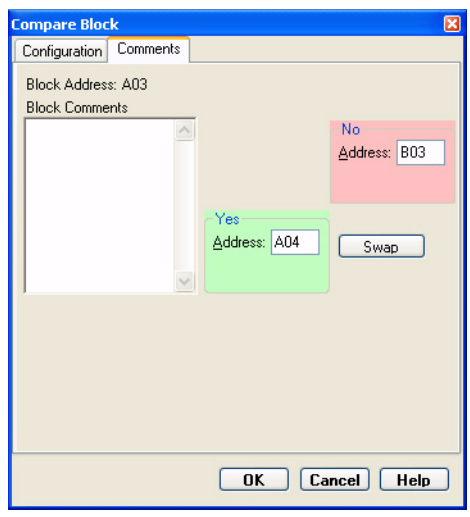

<span id="page-86-0"></span>Bild 3-14 Registerkarte "Kommentare" im Dialog "Vergleichsbaustein"

2. Geben Sie den Baustein-Kommentar ein, und klicken Sie auf "OK".

 $\mathbf{i}$ 

In die Felder "Adresse" unter "Ja" und "Nein" auf der Registerkarte "Kommentare" der Vergleichs- und Entscheidungsbausteine können Sie eine Zellenadresse eingeben (siehe ["Gitter- und Zellenadresse" auf Seite 3-17](#page-80-1)), ohne eine Verbindung zu ziehen.

3. Um anstelle der Ausdrücke alle Baustein-Kommentare im Ablaufdiagramm anzuzeigen, wählen Sie im Menü "Ansicht" den Menüpunkt "Baustein Kommentare".

**Schaltfläche "Datenelemente bearbeiten"**

# <span id="page-87-0"></span>**3.10 Verwenden des Daten-Editors**

Datenelemente sind zentrale Bestandteile jedes Projekts – dies sind die Variablen, die Projektdaten enthalten. Datenelemente haben IDs, die den IDs auf einem nanoLC entsprechen. In nanoNavigator verfügen Datenelemente auch über Namen, die im Rahmen eines Projekts zugewiesen wurden. Die in nanoNavigator zugewiesenen Datenelement-Namen werden nicht zusammen mit dem Projekt auf den nanoLC heruntergeladen. Wenn Sie jedoch mit einem PC, auf dem nanoNavigator ausgeführt wird, eine Verbindung mit einem nanoLC herstellen, können Sie mit der nanoNavigator-Version des Projekts ein laufendes nanoLC-Projekt anzeigen und debuggen (siehe ["Ausführen von Projekten und Steuern des](#page-124-0)  [nanoLCs" auf Seite 6-3\)](#page-124-0). Der nanoNavigator enthält die Tools, um alle Projektteile anzuzeigen. Hierzu zählt auch der Daten-Editor.

### **3.10.1 Anzeigen des Daten-Editors**

So zeigen Sie den Daten-Editor im Arbeitsbereich von nanoNavigator an: Verwenden Sie die Schaltfläche "Datenelemente bearbeiten" in der Standard-Symbolleiste, oder wählen Sie im Menü "Ansicht" den Menüpunkt "Daten Editor". Nach dem Öffnen entspricht der Daten-Editor jedem anderen Fenster. Sie können ihn anzeigen, indem Sie ihn aus dem Menü "Fenster" oder erneut aus dem Menü "Ansicht" auswählen oder die Tasten-kombinationen <Strg>+<F6> oder <Strg>+<Umschalt>+<F6> drücken, bis er auf der obersten Ebene angezeigt wird. Wenn Sie im Menü "Fenster" den Menüpunkt "Überlappend" oder eine der Nebeneinander-Optionen bei geöffnetem Daten-Editor wählen, wird der Daten-Editor mit allen geöffneten Ablaufdiagrammen angezeigt.

#### **3.10.2 Daten-Editor**

Die Startansicht des Daten-Editors führt die Datenelement-Typen in nanoNavigator auf (siehe [Bild 3-15](#page-88-0)). Vor jedem Datenelementtyp befindet sich ein Pluszeichen. Klicken Sie darauf, um die für diesen Typ definierten Datenelemente anzuzeigen.

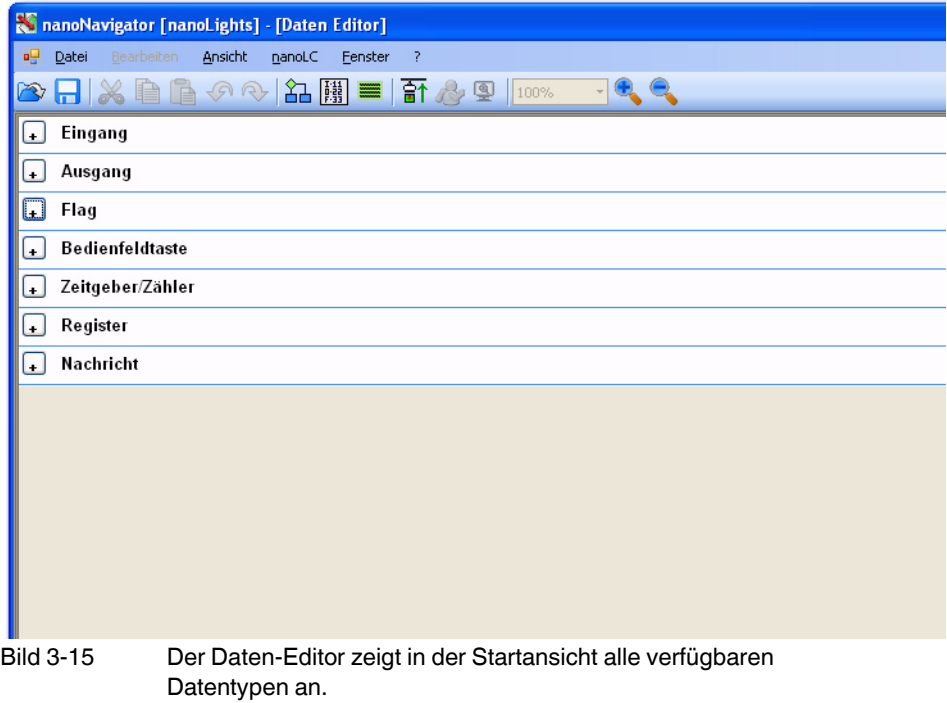

<span id="page-88-0"></span>Im Daten-Editor können Sie die definierten Datenelemente für einen oder mehrere Typen anzeigen, indem Sie auf das Pluszeichen vor der Typüberschrift klicken. Gegebenenfalls können Sie über die Bildlaufleiste die gesamte Liste der Datentypen bzw. Datenelemente anzeigen.

Alle Datenelemente in nanoNavigator sind basierend auf der Konfiguration des nanoLC vordefiniert.

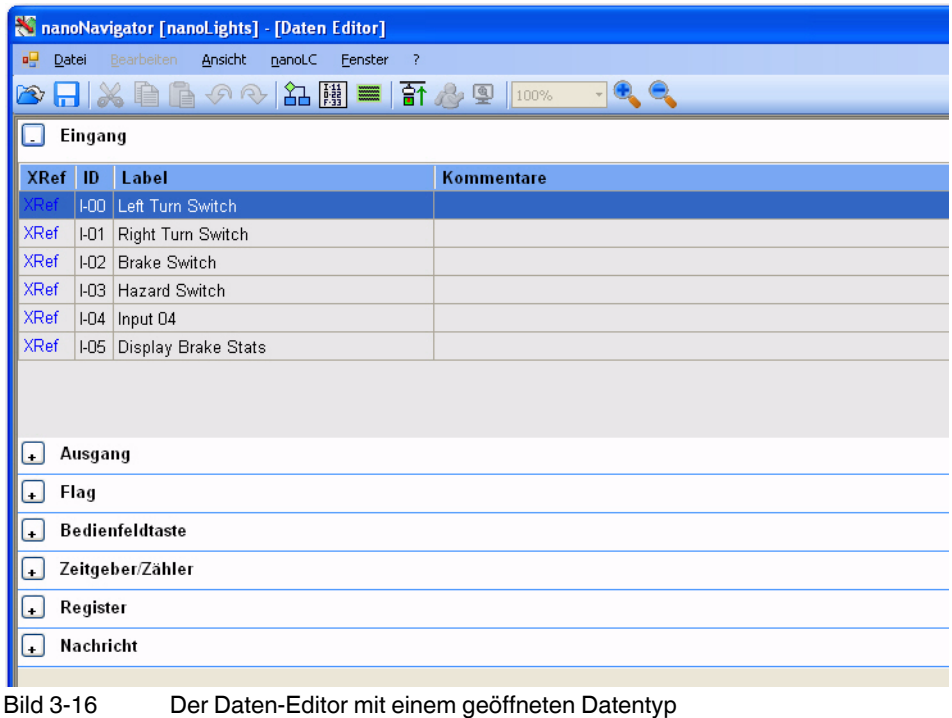

#### <span id="page-89-0"></span>**3.10.3 Datenelement-Typen**

Eine Liste der in nanoNavigator verfügbaren Datenelement-Typen finden Sie unter ["Daten](#page-112-0)[typbeschreibungen" auf Seite 5-3](#page-112-0). Diese Datenelement-Typen werden im Daten-Editor als Überschriften angezeigt. Um die verfügbaren Datenelemente für die einzelnen Datentypen anzuzeigen, klicken Sie auf die Schaltfläche "+" (Pluszeichen) vor der Typenüberschrift (siehe [Bild 3-16](#page-89-0)).

In neuen Projekten werden alle verfügbaren Datenelemente aufgelistet. Datenelemente haben sowohl eine ID, die mit der ID im nanoLC übereinstimmt, als auch einen Standardnamen, den Sie ändern können. Sie können Datenelement-Namen mit bis zu 30 Zeichen festlegen. Lange Datenelement-Namen werden bei der Anzeige in einem Ablaufdiagramm getrennt. Datenelement-Namen werden nicht in den nanoLC heruntergeladen.

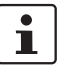

Beim Heraufladen eines Projekts von einem nanoLC setzt nanoNavigator die Datenelement-Namen auf ihren Standardnamen zurück, falls das Projekt nicht auf dem PC vorhanden ist, da Datenelement-Namen nicht auf dem nanoLC gespeichert werden.

#### **3.10.4 Bearbeiten von Datengittereinträgen**

Im Datengitter können Sie die Standardnamen ändern und – abhängig vom Datenelementtyp – eine Beschreibung eingeben. Zudem können Sie angeben, dass ein Datenelement remanent ist, und einen Startwert festlegen. Bei Zeitgeber-/Zähler- und Registerdaten geben Sie den Typ und bei Zeitgebern/Zählern die Voreinstellung an.

#### **3.10.5 Verwenden von Querverweisen**

Jede Datenelementzeile im Daten-Editor enthält links den Link "XRef". Wenn Sie darauf klicken, durchsucht nanoNavigator alle Ablaufdiagramme und Nachrichten nach Verweisen auf das Datenelement. Anschließend wird im Dialog "Projektinformation" die Registerkarte "CrossReferenzen" geöffnet (siehe [Bild 3-17](#page-90-0)).

| CrossReferenzen<br>Nachrichten         |                      |              |                 |               |  |  |  |  |  |  |
|----------------------------------------|----------------------|--------------|-----------------|---------------|--|--|--|--|--|--|
| 0-01 Left Brake Light<br>Datenelement: |                      |              |                 |               |  |  |  |  |  |  |
| Typ                                    | Name                 | Ort          | Adresse         | <b>Aktion</b> |  |  |  |  |  |  |
| Ablaufdiagra                           | <b>Brake Control</b> | Steuerung    | <b>BO2</b>      | Einschalten!  |  |  |  |  |  |  |
| Ablaufdiagra                           | <b>Brake Control</b> | Steuerung    | A02             | Ausschalten!  |  |  |  |  |  |  |
| Ablaufdiagra                           | Display              | Entscheidung | A05             | Ist AUS?      |  |  |  |  |  |  |
| Ablaufdiagra                           | Display              | Entscheidung | <b>B05</b>      | Ist AN?       |  |  |  |  |  |  |
| Ablaufdiagra                           | <b>BrakeDiag</b>     | Aktivierung  | A00             | lst AN?       |  |  |  |  |  |  |
| Ablaufdiagra                           | <b>BrakeDiag</b>     | Entscheidung | A01             | Ist AN?       |  |  |  |  |  |  |
| Ablaufdiagra                           | <b>BrakeDiag</b>     | Entscheidung | CO <sub>1</sub> | Ist AUS?      |  |  |  |  |  |  |
| Ablaufdiagra                           | <b>BrakeDiag</b>     | Entscheidung | CO <sub>3</sub> | Ist AUS?      |  |  |  |  |  |  |
| Ablaufdiagra                           | <b>BrakeDiag</b>     | Entscheidung | AO3             | Ist AN?       |  |  |  |  |  |  |
|                                        |                      |              |                 |               |  |  |  |  |  |  |

<span id="page-90-0"></span>Bild 3-17 Registerkarte "CrossReferenzen" im Dialog "Projektinformation"

Die Zeilen auf der Registerkarte "CrossReferenzen" zeigen, wo das Datenelement im Projekt auftritt. Die Spalten enthalten die folgenden Informationen:

- **Typ**: Entweder "Ablaufdiagramm" oder "Nachricht"
- **Name**: Der Name des Ablaufdiagramms oder die Nachrichtennummer
- **Ort**: Die Art des Ablaufdiagramm-Bausteins
- **Adresse**: Die Zellennummer des Bausteins
- **Aktion**: Die Aktion, die im Baustein für das Datenelement ausgeführt wurde

Doppelklicken Sie auf eine beliebige Stelle in einer Zeile, um das Ablaufdiagramm oder die Nachricht sowie den Baustein, der das Datenelement enthält, anzuzeigen.

# <span id="page-91-2"></span><span id="page-91-0"></span>**3.11 Verwenden des Nachrichten-Editors**

Im Nachrichten-Editor (siehe [Bild 3-18](#page-91-1)) können Sie maximal 32 vierzeilige Nachrichten definieren, die Sie während der Projektabarbeitung verwenden können. Jede Zeile kann bis zu 20 Zeichen umfassen und eine beliebige Kombination aus statischem Text, Datenausgaben und vom Benutzer erforderlichen Eingaben enthalten.

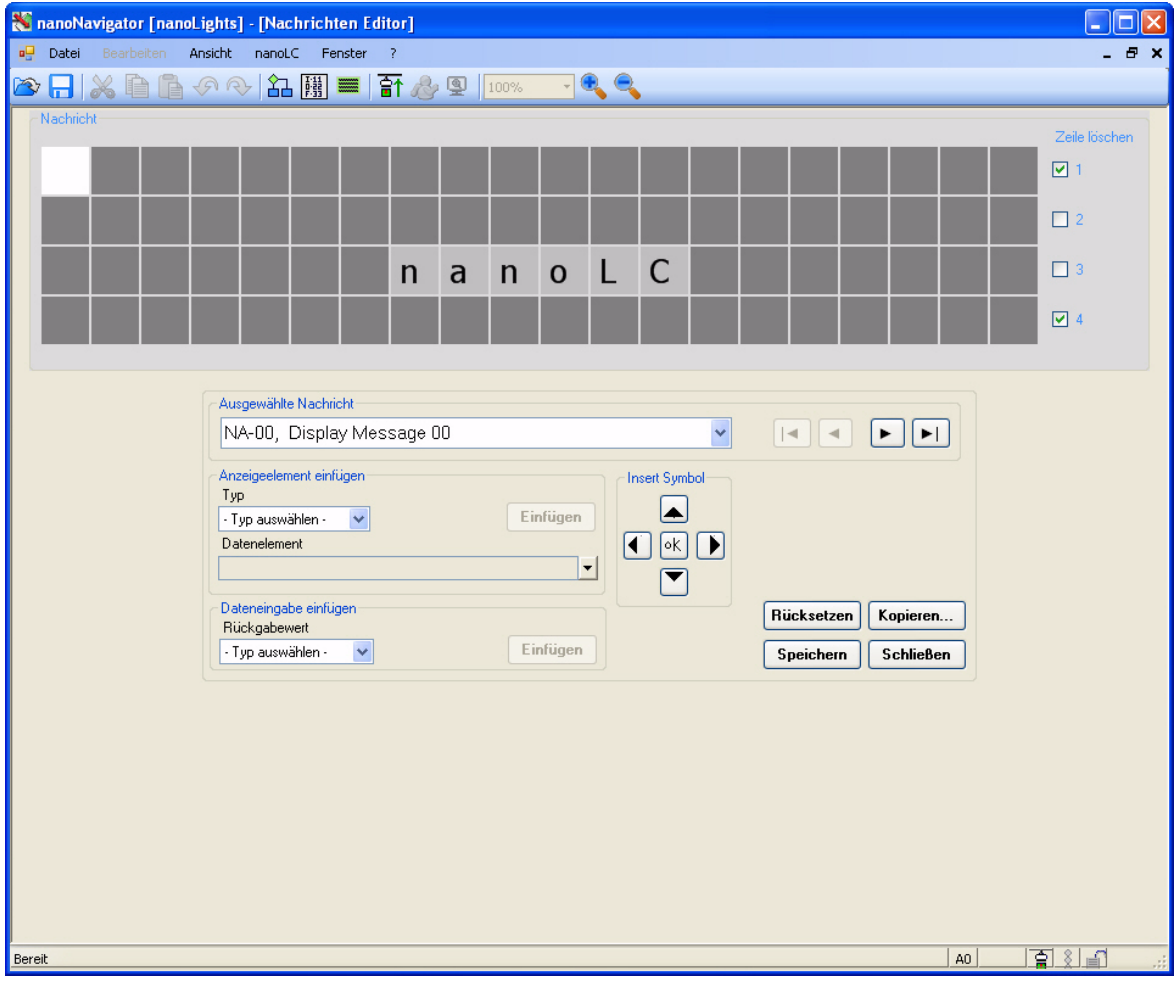

Bild 3-18 Nachrichten-Editor

#### <span id="page-91-1"></span>**3.11.1 Anzeigen des Nachrichten-Editors**

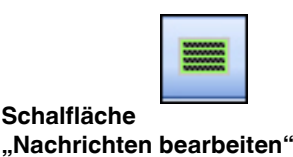

Verwenden Sie in der Standard-Symbolleiste die Schaltfläche "Nachrichten bearbeiten", oder wählen Sie im Menü "Ansicht... Nachrichten Editor", um den Editor anzuzeigen. Nach dem Öffnen entspricht der Nachrichten-Editor jedem anderen Fenster. Sie können ihn anzeigen, indem Sie ihn aus dem Menü "Fenster" oder erneut aus dem Menü "Ansicht" auswählen oder die Tastenkombinationen <Strg>+<F6> oder <Strg>+<Umschalt>+<F6> drücken, bis er auf der obersten Ebene angezeigt wird. Wenn Sie im Menü "Fenster" den Menüpunkt "Überlappend" oder eine der Nebeneinander-Optionen bei geöffnetem Nachrichten-Editor wählen, wird der Nachrichten-Editor mit allen geöffneten Ablaufdiagrammen angezeigt.

#### **3.11.2 Erstellen und Bearbeiten von Nachrichten**

Gehen Sie beim Erstellen oder Bearbeiten einer Nachricht folgendermaßen vor:

- 1. Wählen Sie im Menü "Ansicht" den Menüpunkt "Nachrichten Editor" aus, um den Nachrichten-Editor anzuzeigen.
- 2. Wählen Sie in der Drop-Down-Liste "Ausgewählte Nachricht" die Nachricht aus, die Sie erstellen oder ändern möchten. Dadurch wird die ausgewählte Nachricht in den vier Zeilen des Bereichs "Nachricht" oben im Fenster angezeigt.
- 3. Geben Sie statischen Text, Anzeigeelemente (siehe unten), Datenelemente (siehe unten) bzw. Symbole in die Felder ein.

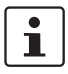

Der nanoLC löscht keine Nachrichtenzellen, die nicht ausdrücklich überschrieben werden. Um sicherzustellen, dass eine alte Nachricht gelöscht wird, bevor Sie eine neue erstellen, aktivieren Sie das Optionsfeld "Zeile löschen" (standardmäßig ausgewählt) für die Zeile(n), die Sie vor der Anzeige von neuem Text löschen möchten.

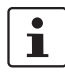

Die in der Liste "Insert Symbol" angezeigten Symbole entsprechen Sondertasten, die auf dem nanoLC zur Verfügung stehen.

4. Klicken Sie auf die Schaltfläche "Speichern", um die Nachricht zu speichern.

#### **Einfügen von Anzeigeelementen**

Gehen Sie im Bereich "Anzeigeelement einfügen" folgendermaßen vor, um ein Datenelement anzuzeigen:

- 1. Wählen Sie eine Nachrichtenzelle aus.
- 2. Wählen Sie in der Drop-Down-Liste "Typ" den Datenelementtyp aus.
- 3. Wählen Sie in der Drop-Down-Liste "Datenelement" das Datenelement aus.
- 4. Klicken Sie auf die Schaltfläche "Einfügen", um das Anzeigeelement in die Nachricht einzufügen.

#### **Einfügen von Dateneingaben**

Gehen Sie im Bereich "Dateneingabe einfügen" folgendermaßen vor, damit der Benutzer ein Datenelement einfügen muss:

- 1. Wählen Sie eine Nachrichtenzelle aus.
- 2. Wählen Sie in der Drop-Down-Liste "Rückgabewert" den Datenelement-Rückgabewert aus.
- 3. Wählen Sie in der Drop-Down-Liste "Datenelement" das Datenelement aus.
- 4. Klicken Sie auf die Schaltfläche "Einfügen", um die Dateneingabe in die Nachricht einzufügen.

#### **3.11.3 Kopieren von Nachrichten**

So kopieren Sie eine Nachricht:

- 1. Wählen Sie im Menü "Ansicht" den Menüpunkt "Nachrichten Editor" aus, um den Nachrichten-Editor anzuzeigen.
- 2. Wählen Sie in der Drop-Down-Liste "Ausgewählte Nachricht" die Nachricht aus, die Sie kopieren möchten. Dadurch wird die ausgewählte Nachricht in den vier Zeilen des Bereichs "Nachricht" oben im Fenster angezeigt.
- 3. Klicken Sie auf die Schaltfläche "Kopieren". Dadurch wird der Dialog "Nachricht kopieren" geöffnet.
- 4. Hier können Sie eine Nachrichtennummer eingeben oder diese über die Aufwärts-/Abwärts-Schaltflächen auswählen. Die von Ihnen eingegebene Nummer bildet das Ziel des Kopiervorgangs.
- 5. Klicken Sie auf "OK". Der Kopiervorgang wird sofort ausgeführt, außer die Zielnachricht enthält bereits Text oder Felder. In diesem Fall wird ein Warnhinweis angezeigt, bevor der Vorgang ausgeführt wird.

#### **3.11.4 Löschen von Nachrichten**

So löschen Sie eine Nachricht:

- 1. Wählen Sie im Menü "Ansicht" den Menüpunkt "Nachrichten Editor" aus, um den Nachrichten-Editor anzuzeigen.
- 2. Wählen Sie in der Drop-Down-Liste "Ausgewählte Nachricht" die Nachricht aus, die Sie löschen möchten. Dadurch wird die ausgewählte Nachricht in den vier Zeilen des Bereichs "Nachricht" oben im Fenster angezeigt.
- 3. Klicken Sie auf die Schaltfläche "Rücksetzen". Nun wird ein Bestätigungsdialog angezeigt.
- 4. Klicken Sie auf die Schaltfläche "Ja", um die Nachricht zu löschen.

# Kapitel 4

Dieses Kapitel informiert Sie über

- Bausteine im Ablaufdiagramm

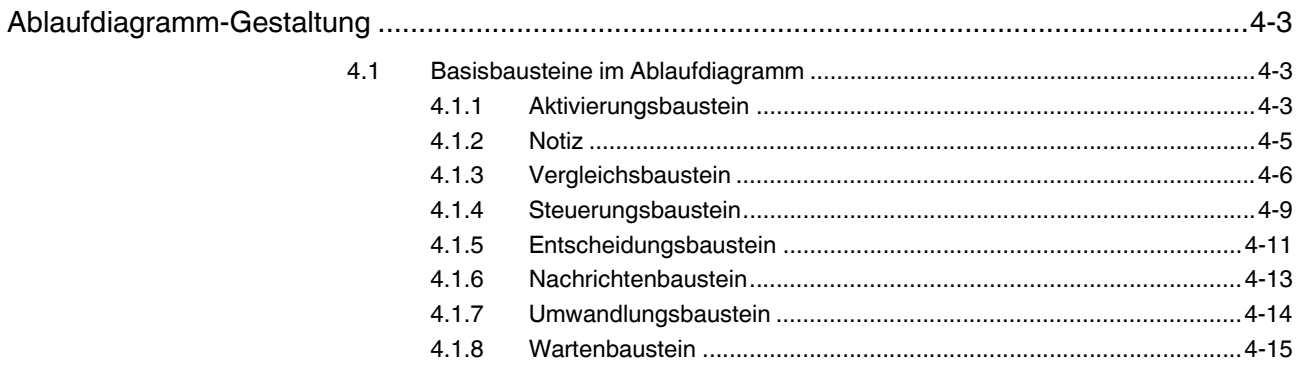

**nanoNavigator**

# <span id="page-96-1"></span><span id="page-96-0"></span>**4 Ablaufdiagramm-Gestaltung**

In diesem Abschnitt werden die Ablaufdiagramm-Funktionen von nanoNavigator ausführlich vorgestellt.

# <span id="page-96-2"></span>**4.1 Basisbausteine im Ablaufdiagramm**

Der erste Baustein in einem Ablaufdiagramm ist der Ausgangspunkt für die Ausführung. nanoNavigator erstellt den Aktivierungsbaustein automatisch oben in jedem neu erstellten Ablaufdiagramm.

### <span id="page-96-3"></span>**4.1.1 Aktivierungsbaustein**

Jedes Ablaufdiagramm benötigt einen Anfangspunkt. Hierfür dient der Aktivierungsbaustein. Der Aktivierungsbaustein befindet sich oben links in Zelle A0 eines neuen Ablaufdiagramms (siehe [Bild 4-1\)](#page-96-4). Er weist die folgenden Eigenschaften auf:

– Der Aktivierungsbaustein ist der erste Baustein jedes Ablaufdiagramms. Er verfügt über einen Ausgang, von wo aus der Ablauf an den Rest des Steuerungsprogramms übergeht. Der Aktivierungsbaustein kann weder gelöscht noch kopiert noch innerhalb des Zeichnungsbereichs verschoben werden.

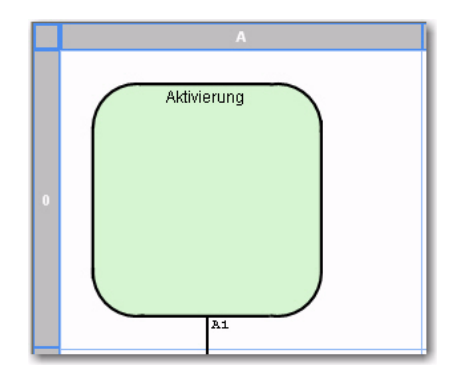

<span id="page-96-4"></span>Bild 4-1 Jedes neue Ablaufdiagramm wird mit einem vordefinierten Aktivierungsbaustein geöffnet.

- Ein leerer Aktivierungsbaustein (ohne Ausdruck) führt dazu, dass das Ablaufdiagramm immer ausgeführt wird.
- Doppelklicken Sie auf den Baustein, um den Ausdruck zu bearbeiten.

– Sie können den Ausdruck mithilfe von logischen Operatoren um Anweisungen ergänzen (siehe [Bild 4-2\)](#page-97-0). Das Ergebnis des Ausdrucks ist entweder WAHR oder FALSCH, wodurch das Ablaufdiagramm aktiviert bzw. deaktiviert wird.

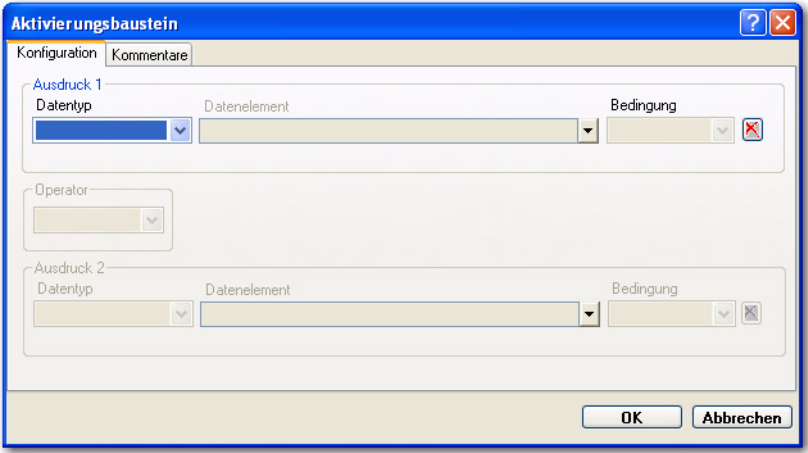

<span id="page-97-0"></span>Bild 4-2 Ein Ausdruck im Dialog "Aktivierungsbaustein"

- Mit dem Operator UND bzw. ODER im Dialog können Sie dem Ausdruck eine zweite boolesche Bedingung hinzufügen. UND hat Vorrang vor ODER (mit anderen Worten: UND-Ausdrücke werden vor ODER-Ausdrücken bearbeitet; ansonsten findet die Verarbeitung von oben nach unten statt). Der nanoLC unterstützt bis zu zwei boolesche Bedingungen in einem Aktivierungsbaustein.
- Der nanoLC wertet den Aktivierungsbaustein bei jeder Ausführung des Ablaufdiagramms aus (auf Grundlage der Position des Ablaufdiagramms in der Liste der Ablauf-diagramme (siehe ["Ändern der Ausführungsreihenfolge" auf Seite 3-16\)](#page-79-1)). Das Ablaufdiagramm wird nur ausgeführt, wenn der Ausdruck zu Beginn des Ablaufs wahr ist.
- Beim ersten Ablauf bzw. wenn der Ausdruck des Aktivierungsbausteins WAHR ist, beginnt die Ausführung des Ablaufdiagramms ab dem Ausgang des Aktivierungsbausteins. Ansonsten beginnt die Ausführung an der Stelle, an der der letzte Ablauf endete.

[Tabelle 4-1](#page-97-1) enthält alle möglichen Kombinationen im Aktivierungsbaustein. In dieser Tabelle sind gültige Datenelement-Typen sowie die Bedingungen, die in der Drop-Down-Liste "Bedingung" enthalten sind, aufgeführt. Sie können beispielsweise nachprüfen, ob ein Eingang aktiviert oder deaktiviert ist.

| <b>Datenelementtyp</b> | ΑN | <b>AUS</b> |  |  |  |  |
|------------------------|----|------------|--|--|--|--|
| Eingang                |    |            |  |  |  |  |
| Ausgang                |    |            |  |  |  |  |
| Flag                   |    |            |  |  |  |  |

<span id="page-97-1"></span>Tabelle 4-1 Gültige Aktivierungsbaustein-Ausdrücke<sup>1</sup>

 $X =$  gültig

#### <span id="page-98-0"></span>**4.1.2 Notiz**

Notia

**Schaltfläche "Notiz"**

So geben Sie eine Notiz ein:

1. Klicken Sie in der Symbolleiste auf die Schaltfläche "Notiz" und anschließend auf die Position im Ablaufdiagramm, an der die Notiz angezeigt werden soll. Der Dialog "Notiz Eigenschaften" wird angezeigt (siehe [Bild 4-3\)](#page-98-1).

Notizen sind in der Größe veränderbare Texte, die Sie an einer beliebigen Stelle auf der Zeichnungsseite platzieren können. Notizen sollten in der Nähe des relevanten Ablaufdiagramm-Bausteins platziert werden. Nach der Erstellung können Notizen mit Ziehen und Ab-

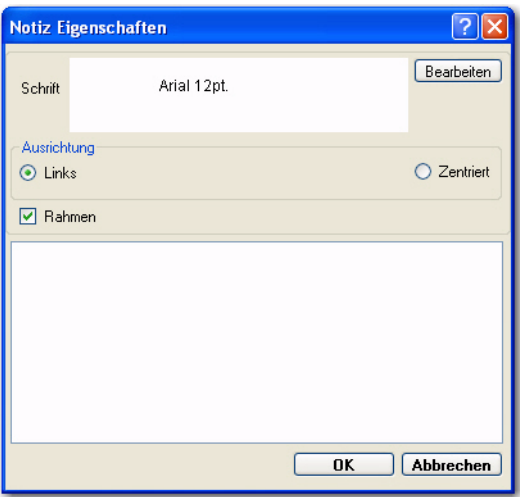

legen bzw. Ausschneiden und Einfügen verschoben werden.

<span id="page-98-1"></span>Bild 4-3 Dialog "Notiz Eigenschaften"

- 2. Klicken Sie auf "Bearbeiten", und wählen Sie im sich öffnenden Dialog die Schriftart, den Schriftgrad und den Schriftstil aus.
- 3. Legen Sie die Textausrichtung mit der entsprechenden Optionsschaltfläche fest.
- 4. Sie können auch das Kontrollkästchen "Rahmen" aktivieren, wenn um die Notiz ein Rahmen angezeigt werden soll.
- 5. Geben Sie den Notizentext in das Texteingabefeld ein.
- 6. Klicken Sie auf "OK".

So bearbeiten Sie eine Notiz:

- 1. Doppelklicken Sie auf die Notiz, um den Dialog "Notiz Eigenschaften" zu öffnen (siehe [Bild 4-3\)](#page-98-1).
- 2. Ändern Sie die Notiz bzw. die Notiz-Eigenschaften nach Bedarf.
- 3. Klicken Sie auf "OK".

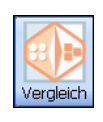

**Schaltfläche "Vergleichsbaustein"**

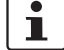

#### <span id="page-99-0"></span>**4.1.3 Vergleichsbaustein**

In einem Vergleichsbaustein ist ein numerischer Vergleich möglich. Der Ablauf folgt je nach Ergebnis des Vergleichs einem der beiden Ausgänge des Bausteins. Folgende Vergleichsoperatoren stehen zur Verfügung: kleiner als (<), gleich (=), größer als (>), größer als oder gleich (≥), kleiner als oder gleich (≤) und IsEven. Es gibt auch spezielle direkte Zeit- und Datums-Vergleichsoperationen für Datum, Uhrzeit, Wochentag, Tag im Monat bzw. Jahr.

Zum Vergleich boolescher Werte benötigen Sie einen Entscheidungsbaustein (siehe ["Entscheidungsbaustein" auf Seite 4-11](#page-104-0)).

Doppelklicken Sie auf den Vergleichsbaustein, um den Ausdruck zu bearbeiten. Dadurch wird die Registerkarte "Konfiguration" des Vergleichsbausteins angezeigt (siehe [Bild 4-4](#page-99-1)). Im folgenden Beispiel wird das Register "R-00" mit dem Register "R-02" verglichen.

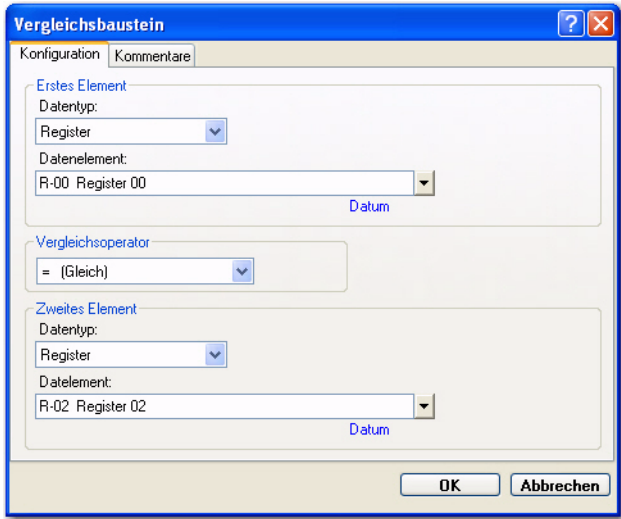

<span id="page-99-1"></span>Bild 4-4 Registerkarte "Konfiguration" im Dialog "Vergleichsbaustein"

 $\mathbf i$ 

Bei Verwendung einer Konstante im Vergleichsausdruck muss der variable Operand unter "Erstes Element" und die Konstante unter "Zweites Element" eingegeben werden.

Sowohl Register als auch Zeitgeber/Zähler verfügen über Untertypen. Der Standard-Untertyp lautet "Nicht konfiguriert". Wenn Sie einen nicht konfigurierten Typ als ersten Operanden auswählen, werden Sie von nanoNavigator zur Auswahl des Typs aufgefordert. Der Untertyp des zweiten Operanden muss mit dem des ersten Operanden übereinstimmen. In der Drop-Down-Liste werden nur Operanden mit passenden oder nicht konfigurierten Untertypen angezeigt. Wenn Sie ein nicht konfiguriertes Element ausgewählt haben, können Sie in nanoNavigator den Untertyp ändern, damit er mit dem Typ des ersten Operanden übereinstimmt.

 $\mathbf{i}$ 

Beim Vergleich von "Aktuelles Datum" bzw. "Aktuelle Uhrzeit" bzw. beim Vergleich eines Registers mit dem Untertyp "Datum" oder "Uhrzeit" können Sie festlegen, welche Komponenten des Datums bzw. der Uhrzeit im Vergleich berücksichtigt werden sollen.

Sie können beispielsweise einen Datumsvergleich zwischen Datum und Monat durchführen und dabei das Jahr ignorieren oder sich bei einem Zeitvergleich auf die Minuten beschränken und Stunden sowie Sekunden ignorieren.

In [Bild 4-4](#page-99-1) wird bei Ausführung des Bausteins vom nanoLC geprüft, ob das Datenelement R-00 mit dem Datenelement R-02 identisch ist. Falls ja, folgt der Ablauf dem Ausgang "Ja" im Diagramm. Falls nein, folgt der Ablauf dem Ausgang "Nein" im Diagramm.

#### **Bearbeiten eines Vergleichsbausteins**

So bearbeiten Sie den Ausdruck eines Vergleichsbausteins:

- 1. Doppelklicken Sie im Auswahlmodus auf den Vergleichsbaustein, um die Registerkarte "Konfiguration" zu öffnen (siehe [Bild 4-4\)](#page-99-1).
- 2. Wählen Sie in der Drop-Down-Liste "Datentyp" den Typ des Datenelements aus. In der Liste werden nur gültige Datentypen angezeigt. Folgende Typen stehen zur Verfügung: "Register", "Zeitgeber/Zähler", "Analoger Eingang", "Nachricht", "Aktuelles Datum", "Aktuelle Uhrzeit", "Aktueller Wochentag", "Aktueller Tag im Monat" und "Aktueller Tag im Jahr".
- 3. Bei den Typen "Register", "Zeitgeber/Zähler", "Analoger Eingang" und "Nachricht" können Sie das Datenelement auf eine der folgenden Weisen eingeben:
	- Geben Sie die Nummer des Datenelements ein, z. B. "1" oder "01". Der Typ ist bekannt, da er bereits ausgewählt wurde.
	- Geben Sie die ID des Datenelements ein, z. B. "I-01". Wenn Sie mithilfe der Tabulatortaste ins nächste Feld springen, wird in nanoNavigator der Name des Datenelements angezeigt, das mit der ID verknüpft ist.
	- Über die Drop-Down-Liste können Sie die Datenelemente auflisten, die dem ausgewählten Datenelementtyp entsprechen. In der Drop-Down-Liste sind nur die Datenelemente des ausgewählten Typs aufgeführt.

 $\mathbf{i}$ 

Wenn Sie einen nicht konfigurierten Zeitgeber/Zähler auswählen, wird ein kleiner Dialog mit einer Drop-Down-Liste angezeigt, in der Sie den Zeitgeber/Zähler wie folgt konfigurieren können: "Zähler", "Dauer (HMS)" und "Dauer (ms)".

- 4. Mit der Drop-Down-Liste "Vergleichsoperator" können Sie festlegen, welcher Vergleich angewendet werden soll.
- 5. Wählen Sie unter "Zweites Element" einen Datentyp und ein Datenelement aus.
- 6. Klicken Sie auf "OK".

#### **Auswahl des Ja-/Nein-Ausgangs**

Standardmäßig ist bei einem Vergleichsbaustein der Ausgang nach unten der "Ja"-Ausgang und der Ausgang nach rechts der "Nein"-Ausgang. Auf der Registerkarte "Kommentare" des Vergleichsbausteins können Sie einen Kommentar zum Baustein eingeben und die Position der Ausgänge für Ja und Nein ändern. (Sie können auch mit der rechten Maustaste auf den Baustein klicken und im Kontextmenü die Option "Ja-/Nein-Ausgang tauschen" wählen.) Sie können auch explizit den Zielbaustein des "Ja"- oder "Nein"-Ausgangs festlegen oder ändern, indem Sie die Zelladresse des Bausteins eingeben (siehe ["Gitter](#page-80-2)[und Zellenadresse" auf Seite 3-17](#page-80-2)).

#### **Zusammenfassung: Vergleichsbaustein**

[Tabelle 4-2](#page-101-0) enthält alle möglichen Kombinationen im Vergleichsbaustein.

<span id="page-101-0"></span>Tabelle 4-2 Gültige Vergleiche in einem Vergleichsbaustein<sup>1</sup>

|                         |                         | Datenelementtyp           |                |         |        |                |    |  |          |       | <b>Konstanter Wert</b> |        |      |                |              |                 |  |
|-------------------------|-------------------------|---------------------------|----------------|---------|--------|----------------|----|--|----------|-------|------------------------|--------|------|----------------|--------------|-----------------|--|
| <b>Datenelementtyp</b>  | <b>Untertyp</b>         | Ganzzahl                  | Datum          | Uhrzeit | $\leq$ | HMS            | ms |  | Ganzzahl | Datum | Uhrzeit                | $\leq$ | HINS | ms             | IsEven       | Anzeigeformat   |  |
| Register                | Ganzzahl                | $\mathsf{X}$              |                |         |        |                |    |  | X        |       |                        |        |      |                | X            | <b>XXXXXXXX</b> |  |
|                         | Datum                   |                           | $\pmb{\times}$ |         |        |                |    |  |          | X     |                        |        |      |                |              | tt/mm/jj        |  |
|                         | Uhrzeit                 |                           |                | X       |        |                |    |  |          |       | $\pmb{\times}$         |        |      |                |              | hh:mm:ss        |  |
|                         | <b>WT</b>               |                           |                |         | X      |                |    |  |          |       |                        | X      |      |                |              | So-Sa           |  |
|                         | <b>HMS</b>              |                           |                |         |        | $\pmb{\times}$ |    |  |          |       |                        |        | X    |                |              | hh:mm:ss        |  |
|                         | ms                      |                           |                |         |        |                | X  |  |          |       |                        |        |      | $\pmb{\times}$ |              | XXXX.XXX        |  |
| Zeitgeber/Zähler        | Anzahl                  | X                         |                |         |        |                |    |  | X        |       |                        |        |      |                | X            | <b>XXXXXXXX</b> |  |
|                         | <b>HMS</b>              |                           |                |         |        | X              |    |  |          |       |                        |        | X    |                |              | hh:mm:ss        |  |
|                         | ms                      |                           |                |         |        |                | X  |  |          |       |                        |        |      | X              |              | XXXX.XXX        |  |
| Analoger Eingang        |                         | X                         |                |         |        |                |    |  | X        |       |                        |        |      |                | X            | <b>XXXXXXXX</b> |  |
| Analoger Ausgang        |                         | $\overline{\mathsf{x}}$   |                |         |        |                |    |  | X        |       |                        |        |      |                | $\mathsf{x}$ | <b>XXXXXXXX</b> |  |
| HS-Zähler               |                         | $\mathsf{X}$              |                |         |        |                |    |  | X        |       |                        |        |      |                | X            | <b>XXXXXXXX</b> |  |
| Nachricht               | Ganzzahl                | $\boldsymbol{\mathsf{x}}$ |                |         |        |                |    |  | X        |       |                        |        |      |                | X            | XXXXXXXX        |  |
|                         | Datum                   |                           | $\mathsf{x}$   |         |        |                |    |  |          | X     |                        |        |      |                |              | tt/mm/jj        |  |
|                         | Uhrzeit                 |                           |                | X       |        |                |    |  |          |       | $\mathsf{x}$           |        |      |                |              | hh:mm:ss        |  |
|                         | <b>WT</b>               |                           |                |         | X      |                |    |  |          |       |                        | X      |      |                |              | So-Sa           |  |
|                         | <b>HMS</b>              |                           |                |         |        | $\mathsf{X}$   |    |  |          |       |                        |        | X    |                |              | hh:mm:ss        |  |
|                         | ms                      |                           |                |         |        |                | X  |  |          |       |                        |        |      | X              |              | XXXX.XXX        |  |
| <b>Aktuelles Datum</b>  |                         |                           | X              |         |        |                |    |  |          | X     |                        |        |      |                |              | tt/mm/jj        |  |
| <b>Aktuelle Uhrzeit</b> |                         |                           |                | X       |        |                |    |  |          |       | $\pmb{\times}$         |        |      |                |              | hh:mm:ss        |  |
| Wochentag               |                         |                           |                |         | X      |                |    |  |          |       |                        | X      |      |                |              | So-Sa           |  |
| Tag im Monat            |                         | X                         |                |         |        |                |    |  | Χ        |       |                        |        |      |                |              | XX              |  |
| Tag im Jahr             |                         | X                         |                |         |        |                |    |  | X        |       |                        |        |      |                |              | <b>XXX</b>      |  |
|                         | Hinweis: WT = Wochentag |                           |                |         |        |                |    |  |          |       |                        |        |      |                |              |                 |  |

 $1$   $X =$  gültig

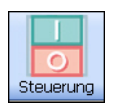

**Schaltfläche "Steuerungsbaustein"**

#### <span id="page-102-0"></span>**4.1.4 Steuerungsbaustein**

Der Steuerungsbaustein ist das grundlegendste Element eines Ablaufdiagramms. Er ist einer der Aktionsbausteine von nanoNavigator (siehe "Arten von Aktionsbausteinen" auf [Seite 2-10\)](#page-25-0). Die Aufgabe des Aktionsbausteins ist die Ausführung der einzelnen in der Ausdrucksliste aufgeführten Aktionen. Mit einem Steuerungsbaustein können einzelne Elemente wie Flags oder Ausgänge aktiviert oder deaktiviert werden. Außerdem können interne Zeitgeber- bzw. Zähleroperationen durchgeführt werden.

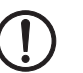

#### **ACHTUNG:**

Im Gegensatz zur Leiterlogik sind diese Aktionen *permanent festgelegt*. Das bedeutet, dass ein aktivierter Ausgang so lange aktiviert bleibt, bis er von diesem oder einem anderen Ablaufdiagramm deaktiviert wird. Die einzigen Ausnahmen sind der Impulsausgang, der nach der in der Datenelement-Tabelle festgelegten Dauer automatisch deaktiviert wird, und die Flash-Aktion, bei der der Ausgang im konfigurierten Zeitraum aktiviert und deaktiviert wird, bis der Flash deaktiviert wird.

Im Dialog "Steuerungsbaustein" sind die Aktionen für den Baustein aufgeführt:

- Aktivieren bzw. Deaktivieren eines Flags bzw. Ausgangs
- Steuern eines Ausgangs per Impuls oder Flash (wobei ein Impuls nach einer bestimmten Dauer beendet wird und ein Flash zu einem permanenten Wechsel zwischen "aktiviert" und "deaktiviert" führt, bis er selbst deaktiviert wird)

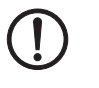

#### **ACHTUNG:**

Bei einem Impulsausgang mit der Dauer 0 (null) ist der Ausgang nur für einen Ablauf aktiviert.

- Starten, Stoppen, Zurücksetzen und Neustarten von Zeitgebern
- Inkrementieren, Dekrementieren und Zurücksetzen von Zählerwerten

Im Dialog "Steuerungsbaustein" können bis zu vier Aktionen angegeben werden, die vom nanoLC in der aufgeführten Reihenfolge ausgeführt werden. Doppelklicken Sie auf den Steuerungsbaustein, um den Ausdruck zu bearbeiten. Dadurch wird die Registerkarte "Konfiguration" des Steuerungsbausteins angezeigt (siehe [Bild 4-5\)](#page-102-1).

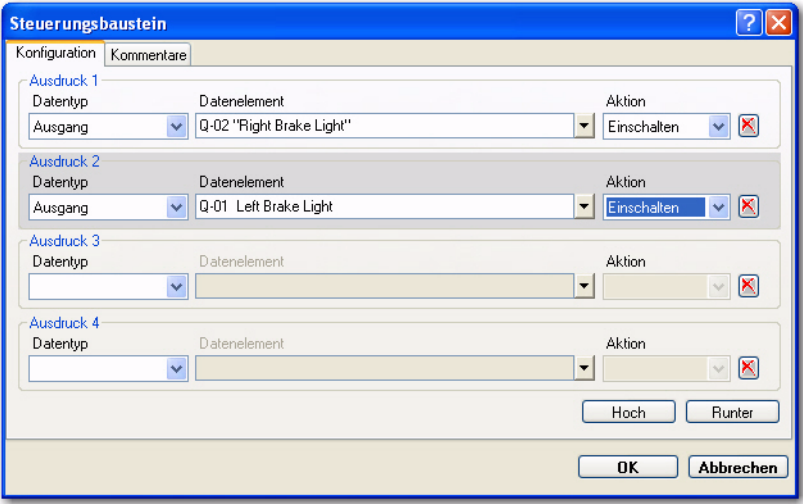

<span id="page-102-1"></span>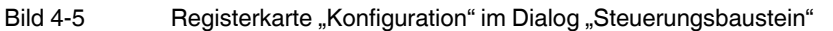

Da die Aktionen des Steuerungsbausteins in der Reihenfolge ausgeführt werden, in der sie auftreten, lässt sich die Reihenfolge ändern. Sie können eine Aktion auswählen und anschließend mit den Schaltflächen "Hoch" und "Runter" verschieben. Die Schaltflächen sind nur verfügbar, wenn mehrere Aktionen im Baustein definiert sind.

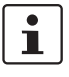

Die Reihenfolge ist nur in wenigen Fällen wichtig. Die Funktion dient vor allem der besseren Lesbarkeit. Allerdings macht es einen Unterschied, ob Sie einen Zeitgeber starten und dann zurücksetzen oder umgekehrt. Dies trifft für den Fall zu, dass der Zeitgeber zuvor angehalten wurde, aber nicht vollständig abgelaufen war (bei Operationen mit rückwärts zählendem Zeitgeber).

#### **Bearbeiten eines Steuerungsbausteins**

So bearbeiten Sie einen Steuerungsbaustein-Ausdruck:

- 1. Doppelklicken Sie auf den Steuerungsbaustein, um die Registerkarte "Konfiguration" zu öffnen (siehe [Bild 4-5\)](#page-102-1).
- <span id="page-103-0"></span>2. Wählen Sie in der Drop-Down-Liste "Datentyp" den gewünschten Typ des Datenelements aus.
- 3. Sie können das Datenelement auf eine der folgenden Weisen eingeben:
	- Geben Sie den Namen des Datenelements in das Feld "Datenelement" ein. Während der Eingabe versucht nanoNavigator, den Namen automatisch zu vervollständigen. Wenn Sie mithilfe der Tabulatortaste ins nächste Feld springen, wird die ID des Datenelements in nanoNavigator angezeigt, die mit dem Datenelement-Namen verknüpft ist.
	- Geben Sie die ID des Datenelements ein, z. B. "I-01". Wenn Sie mithilfe der Tabulatortaste ins nächste Feld springen, wird in nanoNavigator der Name des Datenelements angezeigt, das mit der ID verknüpft ist.
	- Über die Drop-Down-Liste können Sie die Datenelemente auflisten, die dem ausgewählten Datenelementtyp entsprechen.

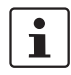

Wenn Sie einen nicht konfigurierten Zeitgeber/Zähler auswählen, wird ein kleiner Dialog mit einer Drop-Down-Liste angezeigt, in der Sie den Zeitgeber/Zähler wie folgt konfigurieren können: "Zähler", "Dauer (HMS)" und "Dauer (ms)".

<span id="page-103-1"></span>4. In der Drop-Down-Liste "Aktion" wählen Sie die gewünschte Aktion aus. Welche Aktionen zur Verfügung stehen, hängt vom Typ des ausgewählten Datenelements ab.

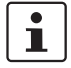

Mit der Schaltfläche  $\mathbb{X}$  rechts in der Zeile können Sie den jeweiligen Ausdruck löschen, sodass sämtliche Felder leer sind.

- 5. Wiederholen Sie nach Bedarf die Schritte [2.](#page-103-0) bis [4.](#page-103-1) für zusätzliche Ausdrücke. Ein Baustein muss mindestens einen Ausdruck enthalten. Sobald sich mehrere Ausdrücke in der Liste befinden, stehen die Schaltflächen "Hoch" und "Runter" zur Verfügung. Mit diesen Schaltflächen können Sie die Reihenfolge der Ausdrücke ändern (der nanoLC führt die Aktionen in der Reihenfolge aus, in der sie in diesem Dialog aufgeführt sind). Wählen Sie einen der Ausdrücke aus, und klicken Sie auf die gewünschte Schaltfläche zum Verschieben des Ausdrucks.
- 6. Klicken Sie auf "OK".

### <span id="page-104-0"></span>**4.1.5 Entscheidungsbaustein**

In einem Entscheidungsbaustein werden boolesche Ausdrücke als "wahr" oder "falsch" ausgewertet. Der Ausdruck kann aus einem oder mehreren Bits bestehen. Ein Entscheidungsbaustein hat einen Eingangs- sowie zwei Ausgangspunkte (Ja/Nein) auf der Grundlage der booleschen Entscheidung. Im Dialog "Entscheidungsbaustein" können Sie die auszuwertenden Bits auswählen. Folgende Datentypen stehen zur Auswahl:

- Flag
	- **Eingang**
	- Ausgang
	- Bedienfeldtaste
	- Zeitgeber/Zähler
	- High-Speed-Zähler

 $\mathbf{i}$ 

Verwenden Sie für einen nicht-booleschen Vergleich den Vergleichsbaustein (siehe ["Ver](#page-99-0)[gleichsbaustein" auf Seite 4-6](#page-99-0)).

– Mit dem Operator UND bzw. ODER im Dialog können Sie dem Ausdruck eine zweite boolesche Bedingung hinzufügen. Die Auswertung der Ausdrücke erfolgt von oben nach unten. Der nanoLC unterstützt bis zu zwei boolesche Bedingungen in einem Entscheidungsbaustein. Doppelklicken Sie auf den

Entscheidungsbaustein, um den Ausdruck zu bearbeiten. Dadurch wird die Registerkarte "Konfiguration" des Entscheidungsbausteins angezeigt (siehe [Bild 4-6\)](#page-104-1).

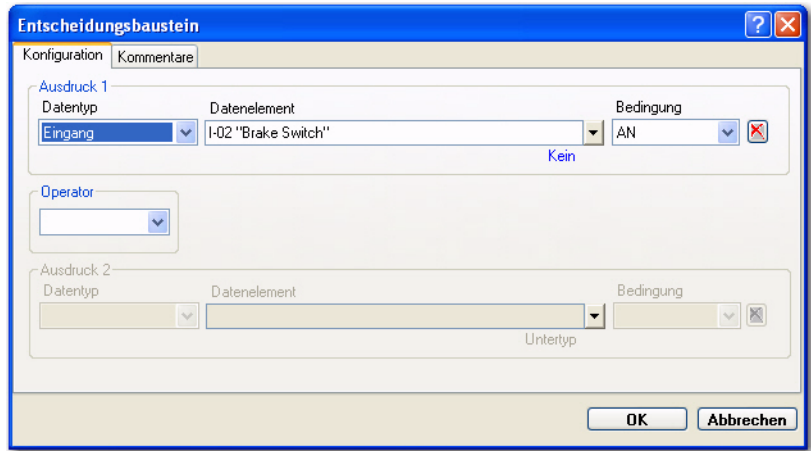

<span id="page-104-1"></span>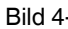

Bild 4-6 Registerkarte "Konfiguration" im Dialog "Entscheidungsbaustein"

#### **Bearbeiten eines Entscheidungsbausteins**

So bearbeiten Sie einen Entscheidungsbaustein-Ausdruck:

- 1. Doppelklicken Sie im Auswahlmodus auf den Entscheidungsbaustein, um die Regis-terkarte "Konfiguration" zu öffnen (siehe [Bild 4-6](#page-104-1)).
- 2. Wählen Sie in der Drop-Down-Liste "Datentyp" den Typ des Datenelements aus. In der Liste werden nur gültige Datentypen angezeigt. Zur Auswahl stehen "Flag", "Eingang", "Ausgang", "Bedienfeldtaste", "Zeitgeber/Zähler" und "High-Speed-Zähler".
- 3. Sie können das Datenelement auf eine der folgenden Weisen eingeben:
	- Geben Sie die Nummer des Datenelements ein, z. B. "1" oder "01". Der Typ ist bekannt.

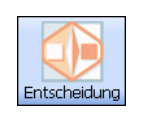

**Schaltfläche** "Ent **scheidungs-bau-**

**stein"**

- Geben Sie die ID des Datenelements ein, z. B. "I-01". Wenn Sie mithilfe der Tabulatortaste ins nächste Feld springen, wird in nanoNavigator der Name des Datenelements angezeigt, das mit der ID verknüpft ist.
- Über die Drop-Down-Liste können Sie die Datenelemente auflisten, die dem ausgewählten Datenelementtyp entsprechen. In der Drop-Down-Liste sind nur die Datenelemente des ausgewählten Typs aufgeführt.

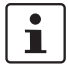

Wenn Sie einen nicht konfigurierten Zeitgeber/Zähler auswählen, wird ein kleiner Dialog mit einer Drop-Down-Liste angezeigt, in der Sie den Zeitgeber/Zähler wie folgt konfigurieren können: "Zähler", "Dauer (HMS)" und "Dauer (ms)".

4. Legen Sie mithilfe der Drop-Down-Liste "Bedingung" die gewünschte Bedingung fest.

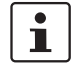

Sie können auch mit der <Tabulatortaste> das Feld markieren und durch Eingabe des ersten Buchstabens die Bedingung auswählen. Durch Eingabe des Buchstabens "o" wechseln Sie zwischen Werten hin und her, die mit diesem Buchstaben beginnen.

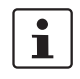

Mit der Schaltfläche **X** rechts in der Zeile können Sie den jeweiligen Ausdruck löschen, sodass sämtliche Felder leer sind.

5. Klicken Sie auf "OK".

#### **Auswahl des Ja-/Nein-Ausgangs**

Standardmäßig ist bei einem Entscheidungsbaustein der Ausgang nach unten der "Ja"- Ausgang und der Ausgang nach rechts der "Nein"-Ausgang. Auf der Registerkarte "Kommentare" des Entscheidungsbausteins können Sie einen Kommentar zum Baustein eingeben und die Position der Ausgänge für Ja und Nein ändern. (Sie können auch mit der rechten Maustaste auf den Baustein klicken und im Kontextmenü die Option "Ja-/Nein-Ausgang tauschen" wählen.) Sie können auch explizit den Zielbaustein des "Ja"- oder "Nein"-Ausgangs festlegen oder ändern, indem Sie die Zelladresse des Bausteins eingeben (siehe ["Gitter- und Zellenadresse" auf Seite 3-17](#page-80-2)).

#### **Zusammenfassung: Entscheidungsbaustein**

[Tabelle 4-3](#page-106-1) enthält alle möglichen Kombinationen im Entscheidungsbaustein.

<span id="page-106-1"></span>Tabelle 4-3 Gültige Vergleiche in einem Entscheidungsbaustein<sup>1</sup>

|                   |              |   |     | <b>Bits</b> |     |                         |                         | Zeitgeber/Zähler            |                             |                         |                                 |        |                     |                     | <b>HS-Zähler</b>    |                 |                          |
|-------------------|--------------|---|-----|-------------|-----|-------------------------|-------------------------|-----------------------------|-----------------------------|-------------------------|---------------------------------|--------|---------------------|---------------------|---------------------|-----------------|--------------------------|
| Datenelement-Typ  | <b>Modus</b> | 핅 | Aus | $\uparrow$  | νII | Fertig                  | Nicht fertig            | Fertig<br>$\mathbf{v}$<br>몕 | Fertig<br>$\sqrt{ }$<br>Aus | Wird ausgeführt         | <b>Wird nicht</b><br>ausgeführt | Fertig | <b>Nicht fertig</b> | Fertig<br>Ý.<br>Fil | Fertig<br>Ý.<br>Aus | Wird ausgeführt | Wird nicht<br>ausgeführt |
| Eingang           |              | X | X   | X           | X   |                         |                         |                             |                             |                         |                                 |        |                     |                     |                     |                 |                          |
| Ausgang           |              | X | X   | X           | X   |                         |                         |                             |                             |                         |                                 |        |                     |                     |                     |                 |                          |
| Flag              |              | X | X   | X           | X   |                         |                         |                             |                             |                         |                                 |        |                     |                     |                     |                 |                          |
| Tastenfeldeingabe |              | X | X   | X           | X   |                         |                         |                             |                             |                         |                                 |        |                     |                     |                     |                 |                          |
| Zeitgeber/Zähler  | <b>HMS</b>   |   |     |             |     | $\overline{\mathsf{x}}$ | $\overline{\mathsf{x}}$ | $\overline{\mathsf{x}}$     | $\overline{\mathsf{x}}$     | $\overline{\mathsf{x}}$ | $\overline{\mathsf{x}}$         |        |                     |                     |                     |                 |                          |
|                   | ms           |   |     |             |     | X                       | $\overline{\mathsf{x}}$ | $\overline{\mathsf{x}}$     | X                           | X                       | X                               |        |                     |                     |                     |                 |                          |
|                   | Anzahl       |   |     |             |     | X                       | X                       | X                           | X                           |                         |                                 |        |                     |                     |                     |                 |                          |
| HS-Zähler         |              |   |     |             |     |                         |                         |                             |                             |                         |                                 | X      | X                   | X                   | X                   | X               | X                        |

 $1 \quad X =$  gültig

#### <span id="page-106-0"></span>**4.1.6 Nachrichtenbaustein**

Bei Konfiguration mit dem optionalen Bediengerät können im nanoLC Nachrichten für die Benutzer angezeigt werden. Nachrichten können statischen Text, dynamische Werte von beliebigen Datenelementen und Dateneingabeaufforderungen enthalten. Doppelklicken Sie auf den Nachrichtenbaustein, um den Ausdruck zu bearbeiten. Die Registerkarte "Kon-figuration" des Dialogs "Nachrichtenbaustein" wird angezeigt (siehe [Bild 4-7\)](#page-106-2).

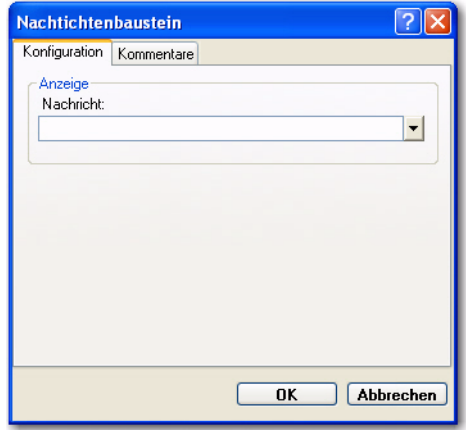

<span id="page-106-2"></span>Bild 4-7 Registerkarte "Konfiguration" im Dialog "Nachrichtenbaustein"

Aus der Drop-Down-Liste können Sie eine Nachrichtennummer wählen (0 bis 31). Im Nachrichten-Editor können Sie die mit der Nummer verknüpfte Nachricht erfassen oder bearbei-ten (siehe ["Verwenden des Nachrichten-Editors" auf Seite 3-28\)](#page-91-2).

#### **Anfordern von Benutzereingaben**

Wie unter ["Verwenden des Nachrichten-Editors" auf Seite 3-28](#page-91-2) beschrieben, können Nachrichten Datenvariablen enthalten, die zu einer Benutzereingabe auffordern. Die vom Bediener über die Bedienfeldtasten eingegebenen Daten werden vom Prozessor entsprechend dem spezifizierten Datentyp validiert. Nachdem der Bediener die Dateneingabe durch Drücken von "OK" abgeschlossen hat, werden die Daten an das Ablaufdiagramm übergeben und die Taste "Bereit zur Texteingabe" für einen Ablaufvorgang aktiviert.

Ablaufdiagramme, die eine Bedienereingabe erforderlich machen, benötigen die "Bereit zur Texteingabe"-Taste oder eine Überschreibbedingung, die eine Dateneingabe bei jedem Ablauf nach dem Senden des Nachrichtenanforderungseingangs verhindert.

#### <span id="page-107-0"></span>**4.1.7 Umwandlungsbaustein**

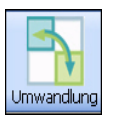

Schaltfläche "Umwand**lungsbaustein"**

Mit Umwandlungsbausteinen werden Daten von einem Ort an einen anderen verschoben. Beim Verschieben von Datenelementen werden die Daten des ersten Datenelements in das zweite Datenelement verschoben (kopiert). Der Wert des ersten Datenelements bleibt erhalten.

Auf der Registerkarte "Konfiguration" des Umwandlungsbausteins (siehe [Bild 4-8\)](#page-107-1) können Sie Werte in die Felder "Von" und "Nach" eingeben. Nachdem Sie den Datentyp ausgewählt haben, werden in der Drop-Down-Liste "Datenelement" nur die Elemente für den ausgewählten Typ angezeigt.

Weitere Informationen zu umfangreichen Datenbearbeitungen mithilfe des Umwandlungsbausteins finden Sie unter ["Verwenden des Umwandlungsbausteins" auf Seite 5-9.](#page-118-0)

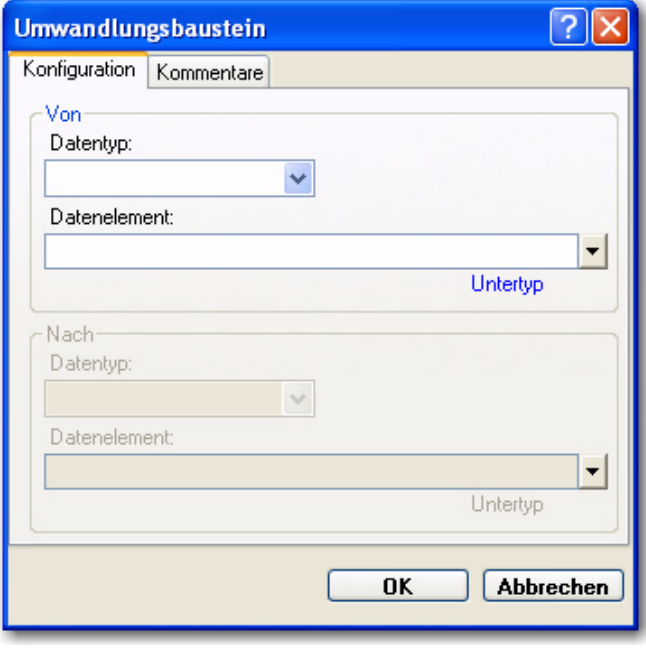

<span id="page-107-1"></span>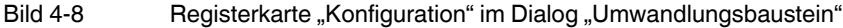
# **4.1.8 Wartenbaustein**

Mit dem Wartenbaustein wird ein Wartezeitraum in die Ausführung des Ablaufdiagramms eingefügt. Sie können die Wartedauer in Sekunden (mit Millisekunden-Auflösung) oder Stunden, Minuten und Sekunden festlegen. Wenn die Wartezeit null beträgt, verwendet der Baustein standardmäßig einen Ablaufvorgang.

**Schaltfläche "Wartenbaustein"**

- So konfigurieren Sie die Wartezeit:
- 1. Doppelklicken Sie auf den Wartenbaustein, um die Registerkarte "Konfiguration" zu öffnen (siehe [Bild 4-9](#page-108-0)).

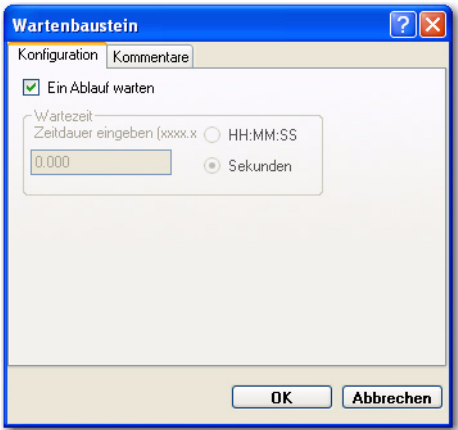

<span id="page-108-0"></span>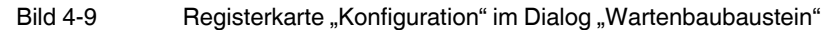

- 2. Führen Sie einen der folgenden Schritte aus:
	- Aktivieren Sie das Kontrollkästchen "Ein Ablauf warten", wenn die Wartezeit der Dauer eines Ablaufvorgangs entsprechen soll.

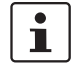

Die angegebene Wartezeit ändert sich in "0", und der Bereich "Wartezeit" steht nicht zur Verfügung.

- So legen Sie eine bestimmte Wartezeit fest:
	- Klicken Sie auf die Optionsschaltfläche "HH:MM:SS" oder "Sekunden".
	- Geben Sie die Dauer in Stunden, Minuten und Sekunden bzw. in Sekunden und Millisekunden ein. Das Format ist angegeben.

 $\mathbf{i}$ 

Wenn die Wartezeit null beträgt, verwendet der Baustein standardmäßig einen Ablaufvorgang. In diesem Fall wird das Kontrollkästchen "Ein Ablauf warten" automatisch aktiviert, wenn Sie auf "OK" klicken.

3. Klicken Sie auf "OK".

Während der Wartezeit kommt es unter Umständen zu mehreren Abläufen. Das Ablaufdiagramm mit dem Wartenbaustein wird jedoch erst weiter ausgeführt, wenn die Wartezeit beendet ist. Nach Ablauf der Wartezeit wird die Ausführung des Ablaufdiagramms am Baustein nach dem Wartenbaustein fortgesetzt.

Mit einem Wartenbaustein lässt sich einfacher als mit einer Zeitschleife eine Verzögerung in das Ablaufdiagramm einbauen, da kein Zeitgeber-Datenelement und keine Ablaufdiagramm-Schleife erstellt werden muss. Bei der Ausführung eines Wartenbausteins werden keine anderen Bausteine im aktuellen Ablaufdiagramm ausgeführt, bis die Wartezeit abgelaufen ist. Sonstige Ablaufdiagramme werden normal ausgeführt, insofern sie aktiviert sind. **nanoNavigator**

# Kapitel **5**

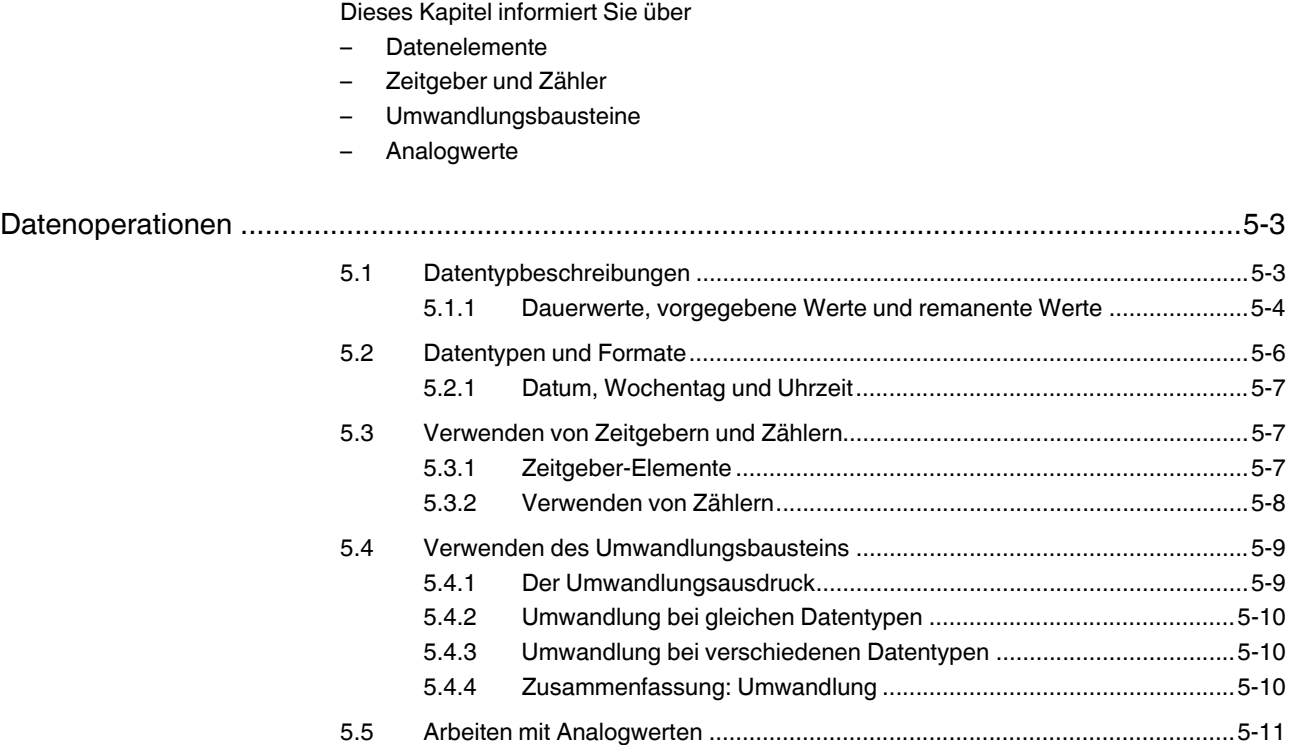

**nanoNavigator**

## <span id="page-112-0"></span>**5 Datenoperationen**

Dieser Abschnitt bietet detaillierte Informationen zur Verwendung von Variablen und Konstanten in nanoNavigator. Einleitend erhalten Sie einen Überblick über die verfügbaren Datenelement-Typen und Datenoperationen.

### <span id="page-112-1"></span>**5.1 Datentypbeschreibungen**

Es gibt zehn Datenelement-Typen in nanoNavigator. Je nach Konfiguration des nanoLCs stehen einige Datenelement-Typen im Daten-Editor möglicherweise nicht zur Verfügung.

#### **Analoger Eingang**

Vorhanden, wenn im nanoLC verfügbar. Verwenden Sie den Datentyp "Analoger Eingang" zur Überwachung von Spannungen oder Werten. Hierbei handelt es sich um eine 16-Bit-Zahl, die sich proportional zur aktuellen Spannung bzw. Stromstärke am Eingangs-Pin verhält. Es stehen maximal 16 analoge Eingänge zur Verfügung. Die verfügbare Anzahl hängt von der Konfiguration des nanoLCs ab. Weitere Informationen zu analogen Eingängen fin-den Sie unter ["Arbeiten mit Analogwerten" auf Seite 5-11.](#page-120-0)

#### **Analoger Ausgang**

Vorhanden, wenn im nanoLC verfügbar. Verwenden Sie den Datentyp "Analoger Ausgang" zur Einstellung von Spannungen oder Werten. Hierbei handelt es sich um eine 16-Bit-Zahl, die sich proportional zum aktuellen Spannungs- bzw. Stromausgang verhält. Es stehen maximal 16 analoge Ausgänge zur Verfügung. Die verfügbare Anzahl hängt von der Konfiguration des nanoLCs ab. Weitere Informationen zu analogen Ausgängen finden Sie unter ["Arbeiten mit Analogwerten" auf Seite 5-11](#page-120-0).

#### **Display-Nachricht**

Der Datentyp "Nachricht" unterstützt das optionale Display des nanoLCs. Verfügbar sind bis zu 32 Nachrichten, wobei jede Nachricht bis zu vier Zeilen mit je 20 Zeichen enthalten kann.

#### **Flag**

Flags sind 1-Bit-Variablen, die den Wert 0 oder 1 aufweisen. Sie dienen zur Speicherung von booleschen Variablen (WAHR/FALSCH) zu allgemeinen Zwecken. Obwohl es sich um 1-Bit-Variablen handelt, sind diese nicht einzelnen E/A-Punkten zugeordnet. Insgesamt stehen 64 benutzerdefinierbare binäre Flags zur Verfügung. Diese Flags dienen zur allgemeinen Verwendung im Projekt. Sie können einen Anfangswert (set=1) aufweisen und remanent sein. Darüber hinaus sind System-Flags für Laufzeitstatus und -steuerung verfüg-bar (siehe [Anhang B, "Technischer Anhang: System-Flags"\)](#page-150-0).

#### **Eingang**

Digitale Eingänge sind entweder AN oder AUS (0 oder 1). Es stehen maximal 32 digitale Eingänge zur Verfügung. Die verfügbare Anzahl hängt von der Konfiguration des nanoLCs ab.

#### **High-Speed-Zähler**

Vorhanden, wenn im nanoLC verfügbar und konfiguriert. Maximal sind zwei High-Speed-Zähler verfügbar. Falls vorhanden, können diese nach Projekt aktiviert oder deaktiviert werden.

#### **Bedienfeldtaste**

Der Datentyp "Bedienfeldtaste" stellt 1-Bit-Eingaben (0 oder 1) bereit, die den Bedienfeldtasten des nanoLC entsprechen. Die Werte 1 oder WAHR geben an, dass eine Taste gedrückt wurde. Insgesamt stehen 15 Tasten zur Verfügung (0 – 9, vier Pfeiltasten und eine OK-Taste), jedoch nur dann, wenn das optionale Bedienfeld des nanoLCs vorhanden ist. Es gibt ein sechzehntes Tasten-Datenelement für "Bereit zur Texteingabe".

#### **Ausgang**

Beim Datentyp "Ausgang" handelt es sich um einen 1-Bit-Datentyp (0 oder 1) zur Verwendung mit einzelnen Ausgangspunkten des E/A-Subsystems. Verfügbar sind maximal 32 Ausgangspunkte.

#### **Register**

Insgesamt gibt es 32 Register. Konfigurierbar als "Nicht konfiguriert", "Ganzzahl", "Datum", "Uhrzeit" und "Dauer" (HH:MM:SS oder ms). Register können einen Anfangswert aufweisen und remanent sein.

#### **Zeitgeber/Zähler**

Der Datentyp "Zähler" ist als "Zeitgeber/Zähler" mit einem Untertyp "Zähler" konfiguriert. Zähler haben einen Wertebereich von 0 bis 99.999.999. Zeitgeber/Zähler-Datentypen zählen im Millisekundentakt aufwärts. Der Zeitgeber/Zähler-Wert (Akkumulator) ist für Ablaufdiagramme verfügbar. Zähler weisen einen Typ auf, der festlegt, ob der Zählerwert Sekunden und Millisekunden oder Stunden, Minuten und Sekunden (HMS) misst. Der Wertebereich eines Sekundenzählers ist 0,00 bis 99.999,999. Der Wertebereich eines HMS-Zählers ist 00:00:00 bis 99:59:59. Wenn ein Zeitgeber/Zähler einen vorgegebenen Wert erreicht, wird er gestoppt, und ein "Fertig"-Bit wird gesetzt.

#### <span id="page-113-0"></span>**5.1.1 Dauerwerte, vorgegebene Werte und remanente Werte**

Ausgänge können eine "Dauer" aufweisen, die in Sekunden (x,xxx) oder Stunden, Minuten und Sekunden (HH:MM:SS) gemessen wird. Ausgänge mit Dauer können impulsgesteuert sein (Impuls), ein- und ausgeschaltet werden (Flash) oder permanent festgelegt werden (siehe ["Ausgänge"](#page-114-0) weiter unten). Ausgaben ohne vordefinierte "Dauer" werden stets permanent festgelegt.

Zeitgeber/Zähler können "vorgegebene Werte" aufweisen, die vom Typ abhängen (Zähler, HH:MM:SS oder Sekunden). Ein vorgegebener Wert gibt den Endwert ("Fertig") für den Zeitgeber/Zähler an. Durch das Zurücksetzen wird der Zeitgeber/Zähler-Akkumulator auf 0 gesetzt. Wenn der Akkumulator einen vorgegebenen Wert erreicht, wird ein "Fertig"-Bit vom Zeitgeber/Zähler gesetzt.

Ausgänge, Flags, Zeitgeber/Zähler und Register können remanent sein. Der Begriff "remanent" gibt an, dass nanoLC den Wert des Datenelements im Flash-Speicher ablegt, wenn das Laufzeitprojekt geschlossen wird oder die Stromversorgung des nanoLCs unterbrochen wird. Der Anfangswert remanenter Datenelemente entspricht dem aktuellen Wert vor der Unterbrechung.

So konfigurieren Sie Dauerwerte und vorgegebene Werte:

- 1. Öffnen Sie den Daten-Editor (siehe ["Verwenden des Daten-Editors" auf Seite 3-24\)](#page-87-0).
- 2. Geben Sie für digitale Ausgänge einen Wert in die Spalte "Dauer" oder für Zeitgeber/Zähler in die Spalte "Vorgabe" ein.

So konfigurieren Sie remanente Datenelemente:

- 1. Öffnen Sie den Daten-Editor (siehe ["Verwenden des Daten-Editors" auf Seite 3-24\)](#page-87-0).
- 2. Aktivieren Sie in der Spalte "Remanent" die Kontrollkästchen für die entsprechenden Datenelemente (Zeilen). Sie können nur die Datenelemente als remanent konfigurieren, für die die Spalte *Remanent* im Daten-Editor verfügbar ist.

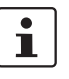

Wenn Sie einen Zeitgeber als remanent konfigurieren, werden lediglich die akkumulierten Werte beibehalten. Der Start-/Stopp-Status und der Fertig-Status werden nicht gespeichert. Beim Starten oder Neustarten eines Projekts werden alle Zeitgeber und Zähler gestoppt.

3. Zum Deaktivieren der Einstellung "Remanent" klicken Sie erneut auf das Kontrollkästchen.

#### **Eingänge**

Es ist äußerst wichtig, E/As im Kontext von remanentem Speicher zu sehen. Da der Eingangsstatus externen Ursprungs ist, verfügt das Datengitter für Eingänge nicht über die Option "Remanent". Zur Laufzeit wird der Eingangsstatus beim ersten Lesen festgelegt. Dieser Vorgang findet vor der logischen Auflösung der Ablaufdiagramme statt.

#### <span id="page-114-0"></span>**Ausgänge**

Ausgänge können remanent sein, da sie durch Ablaufdiagramme in nanoLC ein- und ausgeschaltet werden (AN oder AUS). Hinweis: Wenn ein Steuerungsbaustein einen Ausgang (oder ein beliebiges Bit) auf AN oder AUS setzt, wird dieser Status permanent festgelegt, bis er durch einen anderen Steuerungsbaustein geändert wird. Mithilfe der Einstellung "Remanent" können Sie festlegen, dass Ausgänge mit dem Status AN oder AUS gestartet werden. Die Ablaufdiagrammlogik kann den Status remanenter Ausgänge jedoch beim ersten Ablauf ändern.

Für impulsgesteuerte oder ein-/ausgeschaltete Ausgänge geben Sie zunächst im Daten-Editor (siehe ["Verwenden des Daten-Editors" auf Seite 3-24\)](#page-87-0) eine "Dauer" für das Ausgangsdatenelement an. Verwenden Sie dann die Impuls- oder Flash-Aktion in einem Steuerungsbaustein. Impulsgesteuerte Ausgänge werden für die im Parameter "Dauer" angegebene Zeitspanne eingeschaltet. Nach Ablauf der Zeitspanne wird der Ausgang automatisch ausgeschaltet. Bei der Flash-Konfiguration wird der Ausgang in gleichmäßigen Abständen (50 %) ein- und ausgeschaltet, bis der Status entweder AN oder AUS ist.

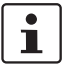

Eine Dauer von 0,000 oder 00:00:00 entspricht einem einzigen Ablauf, der aufgrund der Zeit, die benötigt wird, um den Ausgang auf AN oder AUS zu setzen, möglicherweise nicht erkannt wird. Die Ablaufzeiten reichen von 0,5 bis 3 Millisekunden, abhängig von der Anzahl der E/A-Erweiterungsmodule und der Logikgröße.

## <span id="page-115-0"></span>**5.2 Datentypen und Formate**

[Tabelle 5-1](#page-115-1) enthält die von nanoNavigator und dem nanoLC unterstützten Datentypen.

| <b>Datentyp</b>                    | <b>Präfix</b> | Minimal-                  | <b>Maximalwert</b>             | Lesen/           | Max. Daten-    | Kann rema-  |
|------------------------------------|---------------|---------------------------|--------------------------------|------------------|----------------|-------------|
|                                    |               | wert                      |                                | <b>Schreiben</b> | elemente       | nent sein?  |
| Analoger Eingang                   | AI            | $\Omega$                  | Hardware-                      | Lesen            | 8              | Nein        |
| Analoger Ausgang                   | AO            | $\Omega$                  | abhängig                       | Schreiben        | 8              | Ja          |
| Flag                               | F             | $\pmb{0}$                 | 1                              | Lesen/Schreiben  | 64             | Ja          |
| System-Status-Flags                | F             | $\Omega$                  | 1                              | Lesen            | 8              | Nein        |
| Ethernet-Status-Flags <sup>1</sup> | F             | $\Omega$                  | 1                              | Lesen/Schreiben  | 32             | Nein        |
| High-Speed-Zähler                  | <b>HS</b>     | $\pmb{0}$                 | 99999999                       | Lesen/Schreiben  | $\overline{4}$ | <b>Nein</b> |
| Eingang                            | I             | $\Omega$                  | 1                              | Lesen            | 32             | Nein        |
| Bedienfeld-taste                   | Κ             | $\Omega$                  | 1                              | Lesen            | 16             | Nein        |
| <b>Nachricht</b>                   | MI            |                           |                                | Lesen/Schreiben  | 32             | Nein        |
| Ausgang                            | O             | $\Omega$                  | 1                              | Lesen/Schreiben  | 32             | Ja          |
| Register                           | $\mathsf{R}$  |                           |                                |                  | 32             |             |
| Ganzzahl                           | R             | $\mathbf 0$               | 99999999                       | Lesen/Schreiben  |                | Ja          |
| Datum                              | R             | 01/01/2000                | 12/31/2250                     | Lesen/Schreiben  |                | Ja          |
| Uhrzeit                            | R             | 00:00:00                  | 23:59:59                       | Lesen/Schreiben  |                | Ja          |
| Wochentag                          | R             |                           | Wochentag (Text)               | Lesen/Schreiben  |                | Ja          |
| HH:MM:SS                           | R             | 00:00:00                  | 99 oder 99:59<br>oder 99:59:59 | Lesen/Schreiben  |                | Ja          |
| x, xxx Sek.                        | $\mathsf{R}$  | 0,000                     | 99999.999                      | Lesen/Schreiben  |                | Ja          |
| Zeitgeber/Zähler                   | <b>TC</b>     |                           |                                |                  | 32             |             |
| Zeitgeber                          | <b>TC</b>     | 00:00:00<br>oder<br>0,000 | 99:59:59<br>oder<br>99999,999  | Lesen/Schreiben  |                | Ja          |
| Zähler                             | <b>TC</b>     | $\mathbf 0$               | 99999999                       | Lesen/Schreiben  |                | Ja          |

<span id="page-115-1"></span>Tabelle 5-1 Unterstützte Datentypen

<sup>1</sup> Wird nur mit einem Ethernet-Modul in der Konfiguration angezeigt.

### <span id="page-116-0"></span>**5.2.1 Datum, Wochentag und Uhrzeit**

Mit dem Vergleichsbaustein können Sie auf die Echtzeituhr des nanoLCs zugreifen, um das aktuelle Datum, den Tag (der Woche, des Monats oder des Jahres) sowie die Uhrzeit zu prüfen. Für einige dieser Vergleiche stehen bestimmte Untertypen zur Verfügung. Über den Vergleichsbaustein wird sichergestellt, dass Sie den geeigneten Untertyp auswählen. Folgende Untertypen können in einem Vergleich zur Überprüfung der aktuellen Echtzeituhr verwendet werden:

| Vergleichen            | <b>Vergleich mit Untertyp</b>                   |
|------------------------|-------------------------------------------------|
| <b>Aktuelles Datum</b> | Datum                                           |
| Aktuelle Uhrzeit       | Uhrzeit                                         |
| Aktueller Wochentag    | Wochentag                                       |
| Ganzzahl               | Aktueller Tag im Monat<br>Aktueller Tag im Jahr |

Tabelle 5-2 Überprüfung von aktuellem Datum, Wochentag und Uhrzeit

### <span id="page-116-1"></span>**5.3 Verwenden von Zeitgebern und Zählern**

Der nanoLC stellt bis zu 32 Datenelemente vom Typ "Zeitgeber/Zähler" bereit, die Sie in Ihrem Projekt verwenden können. Durch Auswahl des Formats für den Zeitgeber/Zähler wird festgelegt, ob die Ausführung als Zeitgeber oder als Zähler erfolgt.

### <span id="page-116-2"></span>**5.3.1 Zeitgeber-Elemente**

Zeitgeber haben einen Wertebereich von 0 bis 99:59:59 oder 99999,999. Bei jedem Zeitgeber handelt es sich grundsätzlich um eine Sammlung zusammenhängender Variablen, die in einer *Struktur* organisiert sind, auf die über verschiedene Projekttools zugegriffen werden kann. Zu den Zeitgeber-Variablen gehören der Akkumulator (Zeitgeberwert), der Vorgabewert, das "Fertig"-Statusbit und das "Zeitgeber aktiviert"-Statusbit. Sie können einen Vorgabewert im Daten-Editor angeben.

Es sind folgende Interaktionen zwischen Projektkomponenten und einem Zähler möglich:

- Ein Steuerungsbaustein gestattet Starten, Stoppen, Zurücksetzen und Neustarten von Zeitgebern.
- Ein Entscheidungsbaustein kann einen booleschen Ausdruck enthalten, um:
	- zu überprüfen, ob der Zeitgeber fertig ist oder nicht
	- zu überprüfen, ob der Zeitgeber ausgeführt wird oder nicht
- Ein Vergleichsbaustein vergleicht den Zähler-Akkumulator mit einem anderen Wert.
- Ein Umwandlungsbaustein kann aus einem Wert eine Zeitgebervorgabe machen.

Bei der ersten Verwendung eines Zeitgeber/Zähler-Datenelements müssen Sie angeben, um was es sich handelt:

- Dauer im Format HH:SS (Stunden und Sekunden)
- Dauer gemessen in Millisekunden (Sekunden und Millisekunden)

In Steuerungsbausteinen können Sie die folgenden Aktionen für Zeitgeber ausführen:

- Neu starten
- **Starten**
- Anhalten
- Zurücksetzen

#### **Starten**

Durch das Starten des Zeitgebers beginnt der Akkumulator zu zählen.

#### **Zurücksetzen**

Durch das Zurücksetzen des Zeitgebers wird der Akkumulator auf 0 gesetzt. Nach Ablauf eines Zeitgebers müssen Sie ihn zurücksetzen, damit Sie ihn erneut starten können.

#### **Neu starten**

Durch den Neustart eines Zeitgebers wird der Akkumulator auf 0 gesetzt, und der Zeitgeber wird neu gestartet (kombiniert die Funktionen "Zurücksetzen" und "Starten").

#### **Anhalten**

Der Akkumulator wird beim aktuellen Wert angehalten.

### <span id="page-117-0"></span>**5.3.2 Verwenden von Zählern**

Zähler sind 32-Bit-Werte mit einem Wertebereich von 0 bis 99.999.999. Zähler verfügen über die Felder "Name", "Vorgabe" und "Beschreibung", auf die Sie über den Daten-Editor zugreifen können. Dies sind die Haupteigenschaften von Zähler-Datenelementen:

– Die Zählung kann aufwärts (inkrementell) und abwärts (dekrementell) erfolgen.

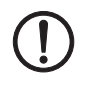

#### **ACHTUNG:**

Ein Steuerungsbaustein kann einen Zähler mit jedem Ablauf inkrementieren oder dekrementieren. Die Zählung ist nicht übergangsbasiert wie bei anderen Steuerungstypen.

– Im Daten-Editor können Sie eine Vorgabe für jeden Zähler angeben. Der Vorgabewert ist der Wert, bei dem der Zähler zur Laufzeit endet.

U. a. sind folgende Interaktionen zwischen Projektkomponenten und einem Zähler möglich:

- Ein Steuerungsbaustein kann einen Zähler inkrementieren, dekrementieren und löschen.
- Ein Vergleichsbaustein kann den aktuellen Wert des Zählers mit einer anderen Variablen oder Konstanten vergleichen.
- Ein Umwandlungsbaustein kann den aktuellen Wert lesen bzw. durch einen neuen Wert ersetzen.

In Steuerungsbausteinen können Sie die folgenden Aktionen für Zähler ausführen:

- Inkrementieren
- Dekrementieren
- Zurücksetzen

### <span id="page-118-0"></span>**5.4 Verwenden des Umwandlungsbausteins**

Der Umwandlungsbaustein dient in einem Ablaufdiagramm zum Schreiben von Daten von einer Variablen in eine andere. Mathematisch entspricht ein Umwandlungsvorgang einer Zuweisungsanweisung:

UMWANDLUNG von Datenelement A in Datenelement B oder

 $B - \Delta$ 

Es ist wichtig, die Umwandlung als Zuweisungsvorgang oder Kopie zu betrachten, da durch die Umwandlung *kein Wert gelöscht wird*. Das heißt, durch die Umwandlung der Daten von A nach B wird A nicht entfernt. A behält seinen ursprünglichen Wert bei, und B nimmt einen neuen Wert an, der A entspricht.

 $\mathbf{i}$ 

Wenn Sie häufig Load- und Out-Anweisungen in akkumulatorbasierten Steuerungen verwenden, stellen Sie sich den Umwandlungsbaustein als Load-Out-Kombination vor.

### <span id="page-118-1"></span>**5.4.1 Der Umwandlungsausdruck**

Der Umwandlungsbaustein ist ein spezieller Steuerungsbaustein im Ablauf-diagrammentwurf, da er für eine bestimmte Aktion vorgesehen ist. Doppelklicken Sie auf den Baustein (oder klicken Sie mit der rechten Maustaste, und wählen Sie "Baustein konfigurieren" aus dem Kontextmenü), um den Dialog "Umwandlungsbaustein" anzuzeigen (siehe [Bild 5-1](#page-118-2)).

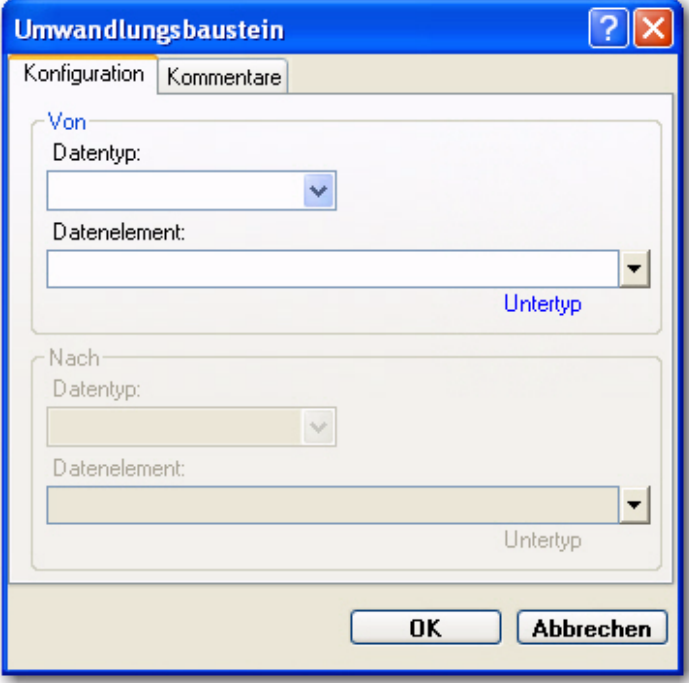

<span id="page-118-2"></span>Bild 5-1 Registerkarte "Konfiguration" im Dialog "Umwandlungsbaustein"

Der Dialog ist in die Bereiche "Von" und "Nach" unterteilt. Füllen Sie zunächst die Felder im Bereich "Von" und anschließend die Felder im Bereich "Nach" aus. Basierend auf Ihrer Auswahl im Bereich "Von" zeigt nanoNavigator im Bereich "Nach" nur die gültigen Datentypen an.

#### <span id="page-119-0"></span>**5.4.2 Umwandlung bei gleichen Datentypen**

Am einfachsten ist die Umwandlung von Daten von einem Datenelement in ein anderes bei gleichem Datentyp. Im folgenden Beispiel werden zwei Datenelemente des Typs "Register/Ganzzahl" verwendet, sodass das Datenelement "Sollwert" dem Datenelement "Max. Temperatur" entspricht.

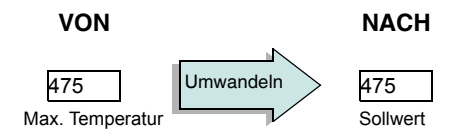

Führen Sie die folgenden Schritte aus, um diese Umwandlung vorzunehmen:

- 1. Doppelklicken Sie auf "Umwandlungsbaustein", um den gleichnamigen Dialog zu öffnen.
- 2. Wählen Sie im Bereich "Von" einen Datentyp aus der Drop-Down-Liste "Datentyp" aus.
- 3. Wählen Sie aus der Drop-Down-Liste "Datenelement" ein Datenelement des ausgewählten Typs aus, oder geben Sie die logische ID (z. B. "R-03"), die Indexnummer (z. B. "03") oder den Datenelement-Namen ein.
- 4. Wählen Sie im Bereich "Nach" einen Datentyp aus der Drop-Down-Liste "Datentyp" aus.
- 5. Klicken Sie auf "OK".

### <span id="page-119-1"></span>**5.4.3 Umwandlung bei verschiedenen Datentypen**

Der nanoNavigator stellt sicher, dass der Datentyp des Datenelements im Bereich "Nach" mit dem im Bereich "Von" ausgewählten Datentyp kompatibel ist. Sie können beispielsweise einen als "Zähler" konfigurierten "Zeitgeber/Zähler" in ein als "Ganzzahl" konfiguriertes "Register" umwandeln, da es sich bei Zählern um ganzzahlige Werte handelt.

### <span id="page-119-2"></span>**5.4.4 Zusammenfassung: Umwandlung**

Die folgende Tabelle enthält alle möglichen Kombinationen im Umwandlungsbaustein.

Tabelle 5-3 Zusammenfassung: Umwandlung<sup>1</sup>

|                 |                           |          |       |         | Register |             |                         | <b>Zähler</b> | Zeitgeber/ |    |                     |     |               |
|-----------------|---------------------------|----------|-------|---------|----------|-------------|-------------------------|---------------|------------|----|---------------------|-----|---------------|
| Datenelementtyp | <b>Untertyp</b>           | Ganzzahl | Datum | Uhrzeit | $\leq$   | <b>HMIS</b> | $\overline{\mathbf{3}}$ | <b>Anzahl</b> | HMIS       | ms | Analoger<br>Ausgang | HSC | Anzeigeformat |
| Register        | Ganzzahl                  | X        |       |         |          |             |                         | X             |            |    | X                   | X   | XXXXXXXX      |
|                 | Datum                     |          | X     |         |          |             |                         |               |            |    |                     |     | tt/mm/jj      |
|                 | Uhrzeit                   |          |       | X       |          |             |                         |               |            |    |                     |     | hh:mm:ss      |
|                 | <b>WT</b>                 |          |       |         | X        |             |                         |               |            |    |                     |     | So-Sa         |
|                 | <b>HMS</b>                |          |       |         |          | X           |                         |               | X          |    |                     |     | hh:mm:ss      |
|                 | ms                        |          |       |         |          |             | x                       |               |            | X  |                     |     | XXXX.XXX      |
|                 | Hinweis: $WT = Wochentag$ |          |       |         |          |             |                         |               |            |    |                     |     |               |

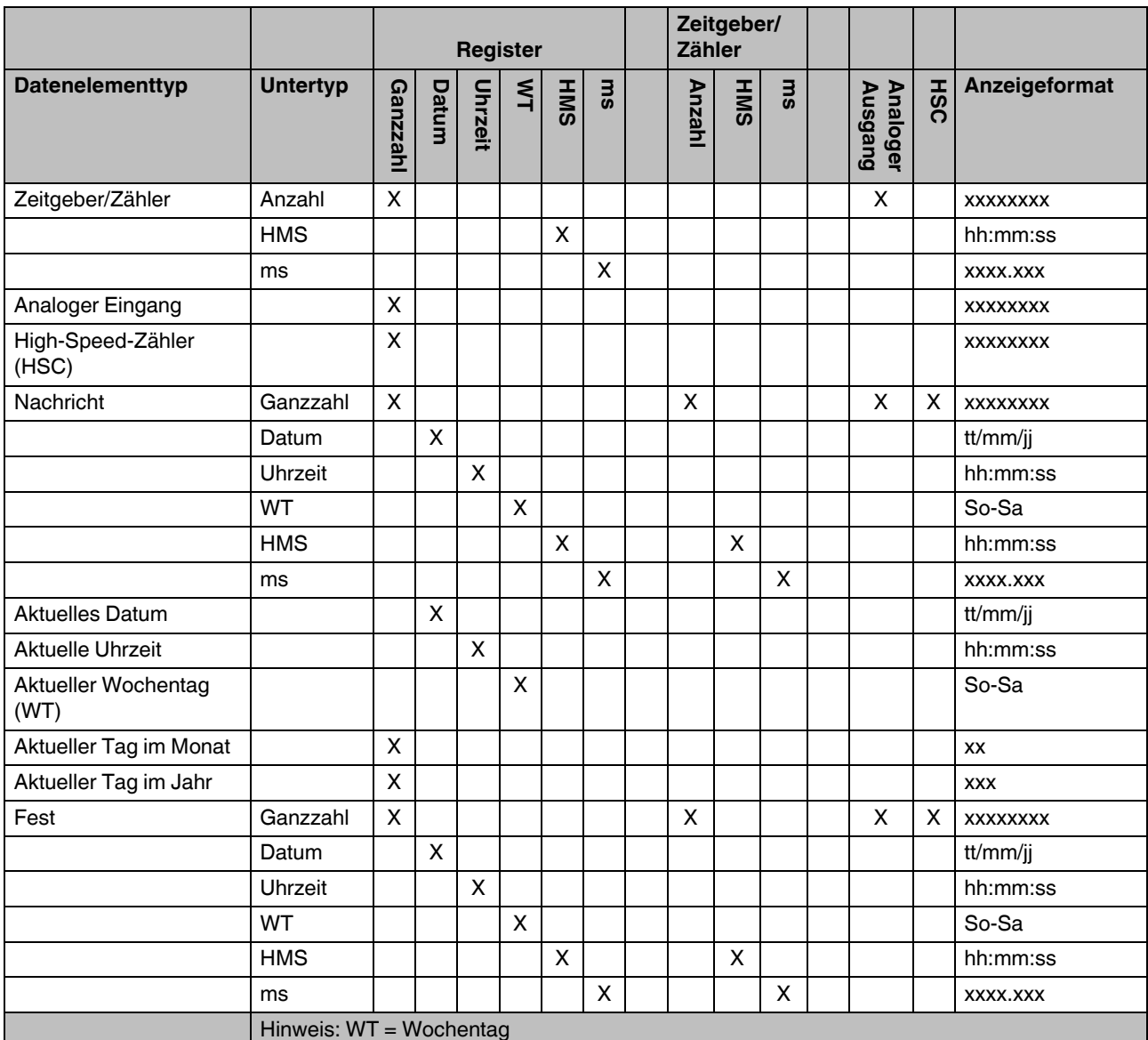

### Tabelle 5-3 Zusammenfassung: Umwandlung<sup>1</sup>

 $1$   $X =$  gültig

### <span id="page-120-0"></span>**5.5 Arbeiten mit Analogwerten**

Der nanoLC verfügt über leistungsstarke E/A-Treiber, die den Unterschied zwischen diskreten (einzelnen) E/A-Punkten und E/A-Daten erkennen, die numerische Werte darstellen. Einige Steuerungen erfordern aufwändige Programmieraufgaben wie die separate Handhabung von Zeichen-Bits oder das Demuxen von Werten für 2 bis 8 Kanäle aus einem einzelnen Datenwort. Mit dem nanoLC gehört diese Arbeit bei der Handhabung von Analogwerten der Vergangenheit an.

#### **Zuordnen von Analogwerten**

Analogwerte weisen in der Regel 8 oder 12 Datenbits auf. Das Verschieben von analogen Eingangswerten aus dem E/A-System in Datenelemente erfolgt *automatisch* während jedes Ablaufs. Sie müssen die analogen Kanäle jedoch richtig konfigurieren, wenn Sie diese im Menü "Konfiguration" des nanoLCs auswählen.

Analogwerte werden als vorzeichenlose Ganzzahlen angegeben. Ein analoger Kanal kann 8, 10 oder 12 Datenbits aufweisen. Nach der Umwandlung in ganzzahlige Werte können analoge Daten wie andere ganzzahlige Werte verarbeitet werden.

Der nanoLC unterstützt ausschließlich vorzeichenlose Ganzzahlen, weswegen Analogwerten positive 12-Bit-Zahlen im Bereich von 0 bis 4095 zugeordnet werden.

In [Tabelle 5-4](#page-121-0) wird die Wertzuordnung für verschiedene Typen analoger Geräte, die vom nanoLC unterstützt werden, dargestellt.

| Gerätebereich/<br>Ganzzahlwert | 4 bis 20 mA     | 0 bis 10 V | $-10 \text{ bis } +10 \text{ V}$ |
|--------------------------------|-----------------|------------|----------------------------------|
|                                | 4 V             | 0 V        | $-10V$                           |
| 2048                           | $12 \text{ mA}$ | 5 V        | 0 V                              |
| 4095                           | 20 mA           | 10 V       | 10 V                             |

<span id="page-121-0"></span>Tabelle 5-4 Analogwertzuordnung

# Kapitel **6**

Dieses Kapitel informiert Sie über

- Überprüfen, Herunterladen, Ausführen und Stoppen von Projekten
- Weitere nanoLC-Steuerelemente, die in nanoNavigator zur Verfügung stehen

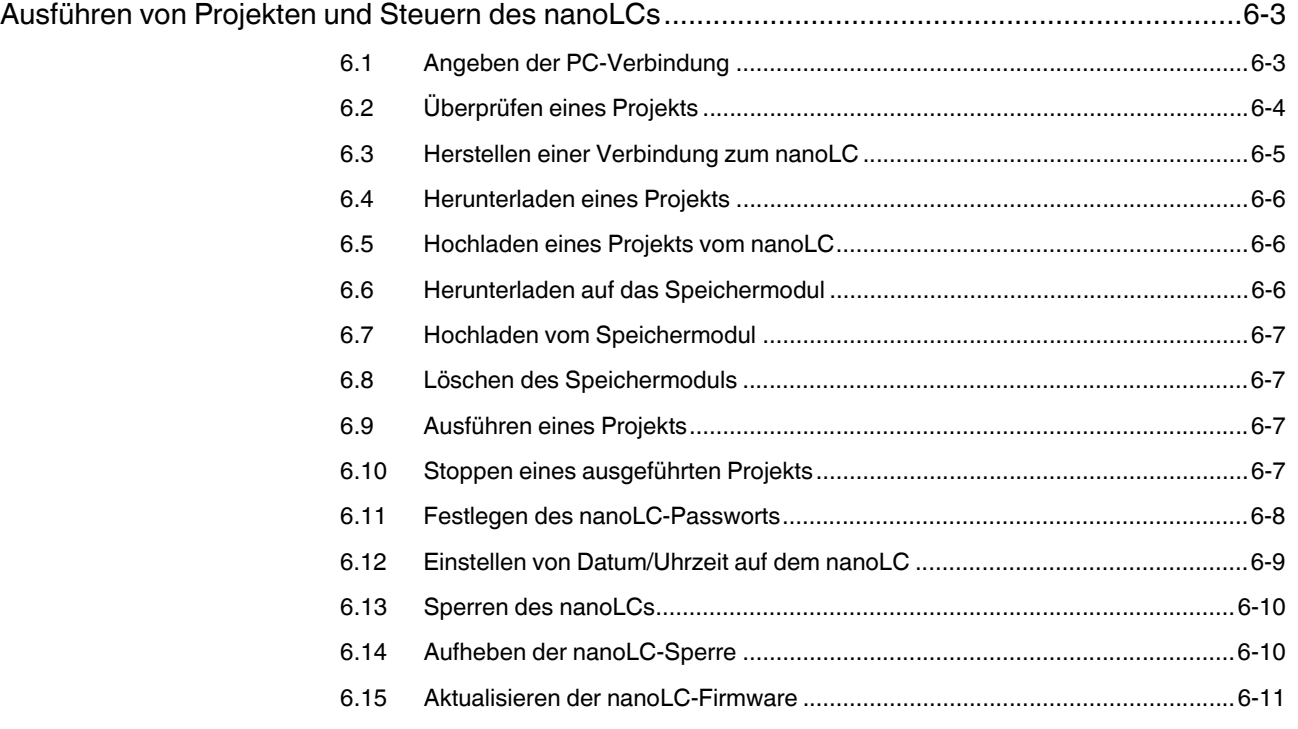

**nanoNavigator**

## <span id="page-124-0"></span>**6 Ausführen von Projekten und Steuern des nanoLCs**

In diesem Kapitel erfahren Sie, wie Sie ein nanoNavigator-Projekt vorbereiten, um es auszuführen, wie Sie Projekte auf den bzw. vom nanoLC laden und wie Sie die Ausführung auf dem nanoLC starten und stoppen. Denken Sie daran, dass es um die Ausführung eines vollständigen Projekts geht, nicht nur um ein Ablaufdiagramm. Wenn Sie ein Ablaufdiagramm aktualisieren oder ein Projekt schließen, stellt nanoNavigator die Fehlerfreiheit sicher, sofern dies ohne die Ausführung des Projekts möglich ist. Sie können Projekte jederzeit auf den angeschlossenen nanoLC herunterladen, um sie auszuführen.

### <span id="page-124-1"></span>**6.1 Angeben der PC-Verbindung**

Vor der Übertragung eines Projekts vom oder an den nanoLC, dem Starten oder Stoppen des Projekts, der Überwachung oder der Durchführung anderer Operationen auf dem nanoLC muss eine physische Verbindung zwischen dem nanoLC und dem PC hergestellt werden. Führen Sie die folgenden Schritte aus:

1. Überprüfen Sie, ob eine physische Verbindung zwischen dem nanoLC und dem PC vorhanden ist.

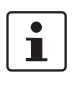

Weitere Informationen zum Herstellen einer physischen Verbindung zwischen dem nanoLC und einem PC finden Sie im nanoLC-Hardware-Handbuch.

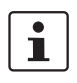

Für das nanoLC-Speichermodul ist keine physische Verbindung zwischen nanoLC und PC erforderlich. Wenn Sie lediglich eine Verbindung mit einem nanoLC-Speichermodul definieren, können Sie Schritt 1 überspringen.

2. Wählen Sie die Menüoption "Datei... Kommunikation", um den Dialog "Kommunikation" aufzurufen (siehe [Bild 6-1](#page-124-2)). In diesem Dialog können Sie einen COM-Port für den seriellen Anschluss des nanoLCs auswählen und einen seriellen Anschluss für das nanoLC-Speichermodul festlegen.

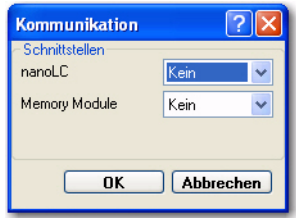

<span id="page-124-2"></span>Bild 6-1 Dialog "Kommunikation"

3. Wählen Sie aus der Drop-Down-Liste "nanoLC" einen der auf dem PC verfügbaren COM-Ports aus. Nach der Auswahl können Sie Projekte auf den nanoLC herunterladen bzw. von dort hochladen (siehe ["Herunterladen eines Projekts" auf Seite 6-6](#page-127-0) und ["Hochladen eines Projekts vom nanoLC" auf Seite 6-6](#page-127-1)).

 $\mathbf i$ 

Wenn der nanoLC über ein USB-Basiseinheit-Optionsmodul verfügt, erfolgt der Anschluss des nanoLCs am PC über ein USB-Kabel. In diesem Fall müssen Sie einen speziellen Treiber installieren, sodass der USB-Anschluss am PC als COM-Port behandelt wird. Der USB-Anschluss wird in dieser Drop-Down-Liste als COM-Port aufgeführt.

4. Wenn Sie ein nanoLC-Speichermodul am USB-Anschluss des PCs angeschlossen und einen speziellen USB-Treiber installiert haben, können Sie diesen Anschluss für die Kommunikation mit dem Speichermodul auswählen. Nach der Installation können Sie Projekte auf das Speichermodul herunterladen bzw. von dort hochladen (siehe ["Herunterladen auf das Speichermodul" auf Seite 6-6](#page-127-2) und ["Hochladen vom Speicher](#page-128-0)[modul" auf Seite 6-7](#page-128-0)).

### <span id="page-125-0"></span>**6.2 Überprüfen eines Projekts**

Sie können jederzeit überprüfen, ob das Projekt fehlerfrei ist und mit dem angeschlossenen (oder konfigurierten) nanoLC (siehe ["Konfigurieren von nanoNavigator" auf Seite 3-5\)](#page-68-0) übereinstimmt, indem Sie die Menüoption "nanoLC... Programm prüfen" wählen. Dadurch wird die Registerkarte "Nachrichten" des Dialogs "Projektinformation" geöffnet.

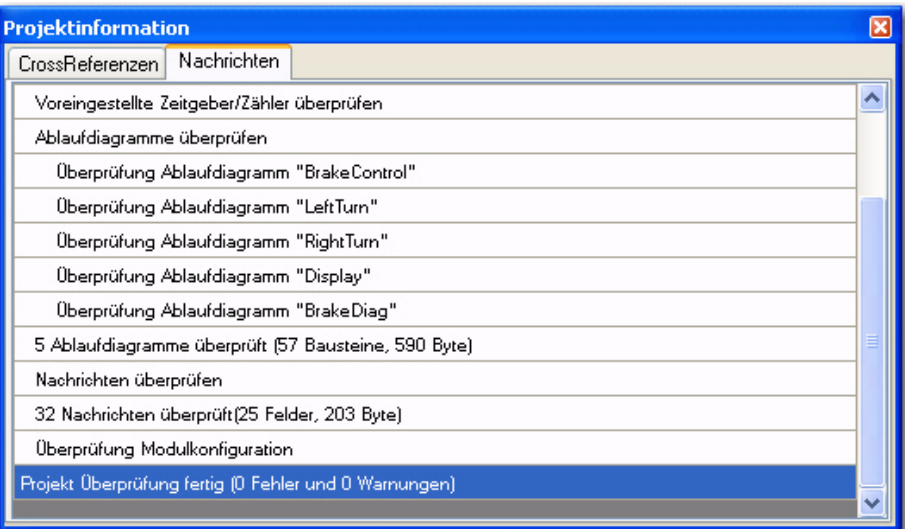

Bild 6-2 Registerkarte "Nachrichten" im Dialog "Projektinformation"

Wenn bei der Überprüfung Fehler ermittelt werden, prüfen Sie, ob die Konfiguration mit dem für die Projektausführung ausgewählten nanoLC übereinstimmt. Wenn Fehler in einem Ablaufdiagramm gefunden werden, können Sie das betroffene Ablaufdiagramm durch Doppelklicken auf die Fehlermeldung öffnen. Die Fehlermeldung enthält Informationen über das Ablaufdiagramm, die Zelle im Ablaufdiagramm, den Typ des Bausteins sowie die Fehlerursache. Suchen und korrigieren Sie mithilfe dieser Informationen die aufgetretenen Probleme.

### <span id="page-126-2"></span><span id="page-126-0"></span>**6.3 Herstellen einer Verbindung zum nanoLC**

Vor der Übertragung eines Projekts vom oder an den nanoLC, dem Starten oder Stoppen des Projekts, der Überwachung oder der Durchführung anderer Operationen auf dem nanoLC muss eine Verbindung hergestellt werden. Damit eine Softwareverbindung von nanoNavigator zum nanoLC hergestellt werden kann, muss der PC physisch mit dem nanoLC verbunden sein. Führen Sie die folgenden Schritte aus:

1. Überprüfen Sie, ob eine physische Verbindung zwischen dem nanoLC und dem PC vorhanden ist (siehe ["Herstellen einer Verbindung mit einem nanoLC" auf Seite 2-3](#page-18-0)).

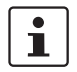

Weitere Informationen zum Herstellen einer physischen Verbindung zwischen dem nanoLC und einem PC finden Sie im nanoLC-Hardware-Handbuch.

- 2. Wählen Sie die Menüoption "nanoLC... Verbinden". Dies ist die einzige verfügbare Option im Menü "Verbinden", bis eine Verbindung zwischen nanoNavigator und nanoLC besteht ("Programm prüfen", "Konfiguration" und "Speichermodul" sind zu diesem Zeitpunkt nicht verfügbar).
	- Wenn Sie noch keinen Kommunikationsport ausgewählt haben, wird der Dialog "Wähle COM Port" in nanoNavigator aufgerufen (siehe [Bild 6-3\)](#page-126-1). Wählen Sie aus der Drop-Down-Liste den COM-Port mit der Kabelverbindung zum nanoLC aus.

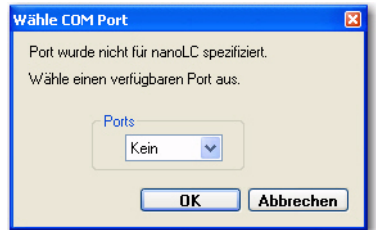

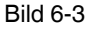

<span id="page-126-1"></span>Bild 6-3 Dialog "Wähle COM Port"

- Wenn sich auf dem nanoLC kein Projekt befindet, wird in nanoNavigator eine entsprechende Meldung angezeigt.
- Falls ein anderes Projekt auf den nanoLC geladen wurde, wird in nanoNavigator eine Nachricht angezeigt, in der Sie darauf hingewiesen werden, dass eine Ausführung des nanoLC nicht möglich ist, wenn in nanoNavigator ein anderes Programm geladen ist.

### <span id="page-127-0"></span>**6.4 Herunterladen eines Projekts**

Führen Sie die folgenden Schritte aus, um ein Projekt von nanoNavigator auf den nanoLC herunterzuladen:

- 1. Wenn keine Verbindung zwischen nanoNavigator und nanoLC besteht, führen Sie die Schritte unter ["Herstellen einer Verbindung zum nanoLC" auf Seite 6-5](#page-126-0) aus.
- 2. Wählen Sie "nanoLC... Auf nanoLC laden", um das Projekt herunterzuladen. Hierdurch wird das ausführbare Projekt auf den nanoLC übertragen.

 $\mathbf{i}$ 

Sie können das Projekt zu einem späteren Zeitpunkt auf den PC hochladen und ändern, die Datenelement-Namen werden jedoch nicht übertragen. Speichern Sie aus diesem Grund stets eine Kopie des ursprünglichen Projekts auf dem PC.

### <span id="page-127-1"></span>**6.5 Hochladen eines Projekts vom nanoLC**

Führen Sie die folgenden Schritte aus, um ein Projekt vom nanoLC in nanoNavigator hochzuladen:

- 1. Wenn keine Verbindung zwischen nanoNavigator und nanoLC besteht, führen Sie die Schritte unter ["Herstellen einer Verbindung zum nanoLC" auf Seite 6-5](#page-126-0) aus.
- 2. Wählen Sie "nanoLC... Hochladen und zusammenführen", um das Projekt hochzuladen. Hierdurch wird das ausführbare Projekt vom nanoLC übertragen. Vor Beginn des Hochladens wird in nanoNavigator ein Dialog mit der Frage nach dem Projekt auf dem PC aufgerufen. Der nanoNavigator führt eine der folgenden Aktionen aus:
	- Wenn das ursprüngliche Projekt nicht verfügbar ist, wird in nanoNavigator ein neues Projekt erstellt. Die Datenelement-Namen in diesem neuen Projekt werden auf die Standardwerte zurückgesetzt.
	- Wenn das Projekt auf dem PC vorhanden ist, werden die beiden Versionen in nanoNavigator verglichen, und die Unterschiede werden angezeigt. Sie können wählen, ob Sie die Logik der Version auf dem nanoLC oder der Version auf dem PC verwenden möchten.

Wenn das nanoNavigator-Projekt und das nanoLC-Projekt identisch sind, ist die Option "nanoLC... Hochladen und zusammenführen" nicht verfügbar.

### <span id="page-127-2"></span>**6.6 Herunterladen auf das Speichermodul**

Führen Sie die folgenden Schritte aus, um ein Projekt von nanoNavigator auf das nanoLC-Speichermodul herunterzuladen:

- 1. Schließen Sie das nanoLC-Speichermodul über den dafür konfigurierten USB-An-schluss (siehe ["Angeben der PC-Verbindung" auf Seite 6-3\)](#page-124-1) und ein Standard-USB-Kabel (A-B) an den PC an.
- 2. Wählen Sie "nanoLC... Speichermodul... Projekt herunterladen", um das Projekt herunterzuladen. Hierdurch wird das ausführbare Projekt auf das nanoLC-Speichermodul übertragen.

 $\mathbf{i}$ 

 $\mathbf i$ 

Sie können das Projekt zu einem späteren Zeitpunkt auf den PC hochladen und ändern, die Datenelement-Namen werden jedoch nicht übertragen. Speichern Sie aus diesem Grund stets eine Kopie des ursprünglichen Projekts auf dem PC.

3. Schließen Sie das Speichermodul an den nanoLC an und übertragen Sie das Projekt auf den nanoLC (weitere Informationen finden Sie im Schnelleinstieg zum nanoLC).

### <span id="page-128-0"></span>**6.7 Hochladen vom Speichermodul**

Führen Sie die folgenden Schritte aus, um ein Projekt vom nanoLC in nanoNavigator hochzuladen:

- 1. Schließen Sie das nanoLC-Speichermodul über den dafür konfigurierten USB-Anschluss (Kapitel [6.1 auf Seite 6-3\)](#page-124-1) und ein Standard-USB-Kabel (A-B) an den PC an.
- 2. Wählen Sie "nanoLC... Speichermodul... Projekt hochladen", um das Projekt hochzuladen. Wenn ein Projekt in nanoNavigator geöffnet ist, wird dies geschlossen. Falls Sie Änderungen in diesem Projekt vorgenommen haben, wird ein Dialog aufgerufen, in dem Sie angeben können, ob die Änderungen gespeichert werden sollen.
- 3. Anschließend wird das ausführbare Projekt vom Speichermodul hochgeladen und der Ablaufdiagramm-Explorer wird geöffnet.
- 4. Öffnen Sie ein Ablaufdiagramm.
- 5. Verwenden Sie die Menüoption "Datei ... Projekt speichern", um das Projekt zu speichern.

### <span id="page-128-1"></span>**6.8 Löschen des Speichermoduls**

Führen Sie die folgenden Schritte aus, um ein Projekt aus dem nanoLC-Speichermodul zu löschen:

- 1. Schließen Sie das nanoLC-Speichermodul über den dafür konfigurierten USB-An-schluss (siehe ["Angeben der PC-Verbindung" auf Seite 6-3\)](#page-124-1) und ein Standard-USB-Kabel (A-B) an den PC an.
- 2. Wählen Sie "nanoLC... Speichermodul... Projekt löschen", um das Projekt aus dem Speichermodul zu entfernen.

### <span id="page-128-2"></span>**6.9 Ausführen eines Projekts**

Führen Sie die folgenden Schritte aus, um ein Projekt über nanoLC auf dem nanoNavigator auszuführen:

- 1. Wenn keine Verbindung zwischen nanoNavigator und nanoLC besteht, führen Sie die Schritte unter ["Herstellen einer Verbindung zum nanoLC" auf Seite 6-5](#page-126-0) aus.
- 2. Wählen Sie die Menüoption "nanoLC... nanoLC ausführen!", um die Ausführung zu starten oder anzuhalten. Über die Menüoption "nanoLC ausführen!" beginnt die Ausführung am Anfang jedes Ablaufdiagramms. Die Werte nicht remanenter Datenelemente werden auf die Anfangswerte zurückgesetzt.

### <span id="page-128-3"></span>**6.10 Stoppen eines ausgeführten Projekts**

Es werden alle Ablaufdiagramme und E/A-Schreib-/Lesevorgänge ausgeführt, bis Sie das Projekt stoppen. Stellen Sie zum Stoppen des Projekts eine Verbindung mit dem Controller her (siehe ["Herstellen einer Verbindung zum nanoLC" auf Seite 6-5\)](#page-126-0), und wählen Sie anschließend die Menüoption "nanoLC... nanoLC stoppen!".

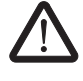

#### **WARNUNG: Lebensbedrohliche Situation möglich**

Alle unter der Laufzeitsteuerung ausgeführten Geräte und Prozesse im E/A-Netzwerk werden angehalten. Dies kann in einigen Anwendungen zu gefährlichen, in einigen Fällen sogar lebensbedrohlichen Situationen führen. In einem Bestätigungs-Dialog werden Sie darauf hingewiesen, dass das ausgeführte Projekt gestoppt wird.

### <span id="page-129-0"></span>**6.11 Festlegen des nanoLC-Passworts**

Führen Sie die folgenden Schritte aus, um über nanoNavigator das nanoLC-Passwort festzulegen:

- 1. Wenn keine Verbindung zwischen nanoNavigator und nanoLC besteht, führen Sie die Schritte unter ["Herstellen einer Verbindung zum nanoLC" auf Seite 6-5](#page-126-0) aus.
- 2. Wählen Sie die Menüoption "nanoLC... Passwort festlegen".
- 3. Wenn noch kein Passwort für den nanoLC konfiguriert wurde, fahren Sie mit Schritt 4 fort. Ist bereits ein nanoLC-Passwort vorhanden, wird der Dialog "Passwort eingeben" angezeigt (siehe [Bild 6-4](#page-129-1)). Geben Sie das richtige aktuelle Passwort ein (eine ein- bis vierstellige Zahl).

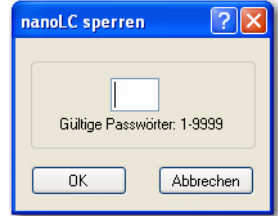

- <span id="page-129-1"></span>Bild 6-4 Im Dialog "nanoLC sperren" muss das aktuelle Passwort eingegeben werden
- 4. In nanoNavigator wird der Dialog "Passwort festlegen" angezeigt (siehe [Bild 6-5\)](#page-129-2).

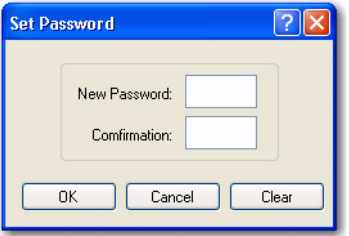

<span id="page-129-2"></span>Bild 6-5 Dialog "Passwort festlegen"

5. Geben Sie ein numerisches Passwort ein. Der gültige Wertebereich liegt bei 1 bis 9999.

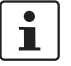

Um das Passwort zu löschen, führen Sie die Schritte 3 und 4 erneut aus. Lassen Sie im Dialog "Neues Passwort" beide Felder leer, und klicken Sie auf "OK".

### <span id="page-130-0"></span>**6.12 Einstellen von Datum/Uhrzeit auf dem nanoLC**

Führen Sie die folgenden Schritte aus, um über nanoNavigator das Datum und die Uhrzeit auf dem nanoLC einzustellen:

- 1. Wenn keine Verbindung zwischen nanoNavigator und nanoLC besteht, führen Sie die Schritte unter ["Herstellen einer Verbindung zum nanoLC" auf Seite 6-5](#page-126-0) aus.
- 2. Wählen Sie die Menüoption "nanoLC... Datum/Uhrzeit einstellen". Der Dialog "Setze nanoLC Datum & Zeit" wird angezeigt (siehe [Bild 6-6](#page-130-1)).

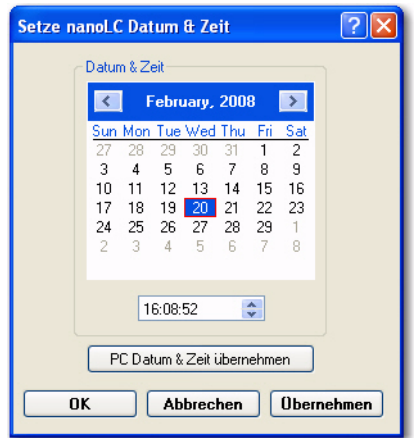

<span id="page-130-1"></span>Bild 6-6 Dialog "Setze nanoLC Datum & Zeit"

- 3. Um Datum und Uhrzeit schnell auf die aktuellen Zeiteinstellungen des PCs zu festzulegen, klicken Sie auf "PC Datum & Zeit übernehmen". Mit dem Kalender und den Steuerelementen im Dialog können Sie ein anderes Datum und eine andere Uhrzeit einstellen.
	- Klicken Sie im Kalender auf die Vor- und Zurück-Schaltflächen neben dem Titel mit Monat und Jahr, um den Monat und/oder das Jahr zu ändern.
	- Um Stunden, Minuten oder Sekunden zu ändern, geben Sie den gewünschten Wert manuell ein oder verwenden Sie die Schaltflächen rechts im Feld.
	- In der englischen Programmversion können Sie bei der Uhrzeit zusätzlich die Einstellung "AM/PM" zu ändern. Wählen Sie dazu die Buchstaben und anschließen den Typ "A" oder "P" aus. Oder benutzen Sie Schaltflächen auf der rechten Seite.
- 4. Klicken Sie auf die Schaltfläche "Übernehmen", um Datum und Uhrzeit auf dem nanoLC einzustellen, ohne den Dialog zu schließen. Klicken Sie auf die Schaltfläche "OK", um Datum und Uhrzeit auf dem nanoLC einzustellen und den Dialog zu schließen.

### <span id="page-131-0"></span>**6.13 Sperren des nanoLCs**

Wenn der nanoLC gesperrt ist, werden keine Änderungen zugelassen, bis die Sperre mit dem Passwort, das bei der Sperrung definiert wurde, aufgehoben wird. Führen Sie die folgenden Schritte aus, um den nanoLC über nanoNavigator zu sperren:

- 1. Wenn keine Verbindung zwischen nanoNavigator und nanoLC besteht, führen Sie die Schritte unter ["Herstellen einer Verbindung zum nanoLC" auf Seite 6-5](#page-126-0) aus.
- 2. Falls erforderlich, führen Sie die Schritte unter "Festlegen des nanoLC-Passworts" auf [Seite 6-8](#page-129-0) aus.
- 3. Wählen Sie die Menüoption "nanoLC... nanoLC sperren". Der Dialog "nanoLC sperren" wird angezeigt (siehe [Bild 6-7\)](#page-131-2).

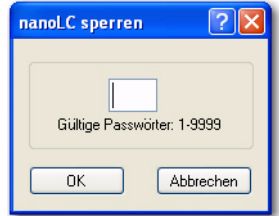

- <span id="page-131-2"></span>Bild 6-7 Im Dialog "nanoLC sperren" muss das aktuelle Passwort eingegeben werden
- 4. Geben Sie das aktuelle Passwort (eine Zahl von 1 bis 9999) ein, und klicken Sie auf "OK".

### <span id="page-131-1"></span>**6.14 Aufheben der nanoLC-Sperre**

Führen Sie die folgenden Schritte aus, um die Sperre des nanoLCs über nanoNavigator aufzuheben:

- 1. Wenn keine Verbindung zwischen nanoNavigator und nanoLC besteht, führen Sie die Schritte unter ["Herstellen einer Verbindung zum nanoLC" auf Seite 6-5](#page-126-0) aus.
- 2. Wählen Sie die Menüoption "nanoLC... nanoLC entsperren". Der Dialog "nanoLC entsperren" wird angezeigt (siehe [Bild 6-7](#page-131-2)).

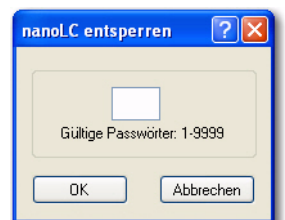

- Bild 6-8 Im Dialog "nanoLC entsperren" muss das aktuelle Passwort eingegeben werden
- 3. Geben Sie das aktuelle Passwort (eine Zahl von 1 bis 9999) ein, und klicken Sie auf "OK".

### <span id="page-132-0"></span>**6.15 Aktualisieren der nanoLC-Firmware**

nanoNavigator bietet eine einfache Methode zur Aktualisierung der Firmware auf dem nanoLC.

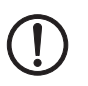

#### **ACHTUNG: Der nanoLC-Programmspeicher wird gelöscht**

Führen Sie ein Firmware-Update nur durch, wenn Sie von Phoenix Contact oder Ihrem lokalen Systemadministrator dazu aufgefordert werden. Beim Firmware-Update wird auch der nanoLC-Programmspeicher gelöscht. Legen Sie eine Sicherungskopie des Projekts auf dem PC an.

Führen Sie die folgenden Schritte aus, um die Firmware zu aktualisieren:

- 1. Starten Sie nanoNavigator (siehe ["Starten nanoNavigator" auf Seite 2-5\)](#page-20-0). Falls nano-Navigator bereits ausgeführt wird, schließen Sie alle geöffneten Projekte, indem Sie die Menüoption "Datei... Projekt schließen" wählen. Der Dialog Der Dialog "nanoNavigator Startup" wird geöffnet (siehe [Bild 2-2 auf Seite 2-5\)](#page-20-1).
- 2. Klicken Sie auf die Schaltfläche "Starte Verbindungs-Wizard", um den "nanoLC Verbindungs-Wizard" aufzurufen [\(Bild 6-9](#page-132-1)).

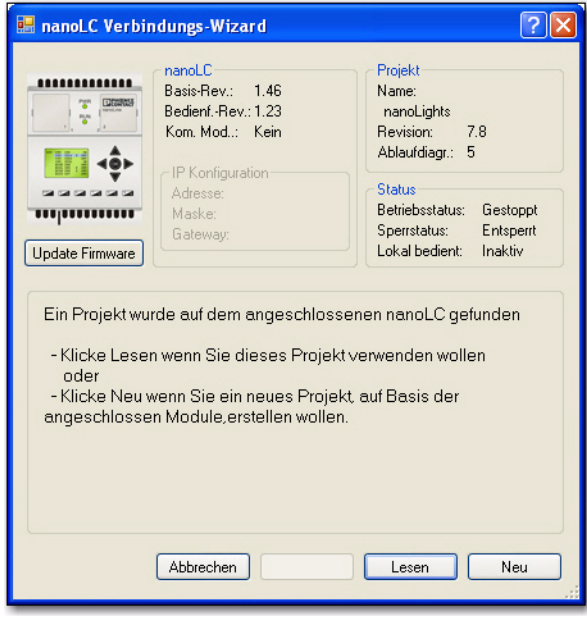

<span id="page-132-1"></span>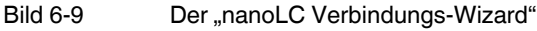

3. Klicken Sie auf die Schaltfläche "Update Firmware", um den Dialog "Update nanoLC Firmware" zu öffnen [\(Bild 6-10](#page-133-0)).

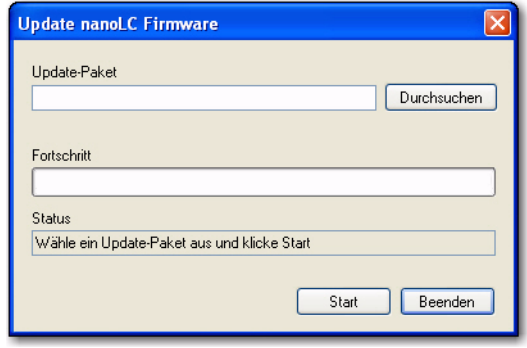

<span id="page-133-0"></span>Bild 6-10 Der Dialog "Update nanoLC Firmware"

4. Klicken Sie auf "Durchsuchen", und suchen Sie nach dem nanoLC-Update-Paket.

# Kapitel **7**

Dieses Kapitel informiert Sie über

- Überprüfen von Projekten
- Erzwingen von Datenwerten
- Verwenden der Ausführungsverfolgung

### [Überprüfen eines Projekts...............................................................................................................7](#page-136-0)-3

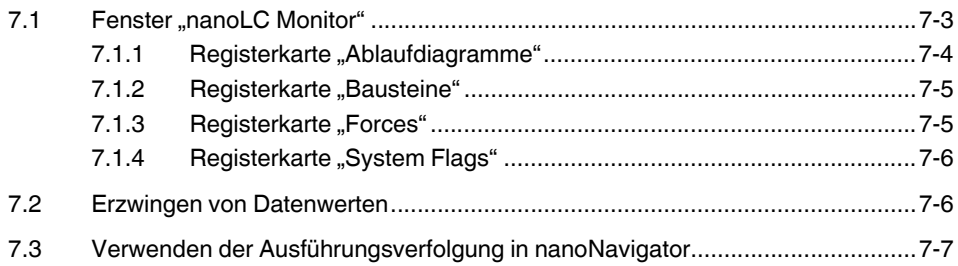

**nanoNavigator**

# <span id="page-136-0"></span>**7 Überprüfen eines Projekts**

Der nanoNavigator unterstützt in der Monitor-Betriebsart die Überwachung von nanoLC-Controllern. Es muss eine Verbindung zwischen nanoNavigator und nanoLC bestehen (siehe [Kapitel "Herstellen einer Verbindung zum nanoLC" auf Seite 6-5\)](#page-126-2), bevor die Monitor-Betriebsart zur Verfügung steht. Wählen Sie zum Starten der Monitor-Betriebsart die Menüoption "nanoLC... Monitor". In der Monitor-Betriebsart zeigt nanoNavigator folgende Elemente an:

- Das Fenster "nanoLC Monitor", das vier Registerkarten enthält:
	- Ablaufdiagramme Diese Registerkarte enthält alle im angezeigten Ablaufdiagramm verwendeten bzw. geänderten Datenwerte.
	- Bausteine Diese Registerkarte enthält alle verwendeten bzw. geänderten Datenwerte in einem im Ablaufdiagramm ausgewählten Baustein.
	- Forces Diese Registerkarte enthält alle erzwungenen Datenwerte.
	- System Flags Diese Registerkarte enthält die verfügbaren System-Flags und ihre aktuellen Werte.
- Sie können den Status aller Ablaufdiagramme im Projekt anzeigen, indem Sie die Menüoption "Ansicht... Ablaufdiagramm Explorer" wählen, um den Ablaufdiagramm-Explorer zu öffnen. Dieses Fenster enthält eine Übersicht über die verfügbaren Ablaufdiagramme sowie den Status der einzelnen Ablaufdiagramme ("Aktiviert" oder "Deaktiviert") und den aktuell ausgeführten Baustein.

| @ A01 (Entscheidung)<br><b>Aktiviert</b><br>1. BrakeControl<br>@ A05 (Entscheidung)<br>Aktiviert<br>2. LeftTurn<br>@ A01 (Entscheidung)<br>3. RightTurn<br>Aktiviert<br>@ A02 (Entscheidung)<br>4. Display<br>Aktiviert<br>5. BrakeDiag<br>@ A01 (Entscheidung)<br>Deaktiviert | Ablaufdiagramm Explorer |  |  |
|----------------------------------------------------------------------------------------------------|-------------------------|--|--|
|                                                                                                    |                         |  |  |

Bild 7-1 Der Ablaufdiagramm-Explorer in der Monitor-Betriebsart

– Bei der Anzeige eines Ablaufdiagramms werden der Ausführungsverlauf und der aktuelle Baustein angezeigt.

Wenn Sie ein Ablaufdiagramm öffnen, zeigt nanoNavigator den aktuellen Status dieses Ablaufdiagramms an. Außerdem werden die Werte der Datenelemente in den ausgewählten Bausteinen in einem Fenster angezeigt. Der aktuell ausgeführte Baustein wird ebenfalls hervorgehoben.

### <span id="page-136-1"></span>**7.1 Fenster "nanoLC Monitor"**

Das Fenster "nanoLC Monitor" wird automatisch geöffnet, wenn Sie die Menüoption "nanoLC... Monitor" wählen. In diesem Fenster haben Sie Echtzeitzugriff auf Datenelementwerte. Auf den vier Registerkarten des Fensters können Sie alle im angezeigten Ablaufdiagramm oder im ausgewählten Baustein verwendeten bzw. geänderten Datenelemente sowie alle erzwungenen Datenwerte (Forces) anzeigen. In den folgenden Kapiteln werden die Registerkarten genauer erläutert.

#### <span id="page-137-0"></span>7.1.1 Registerkarte "Ablaufdiagramme"

Die Registerkarte "Ablaufdiagramme" des Dialogs "nanoLC Monitor" (siehe [Bild 7-2\)](#page-137-1) enthält eine Liste aller im geöffneten Ablaufdiagramm verwendeten und geänderten Datenwerte. Darüber hinaus können Sie in diesem Fenster Werte ändern oder erzwingen.

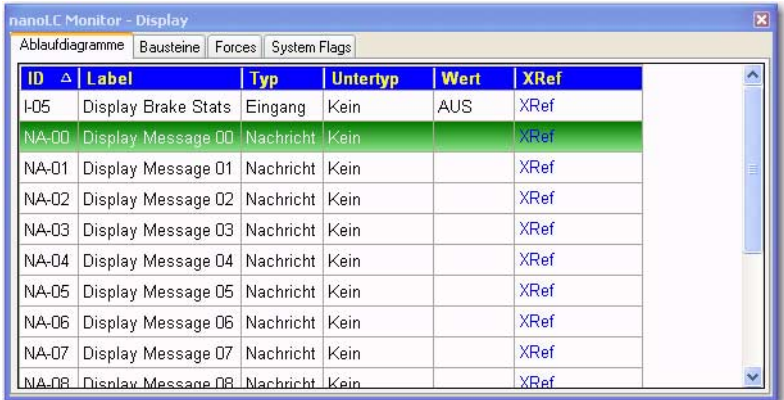

<span id="page-137-1"></span>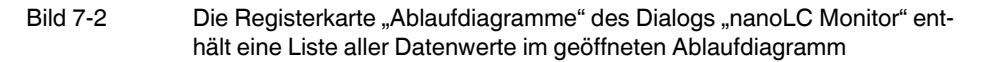

Um einen Daten- oder E/A-Wert zu ändern oder zu erzwingen, klicken Sie mit der rechten Maustaste auf die Zeile, die das Datenelement enthält. Das Kontextmenü enthält die folgenden Optionen:

- Für Eingänge:
	- **Force ein**  Aktiviert das Eingangsbit (siehe ["Erzwingen von Datenwerten" auf](#page-139-1)  [Seite 7-6\)](#page-139-1).
	- Force aus Deaktiviert das Eingangsbit (siehe "Erzwingen von Datenwerten" auf [Seite 7-6\)](#page-139-1).
	- Force entfernen Entfernt die Force-Einstellung.
- Für Ausgänge und Flags:
	- **Einschalten** Aktiviert das Ausgangs- oder Flagbit. Der Wert kann in der Programmsteuerung geändert werden.
	- **Ausschalten** Deaktiviert das Ausgangs- oder Flagbit. Der Wert kann in der Programmsteuerung geändert werden.
	- Force ein Aktiviert das Ausgangs- oder Flagbit (siehe "Erzwingen von [Datenwerten" auf Seite 7-6](#page-139-1)).
	- **Force aus** Deaktiviert das Ausgangs- oder Flagbit (siehe "Erzwingen von [Datenwerten" auf Seite 7-6](#page-139-1)).
	- **Force entfernen**  Entfernt die Force-Einstellung.
- Für Register und Zeitgeber/Zähler:
	- **Wert festlegen** Ruft einen Dialog auf, in dem Sie einen Wert für das Register bzw. den Zeitgeber/Zähler festlegen können.
	- **Nullwert** Setzt das Register bzw. den Zeitgeber/Zähler auf 0.

### <span id="page-138-0"></span>**7.1.2** Registerkarte "Bausteine"

Die Registerkarte "Bausteine" des Dialogs "nanoLC Monitor" (siehe [Bild 7-3\)](#page-138-2) enthält eine Liste aller im Baustein verwendeten und geänderten Datenwerte. Darüber hinaus können Sie in diesem Fenster Werte ändern oder erzwingen.

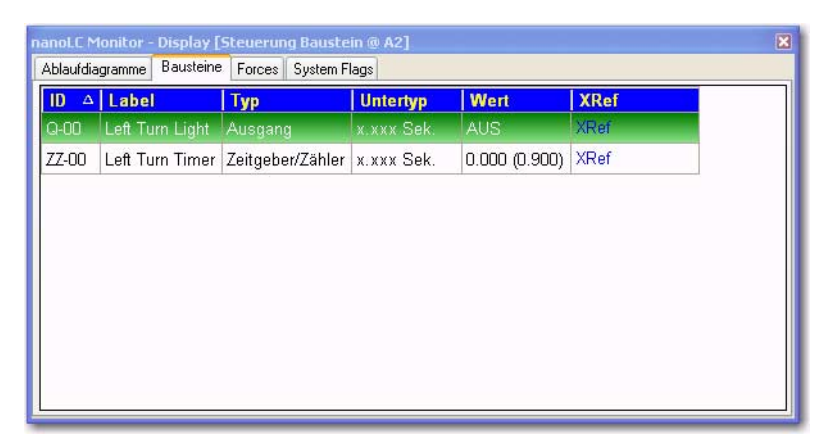

<span id="page-138-2"></span>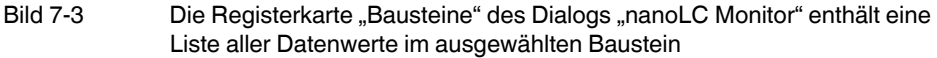

Um einen Daten- oder E/A-Wert zu ändern oder zu erzwingen, klicken Sie mit der rechten Maustaste auf die Zeile, die das Datenelement enthält. Das Kontextmenü enthält dieselben Optionen wie unter ["Registerkarte "Ablaufdiagramme"" auf Seite 7-4](#page-137-0) beschrieben.

### <span id="page-138-1"></span>**7.1.3 Registerkarte "Forces"**

Die Registerkarte "Forces" des Dialogs "nanoLC Monitor" (siehe [Bild 7-4\)](#page-138-3) enthält eine Liste aller im aktuellen Projekt verwendeten und geänderten Datenwerte. Darüber hinaus können Sie in diesem Fenster Werte ändern oder erzwingen.

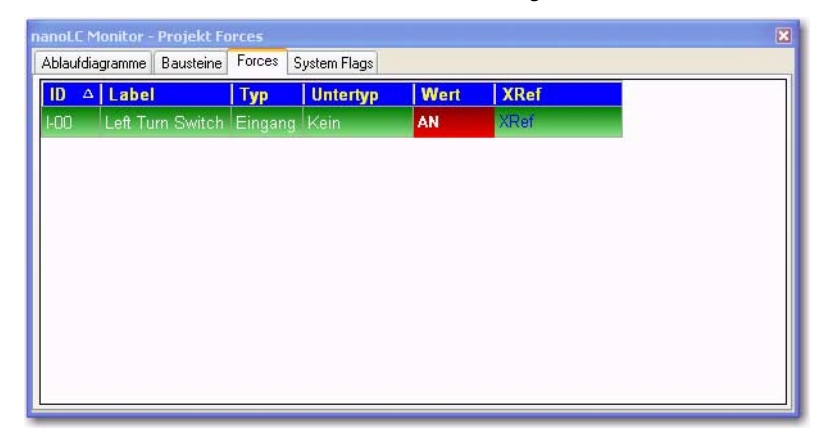

<span id="page-138-3"></span>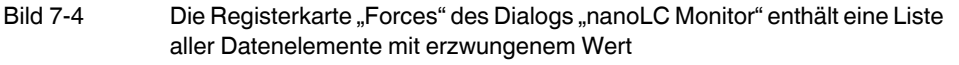

Um einen Daten- oder E/A-Wert zu ändern oder zu erzwingen, klicken Sie mit der rechten Maustaste auf die Zeile, die das Datenelement enthält. Das Kontextmenü enthält dieselben Optionen wie unter ["Registerkarte "Ablaufdiagramme"" auf Seite 7-4](#page-137-0) beschrieben.

### <span id="page-139-0"></span>**7.1.4 Registerkarte "System Flags"**

Die Registerkarte "System Flags" des Dialogs "nanoLC Monitor" (siehe [Bild 7-5\)](#page-139-2) enthält eine Liste aller in nanoNavigator verfügbaren Systems-Flags mit dem jeweils aktuellen Wert. System-Flags stellen Statusinformationen bereit, auf die das Steuerungsprogramm zugreifen kann. Eine Liste aller verfügbaren System-Flags finden Sie unter "Technischer [Anhang: System-Flags"](#page-150-0).

| ID<br>Δ | Label                          | <b>Typ</b> | <b>Untertyp</b> | Wert       | <b>XRef</b> |
|---------|--------------------------------|------------|-----------------|------------|-------------|
| $F-064$ | <b>Echtzeituhr Fehler</b>      | Flag       | Kein            | AUS        | XRet        |
| F-065   | Echtzeituhr - Batterie niedrig | Flag       | Kein            | <b>AUS</b> | <b>XRef</b> |
| F-066   | Bedienfeld Fehler              | Flag       | Kein            | <b>AUS</b> | <b>XRef</b> |
| F-067   | Komm. Erweiterungs Fehler      | Flag       | Kein            | AN.        | <b>XRef</b> |
| F-068   | Serieller Modbus RTU Timeout   | Flag       | Kein            | <b>AUS</b> | XRef        |
| F-069   | Reserviert 1                   | Flag       | Kein            | <b>AUS</b> | <b>XRef</b> |
| F-070   | Reserviert 2                   | Flag       | Kein            | <b>AUS</b> | <b>XRef</b> |
| F-071   | nanoLC Läuft Nicht             | Flag       | Kein            | <b>AUS</b> | <b>XRef</b> |

<span id="page-139-2"></span>Bild 7-5 Die Registerkarte "System Flags" des Dialogs "nanoLC Monitor" enthält eine Liste sämtlicher System-Flags

### <span id="page-139-1"></span>**7.2 Erzwingen von Datenwerten**

Über die Registerkarte "Forces" des Dialogs "nanoLC Monitor" können Sie alle erzwungenen Elemente anzeigen (siehe [Bild 7-4](#page-138-3)). Sie können in nanoLC die Werte der Datenelemente Eingang, Ausgang, Flag und Zeitgeber/Zähler erzwingen. Hierdurch erhalten Sie ein wertvolles Mittel zur Überprüfung. Erzwungene Werte können weder durch unterschiedliche Eingangsstatus noch durch die Programmsteuerung geändert werden Durch das Erzwingen eines Datenwerts erfolgt jedoch keine permanente Änderung der Programmierung und keine Änderung von Vorgabewerten.

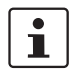

Durch das Erzwingen eines Werts werden weder Vorgaben geändert, noch wird der Wert permanent geändert.

Gehen Sie wie folgt vor, um Werte zu erzwingen:

- 1. Klicken Sie auf die Registerkarte "Ablaufdiagramme" (siehe ["Registerkarte "Ablaufdia](#page-137-0)gramme" auf Seite 7-4) bzw. "Bausteine" (siehe "Registerkarte "Bausteine"" auf [Seite 7-5\)](#page-138-0) des Dialogs "nanoLC Monitor".
- 2. Öffnen Sie ein Ablaufdiagramm, oder wählen Sie einen Baustein mit einem Verweis auf das Datenelement aus.
- 3. Klicken Sie mit der rechten Maustaste auf das Datenelement, dessen Wert Sie erzwingen möchten.
- 4. Wählen Sie je nach Bedarf "Force ein", "Force aus" oder "Wert festlegen".

#### **ACHTUNG:**

Denken Sie daran, alle erzwungenen Werte zu entfernen, bevor Sie ein Projekt in einer Produktionsumgebung ausführen.

### <span id="page-140-0"></span>**7.3 Verwenden der Ausführungsverfolgung in nanoNavigator**

In der Monitor-Betriebsart werden in geöffneten Ablaufdiagrammen automatisch Informationen zur Ausführungsverfolgung bereitgestellt. Anhand von nanoNavigator-Farbcodes lässt sich erkennen, ob Bausteine in letzter Zeit ausgeführt wurden. Die Farben haben folgende Bedeutung:

- Grün: Bei jedem Ablauf ausgeführt
- Gelb: Manchmal ausgeführt
- Grau: Nie ausgeführt

Bei diesen Farbcodes handelt es sich um Standardwerte. Informationen zur Festlegung ei-gener Farben finden Sie unter ["Registerkarte "Debug"" auf Seite A-15](#page-148-0).

**nanoNavigator**

# **A Technischer Anhang: Festlegen von Optionen**

Dieser Abschnitt richtet sich an erfahrene Benutzer, die das Aussehen von nanoNavigator anpassen möchten. Wenn Sie mit den Standardfarben, -schriftarten und -schriftgrößen zufrieden sind, müssen Sie diese Optionen nicht ändern.

Über das Menü "Datei... Optionen..." rufen Sie den aus mehreren Registerkarten bestehenden Dialog "Optionen" auf. Jede Registerkarte enthält eine Reihe von Optionen, mit denen Sie die Bildschirmanzeige von nanoNavigator konfigurieren können. In den folgenden Kapiteln werden die einzelnen Registerkarten des Dialogs "Optionen" erläutert.

### A 1 Registerkarte "Allgemein"

Auf der Registerkarte "Optionen... Allgemein" (siehe [Bild A-1\)](#page-142-0) können Sie Optionen für die Symbolleiste, das Ablaufdiagramm-Fenster und den Nachrichten-Editor festlegen.

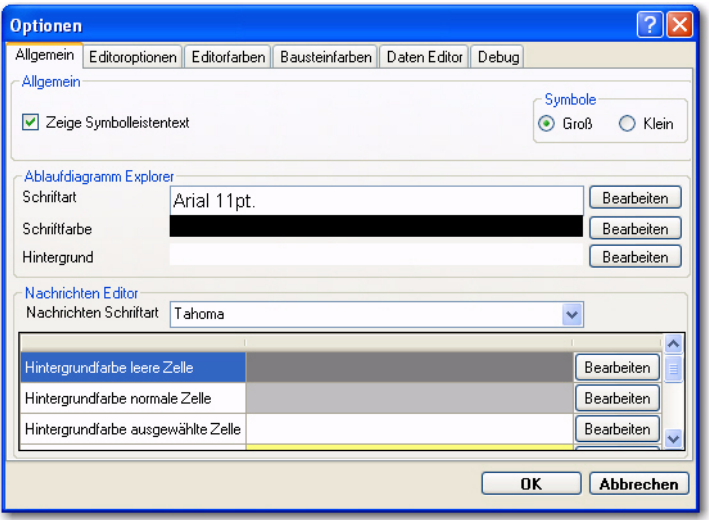

<span id="page-142-0"></span>Bild A-1 Registerkarte "Optionen... Allgemein"

### **A 1.1 Allgemein**

Diese Gruppe enthält die folgenden Optionen:

- "Zeige Symbolleistentext": Aktivieren Sie dieses Optionsfeld, damit unter den Symbolleisten-Schaltflächen Bezeichnungen angezeigt werden (Standard). Deaktivieren Sie das Optionsfeld, wenn die Bezeichnungen nicht angezeigt werden sollen.
- "Symbole": Wählen Sie die Option für kleine oder große Symbole.

### **A 1.2 Ablaufdiagramm-Explorer**

Mit den Optionen in dieser Gruppe können Sie die Schriftart und -größe, den Stil und die Farbe von Text sowie die Hintergrundfarbe für den Dialog "Ablaufdiagramm Explorer" ändern. Klicken Sie auf die entsprechende Schaltfläche "Bearbeiten", um die aktuellen Einstellungen zu ändern. Über die Bearbeitungsschaltflächen für die Schriftartauswahl wird der

Standarddialog für die Schriftartauswahl aufgerufen. Über die Bearbeitungsschaltflächen für die Farbauswahl wird ein Dialog für die Farbauswahl aufgerufen. Die Verwendung der Farbauswahl ist unter ["Registerkarte "Editorfarben"" auf Seite A-11](#page-144-0) beschrieben.

### **A 1.3 Nachrichten Editor**

Mit den Optionen in dieser Gruppe können Sie die Schriftart und -größe, den Stil und die Farbe von Text sowie die Hintergrundfarbe für den Nachrichten-Editor ändern. Klicken Sie auf die entsprechende Schaltfläche "Bearbeiten", um die aktuellen Einstellungen zu ändern. Über die Bearbeitungsschaltflächen für die Schriftartauswahl wird der Standarddialog für die Schriftartauswahl aufgerufen. Über die Bearbeitungsschaltflächen für die Farbauswahl wird ein Dialog für die Farbauswahl aufgerufen. Die Verwendung der Farbauswahl ist unter ["Registerkarte "Editorfarben"" auf Seite A-11](#page-144-0) beschrieben.

### A 2 Registerkarte "Editoroptionen"

Auf der Registerkarte "Optionen... Editoroptionen" (siehe [Bild A-2](#page-143-0)) können Sie verschiedene Optionen für den Ablaufdiagramm-Editor festlegen.

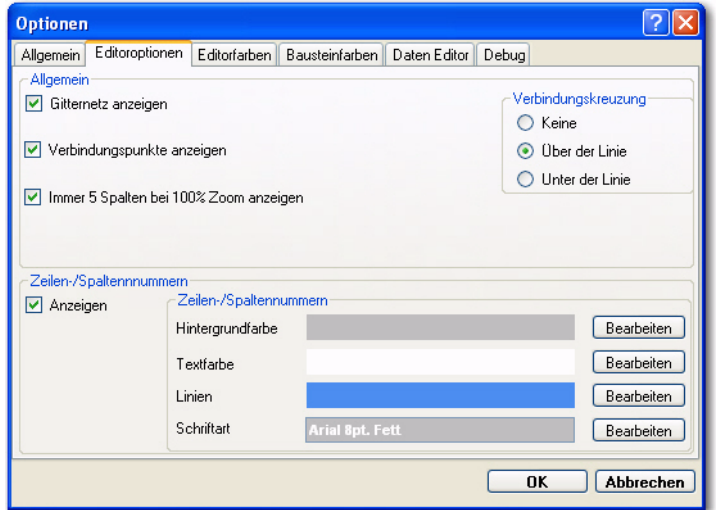

<span id="page-143-0"></span>Bild A-2 Registerkarte "Optionen... Editoroptionen"

### **A 2.1 Allgemein**

In der Gruppe "Allgemein" stehen Ihnen die folgenden Optionen zur Verfügung:

- "Gitternetz anzeigen": Im Ablaufdiagramm-Editor wird ein Gitternetz angezeigt.
- "Verbindungspunkte anzeigen": Im Verbindungsmodus werden gültige Verbindungspositionen auf allen Bausteinen und im Zeichnungsbereich angezeigt.
- "Verbindungskreuzung": In dieser Gruppe können Sie eine der folgenden Optionen für den Umgang mit sich überschneidenden Verbindungslinien auswählen:
	- "Keine": Sich überschneidende Linien kreuzen sich ohne grafische Spezialeffekte.
	- "**Über der Linie**": Eine Linie liegt wie eine Brücke über der anderen.
	- "**Unter der Linie**": Eine Linie weist eine Lücke auf, mit der angedeutet wird, dass sie sich unter der anderen befindet.
"Immer 5 Spalten bei 100 % Zoom anzeigen": Bei Aktivierung dieses Kontrollkästchens werden unabhängig von der Fenstergröße fünf Spalten im Ablaufdiagramm-Editor angezeigt.

#### <span id="page-144-3"></span>**A 2.2 Zeilen-/Spaltennummern**

Die Gruppe "Zeilen-/Spaltennummern" enthält die folgenden Optionen:

- "Anzeigen": Am Rand des Zeichnungsbereichs werden Spalten- und Zeilenbezeichnungen (in Form von Nummern) angezeigt.
- "Zeilen-/Spaltennummern": Hier stehen Optionen für Hintergrundfarbe, Textfarbe, Linien und Schriftart zur Verfügung. Über die Bearbeitungsschaltfläche für die Schriftartauswahl wird der Standarddialog für die Schriftartauswahl aufgerufen. Über die Bearbeitungsschaltflächen für die Farbauswahl wird ein Dialog für die Farbauswahl aufgerufen. Die Verwendung der Farbauswahl ist unter "Registerkarte "Editorfarben"" [auf Seite A-11](#page-144-0) beschrieben.

#### <span id="page-144-2"></span><span id="page-144-0"></span>A 3 Registerkarte "Editorfarben"

Auf der Registerkarte "Optionen... Editorfarben" können Sie Standardfarben für verschiedene Editorfunktionen festlegen (siehe [Bild A-3\)](#page-144-1).

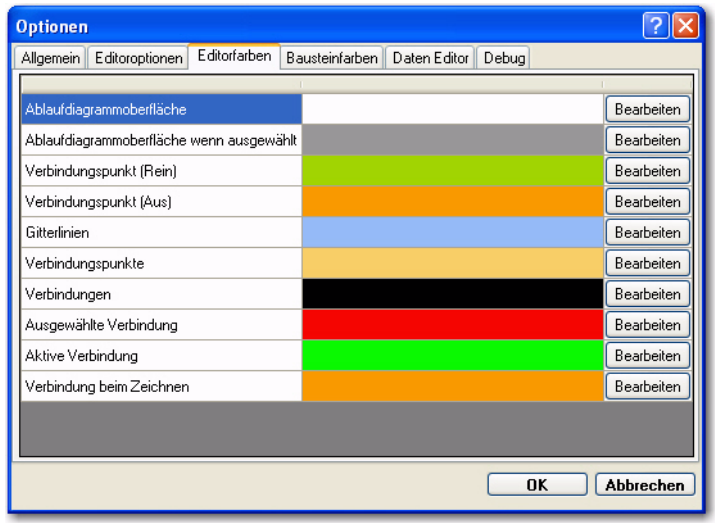

<span id="page-144-1"></span>Bild A-3 Registerkarte "Optionen... Editorfarben"

Wenn Sie die Farbe für eine Funktion ändern möchten, klicken Sie auf die jeweilige Schaltfläche "Bearbeiten". Es wird ein Dialog zur Farbauswahl mit einer definierten Farbpalette angezeigt. Um die Farbauswahl zu vergrößern, klicken Sie unten im Dialog auf den Link "Weitere Farben", um den Dialog "Farbe" anzuzeigen. Darin stehen neben den Grundfarben auch bereits von Ihnen definierte Farben zur Auswahl, und über die Schaltfläche "Farben definieren" können Sie den Dialog "Farbe" erweitern und eigene Farben festlegen (siehe [Bild A-4](#page-145-0)).

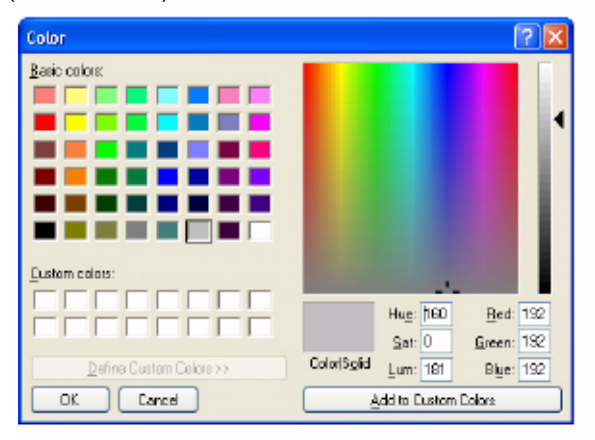

<span id="page-145-0"></span>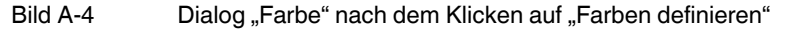

Verfahren Sie zum Hinzufügen einer benutzerdefinierten Farbe nach einer der angegebenen Methoden. Klicken Sie anschließend auf die Schaltfläche "Farbe hinzufügen":

- Klicken Sie an die gewünschte Stelle im Farb-Rechteck, und präzisieren Sie die Auswahl mit dem vertikalen Schieber. Im Farb-Rechteck werden die unten angezeigten Werte für "Rot", "Grün", "Blau" (RGB) sowie Farbton, Sättigung und Helligkeit festgelegt. Über den vertikalen Schieber können Helligkeit (und RGB) angepasst werden, während Farbton und Sättigung gleich bleiben.
- Geben Sie RGB-Werte ein.
- Geben Sie Werte für "Farbt.", "Sätt." und "Hell." ein.

Nachdem Sie eigene Farben definiert haben, stehen diese im Dialog "Farbe" zur Verfügung, bis Sie nanoNavigator schließen.

Sie können maximal 16 benutzerdefinierte Farben hinzufügen, die in den Rechtecken für "Benutzerdefinierte Farben" unterhalb der vordefinierten "Grundfarben" angezeigt werden.

#### <span id="page-146-1"></span>A 4 Registerkarte "Bausteinfarben"

Auf der Registerkarte "Optionen... Bausteinfarben" (siehe [Bild A-5\)](#page-146-0) definieren Sie das Aussehen von Ablaufdiagramm-Bausteinen.

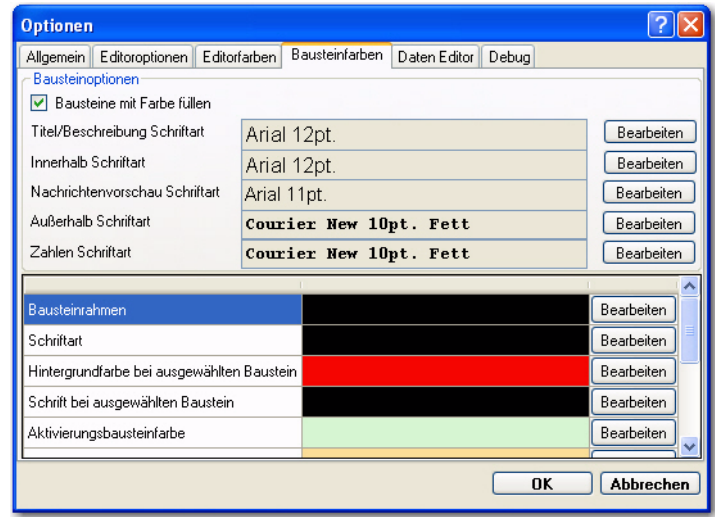

#### <span id="page-146-0"></span>Bild A-5 Registerkarte "Optionen... Bausteinfarben"

Aktivieren Sie das Kontrollkästchen "Bausteine mit Farbe füllen", um die Farbinformationen auf dieser Registerkarte zu verwenden. Wenn Sie dieses Kontrollkästchen deaktivieren, haben alle Ablaufdiagramm-Bausteine einen weißen Hintergrund. Die Registerkarte enthält Optionen für Text- und Zahlschriftarten sowie für Farben für Bausteinränder, Text, ausgewählte Bausteine und ausgewählten Text. Außerdem gibt es für jede Bausteinart eigene Fülloptionen. Über die Bearbeitungsschaltflächen für die Schriftartauswahl wird der Standarddialog für die Schriftartauswahl aufgerufen. Über die Bearbeitungsschaltflächen für die Farbauswahl wird ein Dialog für die Farbauswahl aufgerufen. Die Verwendung der Farbaus-wahl ist unter ["Registerkarte "Editorfarben"" auf Seite A-11](#page-144-0) beschrieben.

#### <span id="page-147-1"></span>A 5 Registerkarte "Daten Editor"

Auf der Registerkarte "Optionen... Daten Editor" ([Bild A-6\)](#page-147-0) definieren Sie das Aussehen des Daten-Editors.

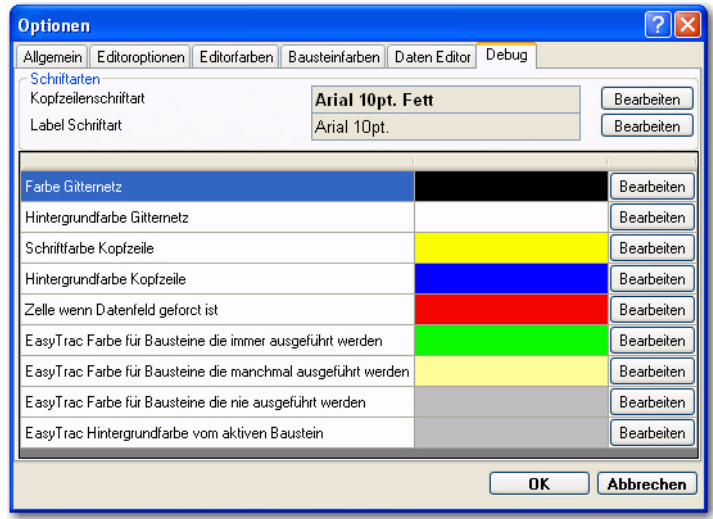

#### <span id="page-147-0"></span>Bild A-6 Registerkarte "Optionen... Daten Editor"

Diese Registerkarte enthält Schriftart- und Farboptionen für den Hintergrund, den Gitterhintergrund, die Gitterschriftfarbe, die Kopfzeilenschriftart und die Hintergrundfarbe. Über die Bearbeitungsschaltflächen für die Schriftartauswahl wird der Standarddialog für die Schriftartauswahl aufgerufen. Über die Bearbeitungsschaltflächen für die Farbauswahl wird ein Dialog für die Farbauswahl aufgerufen. Die Verwendung der Farbauswahl ist unter ["Regis](#page-144-0)[terkarte "Editorfarben"" auf Seite A-11](#page-144-0) beschrieben.

# A 6 Registerkarte "Debug"

Über die Registerkarte "Optionen... Debug" [\(Bild A-6\)](#page-147-0) definieren Sie das Aussehen der Ablaufdiagramm-Bausteine und erzwungenen Datenelementwerte im Fenster "nanoLC Moni-tor" (siehe ["Fenster "nanoLC Monitor"" auf Seite 7-3](#page-136-0)) bei der Überwachung der Projektausführung.

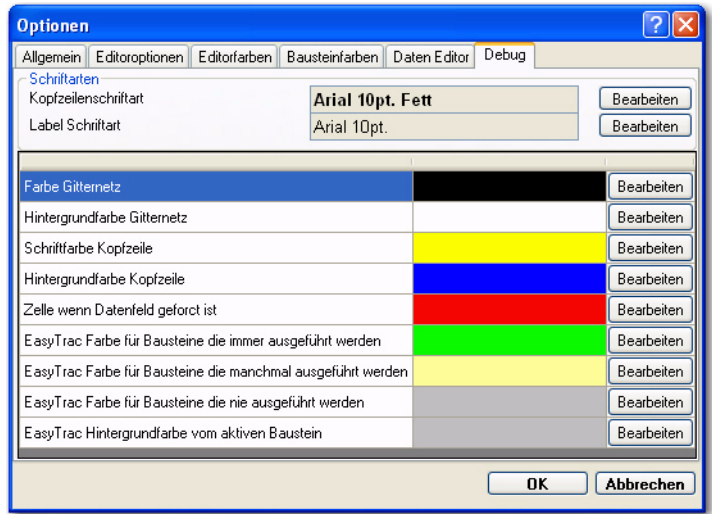

Bild A-7 Registerkarte "Optionen... Debug"

Diese Registerkarte enthält Optionen für Schriftarten, Farben und das Gitter im Fenster "nanoLC Monitor". Außerdem enthält sie Optionen für Bausteinfarben in der Monitor-Betriebsart. Über die Bearbeitungsschaltflächen für die Schriftartauswahl wird der Standarddialog für die Schriftartauswahl aufgerufen. Über die Bearbeitungsschaltflächen für die Farbauswahl wird ein Dialog für die Farbauswahl aufgerufen. Die Verwendung der Farbauswahl ist unter ["Registerkarte "Editorfarben"" auf Seite A-11](#page-144-0) beschrieben.

#### **A 7 Einstellungen übernehmen**

Der Dialog "Einstellungen übernehmen" (siehe [Bild A-8](#page-148-0)) wird angezeigt, wenn Sie an den Optionen Änderungen vorgenommen haben. Klicken Sie auf "OK", um den Dialog zu schließen. Wie mit den Änderungen verfahren werden soll, können Sie im Dialog festlegen.

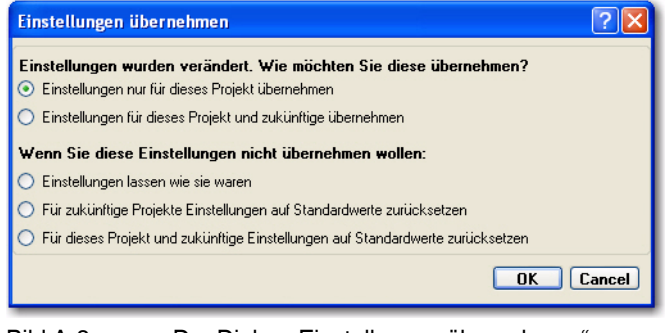

<span id="page-148-0"></span>Bild A-8 Der Dialog "Einstellungen übernehmen"

Die verfügbaren Optionen werden zwar in zwei Gruppen angezeigt, aber Sie können in diesem Dialog nur eine Option auswählen. Die Optionen sind selbsterklärend.

# **B Technischer Anhang: System-Flags**

Der nanoLC verfügt über definierte System-Flags, an denen sich während der Programmausführung der Status ablesen lässt. Diese Flags werden über nanoNavigator bereitgestellt. Welche Flags im Daten-Editor angezeigt werden, hängt von den gewählten Konfigurationsoptionen ab.

#### **B 1 Basis-Modul-Flags**

Für das Basis-Modul gelten die folgenden 8 Flags:

<span id="page-150-0"></span>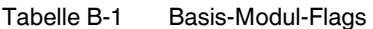

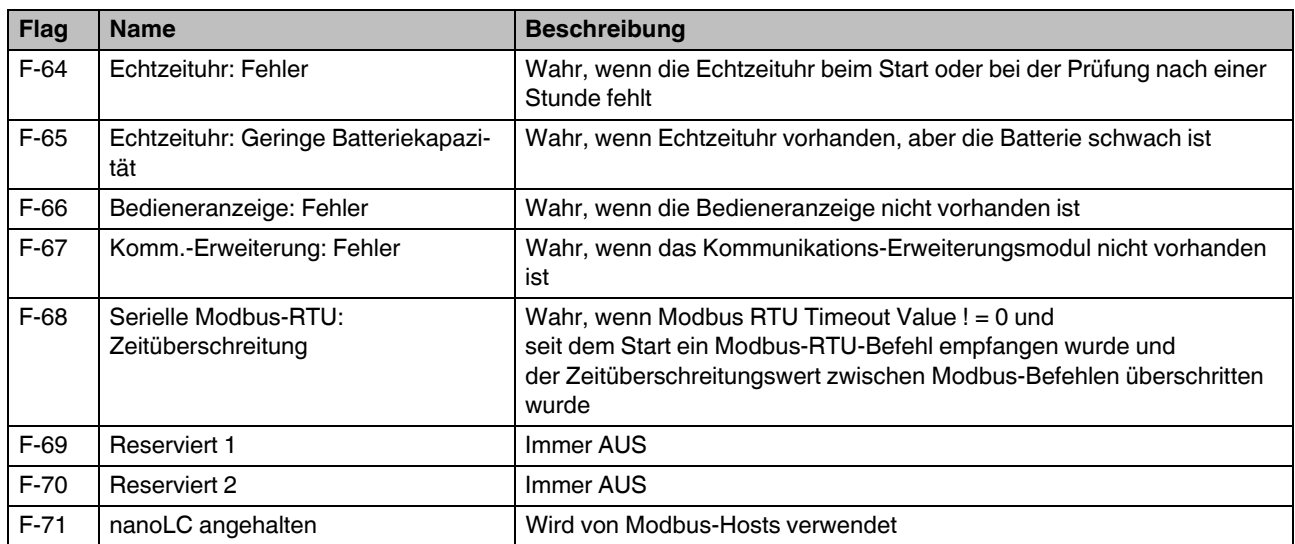

# **B 2 Ethernet-Flags**

Für das Ethernet-Modul gelten die folgenden 32 Flags:

<span id="page-151-0"></span>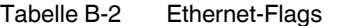

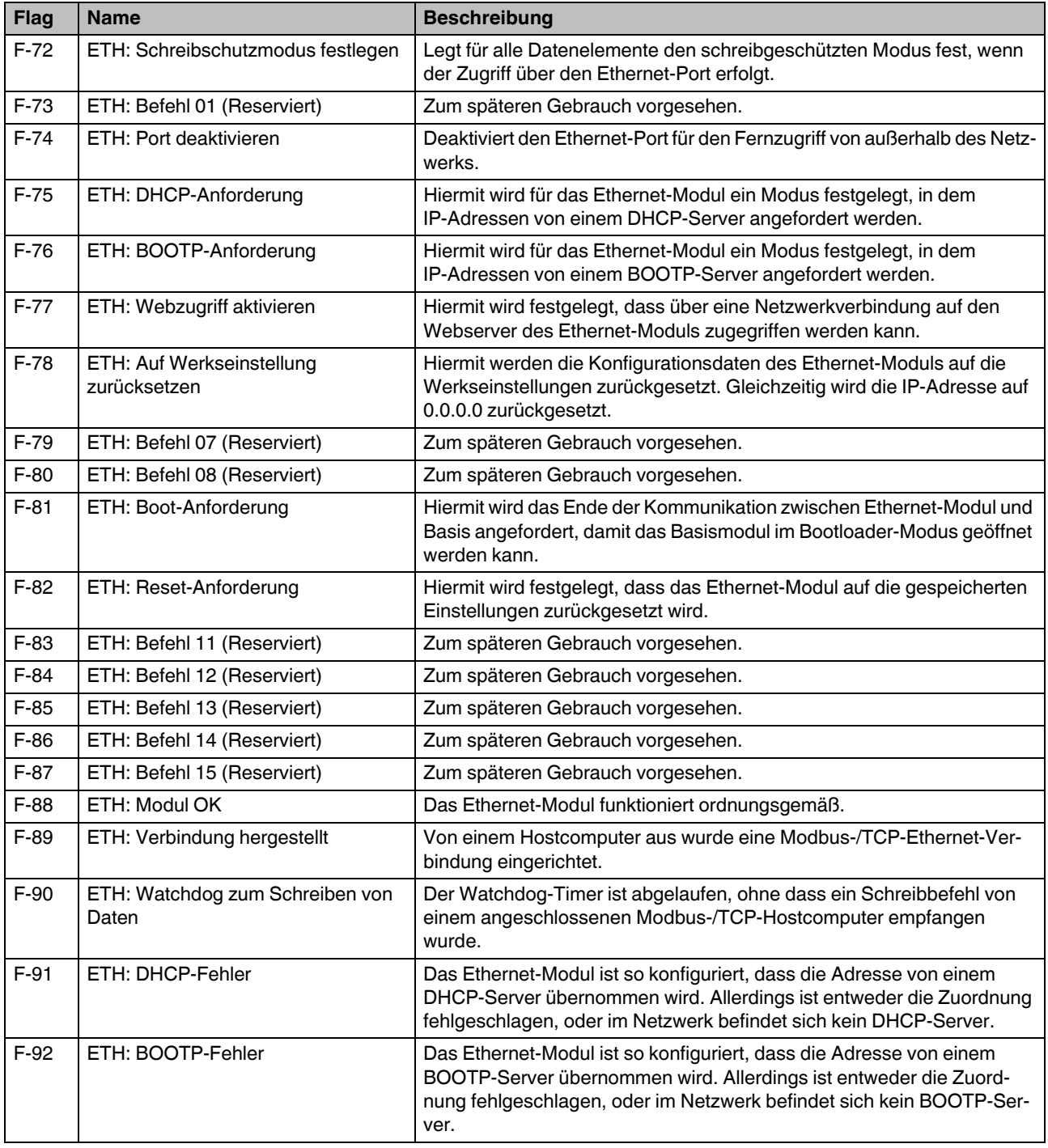

#### Tabelle B-2 Ethernet-Flags

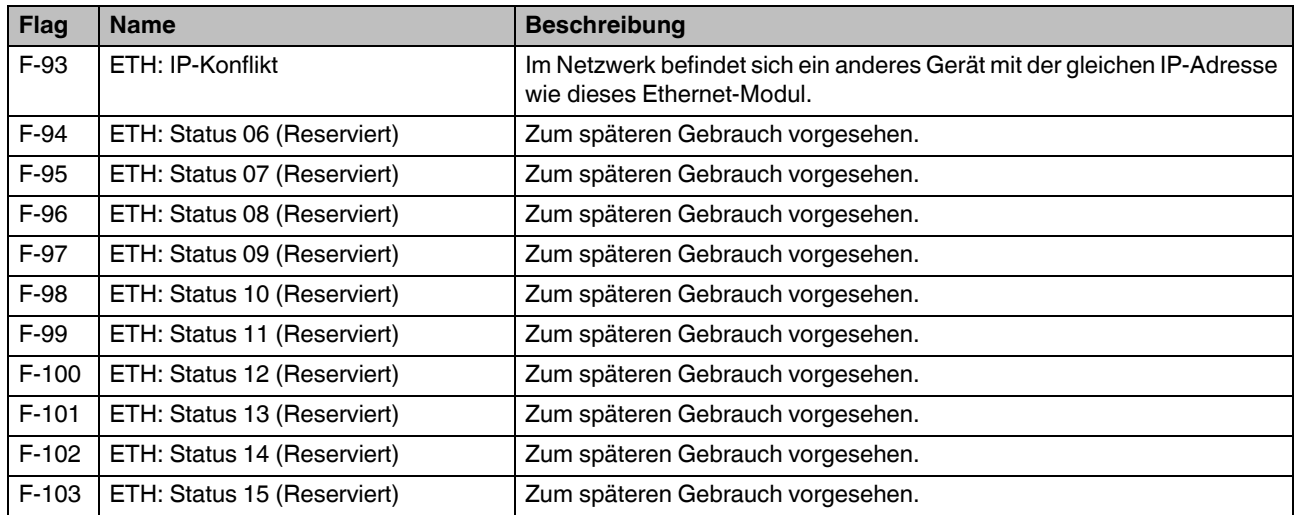

# **C Anhang**

# **C 1 Abbildungsverzeichnis**

# [Kapitel 2](#page-18-0)

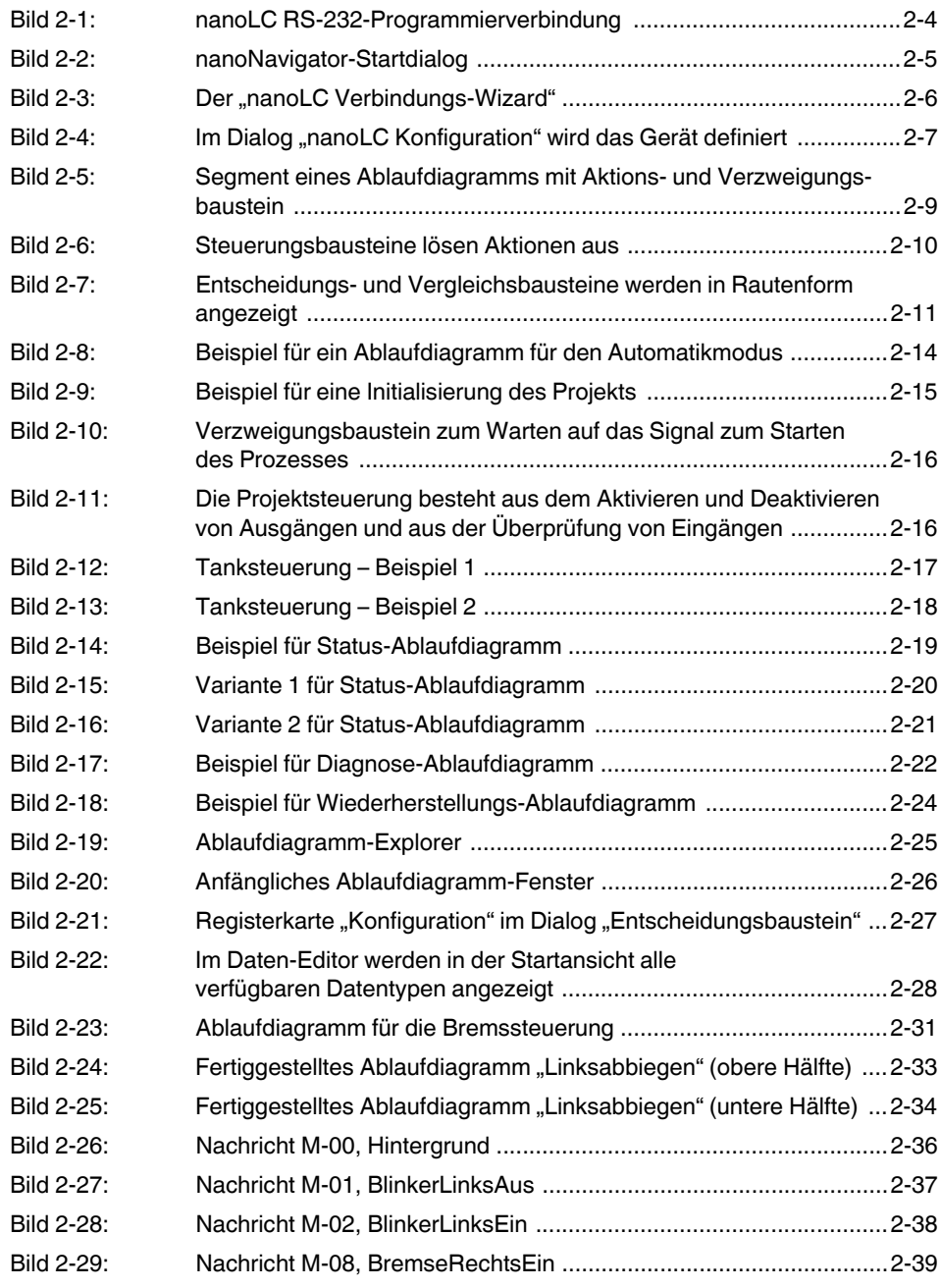

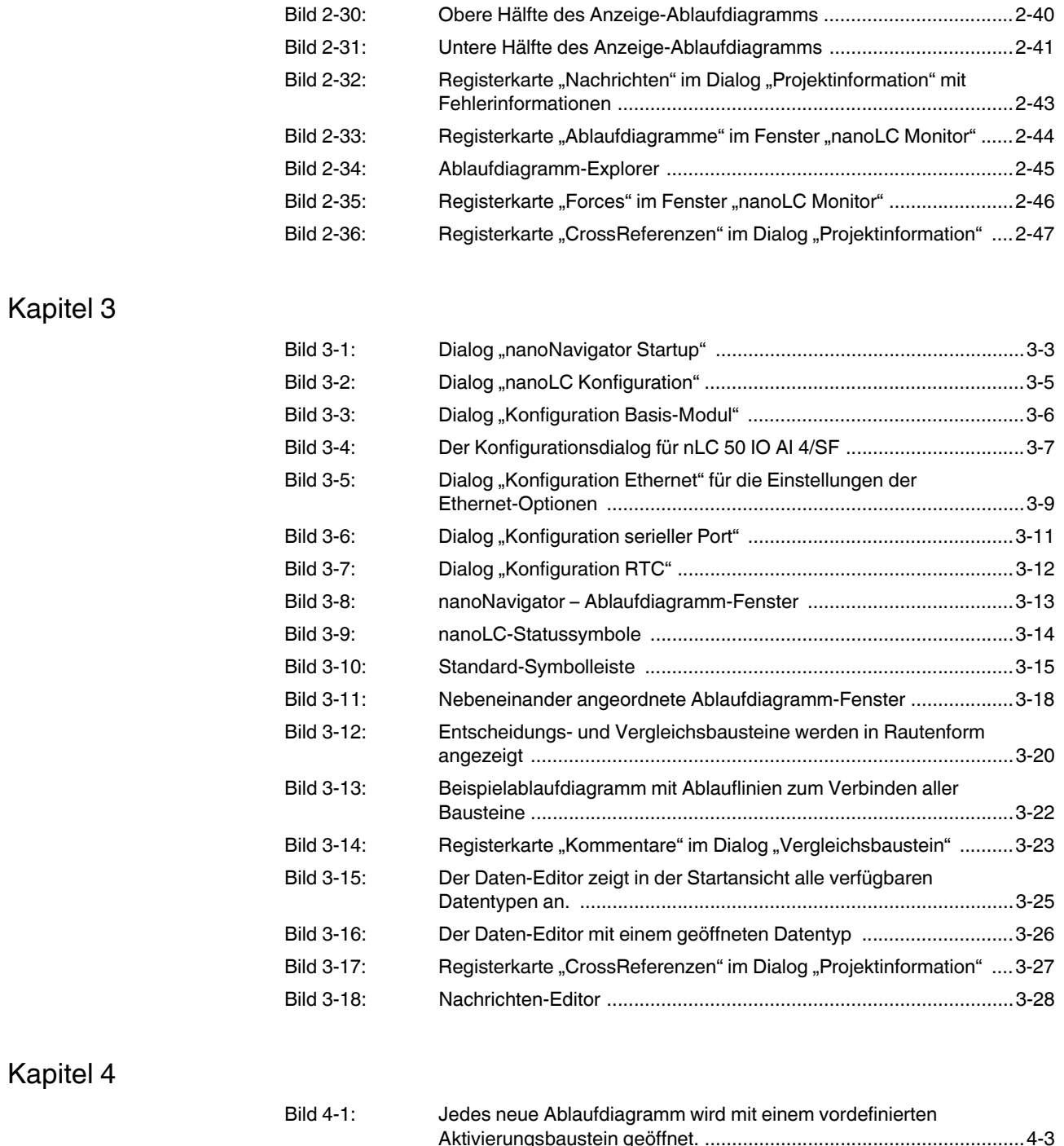

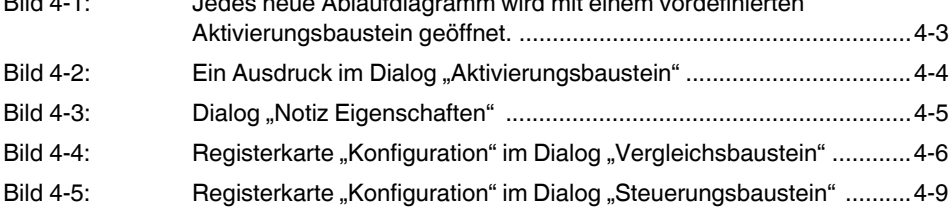

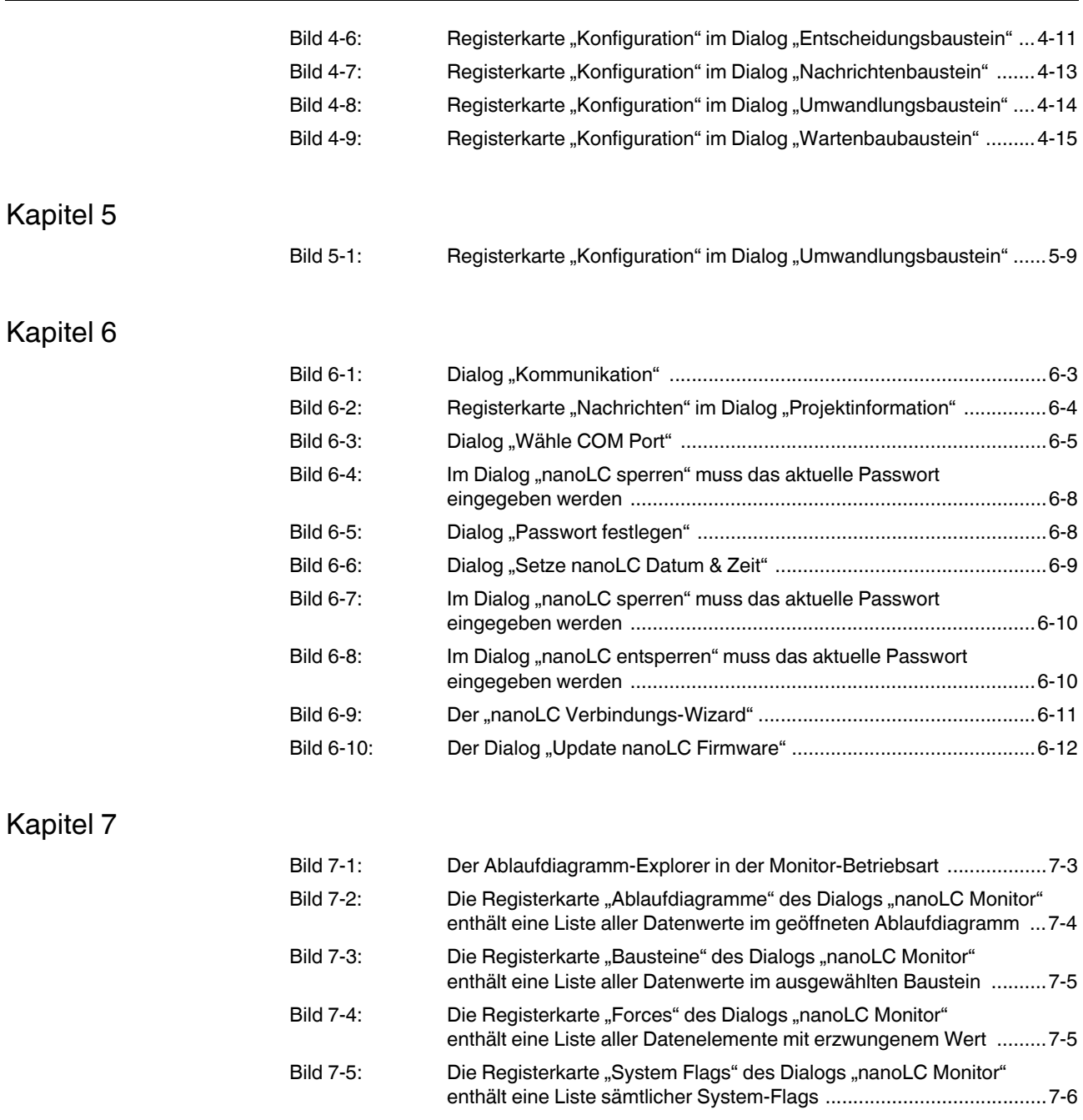

### **C 2 Tabellenverzeichnis**

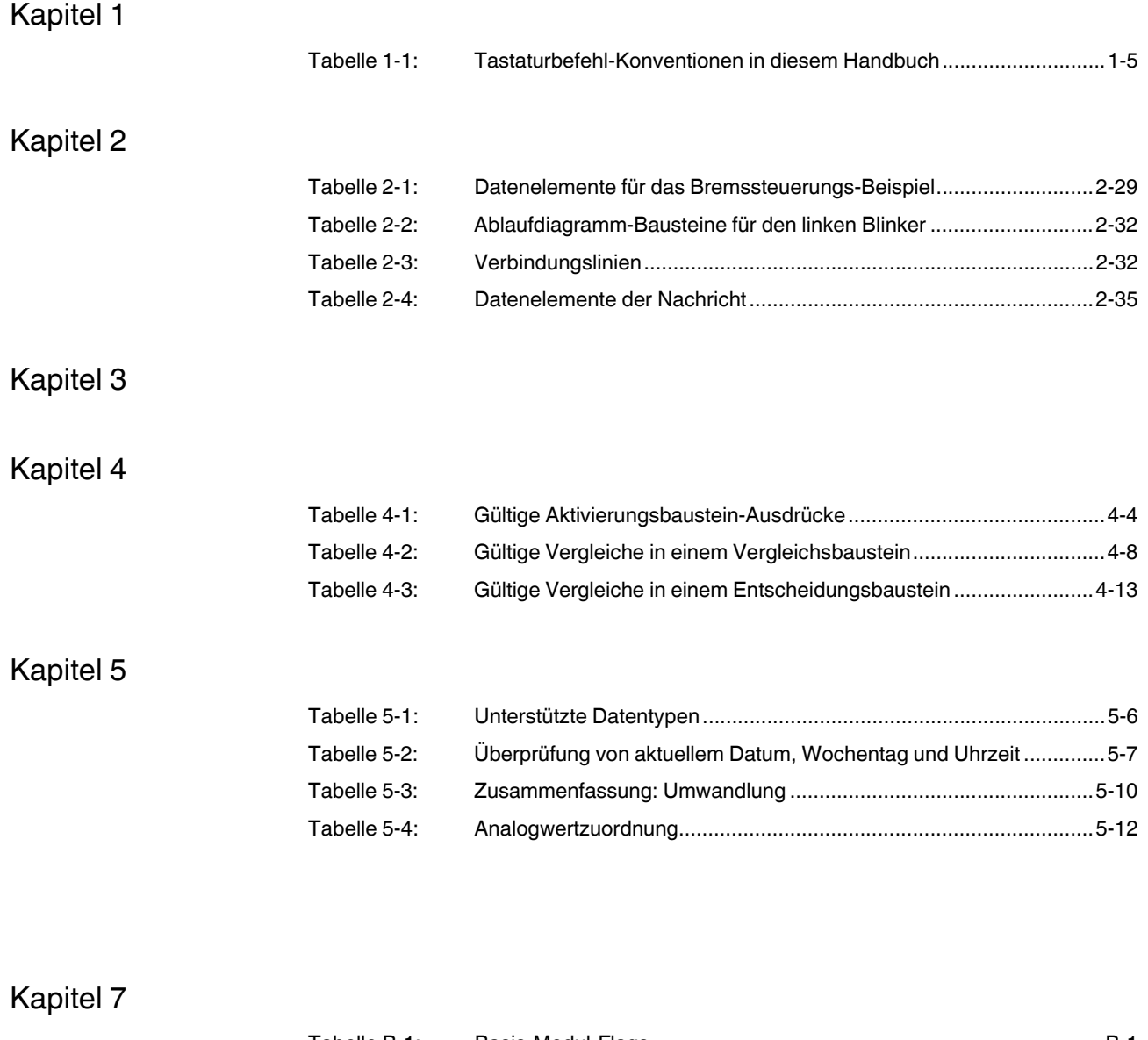

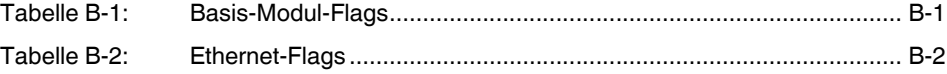

#### $C<sub>3</sub>$ Stichwortverzeichnis

### $\overline{A}$

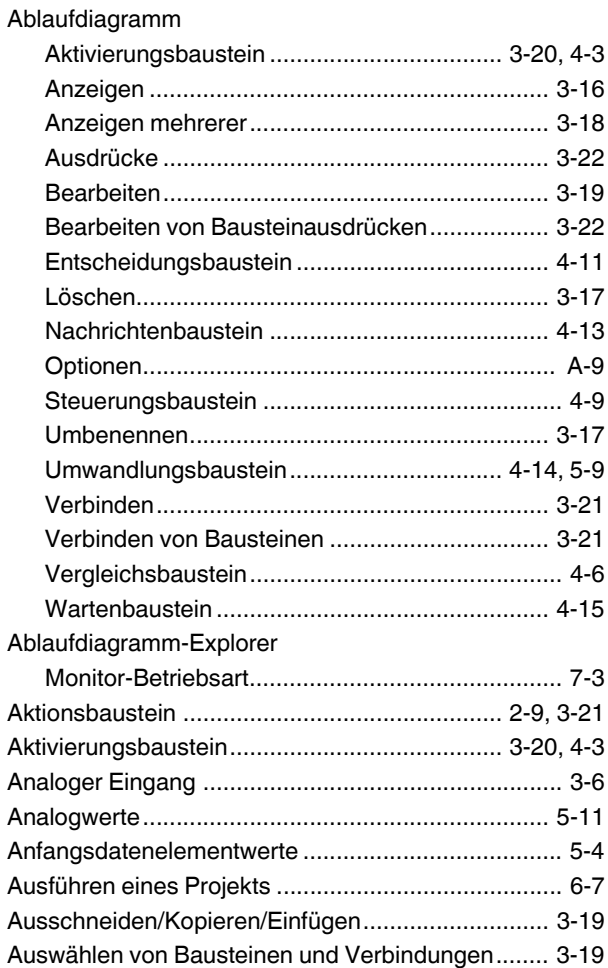

#### $\mathsf B$  $\mathbf{D}$

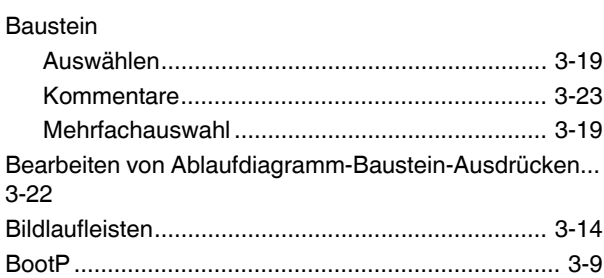

### D

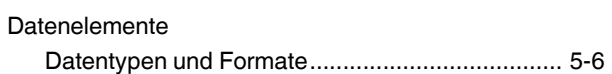

#### E

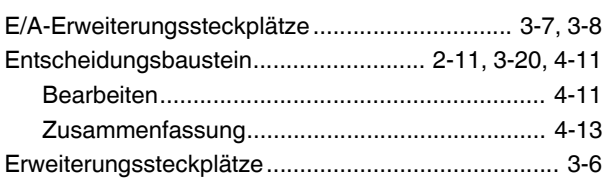

### $\overline{F}$

#### G

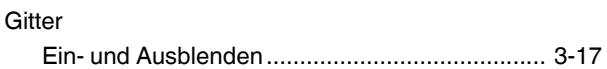

#### $H$

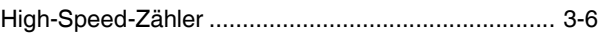

#### $\overline{1}$

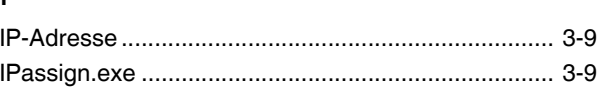

#### $\overline{\mathsf{K}}$

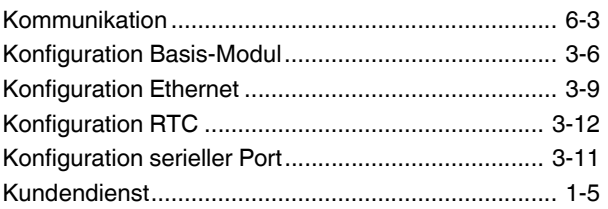

#### M

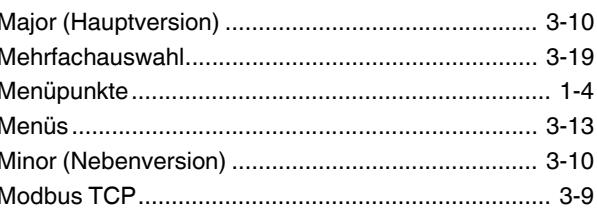

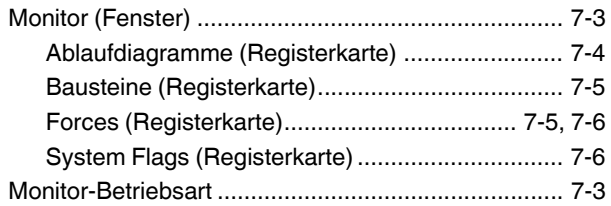

### $\overline{\mathsf{N}}$

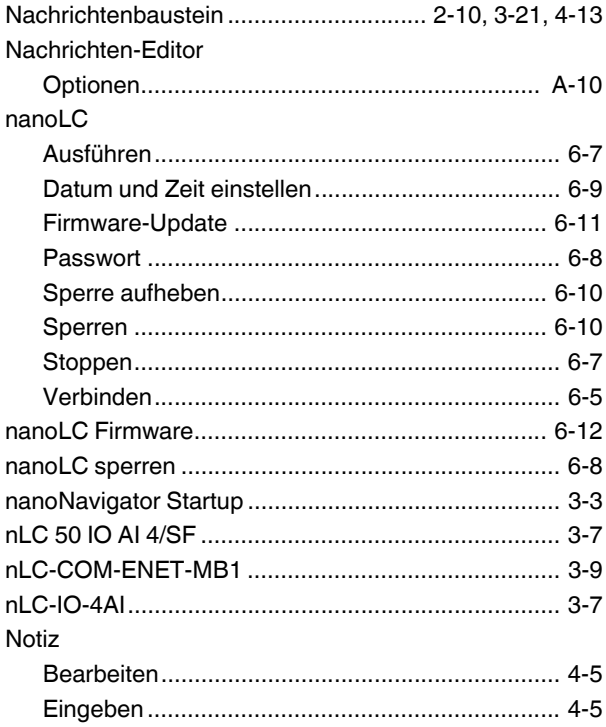

# $\mathsf O$

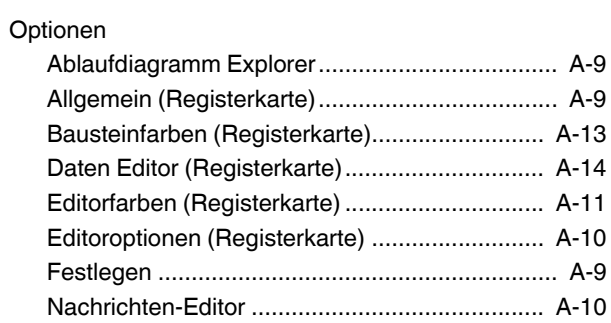

### $\mathsf{P}$

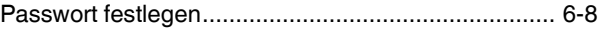

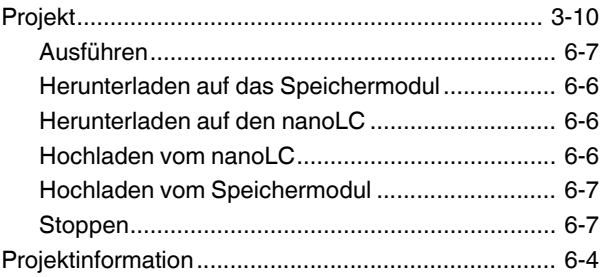

#### $\overline{\mathsf{R}}$

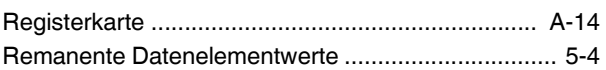

#### $S$

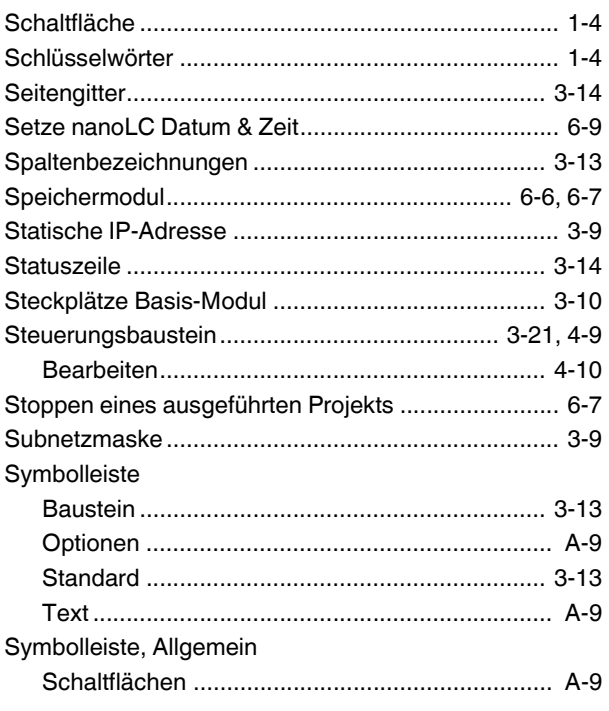

# $\top$

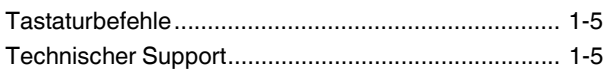

### $\bigcup$

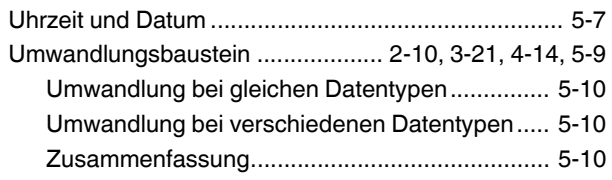

## $\mathsf{V}$

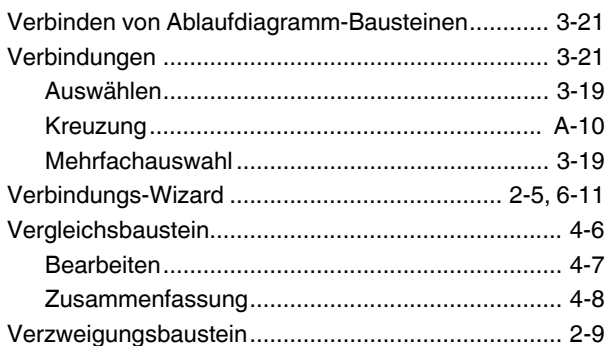

### W

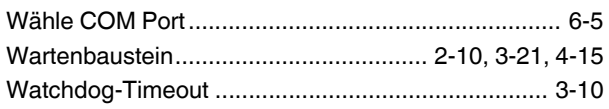

# $\overline{z}$

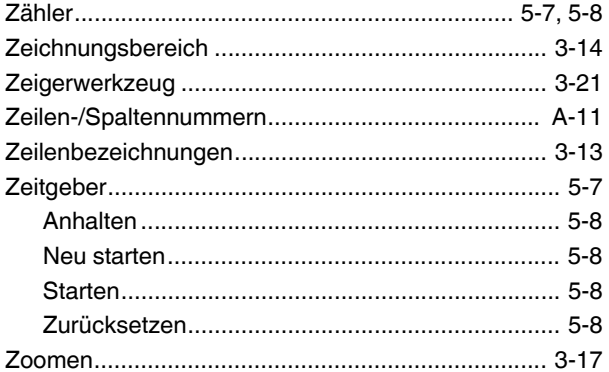